# **CISCO.**

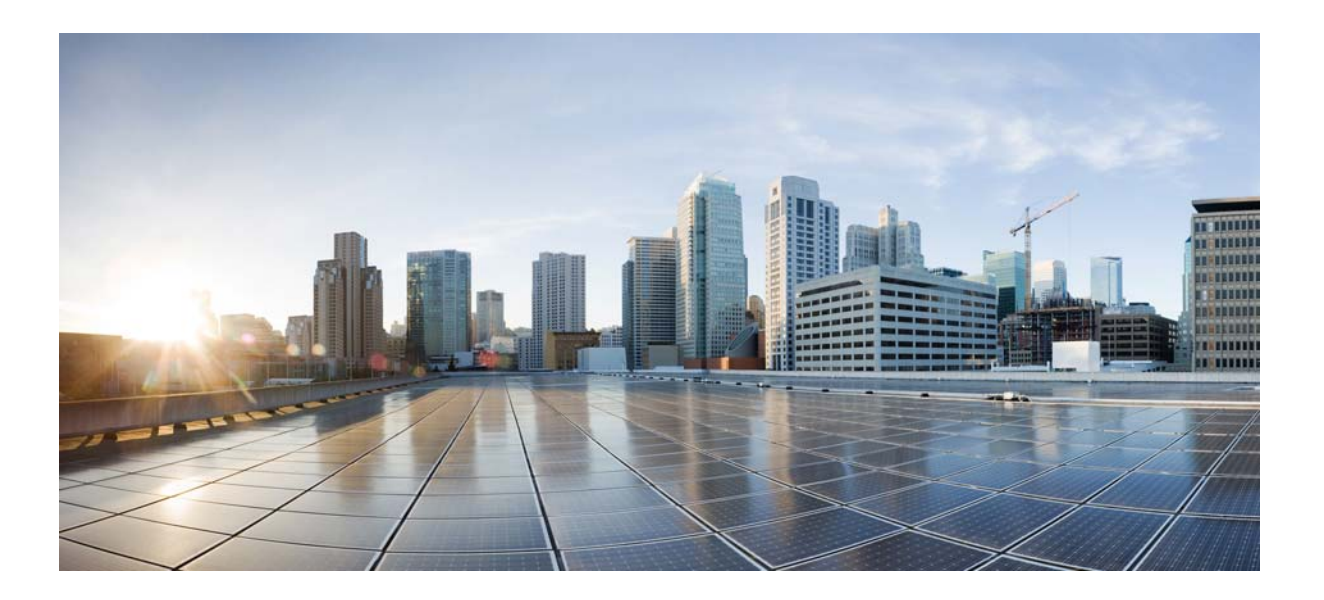

# **Cisco MDS 9000 Family NX-OS Storage Media Encryption Configuration Guide**

Cisco MDS NX-OS Release 6.2(1) April 2013

### **Cisco Systems, Inc.**

[www.cisco.com](http://www.cisco.com)

Cisco has more than 200 offices worldwide. [Addresses, phone numbers, and fax numbers](http://www.cisco.com/go/offices)  are listed on the Cisco website at www.cisco.com/go/offices.

Text Part Number: OL-29289-01

THE SPECIFICATIONS AND INFORMATION REGARDING THE PRODUCTS IN THIS MANUAL ARE SUBJECT TO CHANGE WITHOUT NOTICE. ALL STATEMENTS, INFORMATION, AND RECOMMENDATIONS IN THIS MANUAL ARE BELIEVED TO BE ACCURATE BUT ARE PRESENTED WITHOUT WARRANTY OF ANY KIND, EXPRESS OR IMPLIED. USERS MUST TAKE FULL RESPONSIBILITY FOR THEIR APPLICATION OF ANY PRODUCTS.

THE SOFTWARE LICENSE AND LIMITED WARRANTY FOR THE ACCOMPANYING PRODUCT ARE SET FORTH IN THE INFORMATION PACKET THAT SHIPPED WITH THE PRODUCT AND ARE INCORPORATED HEREIN BY THIS REFERENCE. IF YOU ARE UNABLE TO LOCATE THE SOFTWARE LICENSE OR LIMITED WARRANTY, CONTACT YOUR CISCO REPRESENTATIVE FOR A COPY.

The Cisco implementation of TCP header compression is an adaptation of a program developed by the University of California, Berkeley (UCB) as part of UCB's public domain version of the UNIX operating system. All rights reserved. Copyright © 1981, Regents of the University of California.

NOTWITHSTANDING ANY OTHER WARRANTY HEREIN, ALL DOCUMENT FILES AND SOFTWARE OF THESE SUPPLIERS ARE PROVIDED "AS IS" WITH ALL FAULTS. CISCO AND THE ABOVE-NAMED SUPPLIERS DISCLAIM ALL WARRANTIES, EXPRESSED OR IMPLIED, INCLUDING, WITHOUT LIMITATION, THOSE OF MERCHANTABILITY, FITNESS FOR A PARTICULAR PURPOSE AND NONINFRINGEMENT OR ARISING FROM A COURSE OF DEALING, USAGE, OR TRADE PRACTICE.

IN NO EVENT SHALL CISCO OR ITS SUPPLIERS BE LIABLE FOR ANY INDIRECT, SPECIAL, CONSEQUENTIAL, OR INCIDENTAL DAMAGES, INCLUDING, WITHOUT LIMITATION, LOST PROFITS OR LOSS OR DAMAGE TO DATA ARISING OUT OF THE USE OR INABILITY TO USE THIS MANUAL, EVEN IF CISCO OR ITS SUPPLIERS HAVE BEEN ADVISED OF THE POSSIBILITY OF SUCH DAMAGES.

Cisco and the Cisco logo are trademarks or registered trademarks of Cisco and/or its affiliates in the U.S. and other countries. To view a list of Cisco trademarks, go to this URL: [www.cisco.com/go/trademarks.](http://www.cisco.com/go/trademarks) Third-party trademarks mentioned are the property of their respective owners. The use of the word partner does not imply a partnership relationship between Cisco and any other company. (1110R)

Any Internet Protocol (IP) addresses and phone numbers used in this document are not intended to be actual addresses and phone numbers. Any examples, command display output, network topology diagrams, and other figures included in the document are shown for illustrative purposes only. Any use of actual IP addresses or phone numbers in illustrative content is unintentional and coincidental.

*Cisco MDS 9000 Family NX-OS Storage Media Encryption Configuration Guide* © 2012–2013 Cisco Systems, Inc. All rights reserved.

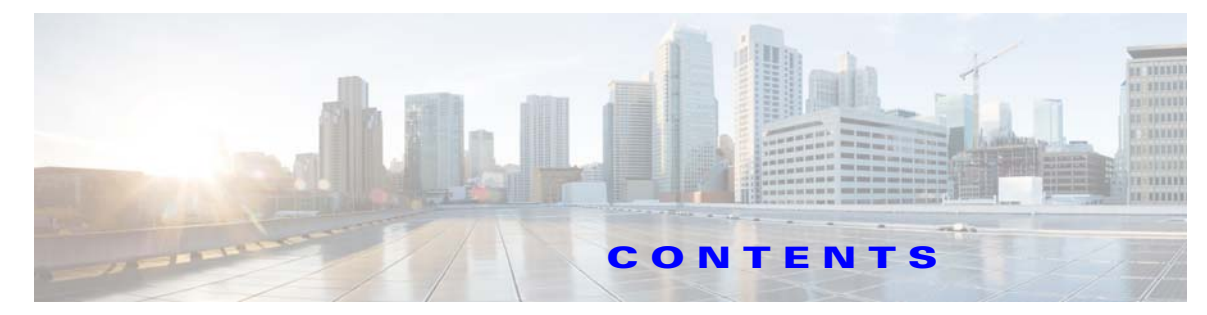

### **[New and Changed Information](#page-12-0) xiii**

### **[Preface](#page-18-0) xix**

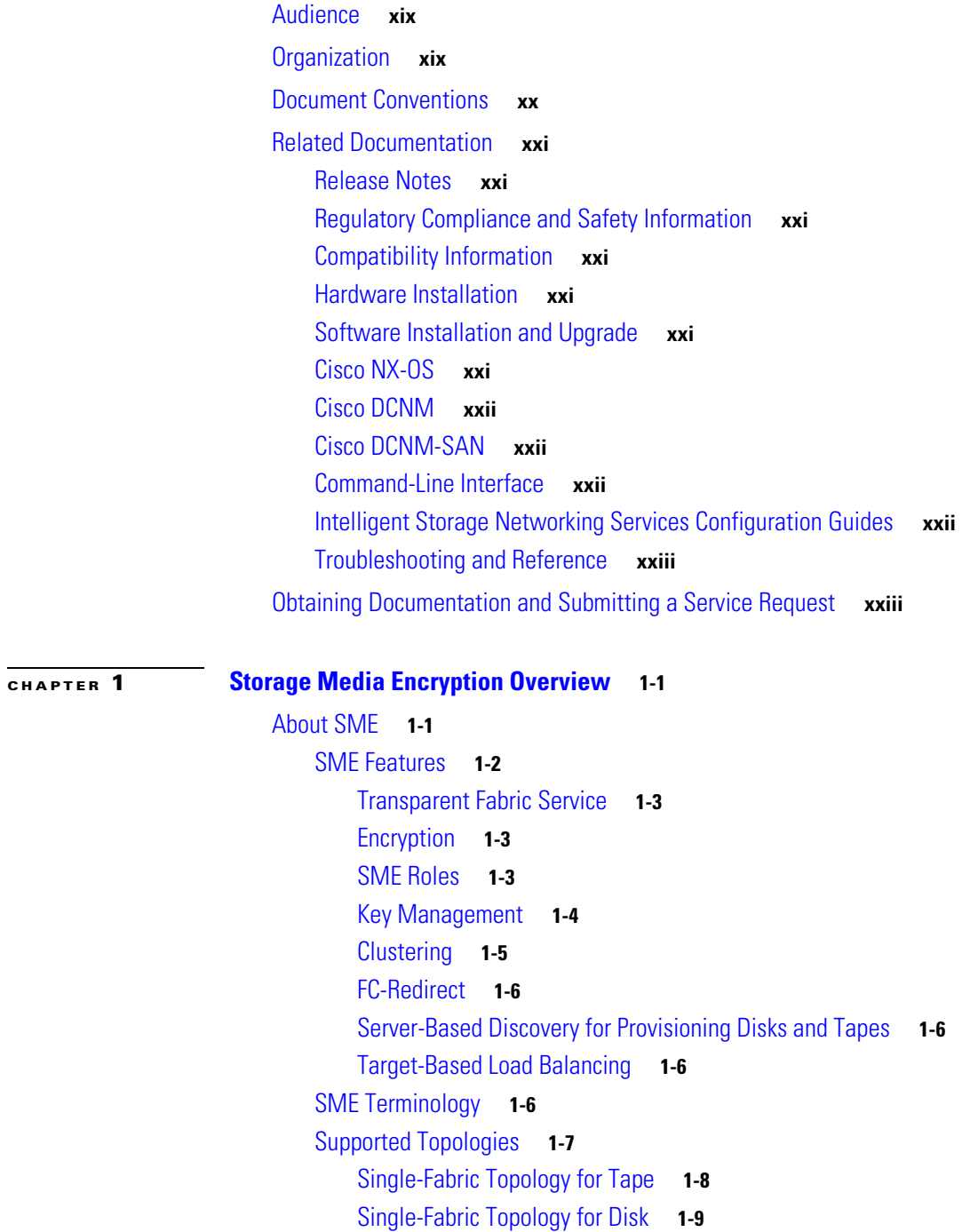

[In-Service Software Upgrade in SME](#page-32-1) **1-9** [About MIBs](#page-32-2) **1-9** [Software and Hardware Requirements](#page-33-0) **1-10** [Software Requirements](#page-33-1) **1-10** [Hardware Requirements](#page-33-2) **1-10** [Cisco MDS 9000 Family 18/4-Port Multiservice Module](#page-34-0) **1-11** [Cisco MDS 9222i Multiservice Modular Switch](#page-34-1) **1-11** [Cisco MDS 16-Port Storage Services Node](#page-35-0) **1-12** [FC-Redirect-Capable Switches](#page-35-1) **1-12** [Smart Card Readers](#page-36-0) **1-13** [SME Prerequisites](#page-36-1) **1-13** [Java Cryptography Extension Requirement](#page-36-2) **1-13** [Zoning Requirement](#page-37-0) **1-13** [FC-Redirect Requirements](#page-37-1) **1-14** [SME Security Overview](#page-37-2) **1-14** [Additional Security Capabilities](#page-38-0) **1-14 [CHAPTER](#page-40-0) 2 [Configuring SME](#page-40-1) 2-17** [Information About SME Configuration](#page-40-2) **2-17** [Cisco DCNM-SAN](#page-40-3) **2-17** [Command Line Interface](#page-41-0) **2-18** [Licensing Requirements for SME Configuration](#page-41-1) **2-18** [Prerequisites for SME Configuration](#page-42-0) **2-19** [SME Installation Requirements](#page-42-1) **2-19** [FCIP Write Acceleration and Tape Acceleration Topology Requirements](#page-43-0) **2-20** [Guidelines and Limitations](#page-43-1) **2-20** [FCIP Write Acceleration and Tape Acceleration Topology Requirements](#page-43-2) **2-20** [Guidelines and Limitations](#page-43-3) **2-20** [Installing DCNM-SAN Server](#page-45-0) **2-22** [Configuring SME Tasks](#page-53-0) **2-30** [Required Preconfiguration Tasks](#page-54-0) **2-31** [Enabling DNS](#page-54-1) **2-31** [sme.useIP for IP Address or Name Selection](#page-55-0) **2-32** [IP Access Lists for the Management Interface](#page-55-1) **2-32** [Creating and Assigning SME Roles and SME Users](#page-55-2) **2-32** [Configuring the AAA Roles](#page-57-0) **2-34** [Creating and Assigning SME Roles Using the CLI](#page-57-1) **2-34** [Using FC-Redirect with CFS Regions](#page-58-0) **2-35**

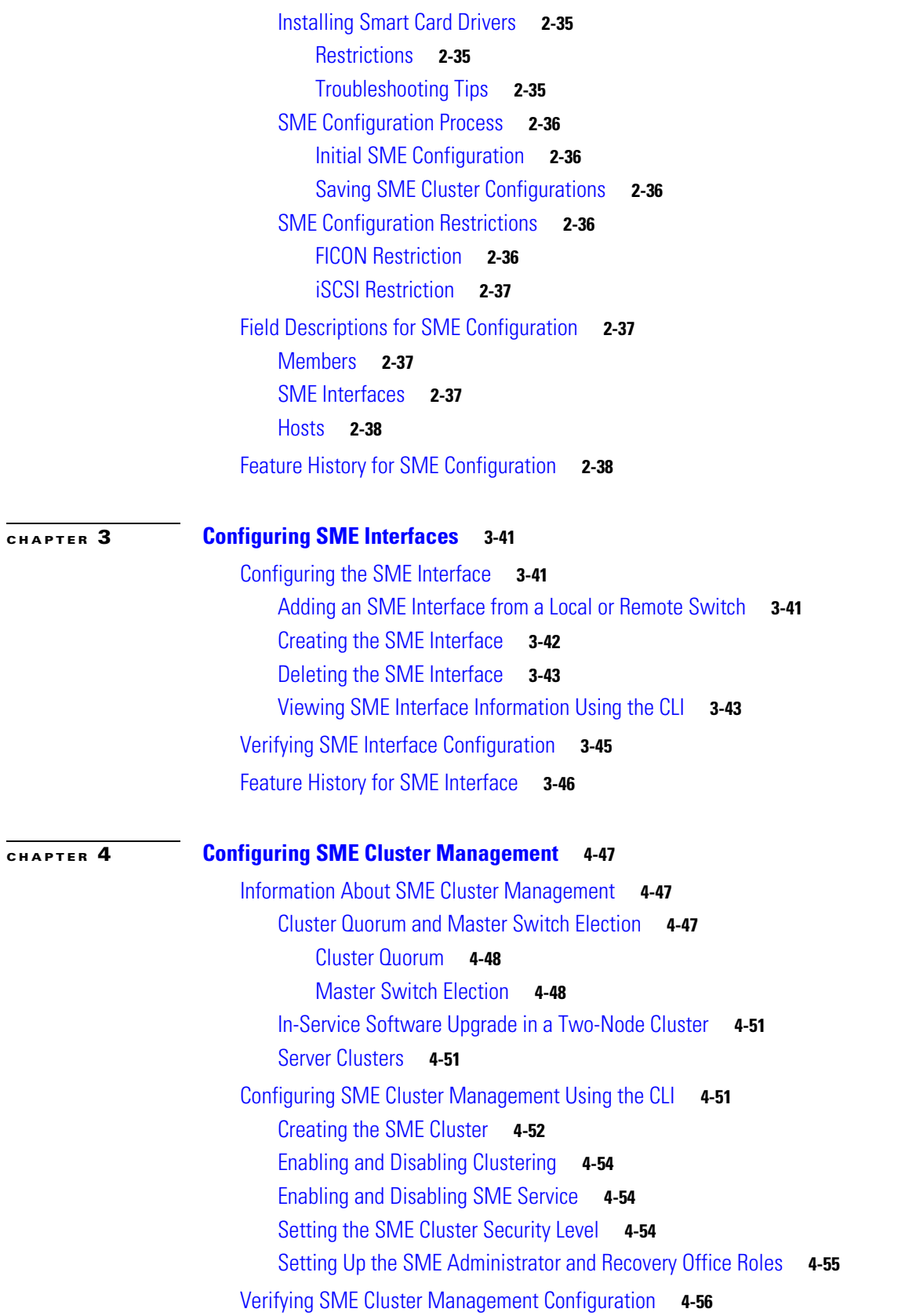

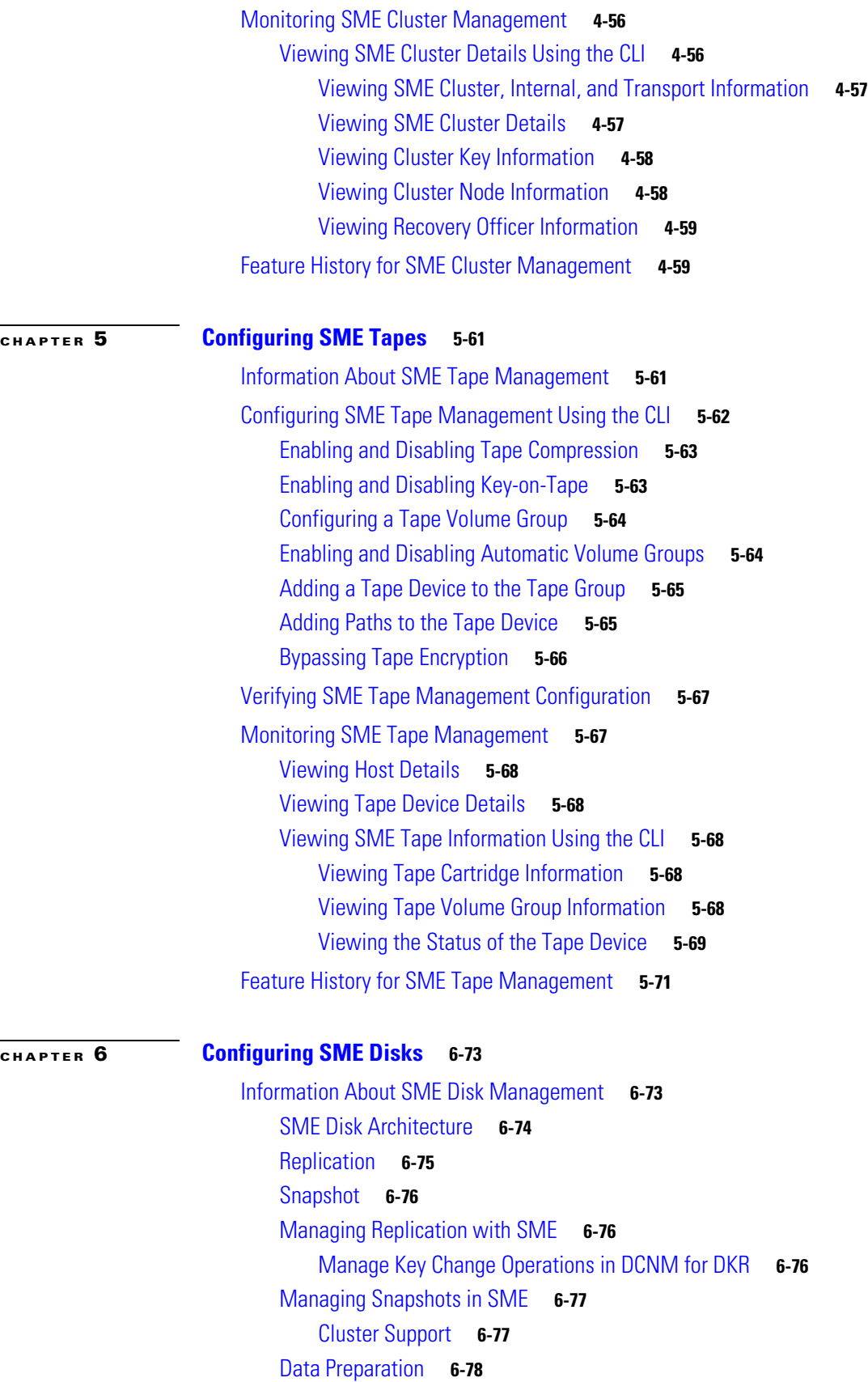

 $\mathbf{l}$ 

П

[Recovering SME Disk when Data Preparation Fails](#page-102-0) **6-79** [Offline Data Preparation](#page-102-1) **6-79** [Online Data Preparation](#page-103-0) **6-80** [Rekeying](#page-103-1) **6-80** [Replacing an SME Enabled MDS Switch](#page-104-0) **6-81** [Multi-node Cluster](#page-104-1) **6-81** [Single-node Cluster](#page-104-2) **6-81** [Turning Off Encryption](#page-104-3) **6-81** [Snapshot Support](#page-104-4) **6-81** [SME Disk Key Management](#page-104-5) **6-81** [Key Generation](#page-105-0) **6-82** [Disk States](#page-105-1) **6-82** [Cisco KMC](#page-105-2) **6-82** [Archiving Clusters](#page-106-0) **6-83** [Purging Disks or Disk Groups](#page-106-1) **6-83** [Rekeying](#page-106-2) **6-83** [Accounting](#page-107-0) **6-84** [Quorum Disk](#page-107-1) **6-84** [Data Replication](#page-107-2) **6-84** [SME Disk Key Replication](#page-107-3) **6-84** [Prerequisites for DKR](#page-108-0) **6-85** [Guidelines and Limitations for DKR](#page-108-1) **6-85** [Replication or Mirroring Requirements](#page-109-0) **6-86** [DKR Features](#page-109-1) **6-86** [DKR Relationships](#page-109-2) **6-86** [ISSU with SME Disk](#page-110-0) **6-87** [Managing Key Change Operations in Cisco DCNM for DKR](#page-110-1) **6-87** [Read-Only Disks](#page-111-0) **6-88** [Write Signature](#page-111-1) **6-88** [Configuring SME Disk Management Using the CLI](#page-111-2) **6-88** [Discovering IT-Nexus](#page-112-0) **6-89** [Displaying IT-Nexus](#page-113-0) **6-90** [Adding SME Nodes to the Cluster](#page-113-1) **6-90** [Adding SME Encryption Engine to the Cluster](#page-113-2) **6-90** [Configuring a Disk Group](#page-114-0) **6-91** [Adding a Disk to the Disk Group](#page-115-0) **6-92** [Adding Paths to the Disk](#page-115-1) **6-92** [Displaying ITL-Nexus](#page-116-0) **6-93** [Managing Disks](#page-116-1) **6-93** [Enabling Encryption on the SME Disk with Data Preparation](#page-117-0) **6-94**

[Modifying the SME Disk Key](#page-121-0) **6-98** [Recovering the SME Disk](#page-122-0) **6-99** [Configuring Signature Mode](#page-125-0) **6-102** [Converting Disks to Signature Mode](#page-125-1) **6-102** [Verifying Signatures for Disks](#page-125-2) **6-102** [Recovering a Disk Using Metadata Signature](#page-126-0) **6-103** [Recovering a Disk from Key Manager](#page-126-1) **6-103** [Configuring Key Management Operations](#page-126-2) **6-103** [Replacing Smart Cards](#page-126-3) **6-103** [Configuring Master Key Rekey](#page-126-4) **6-103** [Resume Sync](#page-127-0) **6-104** [Verifying the SME Disk Management Configuration](#page-128-0) **6-105** [Monitoring SME Disk Management](#page-129-0) **6-106** [Viewing Host Details](#page-130-0) **6-107** [Viewing Disk Group Details](#page-130-1) **6-107** [Viewing Disk Details](#page-130-2) **6-107** [Viewing Disk Path Details](#page-130-3) **6-107** [Viewing Signature Mode Clusters](#page-130-4) **6-107** [Viewing SME Disk Information Using the CLI](#page-131-0) **6-108** [Feature History for SME Disk Management](#page-150-0) **6-127**

#### **[CHAPTER](#page-152-0) 7 [Configuring SME Key Management](#page-152-1) 7-129**

[Information About SME Key Management](#page-152-2) **7-129** [About Key Hierarchy](#page-152-3) **7-129** [Master Key](#page-153-0) **7-130** [Tape Volume Group Key](#page-153-1) **7-130** [Tape Volume Key](#page-153-2) **7-130** [Disk Key](#page-153-3) **7-130** [About Cisco Key Management Center](#page-154-0) **7-131** [About Master Key Security Modes](#page-154-1) **7-131** [About Key Management Settings](#page-155-0) **7-132** [Tape Recycling](#page-156-0) **7-133** [About High Availability Key Management Center](#page-157-0) **7-134** [About Auto Key Replication of Keys Across Data Centers](#page-157-1) **7-134** [Translating Media Keys](#page-157-2) **7-134** [About Accounting Log Information](#page-158-0) **7-135** [Configuring SME Key Management Using the CLI](#page-158-1) **7-135** [Configuring Unique or Shared Key Mode](#page-158-2) **7-135** [Monitoring SME Key Management](#page-159-0) **7-136**

**Cisco MDS 9000 Family NX-OS Storage Media Encryption Configuration Guide**

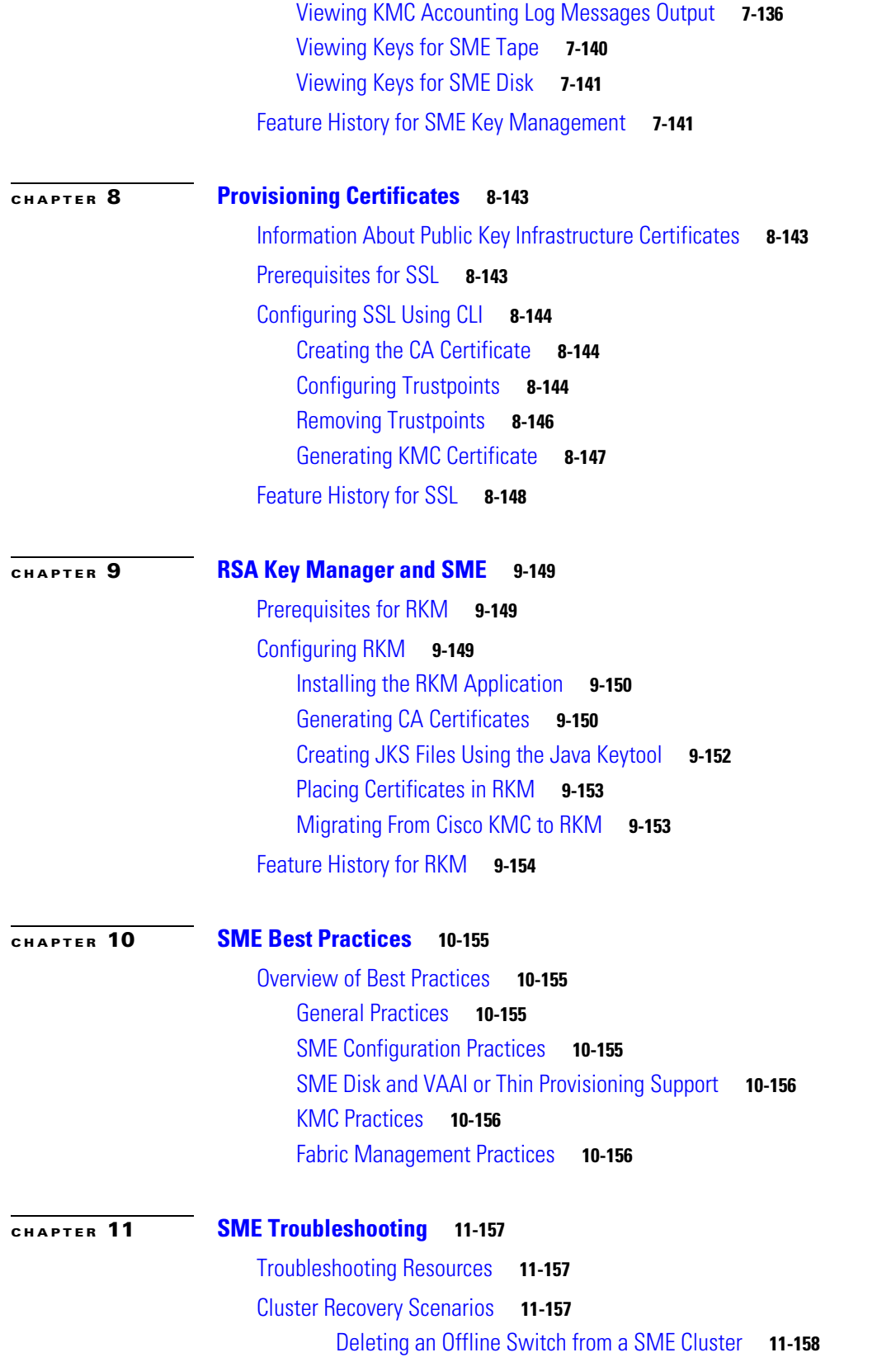

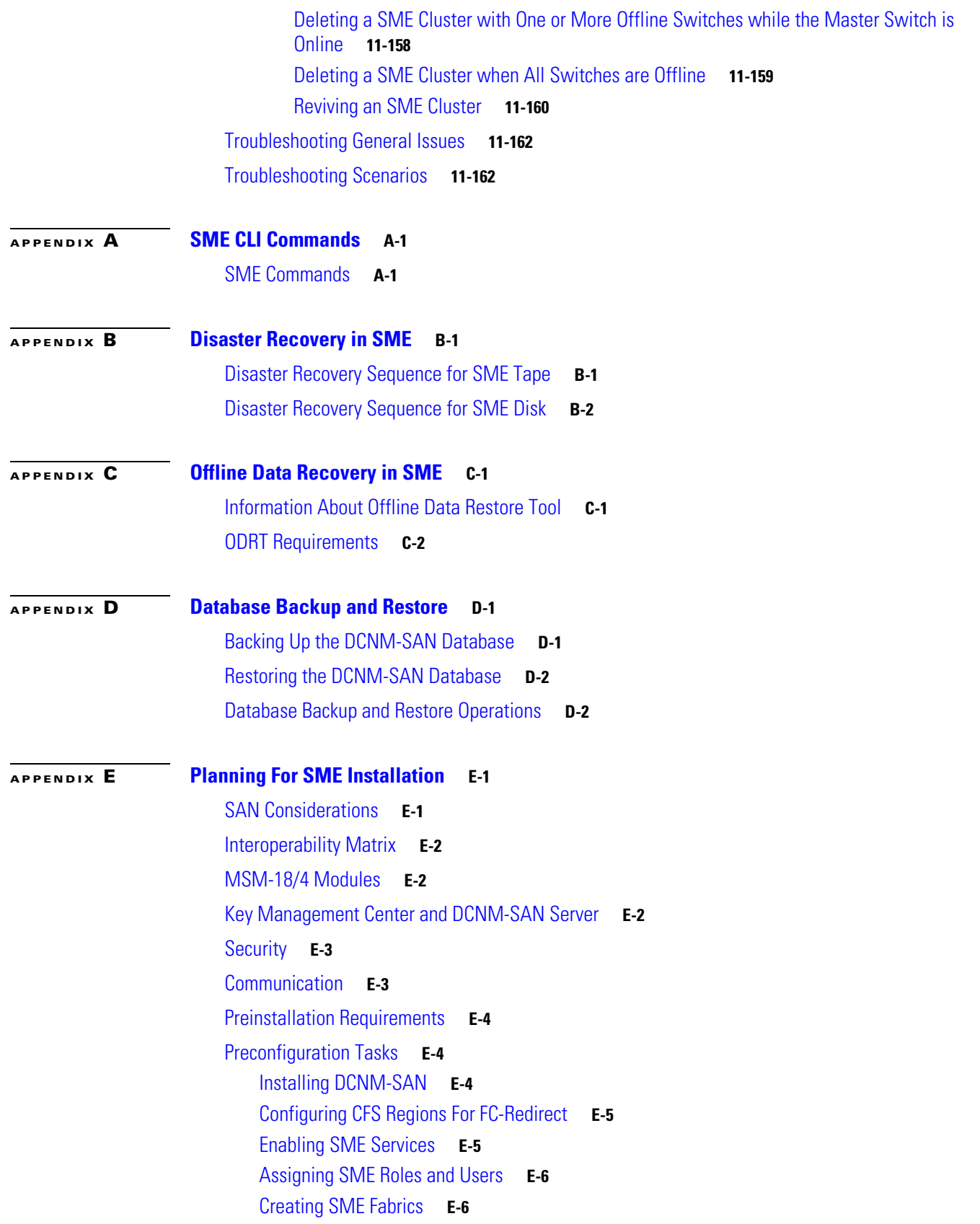

 $\overline{\mathbf{I}}$ 

 $\blacksquare$ 

[Installing SSL Certificates](#page-255-2) **E-6** [Provisioning SME](#page-255-3) **E-6**

**[APPENDIX](#page-258-0) F [Migrating SME Database Tables](#page-258-1) F-1**

**I [NDEX](#page-260-0)**

**Contents**

 $\mathbf l$ 

П

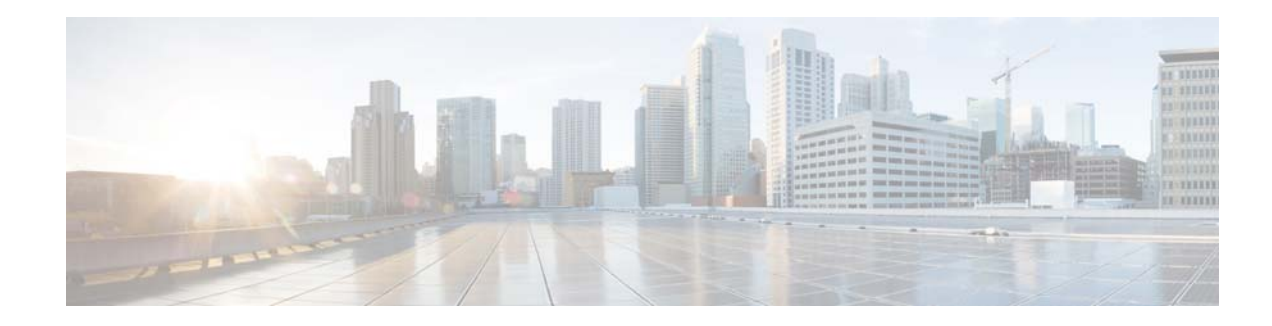

# <span id="page-12-0"></span>**New and Changed Information**

This document provides release-specific information for each new and changed feature in Cisco Storage Media Encryption (SME).

[Table 1](#page-12-1) lists the new and changed features as described in the *Cisco MDS 9000 Family Storage Media Encryption Configuration Guide*, each supported Cisco MDS SAN-OS release and NX-OS release for the Cisco MDS 9500 Series, with the latest release first. The table includes a brief description of each new feature and the release in which the change occurred.

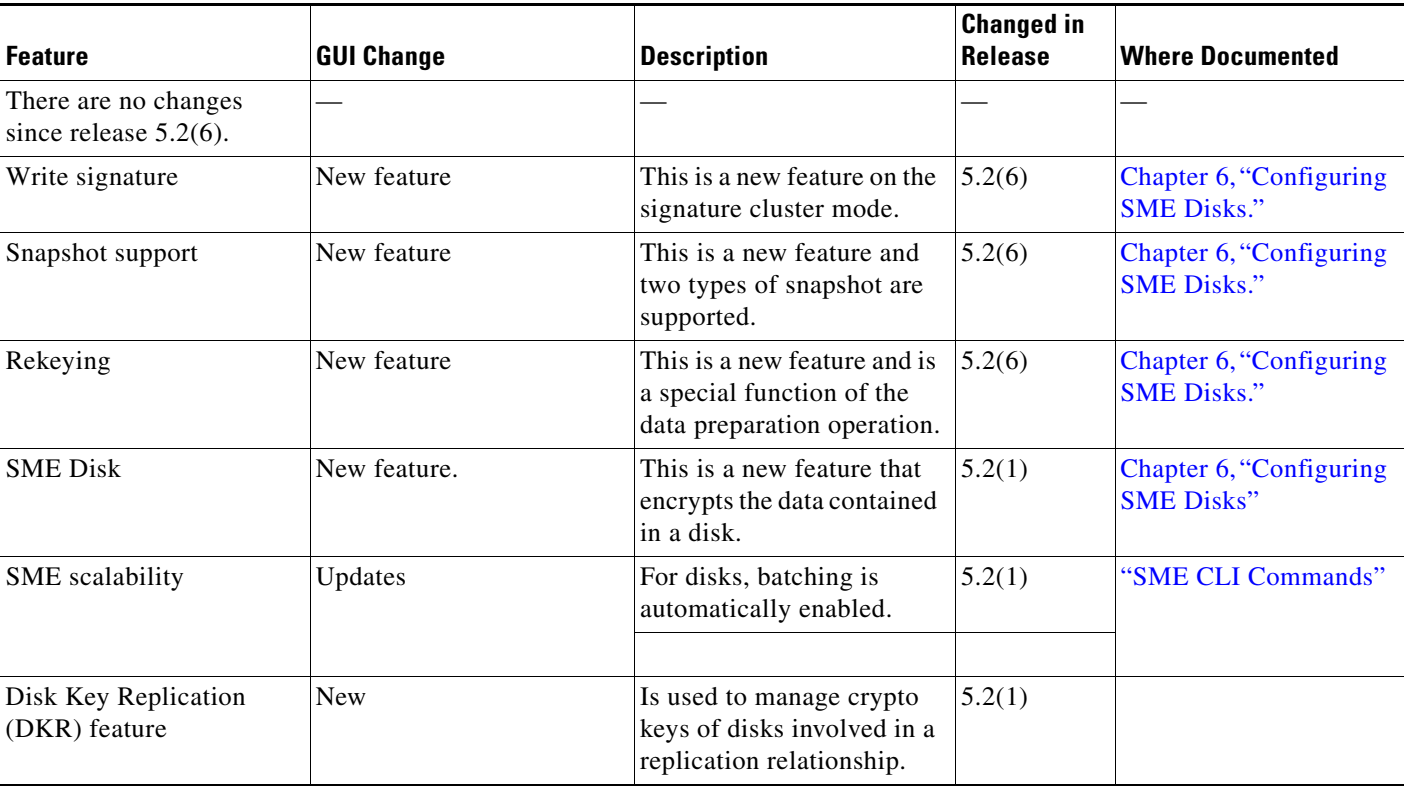

#### <span id="page-12-1"></span>*Table 1 New and Changed Features*

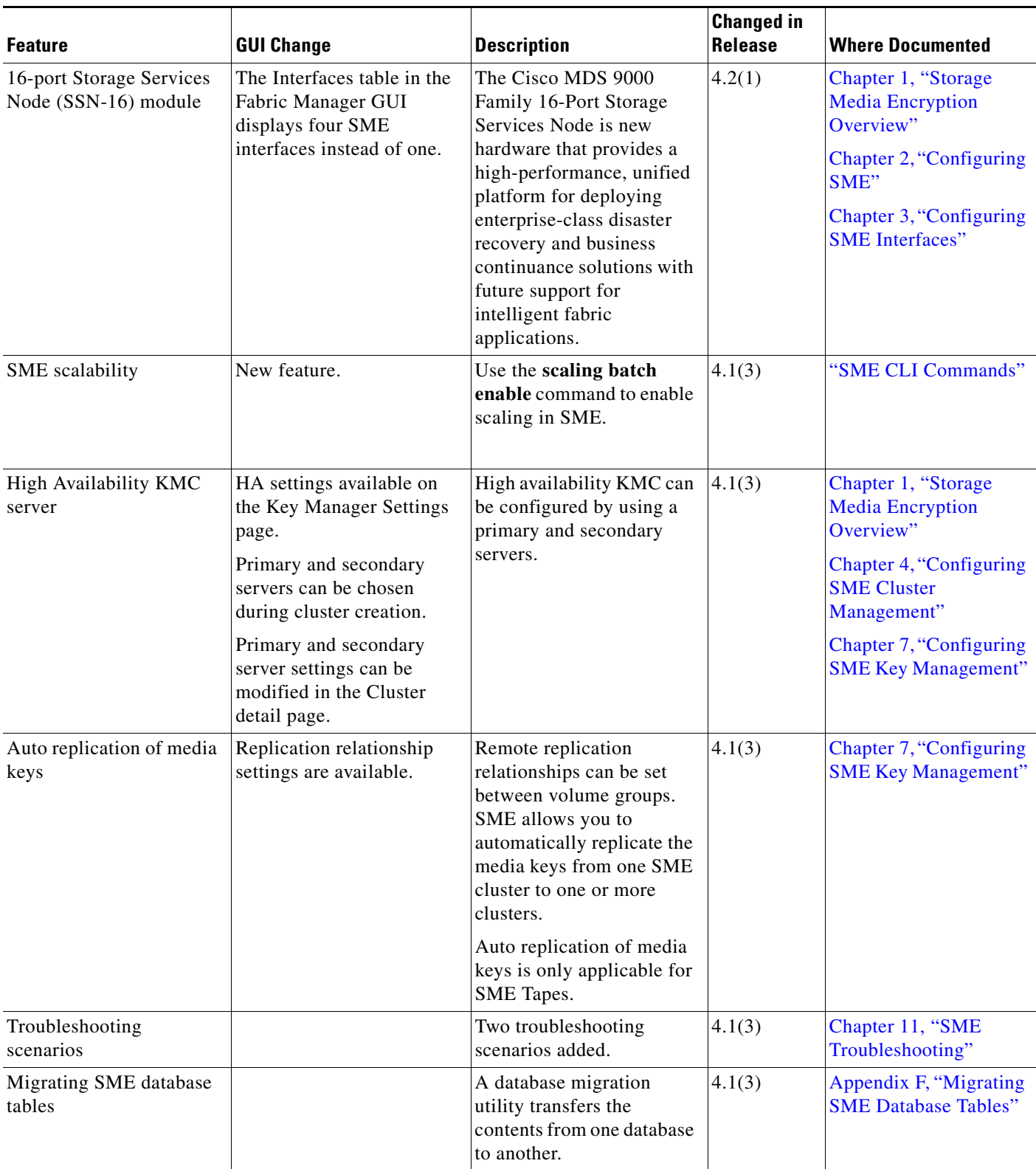

H.

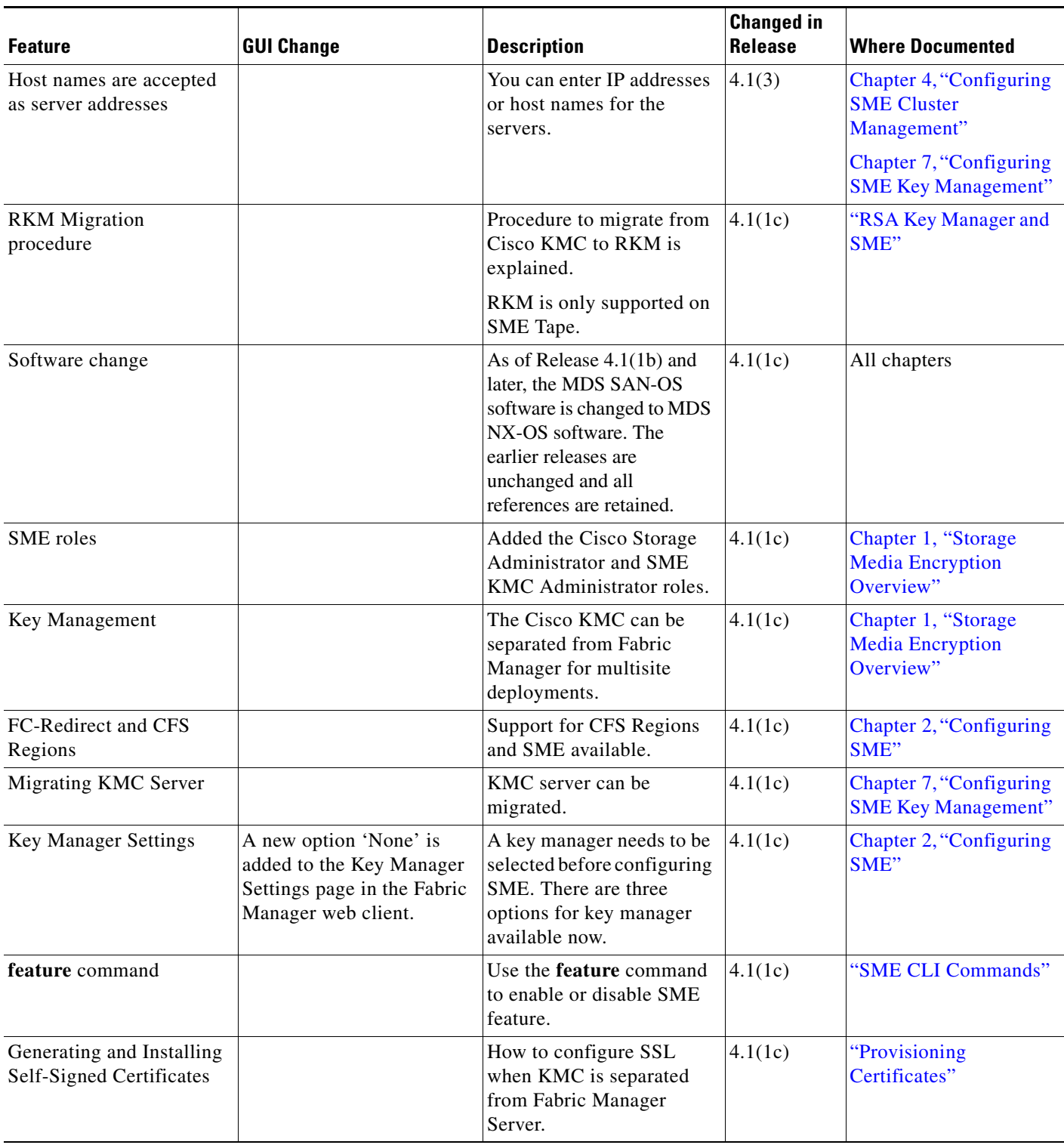

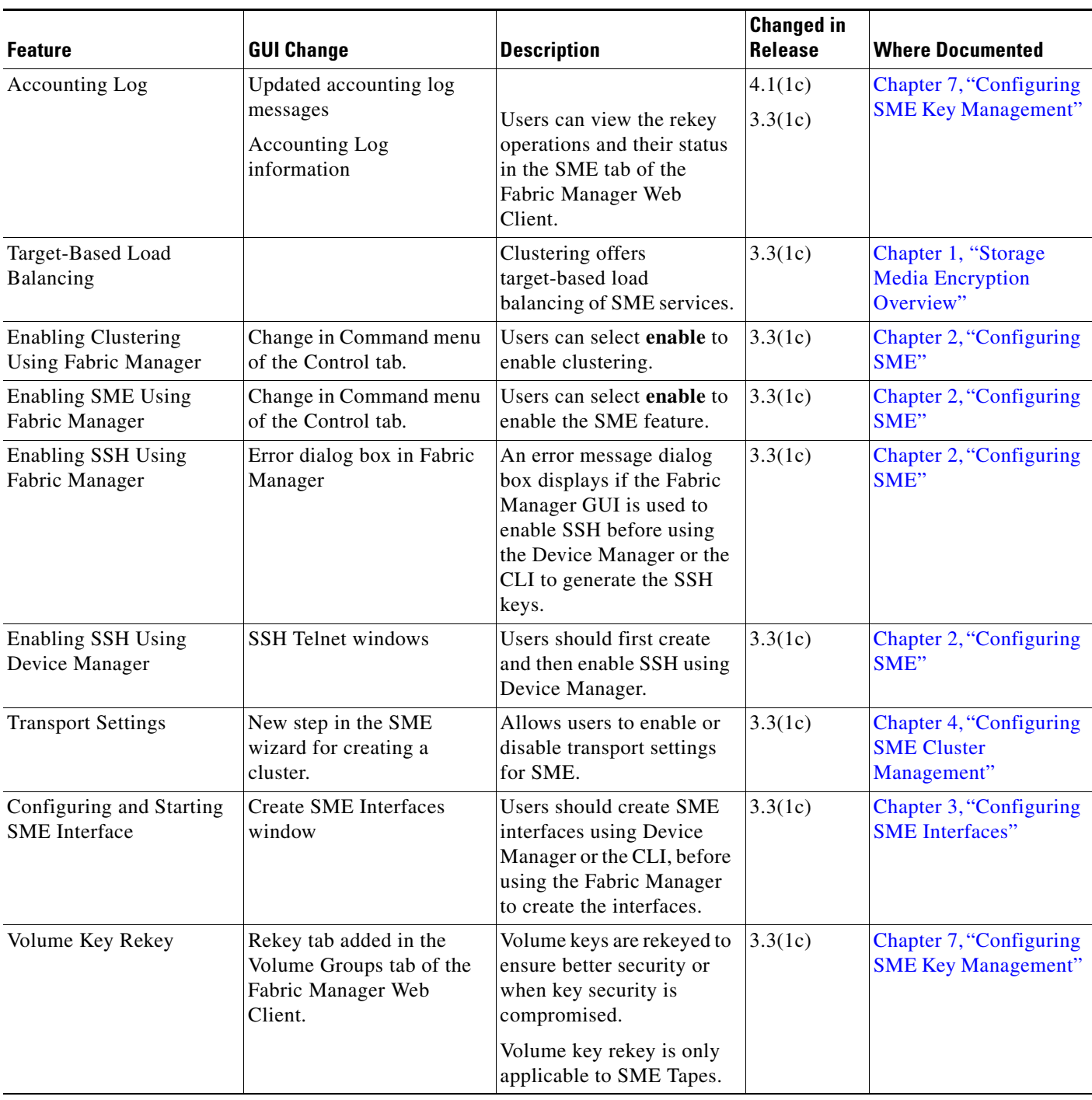

H.

 $\overline{\phantom{a}}$ 

٦

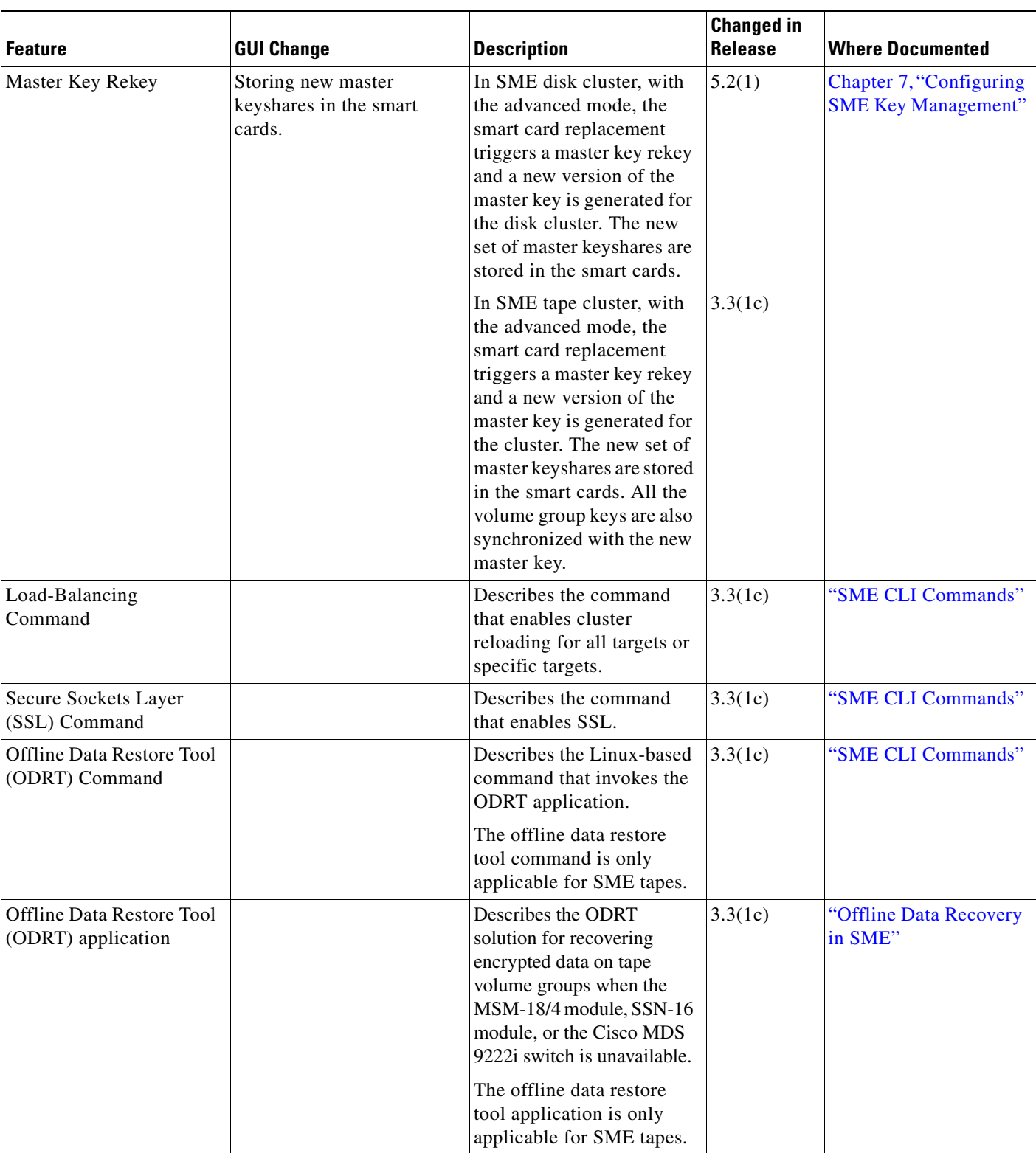

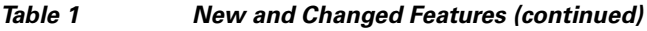

H

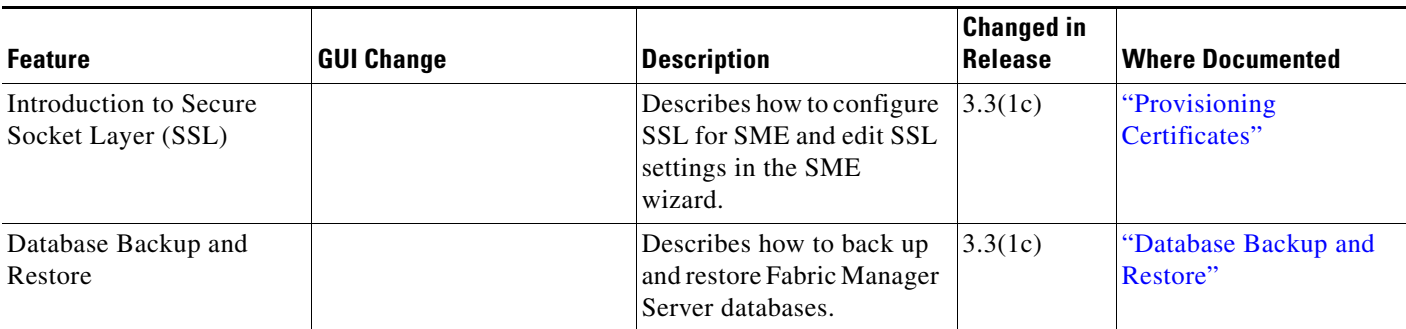

П

 $\overline{\phantom{a}}$ 

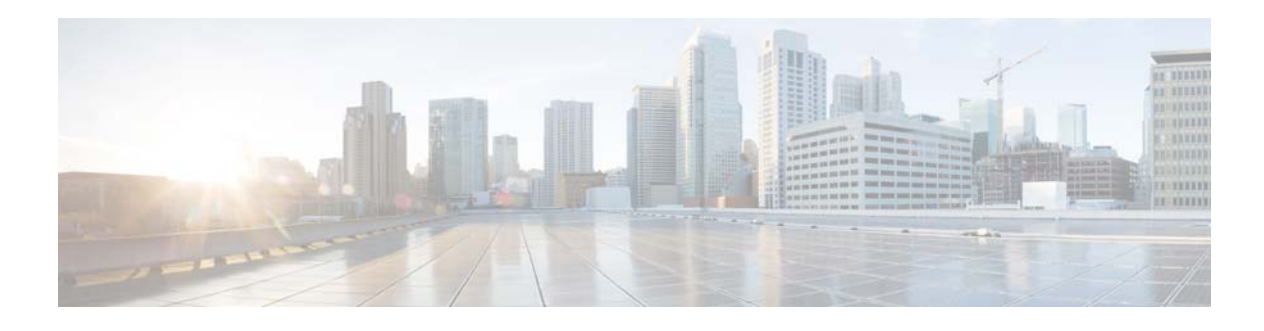

# <span id="page-18-0"></span>**Preface**

This preface describes the audience, organization, and conventions of the *Cisco MDS 9000 Family NX-OS Storage Media Encryption Configuration Guide*. The preface also provides information on how to obtain related documentation.

# <span id="page-18-1"></span>**Audience**

This guide is for experienced network administrators who are responsible for planning, installing, configuring, and maintaining the Cisco MDS 9000 Family Storage Media Encryption (SME) application.

# <span id="page-18-2"></span>**Organization**

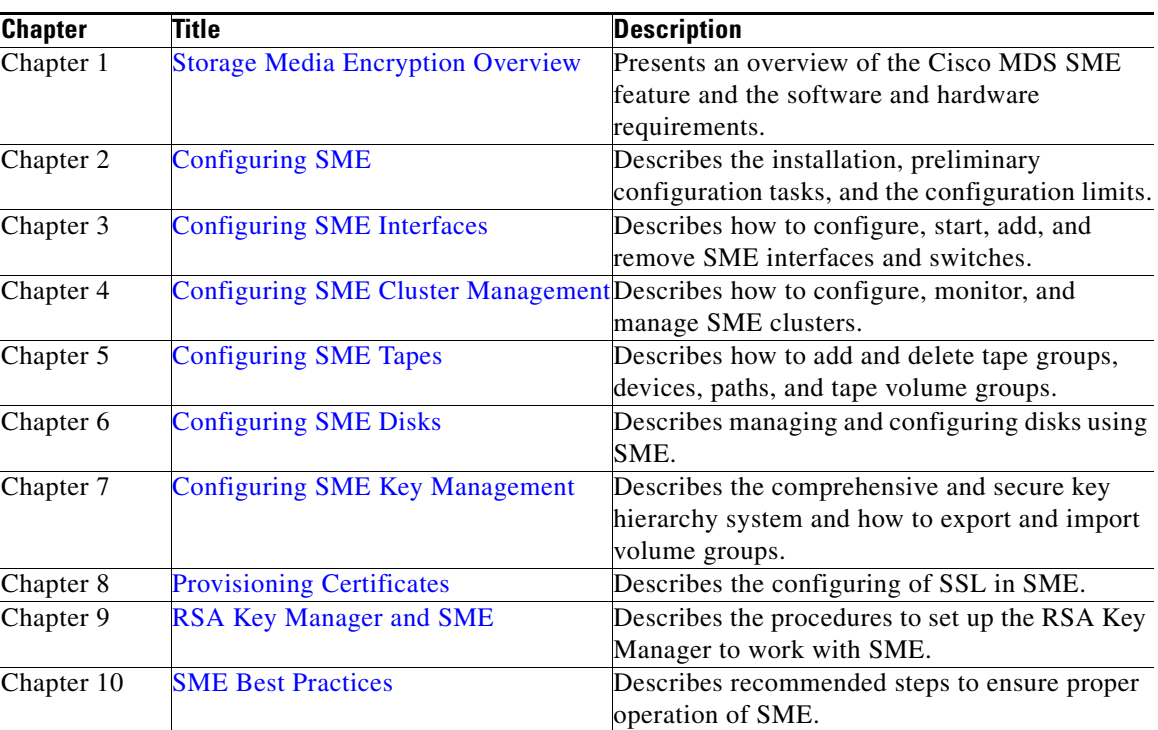

This document is organized as follows:

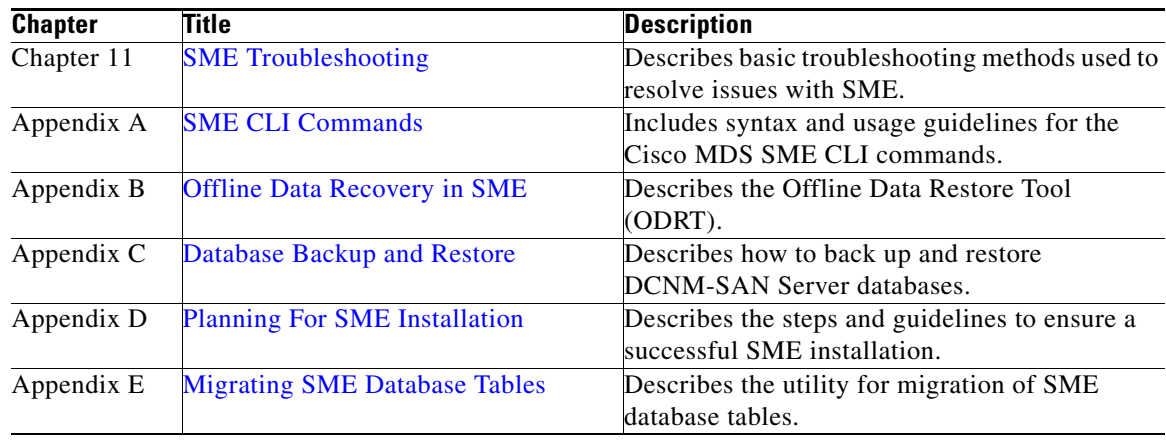

# <span id="page-19-0"></span>**Document Conventions**

Command descriptions use these conventions:

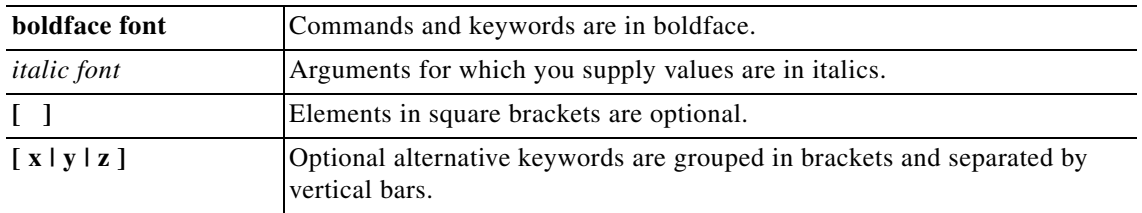

Screen examples use these conventions:

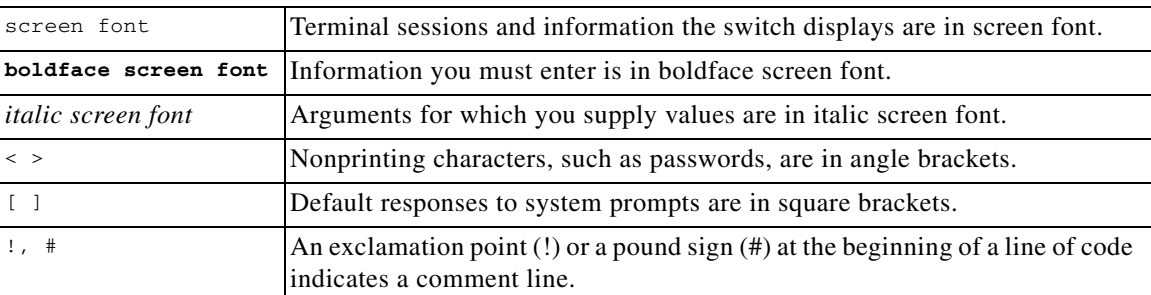

This document uses the following conventions:

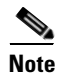

**Note** Means reader *take note*. Notes contain helpful suggestions or references to material not covered in the manual.

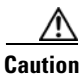

**Caution** Means *reader be careful*. In this situation, you might do something that could result in equipment damage or loss of data.

# <span id="page-20-0"></span>**Related Documentation**

The documentation set for the Cisco MDS 9000 Family includes the following documents. To find a document online, use the Cisco MDS NX-OS Documentation Locator at:

http://www.cisco.com/en/US/docs/storage/san\_switches/mds9000/roadmaps/doclocater.htm

# <span id="page-20-1"></span>**Release Notes**

- **•** *Cisco MDS 9000 Family Release Notes for Cisco MDS NX-OS Releases*
- **•** *Cisco MDS 9000 Family Release Notes for MDS SAN-OS Releases*
- **•** *Cisco MDS 9000 Family Release Notes for Cisco MDS 9000 EPLD Images*
- **•** *Cisco DCNM Release Notes*

# <span id="page-20-2"></span>**Regulatory Compliance and Safety Information**

**•** *Regulatory Compliance and Safety Information for the Cisco MDS 9000 Family* 

# <span id="page-20-3"></span>**Compatibility Information**

- **•** *Cisco Data Center Interoperability Support Matrix*
- **•** *Cisco MDS 9000 NX-OS Hardware and Software Compatibility Information and Feature Lists*
- **•** *Cisco MDS 9000 Family Switch-to-Switch Interoperability Configuration Guide*

### <span id="page-20-4"></span>**Hardware Installation**

- **•** *Cisco MDS 9500 Series Hardware Installation Guide*
- **•** *Cisco MDS 9200 Series Hardware Installation Guide*
- **•** *Cisco MDS 9100 Series Hardware Installation Guide*
- **•** *Cisco MDS 9124 and Cisco MDS 9134 Multilayer Fabric Switch Quick Start Guide*

# <span id="page-20-5"></span>**Software Installation and Upgrade**

**•** *Cisco MDS 9000 NX-OS Software Upgrade and Downgrade Guide*

# <span id="page-20-6"></span>**Cisco NX-OS**

- **•** *Cisco MDS 9000 Family NX-OS Licensing Guide*
- **•** *Cisco MDS 9000 Family NX-OS Fundamentals Configuration Guide*
- **•** *Cisco MDS 9000 Family NX-OS System Management Configuration Guide*
- **•** *Cisco MDS 9000 Family NX-OS Interfaces Configuration Guide*
- **•** *Cisco MDS 9000 Family NX-OS Fabric Configuration Guide*
- **•** *Cisco MDS 9000 Family NX-OS Quality of Service Configuration Guide*
- **•** *Cisco MDS 9000 Family NX-OS Security Configuration Guide*
- **•** *Cisco MDS 9000 Family NX-OS IP Services Configuration Guide*
- **•** *Cisco MDS 9000 Family NX-OS Intelligent Storage Services Configuration Guide*
- **•** *Cisco MDS 9000 Family NX-OS High Availability and Redundancy Configuration Guide*
- **•** *Cisco MDS 9000 Family NX-OS Inter-VSAN Routing Configuration Guide*
- **•** *Cisco MDS 9000 Family Cookbook for Cisco MDS SAN-OS*

### <span id="page-21-0"></span>**Cisco DCNM**

- **•** *Cisco DCNM Fundamentals Guide, Release 6.x*
- **•** *Cisco DCNM Installation and Licensing Guide, Release 6.x*

### <span id="page-21-1"></span>**Cisco DCNM-SAN**

- **•** *System Management Configuration Guide, Cisco DCNM for SAN, Release 6.x*
- **•** *Interfaces Configuration Guide, Cisco DCNM for SAN, Release 6.x*
- **•** *Fabric Configuration Guide, Cisco DCNM for SAN, Release 6.x*
- **•** *Quality of Service Configuration Guide, Cisco DCNM for SAN, Release 6.x*
- **•** *Security Configuration Guide, Cisco DCNM for SAN, Release 6.x*
- **•** *IP Services Configuration Guide, Cisco DCNM for SAN, Release 6.x*
- **•** *Intelligent Storage Services Configuration Guide, Cisco DCNM for SAN, Release 6.x*
- **•** *High Availability and Redundancy Configuration Guide, Cisco DCNM for SAN, Release 6.x*
- **•** *Inter-VSAN Routing Configuration Guide, Cisco DCNM for SAN, Release 6.x*
- **•** *SMI-S and Web Services Programming Guide, Cisco DCNM for SAN, Release 6.x*

### <span id="page-21-2"></span>**Command-Line Interface**

**•** *Cisco MDS 9000 Family Command Reference* 

### <span id="page-21-3"></span>**Intelligent Storage Networking Services Configuration Guides**

- **•** *Cisco MDS 9000 Family I/O Acceleration Configuration Guide*
- **•** *Cisco MDS 9000 Family SANTap Deployment Guide*
- **•** *Cisco MDS 9000 Family Data Mobility Manager Configuration Guide*
- **•** *Cisco MDS 9000 Family Storage Media Encryption Configuration Guide*

# <span id="page-22-0"></span>**Troubleshooting and Reference**

- **•** *Cisco MDS 9000 Family and Nexus 7000 Series System Messages Reference*
- **•** *Cisco MDS 9000 Family SAN-OS Troubleshooting Guide*
- **•** *Cisco MDS 9000 Family NX-OS MIB Quick Reference*
- **•** *Cisco DCNM for SAN Database Schema Reference*

# <span id="page-22-1"></span>**Obtaining Documentation and Submitting a Service Request**

For information on obtaining documentation, submitting a service request, and gathering additional information, see the monthly *What's New in Cisco Product Documentation*, which also lists all new and revised Cisco technical documentation, at:

<http://www.cisco.com/en/US/docs/general/whatsnew/whatsnew.html>

**•** Subscribe to the *What's New in Cisco Product Documentation* as a Really Simple Syndication (RSS) feed and set content to be delivered directly to your desktop using a reader application. The RSS feeds are a free service and Cisco currently supports RSS version 2.0.

Г

 $\blacksquare$ 

H

 $\overline{\phantom{a}}$ 

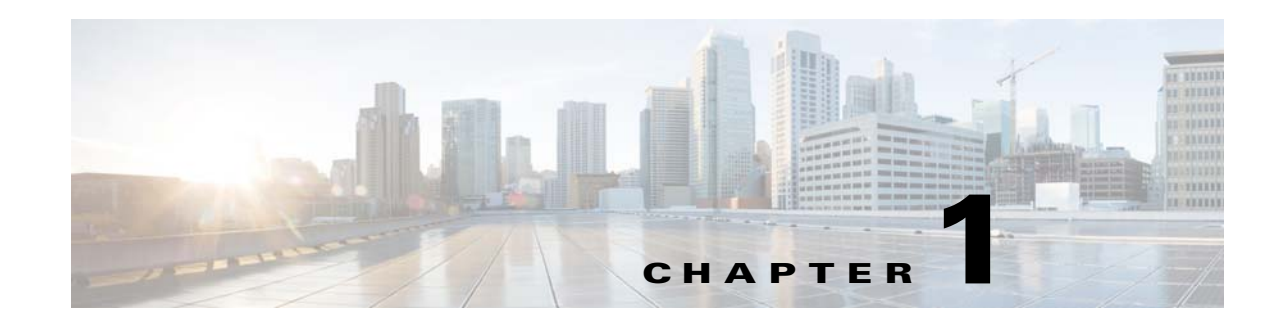

# <span id="page-24-3"></span><span id="page-24-1"></span><span id="page-24-0"></span>**Storage Media Encryption Overview**

Encrypting storage media in the data center has become a critical issue. Numerous high profile incidents of lost or stolen tape and disk devices have underscored the risk and exposure companies face when sensitive information falls into the wrong hands. To satisfy the most demanding requirements, Cisco MDS 9000 Family Storage Media Encryption (SME) for the Cisco MDS 9000 family switches offers a highly scalable, reliable, and flexible solution that integrates encryption transparently as a fabric service for Fibre Channel SANs.

This chapter provides an overview of the SME and the hardware and software requirements for the product. It contains the following sections:

- **•** [About SME, page](#page-24-2) 1-1
- **•** [About MIBs, page](#page-32-2) 1-9
- **•** [Software and Hardware Requirements, page](#page-33-0) 1-10
- **•** [SME Prerequisites, page](#page-36-1) 1-13
- **[SME Security Overview, page](#page-37-2) 1-14**

# <span id="page-24-2"></span>**About SME**

The SME solution is a comprehensive network-integrated encryption service with enterprise-class key management that works transparently with existing and new SANs. The innovative Cisco network-integrated solution has numerous advantages over competitive solutions available today:

- **•** SME installation and provisioning are both simple and nondisruptive. Unlike other solutions, SME does not require rewiring or SAN reconfiguration.
- **•** Encryption engines are integrated on the Cisco MDS 9000 18/4-Port Multiservice Module (MSM-18/4), the Cisco MDS 9222i Multiservice Module Switch, and the 16-Port Gigabit Ethernet Storage Services Node (SSN-16), which eliminates the need to purchase and manage extra switch ports, cables, and appliances.
- **•** Traffic from any virtual SAN (VSAN) can be encrypted using SME, enabling flexible, automated load balancing through network traffic management across multiple SANs.
- **•** No additional software is required for provisioning, key, and user role management; SME is integrated into Cisco DCNM for SAN (DCNM-SAN), which reduces operating expenses.

 $\mathbf{r}$ 

[Figure 1-1](#page-25-1) shows the integration of SME with SAN fabrics to offer seamless management of data encryption.

<span id="page-25-1"></span>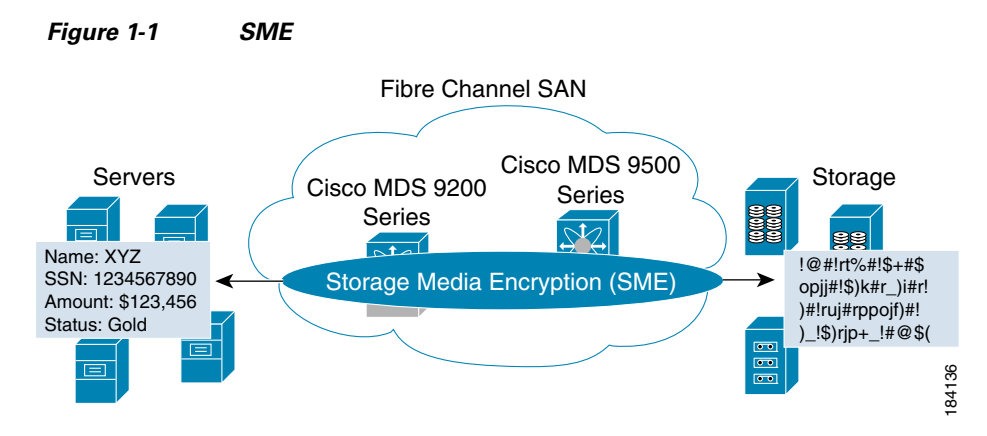

This section covers the following topics:

- **•** [SME Features, page](#page-25-0) 1-2
- **SME** Terminology, page 1-6
- **•** [Supported Topologies, page](#page-30-0) 1-7
- [In-Service Software Upgrade in SME, page](#page-32-1) 1-9

### <span id="page-25-0"></span>**SME Features**

The Cisco MDS 9000 Family of intelligent directors and fabric switches provide an open, standards-based platform for hosting intelligent fabric applications and services. As a platform, the Cisco MDS 9000 family switches provide all essential features required to deliver secure, highly available, enterprise-class Fibre Channel storage area network (SAN) fabric services. Cisco has integrated encryption for data-at-rest as a transparent fabric service to take full advantage of this platform.

SME is a standards-based encryption solution for heterogeneous disks, tape libraries, and virtual tape libraries. SME is managed with Cisco DCNM-SAN and a command-line interface (CLI) for unified SAN management and security provisioning. SME includes the following comprehensive built-in key management features:

- **•** [Transparent Fabric Service, page](#page-26-0) 1-3
- **•** [Encryption, page](#page-26-1) 1-3
- **•** [SME Roles, page](#page-26-2) 1-3
- **•** [Key Management, page](#page-27-0) 1-4
- **•** [Clustering, page](#page-28-0) 1-5
- **•** [FC-Redirect, page](#page-29-0) 1-6
- **•** [Server-Based Discovery for Provisioning Disks and Tapes, page](#page-29-1) 1-6
- **•** [Target-Based Load Balancing, page](#page-29-2) 1-6

#### <span id="page-26-0"></span>**Transparent Fabric Service**

Cisco employs a Fibre Channel redirect scheme that automatically redirects the traffic flow to an MSM-18/4 module, a MDS 9222i switch, or a SSN-16 module anywhere in the fabric. There are no appliances in-line in the data path and there is no SAN rewiring or reconfiguration.

### <span id="page-26-1"></span>**Encryption**

SME uses strong, IEEE-compliant AES 256 encryption algorithms to protect data at rest. Advanced Cisco MDS 9000 SAN-OS and NX-OS software security features, such as Secure Shell (SSH), Secure Sockets Layer (SSL), RADIUS, and Fibre Channel Security Protocol (FC-SP) provide the foundation for the secure architecture.

SME uses the NIST-approved random number standard to generate the keys for encryption.

Encryption and compression services are transparent to the hosts and storage devices.

#### **Encryption Algorithms**

The IEEE-approved standard for encryption of disk drives is IEEE 1619—Standard Architecture for Encrypted Shared Storage Media (1619.1 for tape drives). It specifies the XTS encryption mode commonly used for disk encryption. The IEEE Security in Storage Working Group (SISWG) was investigating the possibility of submitting the XTS mode to NIST for consideration as an Approved Mode of Operation for FIPS 140-2 certification. It uses a narrow-block encryption algorithm, and the standardization process for a wide-block algorithm is currently in progress as 1619.2. Other encryption algorithms for consideration are LRW-AES and AES-CBS. Draft versions of the IEEE 1619 standard had used LRW-AES, which was later replaced by XTS-AES.

### <span id="page-26-2"></span>**SME Roles**

SME services include the following four configuration and security roles:

- **•** SME Administrator
- **•** SME Storage Administrator
- **•** SME Key Management Center (KMC) Administrator
- **•** SME Recovery Officer

The SME Administrator configures and maintains SME. This role can be filled by multiple storage network administrators. The SME Storage Administrators are responsible for SME provisioning operations and the SME KMC Administrators are responsible for the SME KMC administration operations. The security officer may be assigned the SME KMC Administrator role in some scenarios.

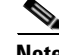

**Note** SME Administrator role includes the SME Storage Administrator and the SME KMC Administrator roles.

The SME Recovery Officers are responsible for key recovery operations. During SME configuration, additional Recovery Officers can be added. SME Recovery Officers play a critical role in recovering the key database of a deactivated cluster and they are responsible for protecting the master key. The role of the SME Recovery Officer separates master key management from SME administrations and operations. In some organizations, a security officer may be assigned to this role.

At the advanced security level, a quorum of SME Recovery Officers is required to perform recovery procedures. The default is 2 out of 5. In this case 2 of the 5 recovery officers are required to unlock the master key.

For additional information on SME Administrator and SME Recovery Officer roles, see the ["Creating](#page-55-3)  [and Assigning SME Roles and SME Users" section on page 2-32](#page-55-3).

#### <span id="page-27-0"></span>**Key Management**

Cisco Key Management Center (KMC) provides essential features such as key archival, secure export and import, and key shredding.

Key management features include the following:

- **•** Master key resides in password protected file or in smart cards.
	- **–** If the cluster security mode is set to Basic, the master key resides in the password protected file.
	- **–** If the cluster security mode is set to Standard, the master key resides in only one smart card. And the same smart card is required to recover the master key.
	- **–** If the cluster security mode is set to Advanced, the master key resides in multiple smart cards. Quorum (2 out of 3 or 2 out of 5 or 3 out of 5) of smart cards are required to recover the master key based on the user selection.
- **•** Unique key per tape for an SME tape cluster.
- **•** Unique key per LUN for an SME disk cluster.
- **•** Keys reside in clear-text only inside a FIPS boundary.
- **•** Tape keys and intermediate keys are wrapped by the master key and deactivated in the CKMC.
- **•** Disk keys are wrapped by the cluster master key and deactivated in the CKMC.
- **•** Option to store tape keys on tape media.

The centralized key lifecycle management includes the following:

- **•** Archive, shred, recover, and distribute media keys.
	- **–** Integrated into DCNM-SAN.
	- **–** Secure transport of keys.
- **•** End-to-end key management using HTTPS/SSL/SSH.
	- **–** Access controls and accounting.
	- **–** Use of existing AAA mechanisms.

The Cisco KMC provides dedicated key management for SME, with support for single and multisite deployments. The Cisco KMC performs key management operations.

The Cisco KMC is either integrated or separated from DCNM-SAN depending on the deployment requirements.

Single site operations can be managed by the integration of the Cisco KMC in DCNM-SAN. In multisite deployments, the centralized Cisco KMC can be used together with the local DCNM-SAN servers that are used for fabric management. This separation provides robustness to the KMC and also supports the SME deployments in different locations sharing the same Cisco KMC.

[Figure 1-2](#page-28-1) shows how Cisco KMC is separated from DCNM-SAN for a multisite deployment.

A Cisco KMC is configured only in the primary data center and DCNM-SAN servers are installed in all the data centers to manage the local fabrics and provision SME. The SME provisioning is performed in each of the data centers and the tape devices and backup groups in each of the data centers are managed independently.

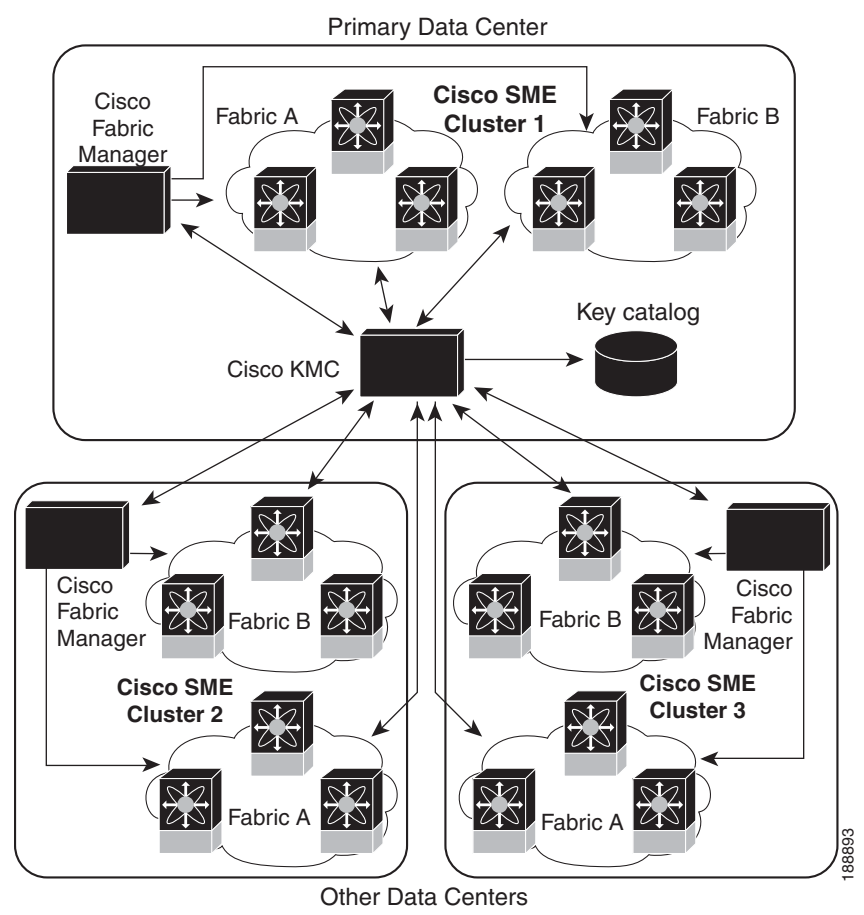

#### <span id="page-28-1"></span>*Figure 1-2 Multisite Setup in Cisco KMC*

In the case of multisite deployments when the Cisco KMC is separated from DCNM-SAN, fabric discovery is not required on the Cisco KMC installation. The clusters that have connection to the Cisco KMC will be online and the clusters that are not connected, but are not deactivated, appear as offline. The SME clusters that are deleted from the fabric appear as deactivated.

The high availability Cisco KMC server consists of a primary server and a secondary server. When the primary server is unavailable, the cluster connects to the secondary server and fails over to the primary server once the primary server is available. The high availability KMC will be available after you configure the high availability settings in DCNM-SAN Web Client.

### <span id="page-28-0"></span>**Clustering**

Cluster technology provides reliability and availability, automated load balancing, failover capabilities, and a single point of management.

 $\mathbf{r}$ 

### <span id="page-29-0"></span>**FC-Redirect**

SME performance can easily be scaled up by adding more Cisco MDS 9000 Family switches or modules. The innovative Fibre Channel redirect capabilities in Cisco MDS 9000 NX-OS enable traffic from any switch port to be encrypted without SAN reconfiguration or rewiring.

### <span id="page-29-1"></span>**Server-Based Discovery for Provisioning Disks and Tapes**

SME provides discovery of backend targets using the identity of the host during a session establishment.

### <span id="page-29-2"></span>**Target-Based Load Balancing**

The SME cluster consists of a set of switches (in a dual-fabric environment) running the SME application. Clustering offers target-based load balancing of SME application services. The cluster infrastructure allows the SME application to communicate and coordinate to maintain consistency and high availability.

Load balancing is achieved by distributing ownership of the various metadata objects throughout the cluster. SME assigns hosts to the available SME interfaces using the following algorithm:

- **•** All hosts for a given target port are always assigned to the same SME interface.
- **•** If a target port is connected to one of the SME switches, an interface is selected based on the load from the target-connected switch. That is, the target locality is considered when choosing a SME interface for a target.
- If a target is connected to a switch that has no SME interface, then the target is assigned to the least loaded available interface in the SME cluster.

In target-based load balancing, the load on an interface refers to the number of targets assigned to that interface.

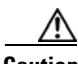

**Caution** SME provides a load balancing CLI that allows you to rebalance the targets assigned to the available SME interfaces in the cluster. However, the **load balancing** command is disruptive to the traffic. Ensure that you execute this command at a scheduled downtime, otherwise, the existing traffic will be affected.

# <span id="page-29-3"></span>**SME Terminology**

The following SME-related terms are used in this book:

- **•** SME interface—The security engine in the MSM-18/4 module or fixed slot of a Cisco MDS 9222i fabric switch. Each MSM-18/4 module and MDS 9222i switch has one security engine.
- SME cluster—A network of MDS switches that are configured to provide the SME functionality; each switch includes one or more MSM-18/4 modules and each module includes a security engine. Includes one or more nodes or switches for high availability (HA) and load balancing.
- Fabric—A physical fabric topology in the SAN as seen by DCNM-SAN. There can be multiple VSANs (logical fabrics) within the physical fabric.
- **•** Tape group—A backup environment in the SAN. This consists of all the tape backup servers and the tape libraries that they access.
- **•** Tape device—A tape drive that is configured for encryption.
- **•** Tape volumes—A physical tape cartridge identified by a barcode for a given use.
- **•** Tape volume group—A logical set of tape volumes that are configured for a specific use, for example, a group of tape volumes used to backup a database.
- **•** Disk group—The disks that are grouped functionally to form disk groups.
- **•** Disk—Disk is a LUN. A LUN is a logical unit that is exported to the host by the storage controller.
- **•** IT-NEXUS—Initiator or Target pWWNs that defines a host to target connection.
- **•** SME node—Each switch in the cluster is called an SME node and plays a role in determining if the cluster has a quorum.
- **•** Cisco Key Management Center (CKMC)—A component of DCNM-SAN that stores the encryption keys.
- Master key—An encryption key generated when an SME cluster is created. The master key encrypts the tape volume keys and tape keys and it is required to decrypt those keys in order to retrieve encrypted data.
- Media key—A key that is used for encrypting and authenticating the data on specific tapes.
- Disk key—A key that is used for encrypting and authenticating the data on specific disks.
- **•** SmartCard—A card (approximately the size of a credit card) with a built-in microprocessor and memory used for authentication.
- **•** SME Administrator—An administrator who configures SME. This role includes the Cisco Storage Administrator role where the administrator manages the SME operations and the SME KMC Administrator role where the administrator is responsible for the SME key management operations.
- **•** Storage Administrator —An administrator who manages the SME operations.
- **•** SME KMC Administrator—An administrator who is responsible for the SME key management operations.
- SME Recovery Officer—A data security officer entrusted with smart cards and the associated PINs. Each smart card stores a share of the cluster master key. Recovery officers must present their cards and PINs to recover the key database of a deactivated cluster. A quorum of recovery officers are required to execute this operation.

### <span id="page-30-0"></span>**Supported Topologies**

SME supports single-and dual-fabric topologies. The Cisco MSM-18/4 module, the MDS 9222i switch, and the SSN-16 provides the SME engines used by SME to encrypt and compress data-at-rest. Multiple modules can be deployed in a Fibre Channel fabric to easily scale-up performance, to enable simplified load balancing, and to increase availability. In a typical configuration, one MSM-18/4 module is required in each SME cluster.

SME clusters include designated backup servers, tape libraries, and one or more MDS switches running Cisco SAN-OS Release 3.2(2c) or later or NX-OS 4.x or later. One cluster switch must include an MSM-18/4 module. With easy-to-use provisioning, traffic between any host and tape on the fabric can utilize the SME services.

Required SME engines are included in the following Cisco products:

- **•** Cisco MDS 9000 Family 18/4-Port Multiservice Module (MSM-18/4)
- **•** Cisco MDS 9222i Multiservice Module Switch
- **•** Cisco MDS 16-Port Storage Services Node (SSN-16)

 $\mathbf I$ 

### <span id="page-31-0"></span>**Single-Fabric Topology for Tape**

[Figure 1-3](#page-31-1) shows a single-fabric topology in which the data from the HR server is forwarded to the Cisco MSM-18/4 module. The Cisco MSM-18/4 module can be anywhere in the fabric. SME does a one-to-one mapping of the information from the host to the target and forwards the encrypted data to the dedicated HR tape. SME also tracks the barcodes on each encrypted tape and associates the barcodes with the host servers.

[Figure 1-3](#page-31-1) shows encrypted data from the HR server is compressed and stored in the HR tape library. Data from the email server is not encrypted when backed up to the dedicated email tape library.

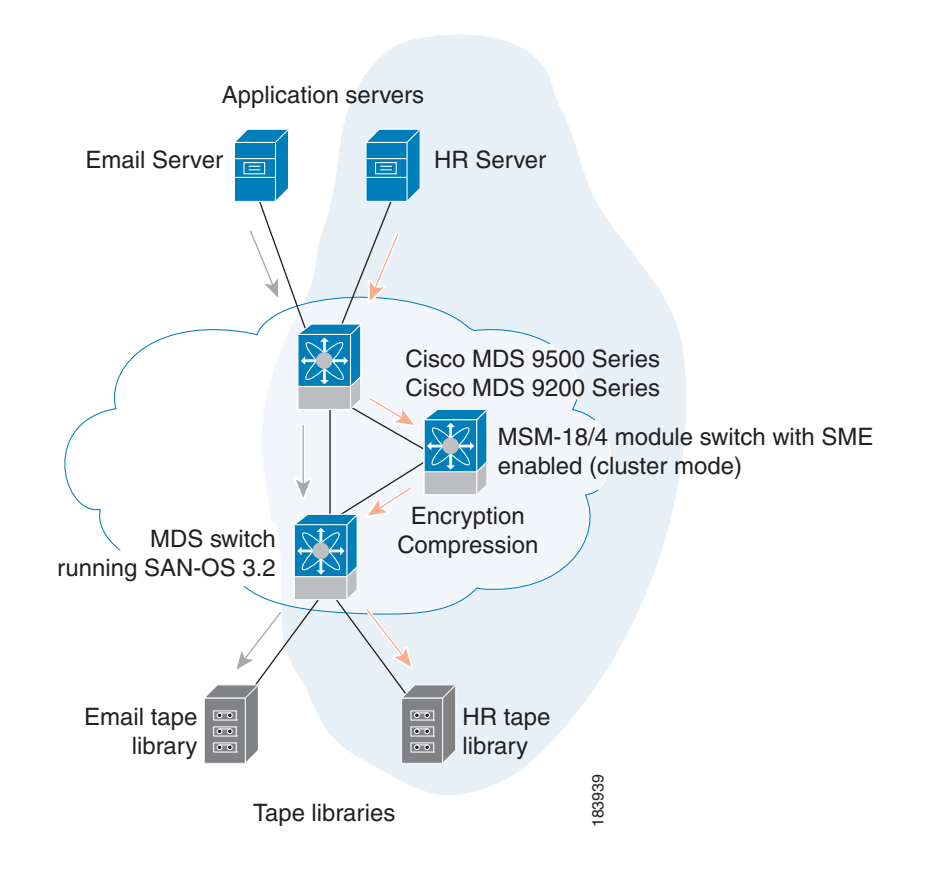

<span id="page-31-1"></span>*Figure 1-3 SME: Single-Fabric Topology*

**Note** Tape devices should be connected to core switches such as an MDS 9500 Series switch or MDS 9222i switch running Cisco SAN-OS Release 3.2(2c) or later or Cisco NX-OS Release 4.x or later.

Encryption and compression services are transparent to the hosts and storage devices. These services are available for devices in any virtual SANs (VSANs) in a physical fabric and can be used without rezoning.

### <span id="page-32-0"></span>**Single-Fabric Topology for Disk**

A single-fabric topology in which the data from the HR server is forwarded to the Cisco MSM-18/4 module, Cisco MDS 922i switch or SSN-16 module. The Cisco MSM-18/4 module, Cisco MDS 9222i switch or SSN-16 module can be anywhere in the fabric. SME does a one-to-one mapping of the information from the host to the target and forwards the encrypted data to the dedicated HR disk.

**Note** SME disk also supports dual-fabric topology with which the data can be encrypted on all the paths.

Disk devices should be connected to core switches, such as an MDS 9500 Series switch or an MDS 9222i switch, running on Cisco NX-OS Release 5.2(1) or later.

Encryptions are transparent to the hosts and storage devices. These services are available for devices in any virtual SANs (VSANs) in a physical fabric and can be used without rezoning.

# <span id="page-32-1"></span>**In-Service Software Upgrade in SME**

In-Service Software Upgrade (ISSU) is a comprehensive, transparent software upgrade capability that allows you to add new features and services without any disruption to the traffic.

In a cluster, which has the MDS 9222i switch as nodes, if the nodes are not able to communicate, then the node having the lowest node identifier (node ID) remains in the cluster while the other node leaves the cluster. However, when an ISSU is performed on a node having the lowest node identifier, a complete loss of the cluster results since both the nodes leave the cluster.

This undesirable situation is addressed in a two-node cluster as follows:

- **•** The upgrading node sends a message to the other node of the intent to leave the cluster. The upgrading node can either be a master node or a slave node.
- The remaining node remains in the cluster and performs the role of the master node if it was a slave node. This node continues to remain in the cluster with the quorum intact.
- After the ISSU is completed and the switches boots up, the upgraded node rejoins the cluster as a slave node.

SME disk has disk-specific ISSU restrictions and limitations. For more information about these restrictions, see [Chapter 6, "Configuring SME Disks."](#page-96-3)

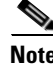

**Note** This feature is tied to the internals of ISSU logic and no additional command needs to be executed for this purpose.

# <span id="page-32-2"></span>**About MIBs**

The MIB module manages SME service. SME is an encryption service provided by an encryption node residing on a line card in a storage device. It receives clear-text data from the host, encrypts and then sends it to be written to tape or disk. It does the reverse in the opposite direction so the service is completely transparent to the host. The purpose of this service is to enhance data security in case the tape or disk is lost or stolen.

 $\mathbf I$ 

As with any services important the user requires that provides some level of fault tolerance in a graceful manner. SME provides fault tolerance by allowing encryption nodes to be grouped into a cluster. Nodes in the same cluster immediately take over the work of a failed node so that the user does not experience service disruption.

# <span id="page-33-0"></span>**Software and Hardware Requirements**

This section includes the following topics:

- [Software Requirements, page](#page-33-1) 1-10
- **•** [Hardware Requirements, page](#page-33-2) 1-10

### <span id="page-33-1"></span>**Software Requirements**

All MDS switches in the SME cluster must be running the current release of Cisco SAN-OS Release 3.2(2c) or later, or Cisco NX-OS 4.x or later software for SME Tape. Cisco NX-OS Release 5.2(1) or later software is required for SME Disk. The software requirements include the following:

- **•** DCNM-SAN must be running Cisco SAN-OS Release 3.2(2c) or later or Cisco NX-OS Release 4.x or later for SME Tape.
- The Cisco MDS switches attached to tape devices must be running Cisco SAN-OS Release 3.2(2c) or later or Cisco NX-OS Release 4.x or later for SME Tape.
- All switches that include MSM-18/4 modules must be running Cisco SAN-OS Release 3.2(2c) or later or Cisco NX-OS Release 4.x or later software for SME Tape.
- DCNM-SAN must be running Cisco NX-OS Release 5.2(1) for SME Disk.
- **•** All Cisco MDS switches in the SME cluster enabled for disks must be running Cisco NX-OS Release 5.2(1).
- All switches that include MSM-18/4 modules, MDS 9222i switch or SSN-16 modules must be running Cisco NX-OS Release 5.2(1) for SME Disk.

### <span id="page-33-2"></span>**Hardware Requirements**

SME requires at least one encryption service engine in each cluster. The SME engines on the required modules provide the transparent encryption and compression services to the hosts and storage devices. To take full advantage of the standard and advanced security levels, a smart card reader is required.

For detailed information on required hardware and installing required hardware, refer to the specific installation guides. For information about ordering hardware, refer to [http://www.cisco.com/en/US/ordering/index.shtml.](http://www.cisco.com/en/US/ordering/index.shtml)

This section includes information about the following required hardware:

- **•** [Cisco MDS 9000 Family 18/4-Port Multiservice Module, page](#page-34-0) 1-11
- **•** [Cisco MDS 9222i Multiservice Modular Switch, page](#page-34-1) 1-11
- **•** [Cisco MDS 16-Port Storage Services Node, page](#page-35-0) 1-12
- **•** [FC-Redirect-Capable Switches, page](#page-35-1) 1-12
- **•** [Smart Card Readers, page](#page-36-0) 1-13

### <span id="page-34-0"></span>**Cisco MDS 9000 Family 18/4-Port Multiservice Module**

The Cisco MDS 9000 Family 18/4-Port Multiservice module (MSM-18/4) provides 18 autosensing 1-, 2-, and 4-Gbps Fibre Channel ports and four Gigabit Ethernet IP services ports. The MSM-18/4 module provides multiprotocol capabilities such as Fibre Channel, Fibre Channel over IP (FCIP), Small Computer System Interface over IP (iSCSI), IBM Fiber Connectivity (FICON), and FICON Control Unit Port (CUP) management.

The MSM-18/4 module provides 18 4-Gbps Fibre Channel interfaces for high-performance SAN and mainframe connectivity and four Gigabit Ethernet ports for FCIP and iSCSI storage services. Individual ports can be configured with hot-swappable shortwave, longwave, extended-reach, coarse wavelength-division multiplexing (CWDM) or dense wavelength-division multiplexing (DWDM) Small Form-Factor Pluggables (SFPs) for connectivity up to 125 miles (200 km).

The MSM-18/4 module can minimize latency for disk and tape through FCIP write acceleration and FCIP tape write and read acceleration. The MSM-18/4 module provides up to 16 virtual Inter-Switch Link (ISL) connections on the four 1-Gigabit Ethernet ports through tunneling, and provides up to 4095 buffer-to-buffer credits that can be assigned to a single Fibre Channel Port.

The MSM-18/4 provides intelligent diagnostics, protocol decoding, and network analysis tools with the integrated Call Home capability.

**Note** Cisco MDS 9000 Series switches running Cisco SAN-OS Release 3.2(2c) or later or Cisco NX-OS Release 4.x or later support the MSM-18/4 module for SME tape.

Cisco MDS 9000 Series switches running Cisco NX-OS Release 5.2(1) support the MSM-18/4 and SSN-16 modules for SME disk.

For additional information, refer to the *Cisco MDS 9500 Series Hardware Installation Guide*.

### <span id="page-34-1"></span>**Cisco MDS 9222i Multiservice Modular Switch**

The Cisco MDS 9222i Multiservice Modular switch includes an integrated supervisor module (in slot 1) that provides the control and management functions of the Cisco MDS 9222i switch and it provides an 18-Port Fibre Channel switching and 4-Port Gigabit Ethernet IP services module. The Cisco MDS 9222i built-in supervisor module provides multiple communication and control paths to avoid a single point of failure. The Cisco MDS 9222i supervisor module has a PowerPC PowerQUICC III class processor, 1 GB of DRAM, and an internal CompactFlash card that provides 1 GB of storage for software images.

The Cisco MDS 9222i switch includes a modular expansion slot to host Cisco MDS 9000 Family switching and services modules. For additional information, refer to the *Cisco MDS 9200 Series Hardware Installation Guide*.

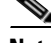

**Note** The Cisco MDS 9222i switch requires Cisco SAN-OS Release 3.2(2c) or later or Cisco NX-OS Release 4.x or later for SME tape.

The Cisco MDS 9222i switch requires Cisco NX-OS Release 5.2(1) for SME disk.

### <span id="page-35-0"></span>**Cisco MDS 16-Port Storage Services Node**

The Cisco MDS 9000 Family 16-Port Storage Services Node (SSN-16) hosts four independent service engines which can be individually and incrementally enabled to scale as business requirements grow. The SSN-16 configuration is based on the single service engine of the Cisco MDS 9000 Family 18/4-Port Multiservice module and the four-to-one consolidation provides hardware savings and frees up slots in the MDS 9500 series chassis.

The SSN-16 seamlessly integrates into the Cisco MDS 9500 Series Multilayer directors and the Cisco MDS 9222i Multiservice Modular switch. Each of the four service engines supports four Gigabit Ethernet IP storage services ports for a total of 16 ports of Fibre Channel over IP (FCIP) connectivity. The traffic can be switched between an IP port and any Fibre Channel port on Cisco MDS 9000 Family switches.

The SSN-16 supports the full range of services available on other Cisco MDS 9000 Family modules including VSAN, security, and traffic management. Features such as I/O Accelerator (IOA), SME Disk and Tape, and FCIP can be configured in different octeons in a single SSN-16 module.

By running four separate, concurrent applications on one module, SSN-16 provides the following functions:

- Provides better disaster recovery and continuity solutions for mission critical applications.
- **•** Minimizes the number of devices required, which improves the reliability.
- **•** Consolidates the management with a single module, which provides end-to-end visibility.
- **•** Facilitates solution-level performance optimization.

The SSN-16 module provides transparent services to any port in a fabric and does not require additional SAN reconfiguration and rewiring. The module does not require the host or target to be directly attached and is available with multimodule clustering and balancing.

The SSN-16 module supports up to four SME interfaces per module and provides higher scalability and improved performance of up to 20 percent on the MSM-18/4 module and 9222i switches.

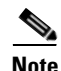

**Note** Cisco MDS 9500 Series switches running Cisco NX-OS Release 4.2(1) or later support the SSN-16.

For additional information, refer to the *Cisco MDS 9500 Series Hardware Installation Guide*.

### <span id="page-35-1"></span>**FC-Redirect-Capable Switches**

**Note** In Cisco MDS NX-OS Release 5.2(x), you cannot install a FCoE module in a switch that is running DMM, SME, or IOA.

SME requires that each target switch be FC-Redirect capable. FC-Redirect is not supported on the following switches:

- **•** Cisco MDS 9120 switch
- **•** Cisco MDS 9140 switch
- **•** Cisco MDS 9124 switch
- **•** Cisco MDS 9134 switch
- **•** Cisco MDS 9020 switch
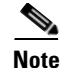

**Note** In Cisco MDS NX-OS Release 6.2(1), FC-Redirect is not supported on the Cisco MDS 9710 switch.

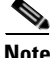

**Note** SME does not support any FCoE connected devices including devices connected through the MDS FCoE linecard (DS-X9708-K9).

**Note** Disk devices, tape devices, and tape libraries are not supported in these edge switches. Disks and tapes cannot be connected to these switches.

### **Smart Card Readers**

To employ standard and advanced security levels, SME requires the following:

- **•** Smart Card Reader for SME (DS-SCR-K9)
- **•** Smart Card for SME (DS-SC-K9)

The smart card reader is a USB device that is connected to a management workstation. The management workstation is used to configure the SME cluster. The smart card reader requires the smart card drivers that are included on the installation CD. These must be installed on the management workstation where the reader is attached.

**Note** The smart card reader is supported on Windows-only platforms. This support includes only the Windows 4 64-bit and Windows XP 32-bit platforms.

For the newly installed smart card drivers to work efficiently with the smart card readers, you must stop all Microsoft smart card services.

## **SME Prerequisites**

This section describes the following requirements:

- **•** [Java Cryptography Extension Requirement, page](#page-36-0) 1-13
- **•** [Zoning Requirement, page](#page-37-0) 1-13
- **•** [FC-Redirect Requirements, page](#page-37-1) 1-14

### <span id="page-36-0"></span>**Java Cryptography Extension Requirement**

SME requires Java Cryptography Extension (JCE) Unlimited Strength Jurisdiction Policy Files 5C0 (for JRE 1.5). You will need to extract and copy the local\_policy.jar and the US\_export\_policy.jar files to the <DCNM install path>\dcm\java\jre1.6\lib\security\. You can obtain these files from the DCNM-SAN Installation CD.

 $\mathbf I$ 

### <span id="page-37-0"></span>**Zoning Requirement**

Zoning requires internal virtual N ports that are created by SME in the default zone. The default zone must be set to deny and these virtual N ports must not be zoned with any other host or target.

For information on zoning, refer to the *Fabric Configuration Guide, Cisco DCNM for SAN* and the *Cisco MDS 9000 Family NX-OS Fabric Configuration Guide*.

### <span id="page-37-1"></span>**FC-Redirect Requirements**

FC-Redirect requirements include the following:

- **•** The MDS switch with the MSM-18/4 module installed or the MDS 9222i switch needs to be running Cisco MDS SAN-OS Release 3.2(2c) or later, or Cisco NX-OS Release 4.x or later.
- **•** The target must be connected to an MDS 95XX, 9216, or 9222i switch running Cisco MDS SAN-OS Release 3.2(2c) or later, or Cisco NX-OS Release 4.x or later.
- **•** 32 targets per MSM-18/4 module can be FC-redirected.
- **•** Each FC-redirected target can be zoned to 16 hosts or less.
- **•** CFS should be enabled on all required switches for FC-Redirect.
- SME servers, disk targets, and tape devices should not be part of an IVR zone set.
- **•** Advanced zoning capabilities such as quality of service (QoS), logical unit number (LUN) zoning, and read-only LUNs must not be used for FC-Redirect hosts and targets.

## **SME Security Overview**

SME transparently encrypts and decrypts data inside the storage environment without slowing or disrupting business critical applications.

In SME Tape, SME generates a master key, tape volume keys, and tape keys. The keys are encrypted in a hierarchical order: the master key encrypts the tape volume keys and the tape keys.

In SME Disk, SME generates a master key and disk keys. The keys are encrypted in a hierarchical order: the master key encrypts the disk keys.

The keys are also copied to the key catalog on the Cisco KMC server for backup and archival. Eventually inactive keys are removed from the fabric, but they are retained in the Cisco KMC catalog. The keys can be retrieved automatically from the Cisco KMC by the SME services in the fabric if needed again.

A single Cisco KMC can be used as a centralized key repository for multiple fabrics with SME services if desired. Key catalog import and export capabilities are also provided to accommodate moving tape media to different fabrics in environments with multiple Cisco KMC servers. Backup applications can be used to archive the key catalogs for additional protection.

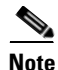

**Note** SME cluster can be configured either for SME Disk or for SME Tape. Both Tape and Disk configurations cannot be configured under a same cluster. A cluster can be configured only for one of them.

**1-15**

### **Additional Security Capabilities**

Additional security capabilities offered by Cisco NX-OS complete the SME solution. For example, RADIUS and TACACS+ servers can be used to authenticate, authorize, and provide accounting (AAA) for SME administrators. Management of SME can be limited to authorized administrators using role-based access controls (RBACs). When communication occurs from the DCNM-SAN to cluster nodes, the secure shell (SSHv2) protocol provides message integrity and privacy. PKI certificates can be configured in the CKMC and cluster nodes to enable trustpoint (SSL-protected transport).

П

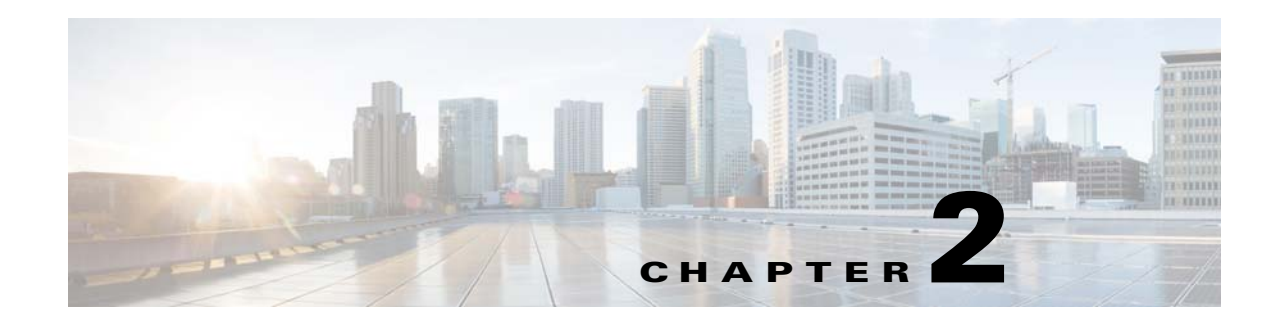

# <span id="page-40-2"></span>**Configuring SME**

This chapter includes information about configuring SME, SME installation, and the preliminary tasks that you must complete before configuring SME.

This chapter includes the following topics:

- [Information About SME Configuration, page](#page-40-0) 2-17
- **•** [Licensing Requirements for SME Configuration, page](#page-41-0) 2-18
- [Prerequisites for SME Configuration, page](#page-42-0) 2-19
- **•** [Guidelines and Limitations, page](#page-43-0) 2-20
- **•** [Installing DCNM-SAN Server, page](#page-45-0) 2-22
- **•** [Configuring SME Tasks, page](#page-53-0) 2-30
- **•** [Required Preconfiguration Tasks, page](#page-54-0) 2-31
- [Field Descriptions for SME Configuration, page](#page-60-0) 2-37
- **•** [Feature History for SME Configuration, page](#page-61-0) 2-38

## <span id="page-40-0"></span>**Information About SME Configuration**

You can use one of these two configuration management tools to configure SME:

- [Cisco DCNM-SAN, page](#page-40-1) 2-17
- **•** [Command Line Interface, page](#page-41-1) 2-18

The Cisco DCNM-SAN Web Client can be used to configure and manage SME using a web browser.

### <span id="page-40-1"></span>**Cisco DCNM-SAN**

Cisco DCNM-SAN is a set of network management tools that supports Secure Simple Network Management Protocol version 3 (SNMPv3). Cisco DCNM-SAN includes the following applications:

• DCNM-SAN Web Client—Provides a graphical user interface (GUI) that displays real-time views of your network fabric, and lets you manage the configuration of Cisco MDS 9000 Family devices and third-party switches.

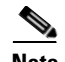

**Note** SME configuration is supported in DCNM-SAN Web Client only.

- DCNM-SAN —Installed on a server and must be started before running the DCNM-SAN client. It can be accessed by up to 16 DCNM-SAN Clients at a time.
- **•** Device Manager—Provides two views of a switch.
	- **–** Device View displays a continuously updated physical representation of the switch configuration, and provides access to statistics and configuration information for a single switch.
	- **–** Summary View displays real-time performance statistics of all active interfaces and channels on the switch for Fibre Channel and IP connections.

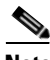

**Note** During the DCNM-SAN installation, the use\_ip flag in the smeserver.properties file is set to FALSE by default. If you choose to use IP addresses, the DNS server should not be configured on any switch in the fabric and the use\_ip flag in the smeserver.properties file must be set to TRUE.

The smeserver.properties file is located at the following location: <fm install path>\dcm\fm\conf\

Once you make any modifications to the smeserver.properties file, you must restart DCNM-SAN.

The Cisco DCNM-SAN applications are an alternative to the CLI for most switch configuration commands.

For more information on configuring the Cisco MDS switch using DCNM-SAN, refer to the *Cisco DCNM Fundamentals Guide.*

### <span id="page-41-1"></span>**Command Line Interface**

With the CLI, you can type commands at the switch prompt, and the commands are executed when you press the **Enter** key. The CLI parser provides command help, command completion, and keyboard sequences that allow you to access previously executed commands from the buffer history.

## <span id="page-41-0"></span>**Licensing Requirements for SME Configuration**

To use the SME feature, you need the appropriate SME license. However, enabling SME without a license key starts a counter on the grace period. You then have 120 days to install the appropriate license keys or disable the use of SME. If at the end of the 120-day grace period the switch does not have a valid license key for SME, it will be automatically disabled.

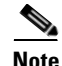

**Note** Although you need to install DCNM-SAN, you do not need a DCNM-SAN license to use SME. Additional DCNM-SAN capabilities are not enabled by default with SME, so there is no free performance monitoring or other functionality.

To identify if the SME feature is active, use the **show license usage license-name** command.

The Cisco MDS 9000 SME package is licensed on a per-encryption-engine basis. The total number of licenses needed for a SAN fabric is equal to the number of Cisco MDS 9000 18/4-Port Multiservice Modules plus the number of fixed slots on Cisco MDS 9222i switches used for SME plus the number of encryption engines on Cisco MDS 9000 16-Port Storage Services Nodes (SSN-16).

Each interface in the SSN-16 module is licensed and priced individually.

[Table 2-1](#page-42-1) lists the SME licenses that are available.

| <b>Part Number</b> | <b>Description</b>                                                                                     | <b>Applicable Product</b>               |  |
|--------------------|----------------------------------------------------------------------------------------------------|-----------------------------------------|--|
| M9500SME1MK9       | SME package for MSM-18/4 module                                                                        | MDS 9500 Series with<br>MSM-18/4 module |  |
| M9200SME1MK9       | SME package for MSM-18/4 module                                                                        | MDS 9200 Series with<br>MSM-18/4 module |  |
| M9200SME1FK9       | MDS 9222i Switch only<br>SME package for fixed slot                                                    |                                         |  |
| M95SMESSNK9        | SME package for one service engine<br>MDS 9500 Series with SSN-16<br>on SSN-16 module, spare<br>module |                                         |  |
| M92SMESSNK9        | SME package for one service engine<br>on SSN-16 module, spare                                          | MDS 9200 Series with SSN-16<br>module   |  |

<span id="page-42-1"></span>*Table 2-1 SME Licenses* 

The following table shows the licensing requirements for this feature:

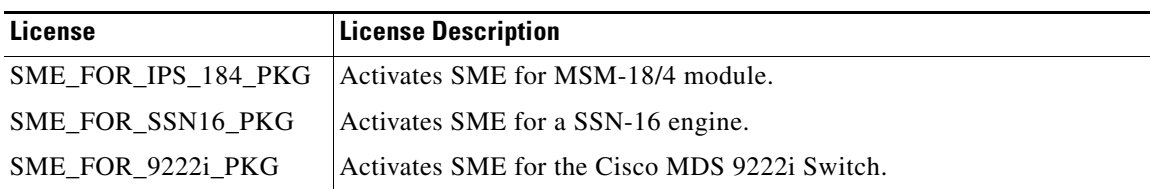

To obtain and install SME licenses, refer to the *Cisco MDS 9000 Family NX-OS Licensing Guide*.

## <span id="page-42-0"></span>**Prerequisites for SME Configuration**

This section includes the following topics:

- **•** [SME Installation Requirements, page](#page-42-2) 2-19
- [FCIP Write Acceleration and Tape Acceleration Topology Requirements, page](#page-43-1) 2-20

### <span id="page-42-2"></span>**SME Installation Requirements**

SME configuration has the following installation requirements:

**•** Cisco MDS SAN-OS Release 3.2(2c) or later or Cisco NX-OS Release 4.x or later must be installed on the Cisco MDS 9222i switch or the Cisco MDS 9000 Family switch with an MSM-18/4 module for SME Tape.

- **•** Cisco NX-OS Release 5.2(1) must be installed on the Cisco MDS 9222i switch or the Cisco MDS 9000 Family switch with an MSM-18/4 module or SSN-16 module for SME Disk.
- **•** Cisco DCNM-SAN must be installed on a server that you use to provide centralized MDS management services and performance monitoring. The Cisco Key Management Center (Cisco KMC) is on this server.
- **•** DCNM-SAN Web Client can be used to configure and manage SME using a web browser.

For DCNM-SAN server installation that is specific to SME, see "Installing DCNM-SAN Server" section [page 2-22](#page-45-0). [on page 2-22](#page-45-0).

For more information about installing DCNM-SAN, see the *Cisco DCNM Installation and Licensing Guide*.

 $\angle$ **Caution** If the Cisco Key Management Center (CKMC) is part of , then the switches and must not be upgraded by upgraded  $\angle$ 

**Caution** If the Cisco Key Management Center (CKMC) is part of DCNM-SAN, then the switches and DCNM-SAN must not be upgraded at the same time.

### <span id="page-43-1"></span>**FCIP Write Acceleration and Tape Acceleration Topology Requirements FCIP Write Acceleration and Tape Acceleration Topology Requirements**

SME Disk and SME Tape with FCIP write acceleration or tape acceleration topology has the following **••** If an interest-capable switches show  $\mathbb{R}$  should be on the target side of the target side of the target side of target side of the target side of the target side of target side of the target side of the target sid requirements:

- If an initiator is on a non-FC-Redirect-capable switch, SME switches should be on the target side of **••** If an interest-capable switch, SME switches show the switch, SME switches showld be on the host side of the host side of the host side of the host side of the host side of the host side of the host side of the host si the FCIP tunnel.
- If an initiator is on an FC-Redirect-capable switch, SME switches should be on the host side of the FCIP tunnel.

### <span id="page-43-0"></span>**Guidelines and Limitations Guidelines and Limitations**

To design CFS regions for FC-Redirect, follow these guidelines:

- Ensure the CFS region configuration for FC-Redirect can be applied to all FC-Redirect-based applications. The applications include SME, Cisco DMM, and any future applications.
- Ensure that all FC-Redirect-capable switches that are connected to the hosts, targets, and the application switches (switches with MSM-18/4 modules in a cluster) are configured in the same **•** If there are multiple SME can be part of the SME configuration, a target can be part of the SME configuration in one of the SME configuration in one of the SME configuration in one of the SME configuration in one of th region.
- If there are multiple SME clusters in a region, a target can be part of the SME configuration in only one cluster. To change the target to a different cluster, the configuration in the first cluster must be one cluster. To change the target to a different cluster, the configuration in the first cluster must be deleted before creating the configuration in the second cluster.
- All switches in the region must have a common VSAN.
- [For existi](#page-254-0)ng SME installations, refer to "Configuring CFS Regions For FC-Redirect" section on [page E-5](#page-254-0) for steps on migrating to CFS regions.
- Remove all instances of the previous configurations when a switch is moved to a region or moved  $\overline{C}$  configured a C<sub>FS</sub> region, refer to the  $\overline{C}$ out of a region.

To configure a CFS region, refer to the "Configuring CFS Regions For FC-Redirect" section on  $\text{Page } E$ -2. [page E-5.](#page-254-0)

[Table 2-2](#page-44-0) lists the SME configurations and the corresponding limits.

a ka

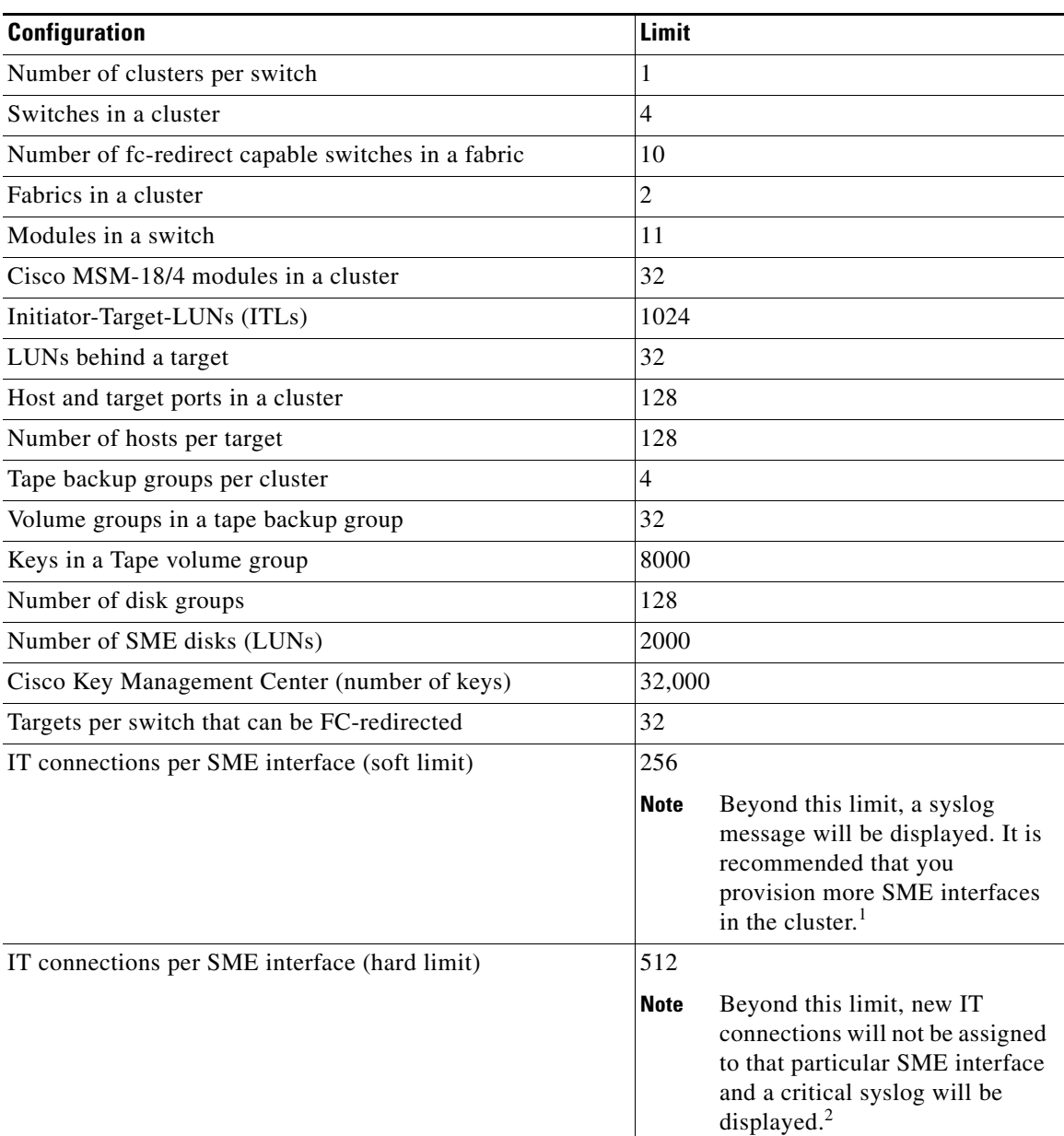

#### <span id="page-44-0"></span>*Table 2-2 SME Tape Configuration Limits*

1. Applicable from NX-OS Release 4.2(1) and later

2. Applicable from NX-OS Release 4.2(1) and later

#### *Table 2-3 SME Disk Configuration Limits*

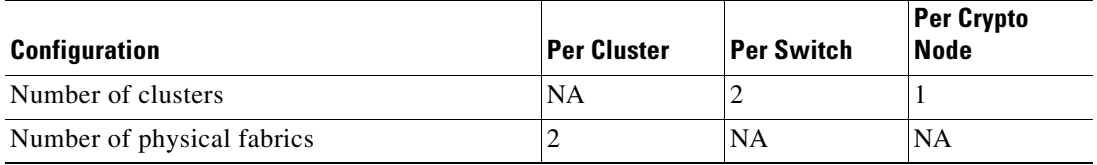

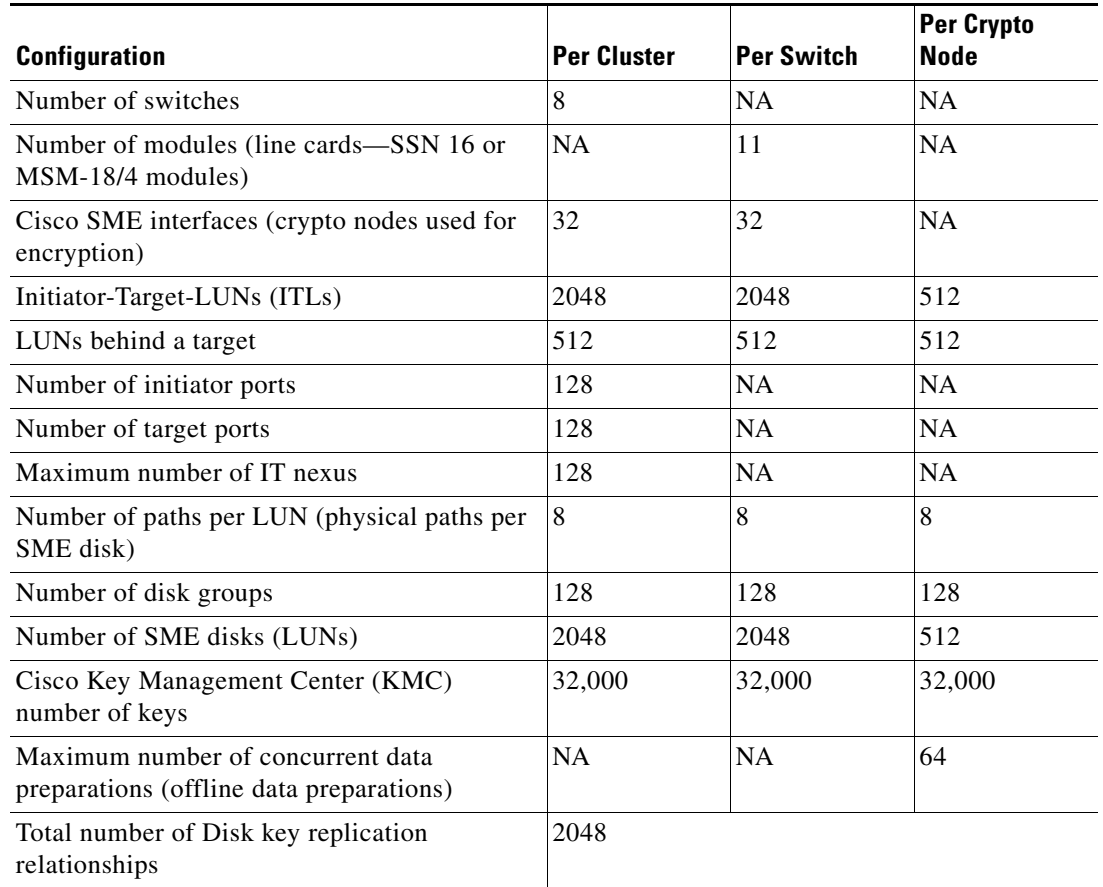

#### *Table 2-3 SME Disk Configuration Limits (continued)*

NA—Not applicable

## <span id="page-45-0"></span>**Installing DCNM-SAN Server**

This section describes how to install Cisco DCNM-SAN for SME. The installation steps explained here are for Windows. The installation procedure is similar for all of the supported platforms.

**Note** Ensure you follow the Cisco DCNM upgrade procedure and the upgrade path if you have an existing Cisco DCNM or Fabric Manager installation. For more information on Cisco DCNM upgrade, see the *Cisco DCNM Installation and Licensing Guide*, Release 6.x.

If you have an existing DCNM/FM installation for SME, you should follow the DCNM Upgrade guide, and follow the documented DCNM upgrade path. See the DCNM installation / configuration guide for more information.

**Step 1** Double-click the installer. The

The installer begins extracting the files. Once it is completed, the Data Center Network Manager screen is displayed showing the progress of the setup.

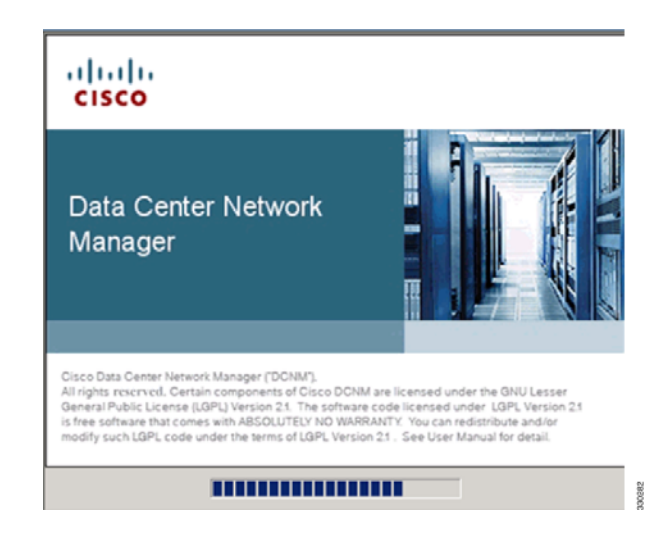

Once the DCNM setup process is completed, the DCNM installation wizard Introduction screen is displayed.

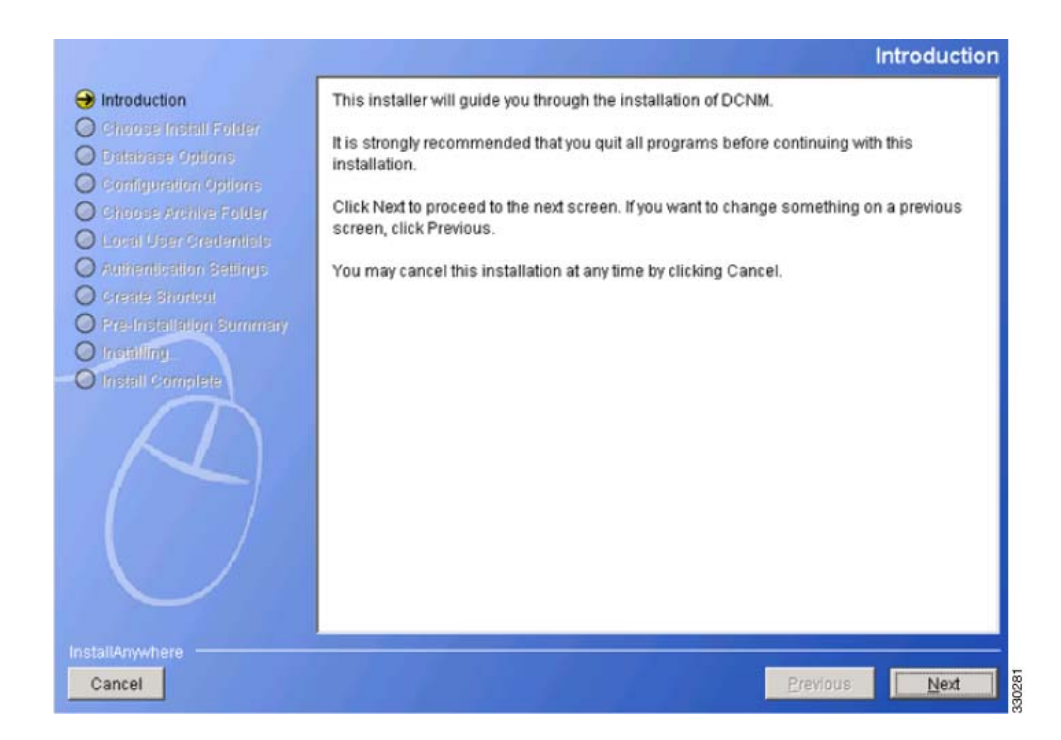

**Step 2** Click **Next**. The Installation Help screen is displayed.

 $\Gamma$ 

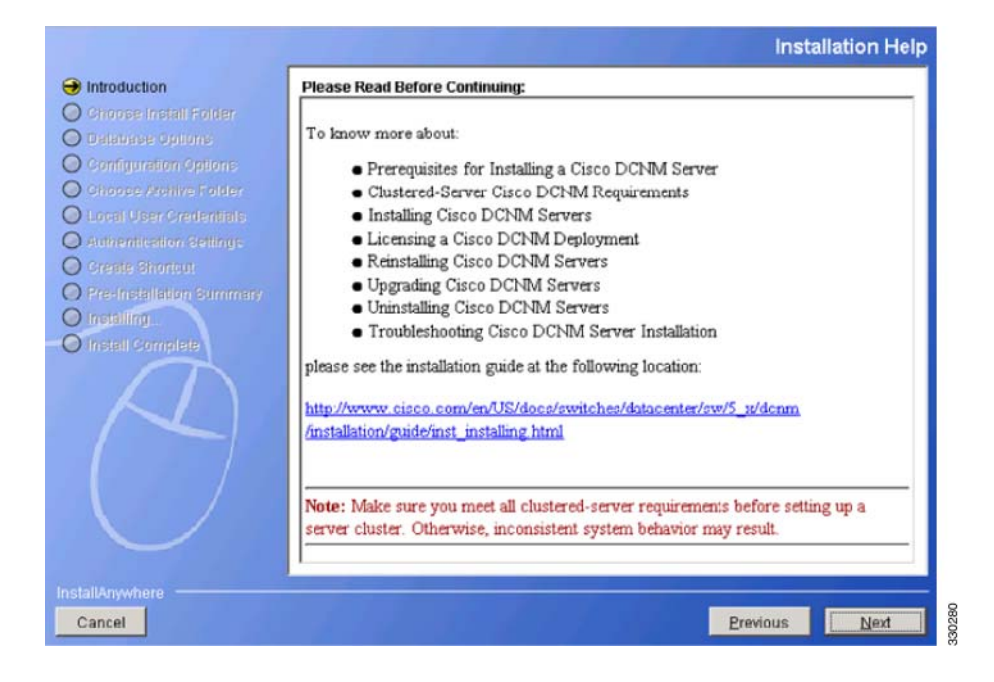

**Step 3** Click **Next**. The Choose Install Folder screen is displayed.

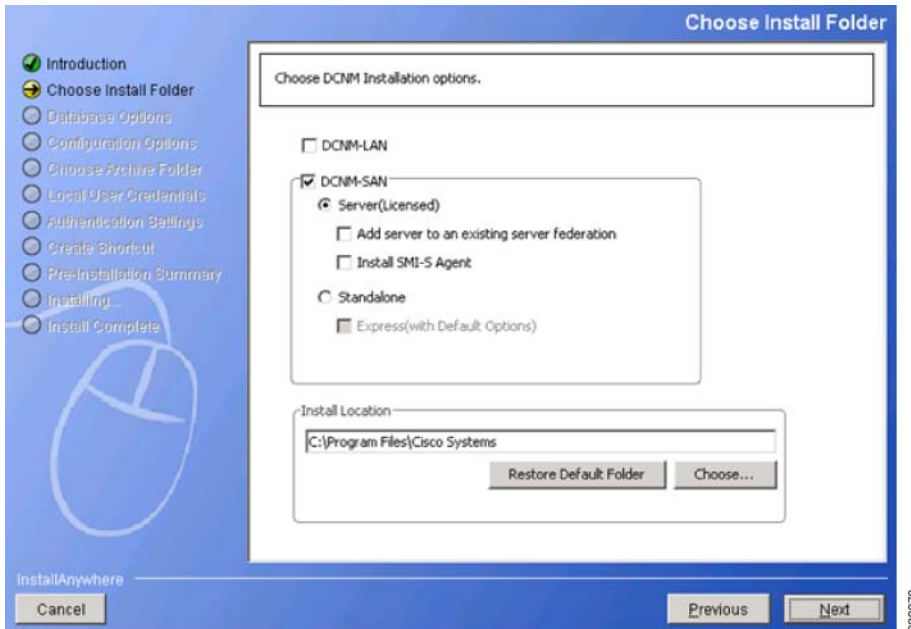

Select DCNM-SAN and select Server (Licensed). You must select these specifically for SME.

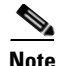

**Note** You must select Add server to an existing server federation option if you are looking for high availability with respect to KMC. If you need to link two servers that act as primary and secondary, you must install DCNM on the first server without selecting this option. However, while installing on the secondary server, you must select the Add server to an existing server federation option to link to the primary server.

**Step 4** Click **Next**. The Database Options screen is displayed.

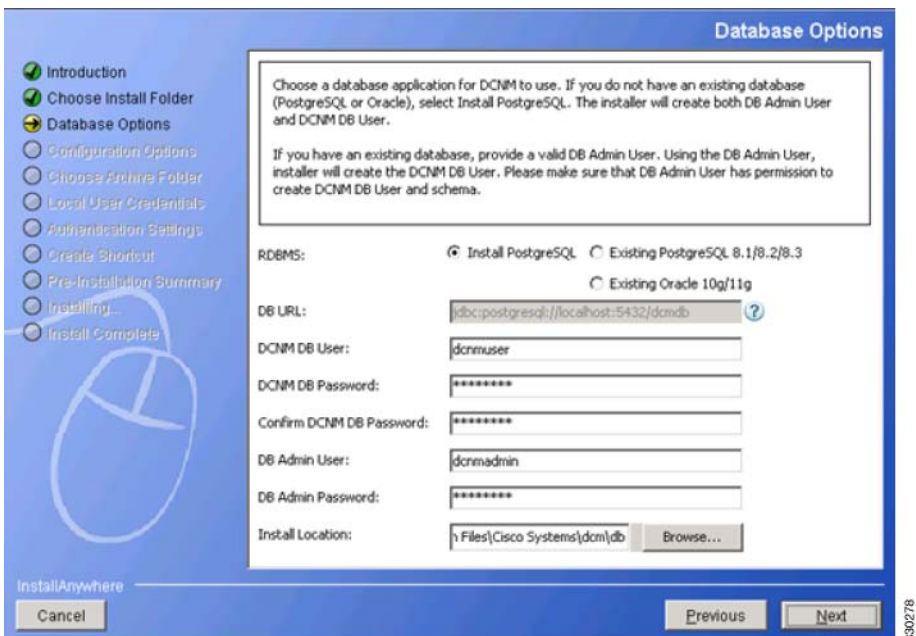

You can choose the PostgreSQL database that comes up with DCNM package by choosing the Install PostgreSQL option. You can also choose an existing or installed database by choosing either the Existing PostgreSQL 8.1/8.2/8.3 or the Existing Oracle 10g/11g option.

**Note** The DCNM package installation does not provide the Oracle database.

If you prefer to select the Add server to an existing server federation option on a secondary server, you must select the existing database option and point towards the primary server database through which the link is established. A configuration using Postgres provides KMC high availability and does not provide database high availability. Only the Cisco DCNM installation using the Oracle database with the dataguard option provides high availability,

You must provide the DCNM DB User and DB Admin user credentials with which the respective user can access the database. You also can browse the location where this installation can will reside.

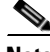

**Note** The DCNM Database and the DCNM Admin user names must be different.

 $\mathbf I$ 

**Step 5** Click **Next**. The Configuration Options screen is displayed.

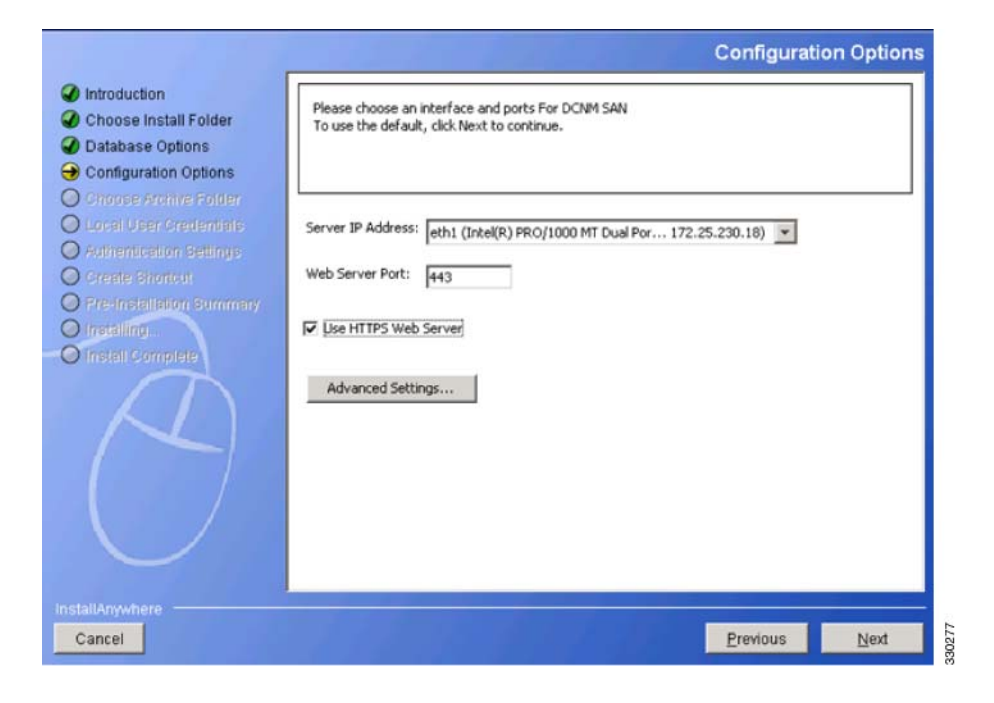

Select the Use HTTPS Web Server option which is SME specific.

**Step 6** Click **Next**. The Local User Credentials screen is displayed.

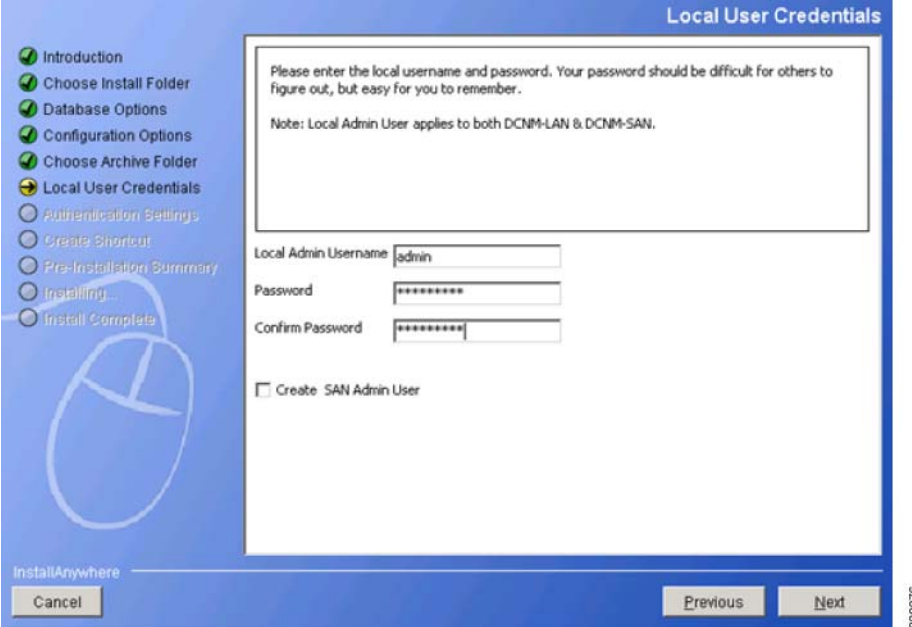

Provide the Local Admin Username and password details that are required to log in to DCNM server.

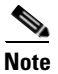

**Note** You must ensure that the Local Admin Username and Password values are the same as the switch username and password that are a part of a cluster. If not, the cluster creation fails.

**Step 7** Click **Next**. The Authentication Settings screen is displayed.

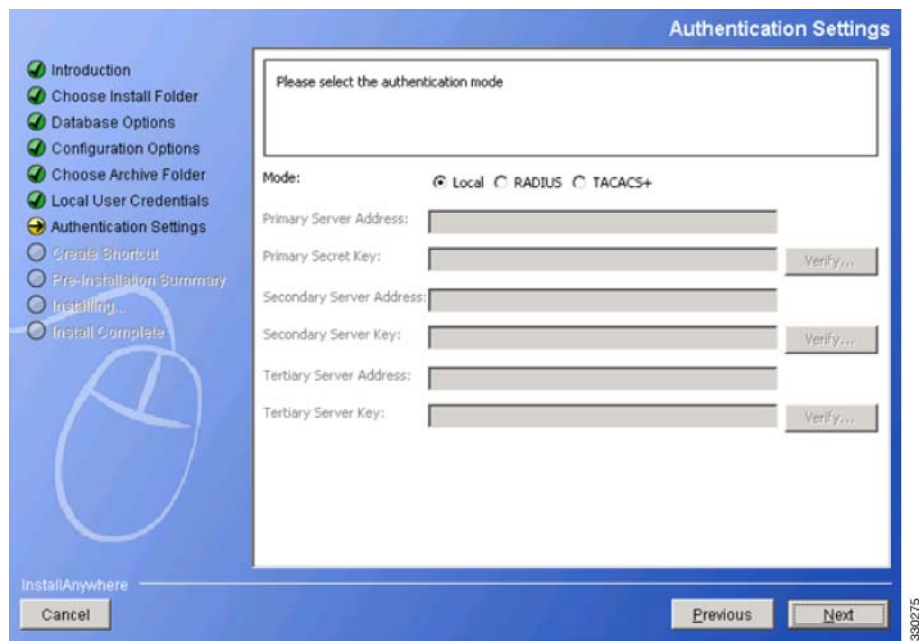

Select one of the modes from the Local, RADIUS, or TACACS+ options. If you select either the RADIUS or the TACACS+ option, you must provide the server address and secret key (remote authentication).

**Step 8** Click **Next**. The Create Shortcut screen is displayed.

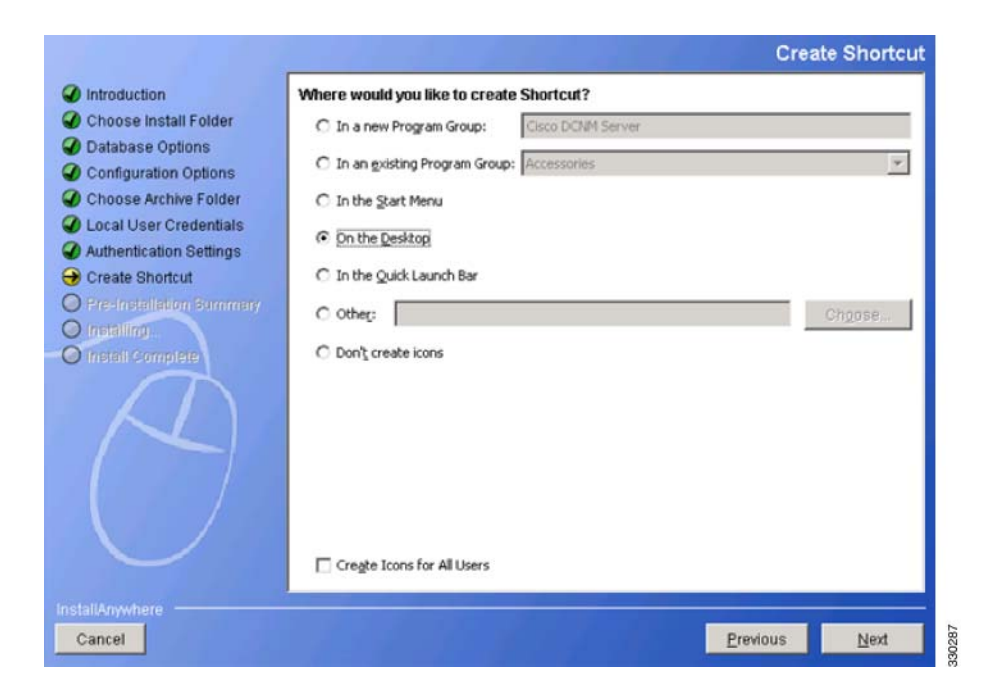

You must select one of the options where you want the shortcut to be created.

**Step 9** Click **Next**. The Pre-Installation Summary screen is displayed.

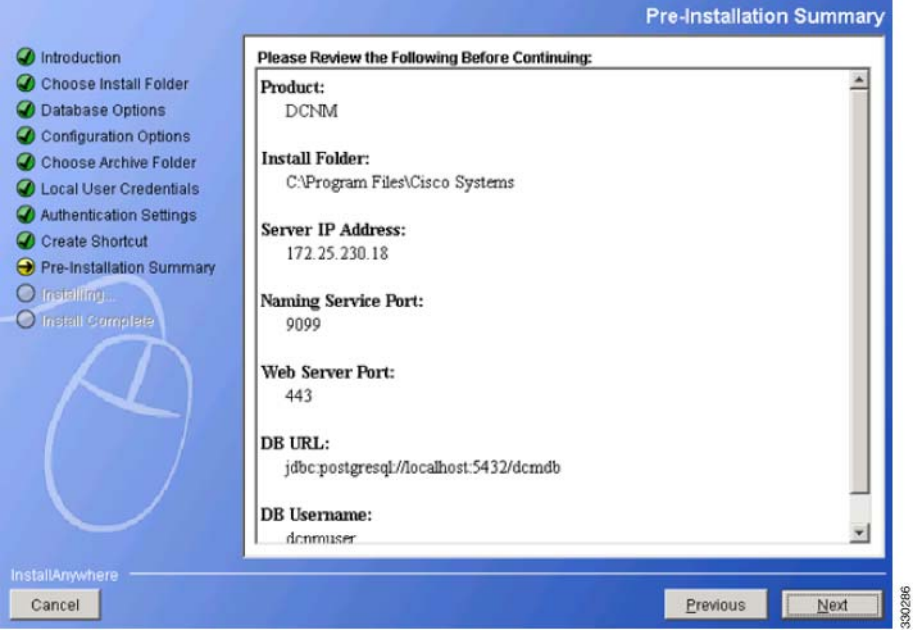

**Step 10** Review this information and click **Next**. The Installing DCNM screen is displayed that shows the progress of installation.

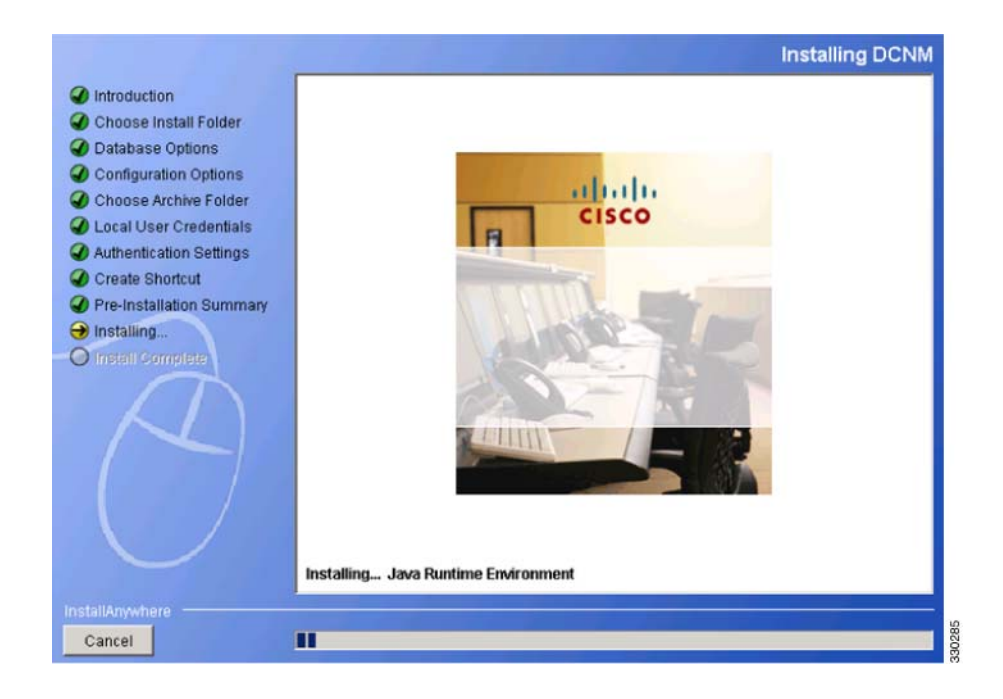

**Step 11** After the installation process is completed, the Install Complete screen is displayed.

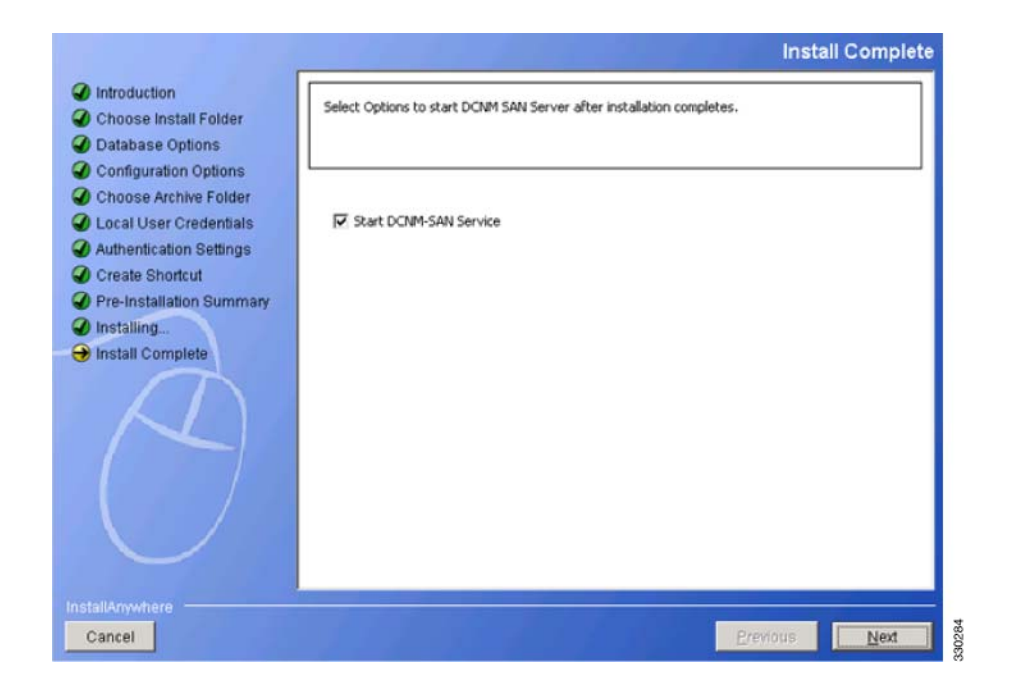

Select Start DCNM-SAN Service.

**Step 12** Click **Next**. The Install Complete screen is displayed.

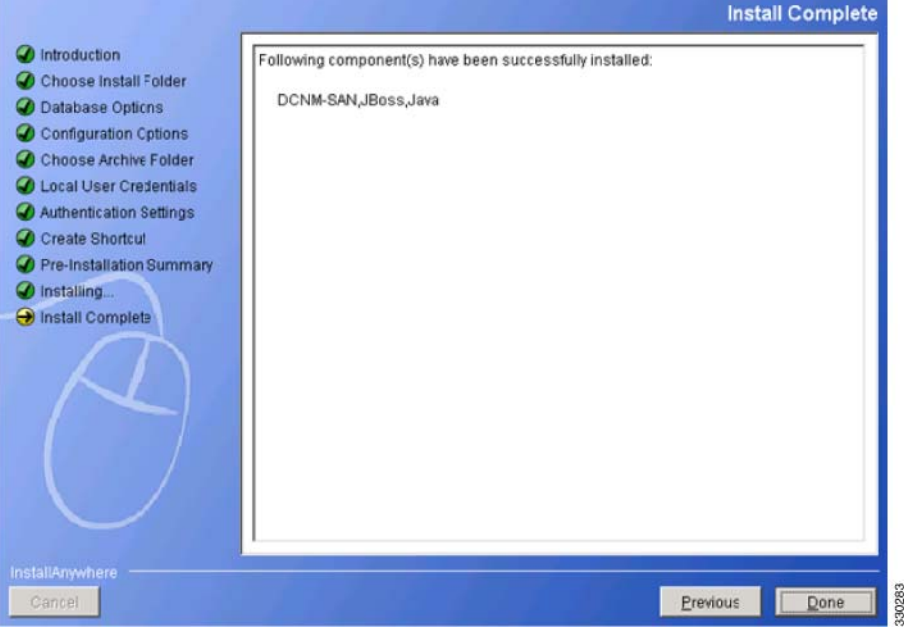

**Step 13** Click **Done** to complete the installation. The DCNM installation includes JBOSS and JAVA.

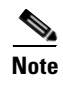

**Note** After the installation process is complete, you must update the JCE policy files under the JAVA directory created by the DCNM package installation.

## <span id="page-53-0"></span>**Configuring SME Tasks**

The process of configuring SME on an MDS-18/4 module or Cisco MDS 9222i switch involves a number of configuration tasks that should be followed in chronological order.

This process includes the following configuration tasks:

- **1.** Enable clustering on the Cisco MDS-18/4 module, Cisco MDS SSN-16 module, or through the CLI.
- **2.** Enable SME on the Cisco MDS-18/4 module, Cisco MDS SSN-16 module, or through the CLI.
- **3.** Add the SME interface to the Cisco MDS-18/4 module or Cisco MDS SSN-16 module.
- **4.** Add a fabric that includes the Cisco MDS-18/4 module or Cisco MDS SSN-16 module with the SME interface.
- **5.** Create a cluster.

**Note** The cluster can either be defined for SME Disk or SME Tape. By default, the cluster is tape capable. However, the **cluster-capability disk** command under the cluster defines the cluster as disk capable. For more information, see the ["Creating the SME Cluster" section](#page-75-0)  [on page](#page-75-0) 4-52.

- **a.** Name the cluster.
- **b.** Select the fabrics that you want to create a cluster from.
- **c.** Select the SME interfaces from the fabrics that you are including in the cluster.
- **d.** Select the master key security level (Basic, Standard, or Advanced).
- **e.** Select the security key (shared or unique) and tape preferences (store the key on tape, automatic volume grouping, and compression).
- **f.** Specify the Key Management Center server and key certificate file.
- **g.** Specify the password to encrypt the master key and download the key file.

## <span id="page-54-0"></span>**Required Preconfiguration Tasks**

This section describes the required tasks that must be completed before you configure SME.

This section includes the following topics:

- **•** [Enabling DNS, page](#page-54-1) 2-31
- **•** [IP Access Lists for the Management Interface, page](#page-55-0) 2-32
- **•** [Creating and Assigning SME Roles and SME Users, page](#page-55-1) 2-32
- **•** [Using FC-Redirect with CFS Regions, page](#page-58-0) 2-35
- **•** [Installing Smart Card Drivers, page](#page-58-1) 2-35
- **•** [SME Configuration Process, page](#page-59-0) 2-36
- **[SME Configuration Restrictions, page](#page-59-1) 2-36**

Before configuring SME, you must explicitly enable clustering, SME, SSH, and DNS on the MDS switch with an installed MSM-18/4 module or on the MDS 9222i switch. By default, these are disabled. The configuration and verification operations for SME are only available when these are enabled on a switch.

### <span id="page-54-1"></span>**Enabling DNS**

DNS offers services to map a host name to an IP address in the network through a DNS server. When you configure DNS on the switch, you can substitute the host name for the IP address with all IP commands, such as **ping**, **telnet**, **upload**, and **download**.

If you use DNS, the following requirements apply:

- **•** All switches should be configured using DNS.
- **•** The domain name (or the domain list), and the IP name server must be configured to reach remote switches.
- The DNS server should be configured on the same server where DCNM-SAN is installed.

 $\mathbf I$ 

If you use IP addresses, the DNS should not be configured on any switch in the fabric and the use\_ip flag in the smeserver.properties must be set to TRUE.

For information on configuring DNS, refer to the *IP Services Configuration Guide, Cisco DCNM for SAN* and the *Cisco MDS 9000 Family NX-OS IP Services Configuration Guide.*

### **sme.useIP for IP Address or Name Selection**

If you do not have DNS configured on all switches in the cluster, you can use sme.useIP. The smeserver.properties file is located in the following location: <fm install path>\dcm\fm\conf\.

During the DCNM-SAN installation, the use\_ip flag in the smeserver.properties file is set to FALSE by default. If you choose to use IP addresses, the DNS server should not be configured on any switch in the fabric and the use\_ip flag in the smeserver.properties file must be set to TRUE. Once you make any modifications to the smeserver.properties file, you must restart DCNM-SAN.

Ensure you enable clustering first, and then enable SME.

You must decide to use DNS completely or to use IP addresses fully in your fabric. A combination of these will not work with the SME feature.

To verify that DNS is enabled everywhere in the cluster, ping between the DCNM-SAN server and the MDS switches and also between the MDS switches with DNS names.

### <span id="page-55-0"></span>**IP Access Lists for the Management Interface**

Cluster communication requires the use of the management interface. IP ACL configurations must allow UDP and TCP traffic on ports 9333, 9334, 9335, and 9336.

### <span id="page-55-1"></span>**Creating and Assigning SME Roles and SME Users**

The SME feature provides two primary roles: SME Administrator and the SME Recovery Officer. The SME Administrator role also includes the SME Storage Administrator and SME KMC Administrator roles. By default, SME assigns both the SME Administrator and the SME Recovery Officer to the same user. This assignment works well for small scale deployments of SME.

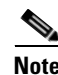

**Note** The DCNM-SAN user credentials must be the same as the switch user.

[Table 2-4](#page-56-0) shows a description of the SME roles and the number of users that should be considered for each role.

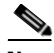

**Note** SME is configured from the DCNM-SAN Web Client. Internally, the actual switch operations are executed on behalf of the user that is logged into the Web Client and not the user monitoring the fabrics. Therefore, in a multifabric configuration the SME administrators must have the same username and password across all the fabrics to perform the SME operations.

j.

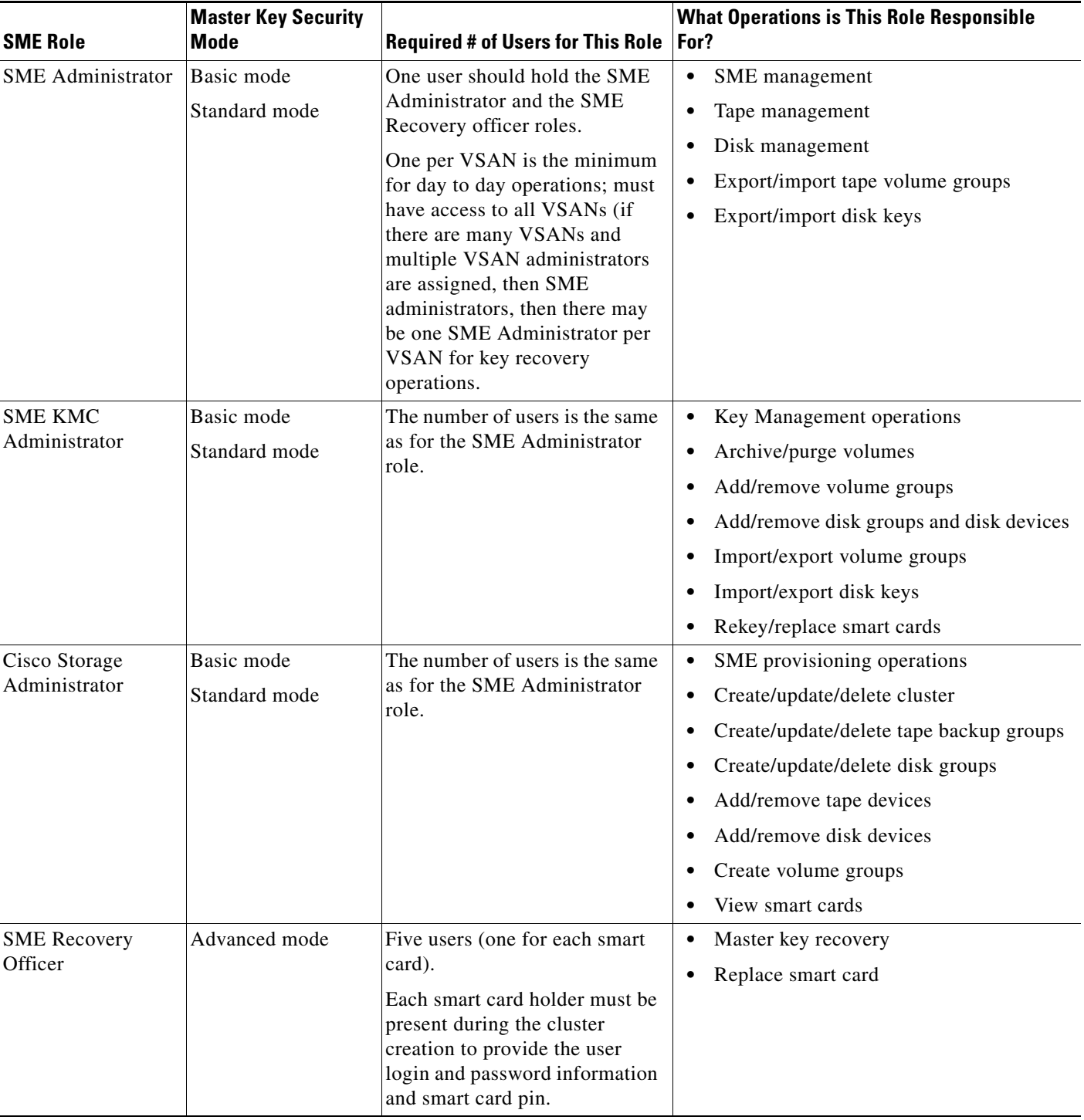

#### <span id="page-56-0"></span>*Table 2-4 SME Roles and Responsibilities*

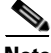

**Note** For Basic and Standard security modes, one user should hold both the SME Administrator and the SME Recovery Officer roles.

### **Configuring the AAA Roles**

For information on configuring the AAA roles for the SME Administrator and the SME Recovery Officer, refer to the *Cisco MDS 9000 Family NX-OS Security Configuration Guide* and the *Security Configuration Guide, Cisco DCNM for SAN*.

### **Creating and Assigning SME Roles Using the CLI**

For detailed information on creating and assigning roles, refer to the *Security Configuration Guide, Cisco DCNM for SAN* and the *Cisco MDS 9000 Family NX-OS Security Configuration Guide*.

#### **Prerequisites**

For Basic and Standard security modes, one user should hold both the SME Administrator and the SME Recovery Officer roles.

#### **Restrictions**

- **•** Only users belonging to the network-admin role can create roles.
- **•** The four security roles required by SME can be implicitly created by using the **setup sme** command. For VSAN-based access control, you must create the custom roles.

#### **Detailed Steps**

To create a SME role or to modify the profile for an existing SME role, follow these steps:

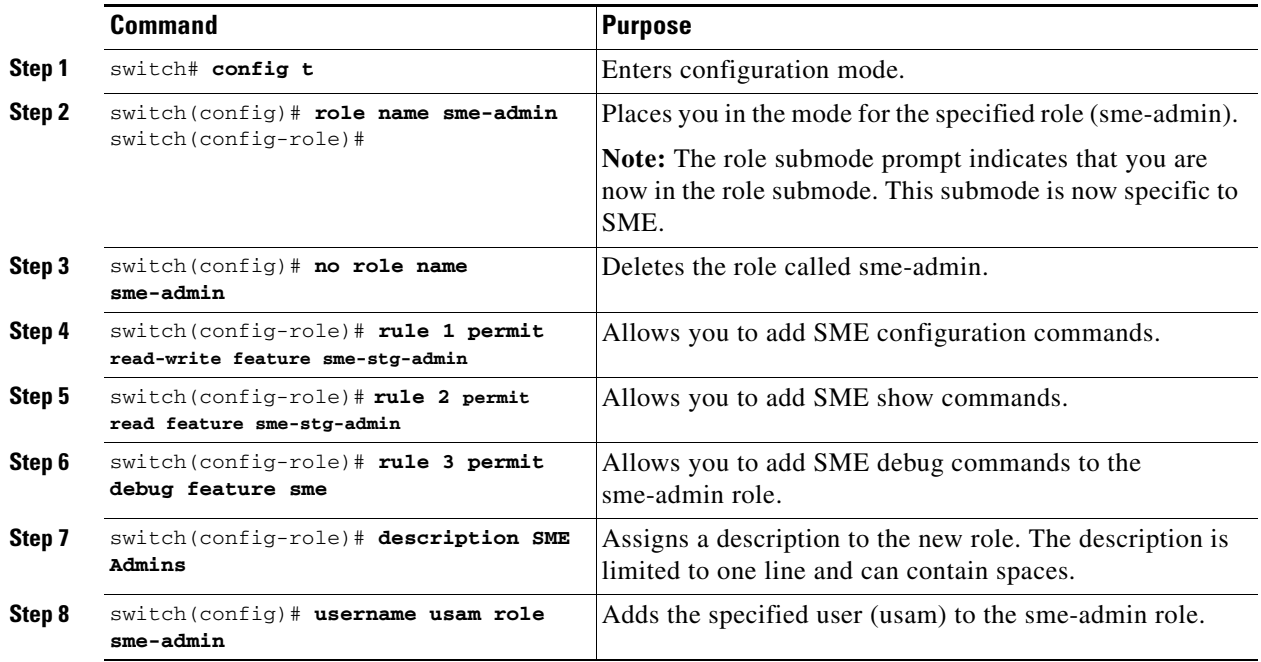

**Caution** If the Cisco KMC is part of DCNM-SAN, then the switches and DCNM-SAN must not be upgraded at the same time.

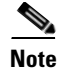

**Note** The fabric name is identified as **Fabric\_** and the switch name. If you reopen the fabric with a different seed switch, you need to manually change the fabric name to what it was called before so that the fabric name remains the same. If you reopen the fabric with a different seed switch and do not manually change the fabric name, the fabric might be renamed to show the new switch name. This will conflict with the configured SME fabric name in the MDS switches. Choose a unique name that is easily identifiable.

### <span id="page-58-0"></span>**Using FC-Redirect with CFS Regions**

The Fibre Channel redirect (FC-Redirect) feature uses Cisco Fabric Services (CFS) regions to distribute the FC-Redirect configuration.

By default, the configuration is propagated to all FC-Redirect-capable switches in the fabric. CFS regions can be used to restrict the distribution of the FC-Redirect configuration.

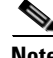

**Note** Using FC-Redirect with CFS regions is an optional procedure.

To learn more about CFS regions, refer to *System Management Configuration Guide, Cisco DCNM for SAN* and the *Cisco MDS 9000 Family NX-OS System Management Configuration Guide*.

### <span id="page-58-1"></span>**Installing Smart Card Drivers**

The smart card reader must be connected to a management workstation that is used to configure SME. The smart card driver and the smart card drivers library file must be installed in the workstation.

You can download the latest drivers from the **Config > Install Smartcard Driver** link on the DCNM-SAN Web Client.

### **Restrictions**

The smart card reader is only supported on Windows platforms. This includes only the Windows XP 32 bit, Windows server 2003 32 bit and Windows 7 64-bit platforms.

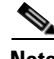

**Note** For Windows 7 64-bit smart card system, you must contact Gemalto for access to their Classic Client 6.1 for 64-bit systems. Smart cards are only tested on 6.10.020.001. Any other version of Classic Client for Windows 7 64-bit is at best effort only, and is not Cisco supported. Windows 7 32-bit is not supported.

### **Troubleshooting Tips**

When connecting a new smart card reader after the installation of smart card drivers, you may be required to restart the computer. If the card reader is not recognized on your workstation, you may need to install the latest smart card drivers.

### <span id="page-59-0"></span>**SME Configuration Process**

Before configuring SME on your switch, it is important to become familiar with the SME configuration process. This section provides an overview of the SME configuration process

- [Initial SME Configuration, page](#page-59-2) 2-36
- **•** [Saving SME Cluster Configurations, page](#page-59-3) 2-36

### <span id="page-59-2"></span>**Initial SME Configuration**

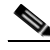

**Note** For information about what you need to do *before* you initially configure SME, see the ["Required](#page-54-0)  [Preconfiguration Tasks" section on page](#page-54-0) 2-31.

Complete the SME configuration tasks on the switch with an installed Cisco MSM-18/4 module or on a Cisco MDS 9222i switch.

These basic configuration tasks provide an overview of the basic SME configuration process:

- **•** Create the SME interface (Chapter [3, "Configuring SME Interfaces"](#page-64-0))
- **•** Create a cluster for SME (Chapter [4, "Configuring SME Cluster Management"](#page-70-0))
- Add the interfaces to the cluster (Chapter [4, "Configuring SME Cluster Management"\)](#page-70-0)
- Create a tape group (including selecting the backup server and discovering backup libraries) (Chapter [5, "Configuring SME Tapes"](#page-84-0))

#### <span id="page-59-3"></span>**Saving SME Cluster Configurations**

**Note** Configuration changes must be saved on all switches in the cluster for correct cluster operation. This must be done after the initial cluster creation and after all subsequent changes are made to the cluster configuration.

You must save configuration changes whenever switches or interfaces are added or deleted from a cluster.

### <span id="page-59-1"></span>**SME Configuration Restrictions**

This section includes information on SME configuration restrictions and includes the following topics:

- [FICON Restriction, page](#page-59-4) 2-36
- **iSCSI** Restriction, page 2-37

### <span id="page-59-4"></span>**FICON Restriction**

SME is not supported on FICON devices and SME cluster devices cannot be part of a FICON VSAN.

### <span id="page-60-1"></span>**iSCSI Restriction**

You cannot configure SME and iSCSI on the same Cisco MDS MSM-18/4 module because SME uses the iSCSI port indices.

## <span id="page-60-0"></span>**Field Descriptions for SME Configuration**

This section describes the following fields that are used in the SME configuration:

- **•** [Members, page](#page-60-2) 2-37
- **•** [SME Interfaces, page](#page-60-3) 2-37
- **•** [Hosts, page](#page-61-1) 2-38

### <span id="page-60-2"></span>**Members**

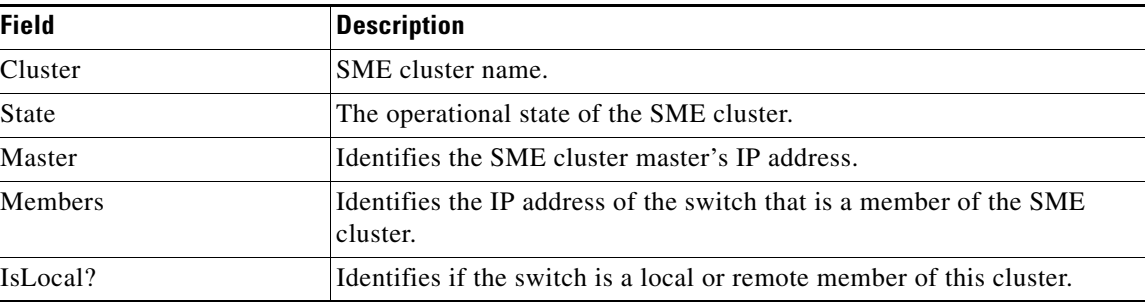

### <span id="page-60-3"></span>**SME Interfaces**

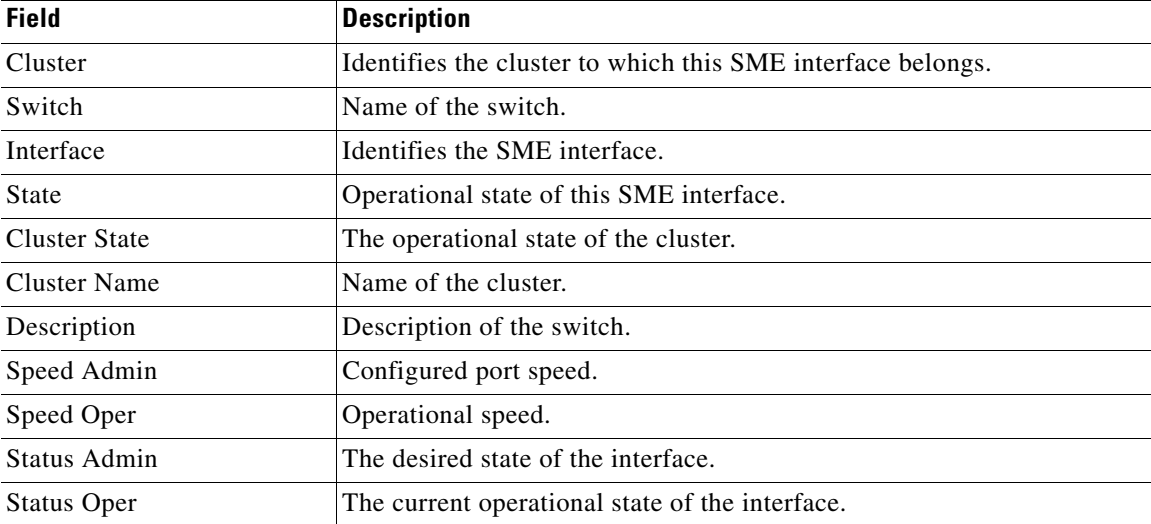

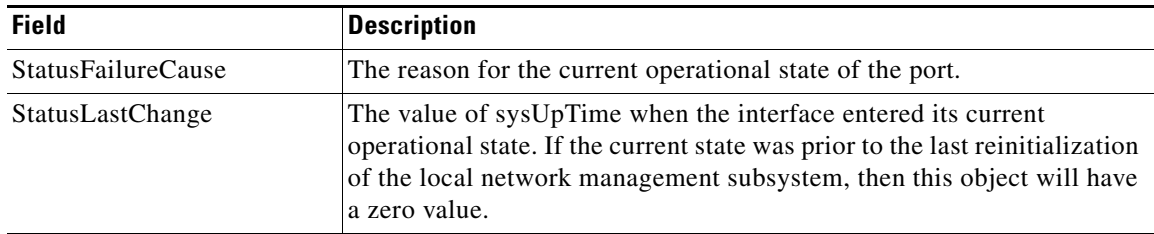

#### **Related Topics**

[Configuring SME Interfaces](#page-64-0).

## <span id="page-61-1"></span>**Hosts**

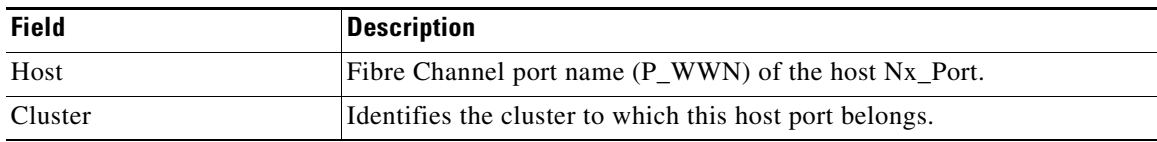

## <span id="page-61-0"></span>**Feature History for SME Configuration**

[Table](#page-61-2) 2-5 lists the release history for this feature.

#### <span id="page-61-2"></span>*Table 2-5 Feature History for SME Configuration*

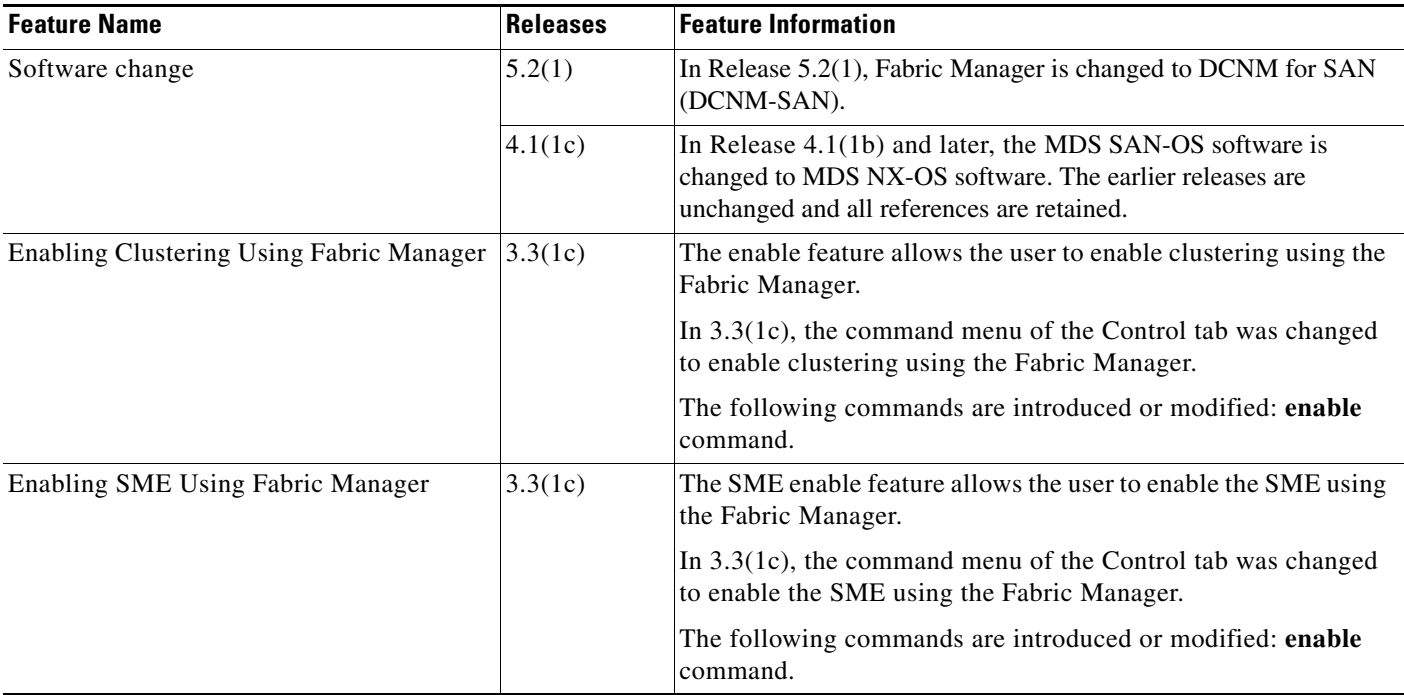

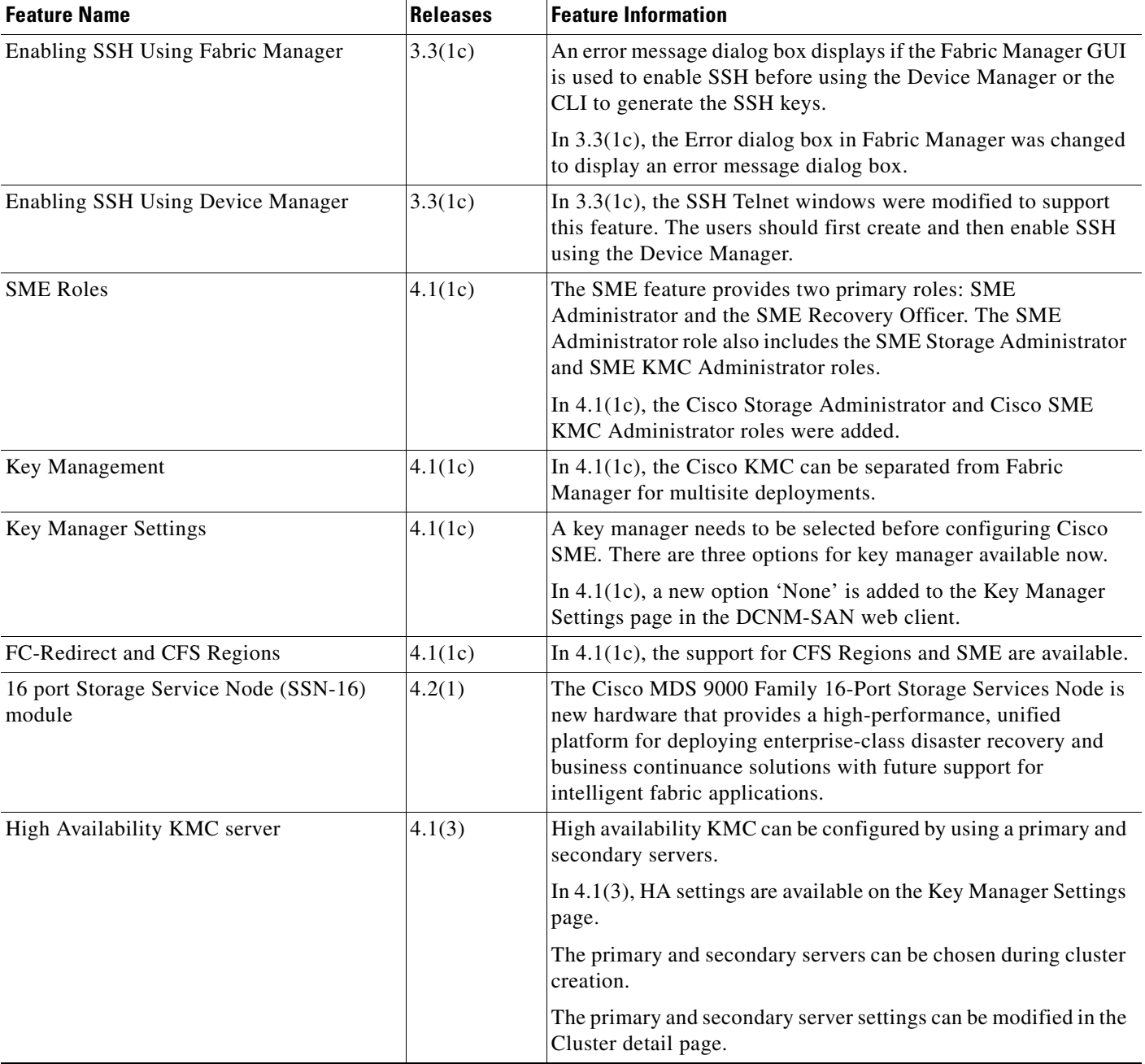

#### *Table 2-5 Feature History for SME Configuration (continued)*

 $\blacksquare$ 

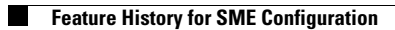

П

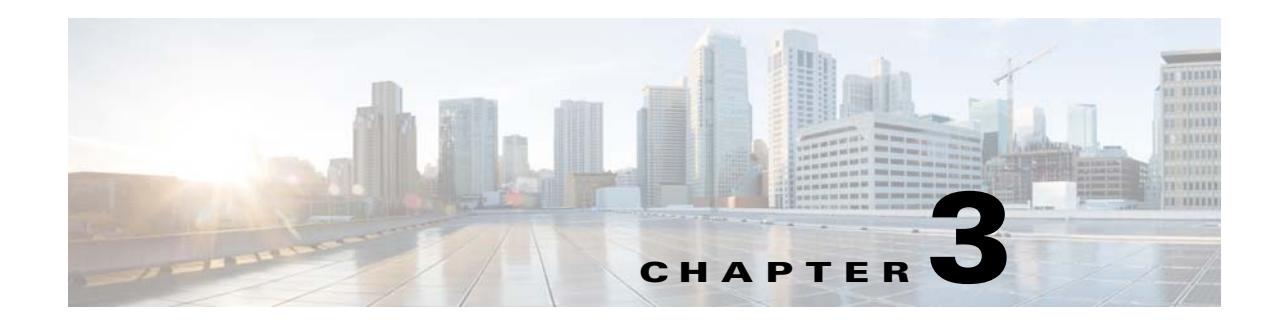

## <span id="page-64-0"></span>**Configuring SME Interfaces**

This chapter describes how to configure and start SME interfaces using DCNM-SAN and Device Manager.

After completing the preliminary tasks, you need to configure the SME interface on a Cisco MDS switch with an installed MSM-18/4 module, SSN-16 module, or on a Cisco MDS 9222i switch.

This chapter includes the following topics:

- **•** [Configuring the SME Interface, page](#page-64-1) 3-41
- **•** [Verifying SME Interface Configuration, page](#page-68-0) 3-45
- **•** [Feature History for SME Interface, page](#page-69-0) 3-46

## <span id="page-64-1"></span>**Configuring the SME Interface**

SME interfaces are configured either by using Device Manager or the CLI.

This section includes the following topics:

- **•** [Adding an SME Interface from a Local or Remote Switch, page](#page-64-2) 3-41
- **•** [Creating the SME Interface, page](#page-65-0) 3-42
- **•** [Deleting the SME Interface, page](#page-66-0) 3-43
- **•** [Viewing SME Interface Information Using the CLI, page](#page-66-1) 3-43

### <span id="page-64-2"></span>**Adding an SME Interface from a Local or Remote Switch**

#### **Prerequisites**

**•** Before adding an SME interface, be sure to enable clustering, enable SME, start the SME interface on the switch, and add the interface to the cluster.

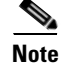

**Note** You can add an SME interface from a local switch or from a remote switch.

#### **Detailed Steps**

To add an SME interface from a local switch, follow these steps:

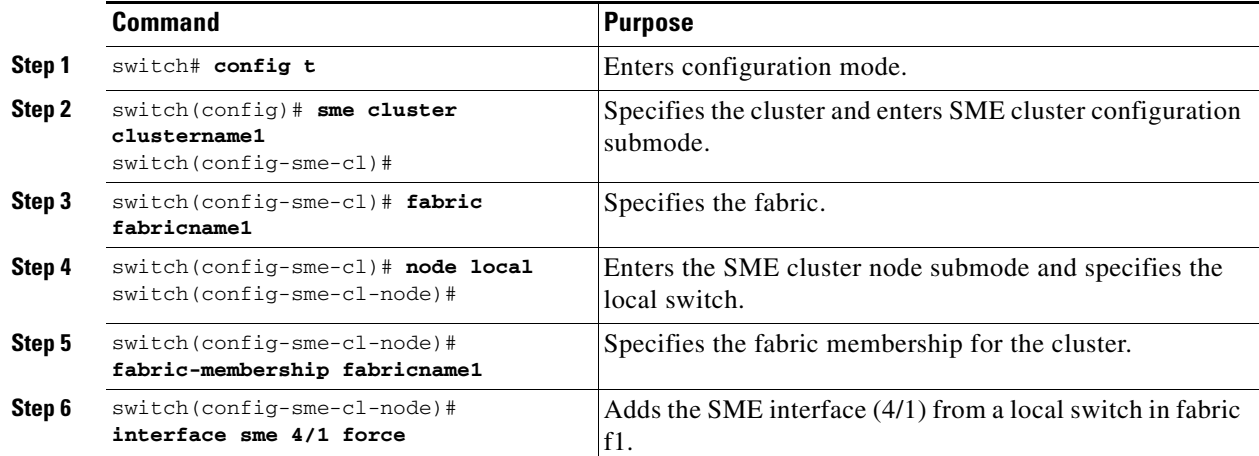

To add an SME interface from a remote switch, follow these steps:

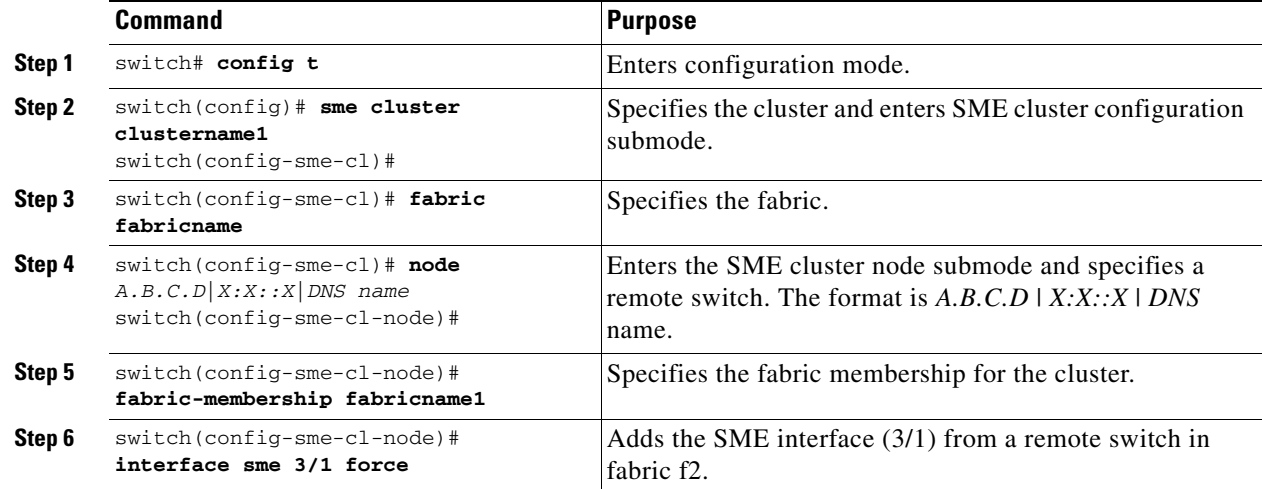

### <span id="page-65-0"></span>**Creating the SME Interface**

After enabling the cluster and enabling SME, configure the SME interface on the switch.

Configure the SME interface on the MSM-18/4 module slot and port 1.

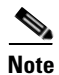

**Note** You must enter the **copy running-config startup-config** CLI command after adding or deleting interfaces or switches from a cluster.

#### **Detailed Steps**

To configure the SME interface, follow these steps:

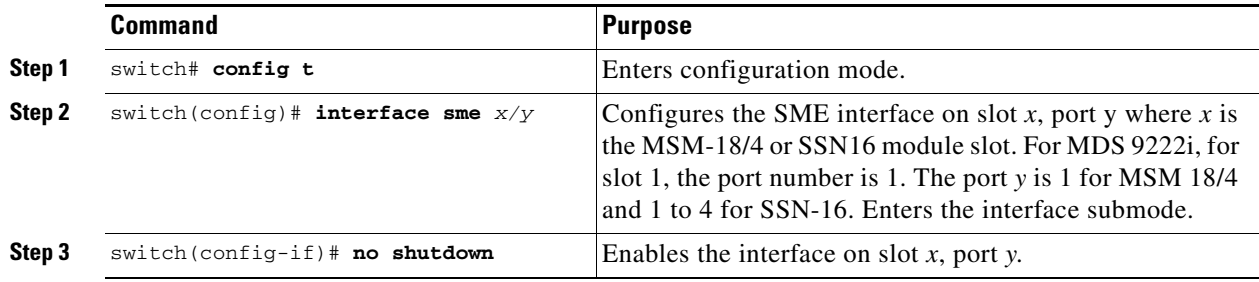

After configuring the SME interface, if you enter a **show int** command, the SME interface is displayed as down until the interface is added to a cluster.

#### **Examples**

After configuring the SME interface, a message similar to the following is displayed:

2007 Jun 6 21:34:14 switch %DAEMON-2-SYSTEM\_MSG: <<%SME-2-LOG\_WARN\_SME\_LICENSE\_GRACE>> No SME Licence. Feature will be shut down after a grace period of approximately 118 days.

### <span id="page-66-0"></span>**Deleting the SME Interface**

#### **Prerequisites**

**•** Before deleting the SME interface, you must remove the switch from the cluster.

#### **Restrictions**

• Deleting an SME interface that is part of a cluster is not allowed. First remove the switch from the cluster by entering the **no sme cluster** *cluster name* command, and then delete the SME interface.

#### **Detailed Steps**

To delete the SME interface, follow these steps:

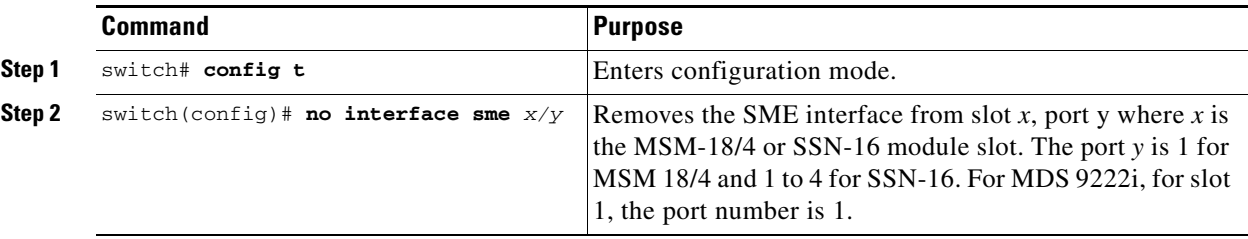

### <span id="page-66-1"></span>**Viewing SME Interface Information Using the CLI**

Use the **show interface sme** CLI command to obtain information about the SME interface configuration and statistics.

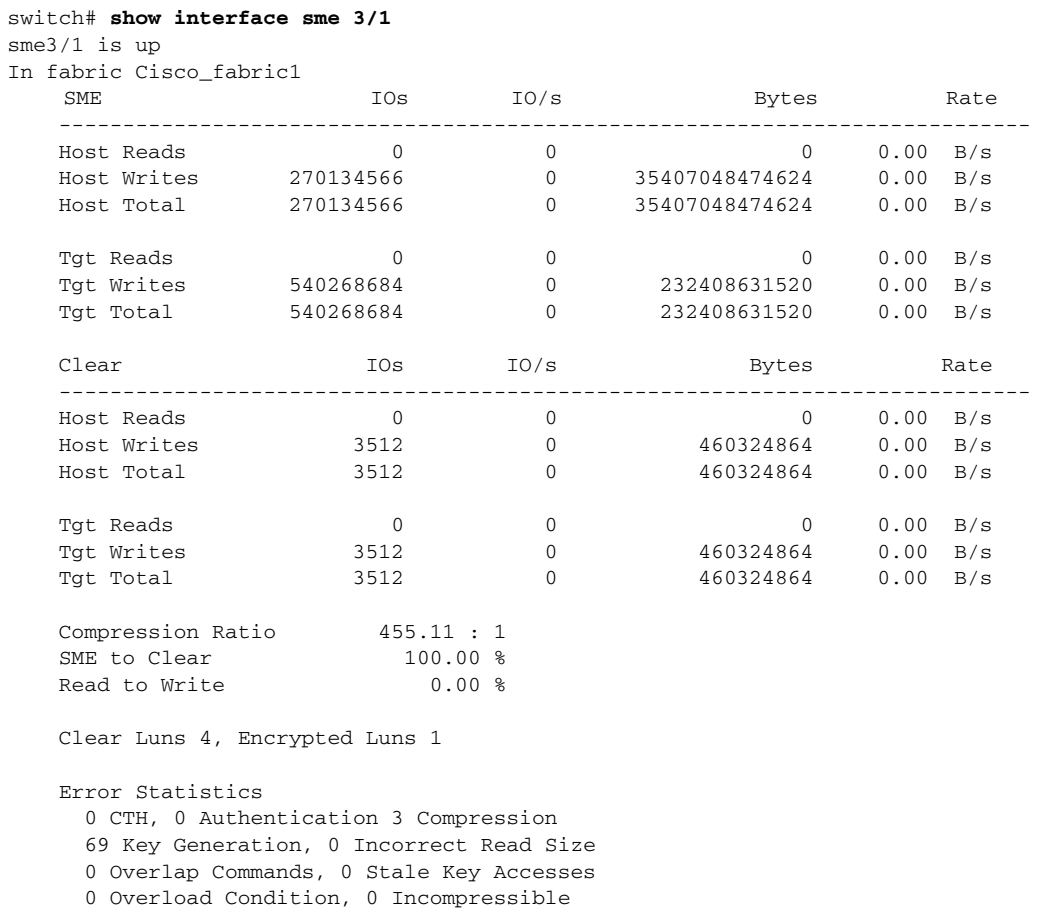

[Table 3-1](#page-67-0) shows the error statistics of the **show interface sme** command.

 210 XIPC Task Lookup, 0 Invalid CDB 0 Ili, 88881729 Eom, 0 Filemark, 0 Other last error at Wed May 18 09:41:12 2011

<span id="page-67-0"></span>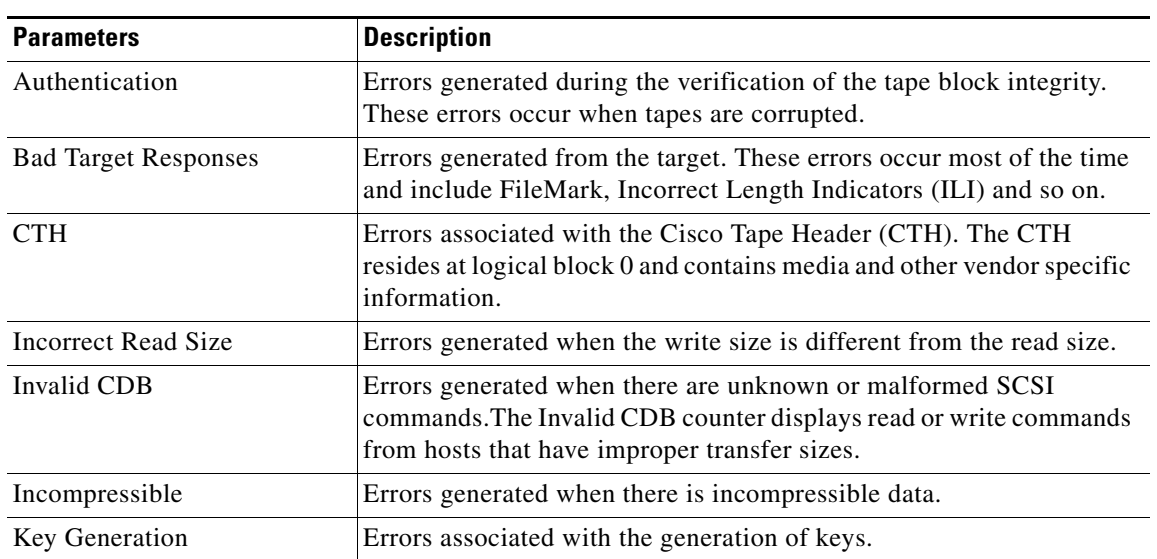

#### *Table 3-1 Error Statistics*

a ka

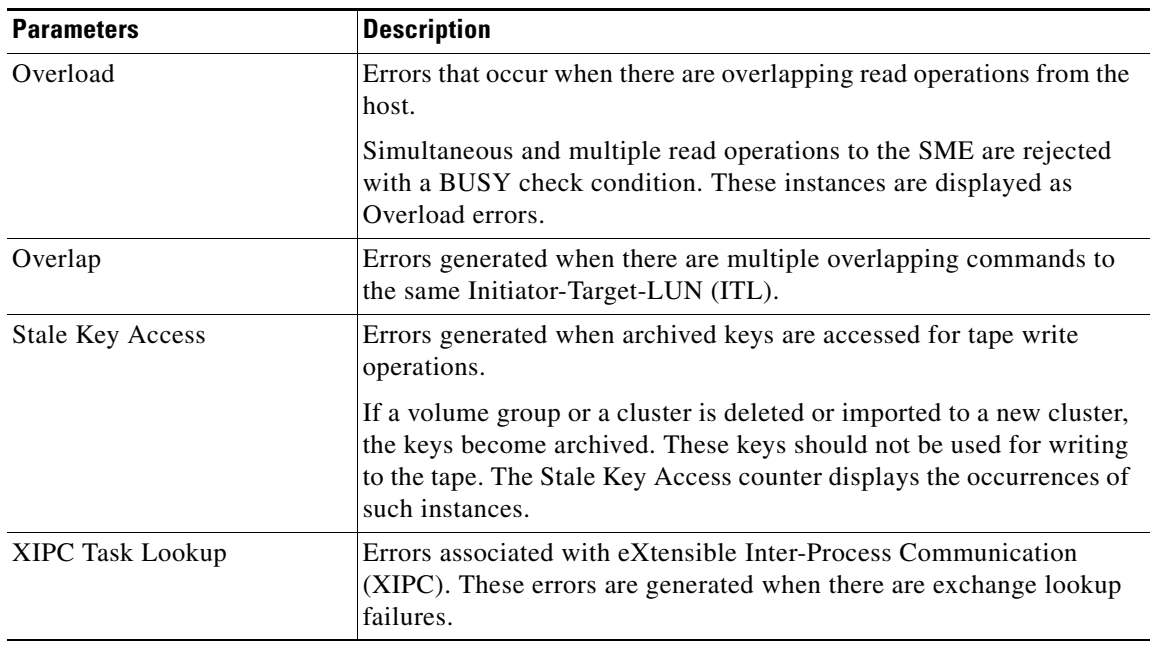

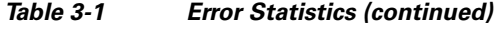

## <span id="page-68-0"></span>**Verifying SME Interface Configuration**

To display SME interface configuration information, perform one of the following tasks:

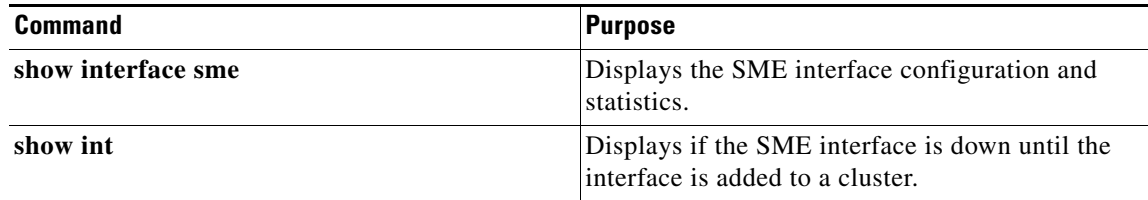

For detailed information about the fields in the output from these commands, refer to the *Cisco MDS 9000 Family NX-OS Command Reference*.

## <span id="page-69-0"></span>**Feature History for SME Interface**

[Table](#page-69-1) 3-2 lists the release history for this feature.

<span id="page-69-1"></span>*Table 3-2 Feature History for SME Interface*

| <b>Feature Name</b>                          | Releases | <b>Feature Information</b>                                                                                                    |
|----------------------------------------------|----------|----------------------------------------------------------------------------------------------------|
| Software change                              | 5.2(1)   | In Release $5.2(1)$ , Fabric Manager is changed to DCNM for<br>SAN (DCNM-SAN).                                                                                                    |
|                                              | 4.1(1c)  | In Release 4.1(1b) and later, the MDS SAN-OS software is<br>changed to MDS NX-OS software. The earlier releases are<br>unchanged and all references are retained.                                                                                                    |
| 16-Port Storage Service Node (SSN-16) module | 4.2(1)   | The Cisco MDS 9000 Family 16-Port Storage Services<br>Node is new hardware that provides a high-performance,<br>unified platform for deploying enterprise-class disaster<br>recovery and business continuance solutions with future<br>support for intelligent fabric applications. |
| Configuring and starting SME interface       | 3.3(1c)  | Users should create SME interfaces using Device Manager<br>or the CLI, before using Fabric Manager to create the<br>interfaces.                                                                                                    |

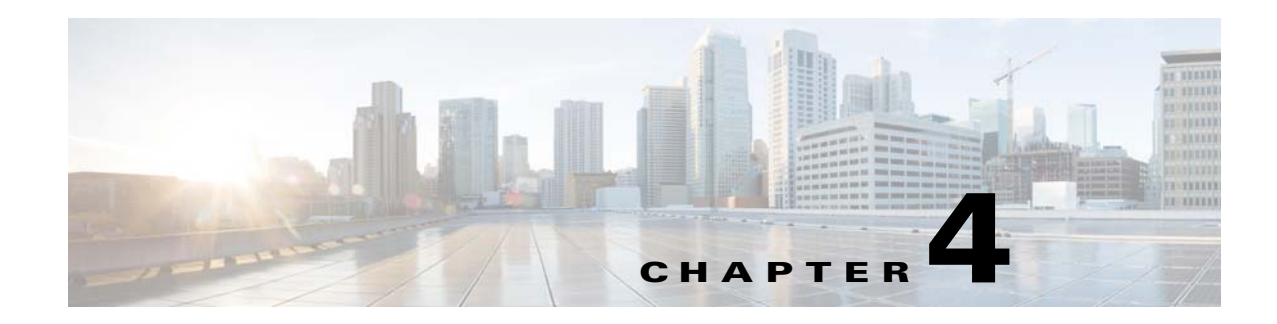

## <span id="page-70-0"></span>**Configuring SME Cluster Management**

DCNM-SAN provides a web browser interface that displays real-time views of your network fabrics and lets you configure the SME with easy-to-use wizards.

This chapter contains information about the SME initial configuration and the tasks that are used to manage SME clusters using DCNM-SAN.

This chapter includes the following topics:

- **•** [Information About SME Cluster Management, page](#page-70-1) 4-47
- **•** [Configuring SME Cluster Management Using the CLI, page](#page-74-0) 4-51
- **•** [Verifying SME Cluster Management Configuration, page](#page-79-0) 4-56
- **•** [Monitoring SME Cluster Management, page](#page-79-1) 4-56
- **•** [Feature History for SME Cluster Management, page](#page-82-0) 4-59

## <span id="page-70-1"></span>**Information About SME Cluster Management**

An SME cluster consists of a group of MDS switches running the SME application in a single fabric environment where each switch is a member or node. The cluster infrastructure enables the SME application to offer high availability and load balancing by providing the ability to communicate and coordinate with the other members to maintain a consistent and distributed view of the application's configuration and operational state.

The process of configuring SME on an MDS switch with an installed Cisco MSM-18/4 module, SSN-16 module, or on a Cisco MDS 9222i switch involves a number of configuration tasks that should be followed in chronological order. See the topics in the Before You Begin online help in DCNM-SAN Web Server. Configure SSH and refer to [Chapter 2, "Configuring SME"](#page-40-2) and [Chapter 3, "Configuring SME](#page-64-0)  [Interfaces"](#page-64-0) for information about the tasks must be completed before creating an SME cluster.

### **Cluster Quorum and Master Switch Election**

This section describes the SME cluster quorum and the process for electing the master switch in a cluster.

**•** [Cluster Quorum, page](#page-71-0) 4-48

Г

**•** [Master Switch Election, page](#page-71-1) 4-48

#### **Node ID**

Every switch in a cluster has a node ID. SME assigns a node ID to every new switch as it is added to the cluster. The switch where the cluster is created is assigned the node ID of 1. This is the master switch. When a new switch is added to the cluster, it is assigned the next available higher node ID. For example, when a second switch is added to the cluster it gets the node ID of 2 and the third switch gets the node ID of 3, and so on.

#### **Cluster View**

The cluster view is the set of switches that are part of the operational cluster.

### <span id="page-71-0"></span>**Cluster Quorum**

For a cluster to be operational, it must include more than half the number of configured switches in the cluster view. In an N-switch cluster, N/2 + 1 switches form a cluster quorum.

If N is even, the cluster quorum requires N/2 switches and also, the presence of the switch with the lowest node ID.

The quorum logic ensures that in the event of cluster partitions, at most one partition can be operational. All other switches are nonoperational. This guarantees the consistency of the cluster.

### <span id="page-71-1"></span>**Master Switch Election**

When a cluster is created, the switch on which the cluster is created becomes the cluster master switch. When the master switch fails or is rebooted, another switch takes over as the master switch. The master election logic uses the node ID and the latest cluster configuration to determine which switch in the cluster will become the master switch. The master election logic is describe as follows:

- If the master switch fails in an operational cluster, the switch with the next lowest node ID takes over as the master switch. Note that in an operational cluster, all the switches run the same cluster configuration.
	- **–** When the previous master switch comes back online and joins the cluster, it does not immediately become the master.
- **•** When all the switches of a cluster are coming up, the switch that has the latest cluster configuration becomes the master switch. If there are multiple switches with the same configuration, the switch with the lowest node ID is chosen to be the master switch.
	- **–** Once a master switch is chosen and the cluster is operational (there is a quorum), even if a switch with a lower node ID joins the cluster at a later time, the master switch does not change.

For example, there are three switches S1, S2, and S3 with node IDs 1, 2, and 3, respectively. If switches S2 and S3 form a quorum then switch S2 becomes the master switch. Even if switch S1 with the node ID of 1 comes up and joins the cluster at a later time, switch S2 continues to be the master. However, if switch S2 goes down for any reason, switch S1 will become the master switch.

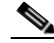

**Note** Because there might be changes in the Master switch, all switches in the cluster need to be configured to handle SNMP configuration, SME roles, user credentials, and SSH. Switches in the cluster should directly communicate with KMC.
#### **Two-Switch Cluster Scenarios**

According to the cluster quorum logic ["Cluster Quorum" section on page 4-48,](#page-71-0) a cluster with two configured switches can be operational if both switches are operational or the switch with the lowest node ID is operational.

In the latter case, the switch with the lowest node ID is the master of the one-switch cluster. The other switch could have failed or simply lost connectivity to the operational switch. In either case, the switch with the higher node ID would become nonoperational. If the switch with the lower node ID failed, the other switch cannot form an operational cluster.

The examples that follow describe these scenarios. The first three examples consider single switch failures.

**1.** Assume that in a two-switch cluster with switches S1 (node ID 1) and S2 (node ID 2), S1 is the master (the master has the lower node ID).

When the switches lose connectivity between them, the master switch S1 continues to be operational since it has the lower node ID and can form an (N/2) switch cluster. Switch S2 becomes non-operational.

**2.** Assume that in a two-switch cluster with switches S1 (node ID 1) and S2 (node ID 2), S2 is the master (note that the master has the higher node ID because it has the latest configuration when both the switches came online).

When the switches lose connectivity between them, switch S2 becomes non-operational and S1 takes over as the master to form a 1-switch cluster. This is consistent with the quorum logic in a two-switch cluster (N/2 with lowest node ID).

**3.** Assume that in a two-switch cluster with switches S1 (node ID 1) and S2 (node ID 2). If S1 fails (regardless of which switch was the master), S2 will also become non-operational as long as S1 is down.

When S1 comes up, S1 and S2 will form a two-switch cluster.

The next set of examples describe reboots of both switches (S1 with node ID 1 and S2 with node ID 2).

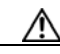

**Caution** If you perform any configuration change on a cluster, you must save the running configuration to the startup configuration by entering the **copy running-config startup-config** CLI command on all switches before rebooting them. Otherwise, the cluster may not form correctly after the reboot.

- **4.** After a reboot, if both switches S1 and S2 come up about the same time, a two-switch cluster will be formed.
	- **a.** If the cluster configurations are the same, S1 (with the lower node ID) will become the master.
	- **b.** If the cluster configurations are different, the switch with the latest cluster configuration will become the master.
- **5.** After a reboot, if switch S2 comes up first, it will not be able to form a cluster until S1 also comes up. After that, the algorithm explained in the previous case will be used.
- **6.** After a reboot, if switch S1 comes up first, it will form a one-switch cluster (N/2 with lowest node ID). When S2 comes up, it will join the cluster to form a two-switch cluster.

When S2 comes up and if it happens to have the latest cluster configuration in the startup configuration (this can happen if you did not save the running configuration to the startup configuration on S1 but did so on S2), it will not be able to join the cluster formed by S1.

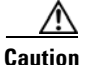

**Caution** It is critical that you save the running configuration on all switches before a reboot.

#### **Three-Switch Cluster Scenarios**

In a three-switch cluster, the quorum requires two switches to be in the cluster view  $(N/2 + 1)$ . The examples below explain three scenarios in a three-switch cluster with switches S1 (node ID 1), S2 (node ID 2) and S3 (node ID 3). S1 is the master switch.

- **1.** In a three-switch operational cluster, if switch S3 fails or loses connectivity with the other two switches, then S3 becomes nonoperational. Switches S1 and S2 will form an operational cluster. When S3 comes up again, it will rejoin the cluster.
- **2.** In a three-switch operational cluster, if the master switch S1 fails or loses connectivity with the other two switches, then S1 becomes nonoperational. Switches S2 and S3 will form an operational cluster and S2 will be the master. When S1 comes up again, it will rejoin the cluster. Note that S2 will continue to be the master.
- **3.** If two switches fail, the cluster will become nonoperational.

The examples below describe reboots on all switches in the cluster.

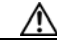

**Caution** If you perform any configuration change on a cluster, you must save the running configuration to the startup configuration by entering the **copy running-config startup-config** command on all switches before rebooting them. Otherwise, the cluster may not form correctly after the reboot.

- **4.** After a reboot, if all switches come up at about the same time, first a 2-switch cluster will be formed and later the third switch will be added.
	- **a.** If the cluster configurations are the same, S1 (with the lower node ID) will become the master switch and form the 2-switch cluster first; and then add the third switch.
	- **b.** If the cluster configurations are different, the switch that is running the latest configuration will become the master switch and then form a 2-switch cluster; and then add the third switch.
- **5.** After a reboot, if the switches come up one at a time, a 2-switch cluster will be formed after the first two switches are up. Later, when the third switch comes online, it will join the cluster.

If the third switch happens to be running the latest cluster configuration in the startup configuration (this can happen if you save the running configuration only on this switch but not on the other two), the third switch will not be able to join the cluster.

**Caution** It is critical that you save the running configuration on all switches before a reboot.

#### **Four-Switch Cluster Scenarios**

The four-switch cluster scenario is very similar to the examples above. The cluster will be operational if the cluster view has at least three switches  $(N/2 + 1)$ , or if the cluster view has two switches including the switch with the lowest node ID (N/2 with lowest node ID).

 $\mathbf I$ 

### **In-Service Software Upgrade in a Two-Node Cluster**

In-Service Software Upgrade (ISSU) is a comprehensive, transparent software upgrade application that allows you to deploy bug fixes and add new features and services without any disruption to the traffic.

In a cluster consisting of the MDS 9222i switches as members, if the switches are not able to communicate, then the switch having the lowest node identifier (node ID) remains in the cluster while the other switch leaves the cluster. However, when an ISSU is performed on a switch having the lowest node identifier, a complete loss of the cluster results because both the switches leave the cluster.

This undesirable situation is addressed in a two-switch cluster as follows:

- **•** The upgrading switch sends a message to the other switch of the intent to leave the cluster. The upgrading switch can either be a master switch or a slave switch.
- **•** The remaining switch remains in the cluster and performs the role of the master switch if it was a slave switch. This switch continues to remain in the cluster with the quorum intact.
- After the ISSU is completed and the switches boot up, the upgraded switch rejoins the cluster as a slave switch.

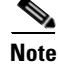

**Note** This feature is tied to the internals of ISSU logic and no additional commands need to be executed.

## **Server Clusters**

A cluster is group of servers linked together to perform a common task.

Clusters provide the following features:

- High availability—If one server in the cluster goes down, the work assigned to that server is migrated to another server in the cluster.
- **•** Load balancing—Clusters allow work to be distributed across different servers.

Clusters can use the shared model or the nonshared model. The shared model requires distributed lock manager (DLM) to manage concurrent access to shared resources. The nonshared model does not require DLM and as a result, requires less overhead. For example, the MSCS (Microsoft clusters) use the nonshared model. This means that a node owns a resource and another node takes ownership of that resource when the owner node fails.

For more information on Cluster-Quorum, see the ["Cluster Quorum" section on page 4-48.](#page-71-0)

## **Configuring SME Cluster Management Using the CLI**

You can configure SME Cluster Management using the CLI. This section includes the following topics:

- [Creating the SME Cluster, page](#page-75-0) 4-52
- **•** [Enabling and Disabling Clustering, page](#page-77-0) 4-54
- **•** [Enabling and Disabling SME Service, page](#page-77-1) 4-54
- **•** [Setting the SME Cluster Security Level, page](#page-77-2) 4-54
- [Setting Up the SME Administrator and Recovery Office Roles, page](#page-78-0) 4-55

**Note** SSH feature must be enabled in all the switches to be a part of a cluster.

### <span id="page-75-0"></span>**Creating the SME Cluster**

To create an SME tape cluster, identify the fabrics that you want to include in the cluster and configure the following:

- **•** Automatic volume grouping
- **•** Key Management Center (KMC)
- **•** Target discovery
- **•** Tape groups
- **•** Key-on-tape mode
- **•** Recovery
- **•** Shared key mode
- **•** Shutdown cluster for recovery
- **•** Volume tape groups
- **•** Tape compression

To create an SME disk cluster, identify the fabrics that you want to include in the cluster and you configure the following:

- **•** CKMC
- **•** Target discovery
- **•** Disk groups
- **•** Disk device
- **•** Disk path
- **•** Recovery
- **•** Shutdown cluster for recovery

#### **Detailed Steps**

You can create an SME cluster for either a tape or a disk.

⁄!\

**Caution** By default, the cluster is capable for SME tapes. However, when you enter the **cluster-capability disk** command, this cluster can be used only for the disk devices.

To create an SME cluster for tape, follow these steps:

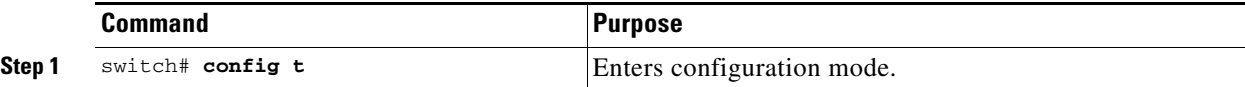

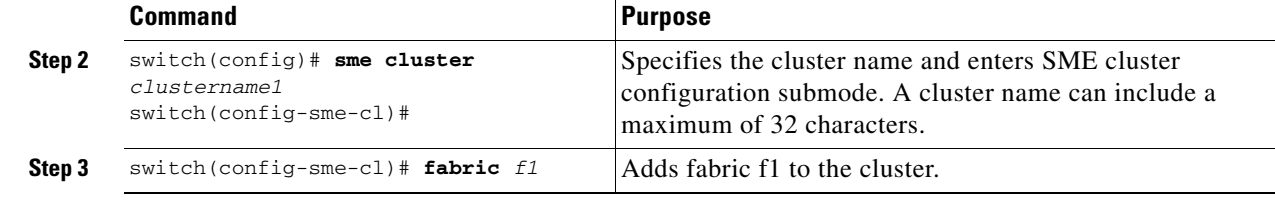

$$
\overset{\mathbb{A}}{\rightarrow}
$$

**Caution** You must enable the **cluster-capability disk** command before adding the first SME interface.

### **Prerequisites**

Before creating disk clusters, ensure FC–Redirect version 2 is enabled on all switches that are part of the disk cluster. To verify the FC\_Redirect version level, enter the following comman. The expected output for configuration mode is Mode V2.

```
switch# show fc-redirect configs 
Configuration Mode = MODE_V2
```
**Note** All switches in the fabric, where SME disk clusters are configured, cannot have FC-Redirect version1.

### **Detailed Steps**

To create an SME cluster for disk, follow these steps:

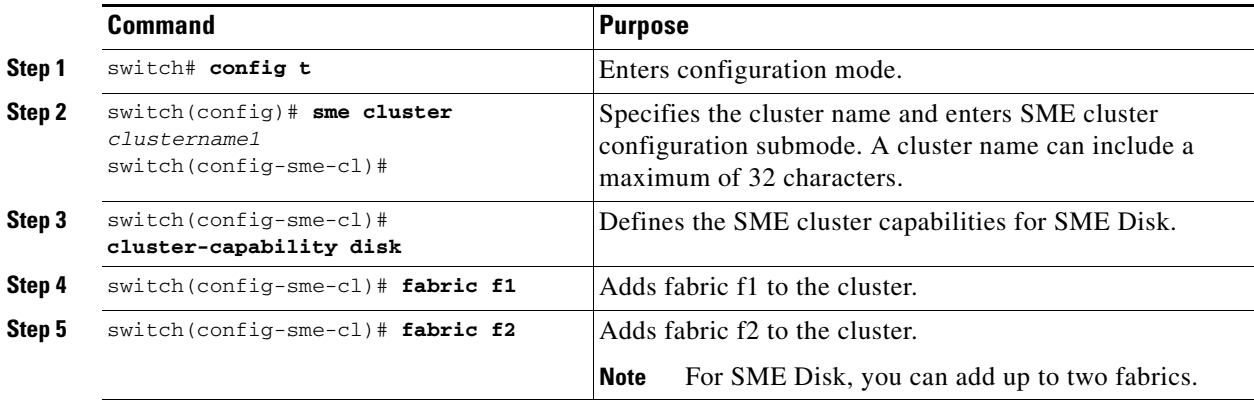

∕Ւ

**Caution** For the switches that are in the same fabric, the fabric membership configured in the CLI should be same.

## <span id="page-77-0"></span>**Enabling and Disabling Clustering**

The first step in the process of configuring SME is to enable clustering.

### **Detailed Steps**

To enable or disable the cluster, follow these steps:

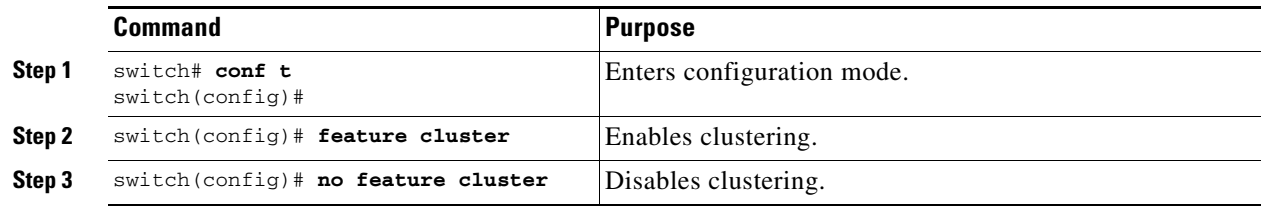

## <span id="page-77-1"></span>**Enabling and Disabling SME Service**

SME services must be enabled to take advantage of the SME encryption and security features. After enabling the SME cluster, the second step in the process of configuring SME is to enable the SME service.

### **Detailed Steps**

To enable the SME service, follow these steps:

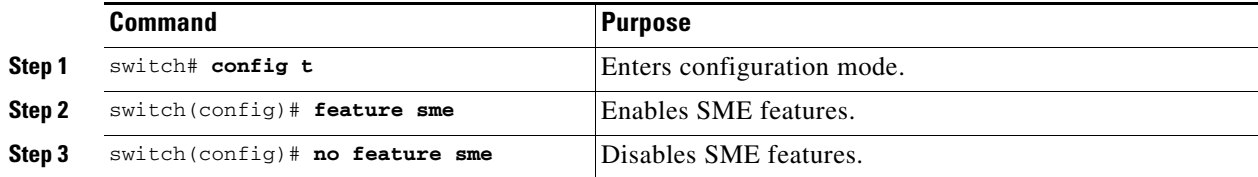

## <span id="page-77-2"></span>**Setting the SME Cluster Security Level**

There are three levels of security: Basic, Standard, and Advanced. Standard and Advanced security levels require smart cards.

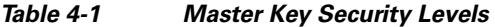

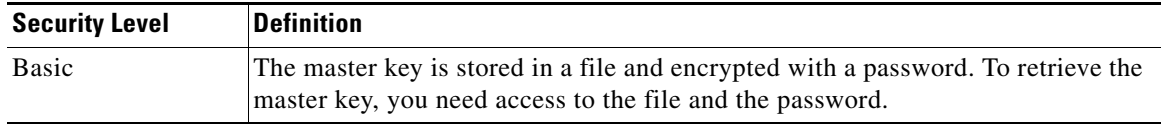

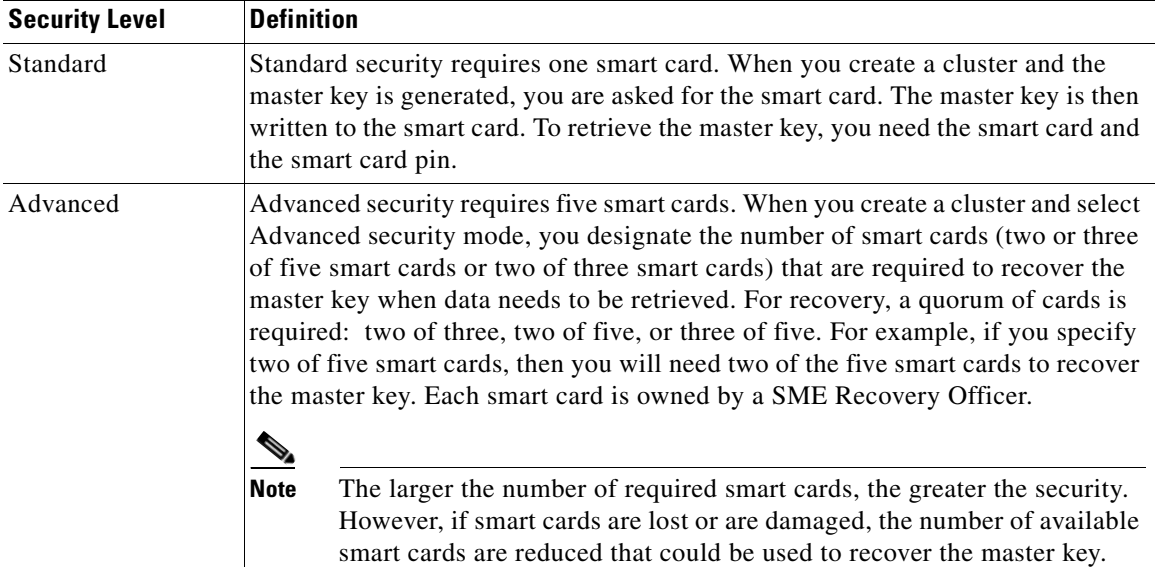

#### *Table 4-1 Master Key Security Levels (continued)*

To set the SME cluster security level, follow these steps:

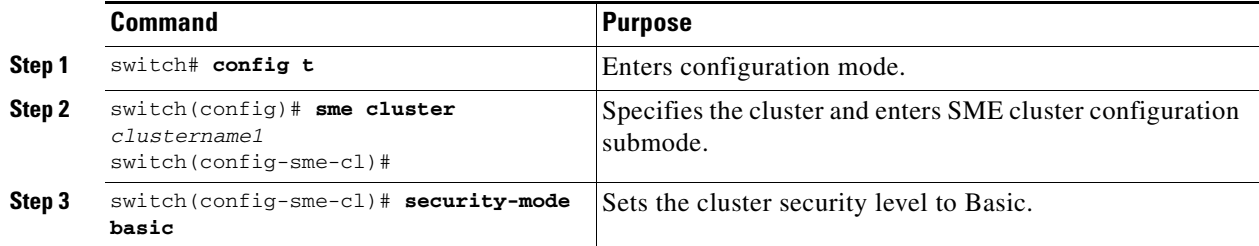

**Note** The CLI is not supported for enabling standard or advanced security mode. Basic mode is also supported through DCNM-SAN Web Client.

## <span id="page-78-0"></span>**Setting Up the SME Administrator and Recovery Office Roles**

To set up the SME Administrator, SME Storage Administrator, SME KMC Administrator, and SME Recovery Officer, follow this step:

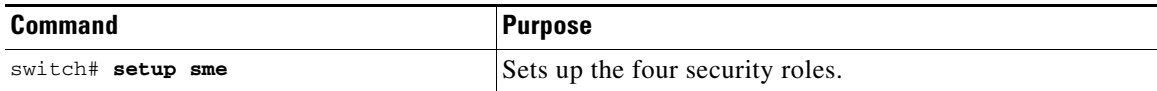

For more information, see the [Appendix 2, "Creating and Assigning SME Roles Using the CLI"](#page-57-0)

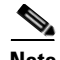

**Note** When you are accessing SME from Cisco DCNM for the first time, you will be asked to choose the Key Management role for the given DCNM. See the ["Configuring Key Management Operations" section on](#page-126-0)  page [6-103](#page-126-0) section for more information.

Select the **Disk Signature Mode** check box to create signature mode clusters.

**Note** You must download the Master Key file to activate the cluster. If you close the window before downloading the file, navigate to the cluster details page to download the Master Key file and finish the cluster setup.

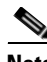

**Note** When an error occurs while storing shares on the cards, the cluster should be deleted and recreated.

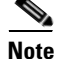

**Note** When an error occurs while storing shares on the cards, the cluster should be deleted and recreated.

## **Verifying SME Cluster Management Configuration**

To display SME Cluster Management configuration information, perform one of the following tasks:

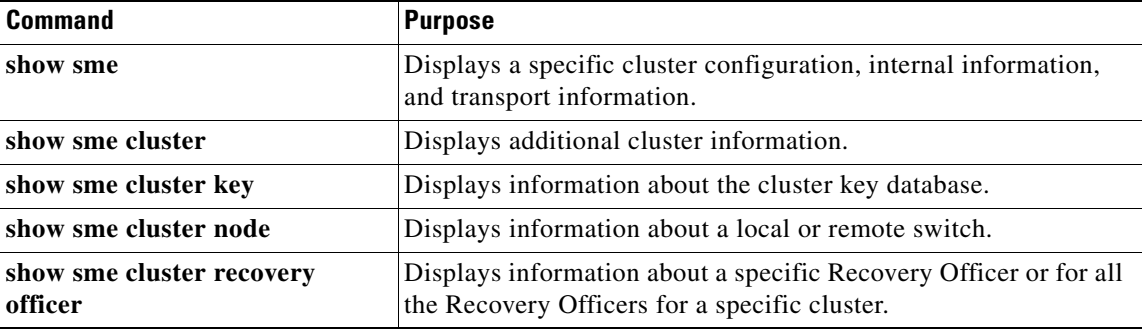

For detailed information about the fields in the output from these commands, refer to the *Cisco MDS 9000 Family NX-OS Command Reference*.

## **Monitoring SME Cluster Management**

This section covers the following topics:

**•** [Viewing SME Cluster Details Using the CLI, page](#page-79-0) 4-56

## <span id="page-79-0"></span>**Viewing SME Cluster Details Using the CLI**

This section covers the following topics:

- **•** [Viewing SME Cluster, Internal, and Transport Information, page](#page-80-0) 4-57
- **•** [Viewing SME Cluster Details, page](#page-80-1) 4-57
- **•** [Viewing Cluster Key Information, page](#page-81-0) 4-58
- **•** [Viewing Cluster Node Information, page](#page-81-1) 4-58
- **•** [Viewing Recovery Officer Information, page](#page-82-0) 4-59

### <span id="page-80-0"></span>**Viewing SME Cluster, Internal, and Transport Information**

To verify SME cluster configurations, you can use the **show sme** command to view a specific cluster configuration, internal information, and transport information.

A sample output of the **show sme cluster** command follows:

```
switch# show sme cluster clustername1
SME Cluster is clustername1 
   Cluster ID is 2e:00:00:05:30:01:ad:f4 
   Cluster is Operational 
   Cluster is Not Shutdown 
   Cluster config version is 27 
   Security mode is basic 
   Cluster status is online 
   Total Nodes are 1 
   Recovery Scheme is 1 out of 1 
   Fabric[0] is f1 
   CKMC server has not been provisioned 
   Master Key GUID is 8c57a8d82d2098ee-3b27-6c2b116a950e, Version: 0 
   Shared Key Mode is Enabled
   Auto Vol Group is Not Enabled
```
### <span id="page-80-1"></span>**Viewing SME Cluster Details**

Additional cluster information can be displayed with the **show sme cluster** command. Use this command to show the following:

- **•** SME cluster details
- **•** SME cluster interface information
- **•** Hosts and targets in the cluster
- **•** SME cluster key database
- **•** Cluster node
- **•** SME cluster Recovery Officer information
- **•** Summary of the SME cluster information
- **•** Tapes in a cluster
- **•** Tape volume group information
- **•** Disk group in a cluster
- **•** Disks in a cluster
- **•** SME role configuration

Sample outputs of the **show sme cluster** command follow:

```
switch# show sme cluster clustername1 ?
 detail Show sme cluster detail
  interface Show sme cluster interface
```
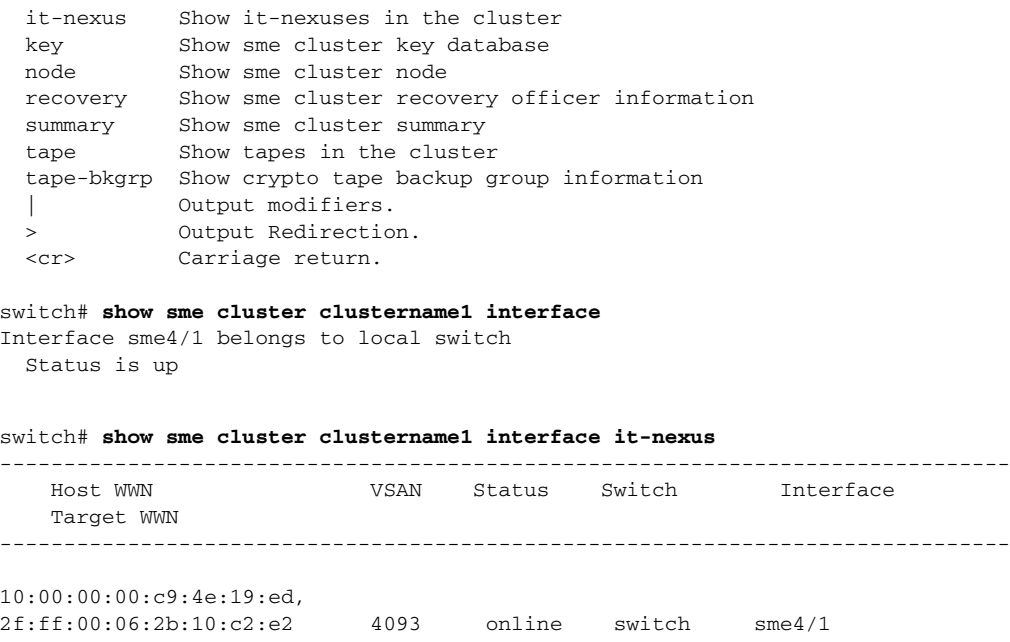

### <span id="page-81-0"></span>**Viewing Cluster Key Information**

Use the **show sme cluster key** command to view information about the cluster key database.

A sample output of the **show sme cluster key** command for SME tape is as follows:

```
switch# show sme cluster clustername1 key database
Key Type is tape volumegroup shared key 
  GUID is 3b6295e111de8a93-e3f9-e4ae372b1626 
     Cluster is clustername1, Tape backup group is HR1 
     Tape volumegroup is Default 
Key Type is tape volumegroup wrap key 
  GUID is 3e9ef70e0185bb3c-ad12-c4e489069634 
     Cluster is clustername1, Tape backup group is HR1 
     Tape volumegroup is Default 
Key Type is master key 
   GUID is 8c57a8d82d2098ee-3b27-6c2b116a950e 
     Cluster is clustername1, Master Key Version is 0
```
A sample output of the **show sme cluster key** command for SME disk is as follows:

```
switch# show sme cluster clustername1 key database
Key Type is disk key
   GUID is aa8c86a783c8a0d9-34ba9cf3af0a17af
       Cluster is C_SSL, Crypto disk group is DG
       Crypto disk is Disk0 
Key Type is master key
   GUID is fc66b503982e816d-a68eba9850f29450
       Cluster is C_SSL, Master Key Version is 0
```
### <span id="page-81-1"></span>**Viewing Cluster Node Information**

Use the **show sme cluster node** command to view information about a local or remote switch.

A sample output of the **show sme cluster node** command follows:

```
switch# show sme cluster clustername1 node
Node switch is local switch 
   Node ID is 1 
   Status is online 
  Node is the master switch
   Fabric is f1
```
### <span id="page-82-0"></span>**Viewing Recovery Officer Information**

You can view information about a specific Recover Officer or for all Recovery Officers for a specific cluster.

```
switch# show sme cluster clustername1 recovery officer
Recovery Officer 1 is set 
  Master Key Version is 0
  Recovery Share Version is 0
  Recovery Share Index is 1
  Recovery Scheme is 1 out of 1 
  Recovery Officer Label is 
  Recovery share protected by a password 
Key Type is master key share 
    Cluster is clustername1, Master Key Version is 0 
    Recovery Share Version is 0, Share Index is 1 
switch# show sme cluster clustername1 summary
-------------------------------------------------------------------------------
Cluster ID ID Security Mode Status
-------------------------------------------------------------------------------
clustername1 2e:00:00:05:30:01:ad:f4 basic online
```
## **Feature History for SME Cluster Management**

[Table](#page-82-1) 4-2 lists the release history for this feature.

<span id="page-82-1"></span>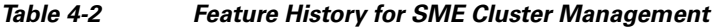

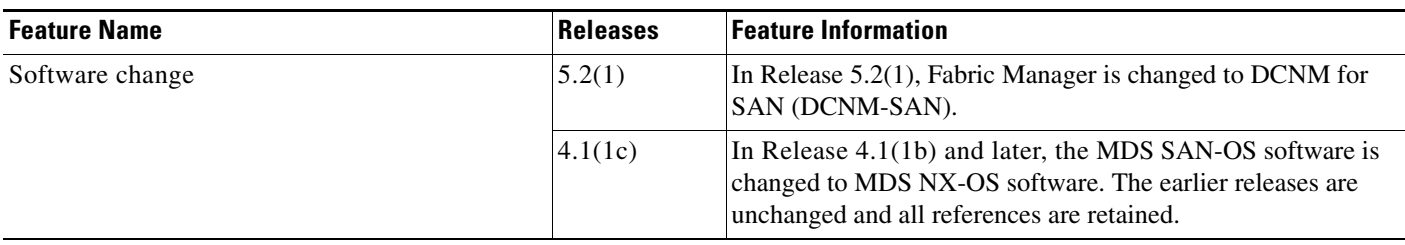

Г

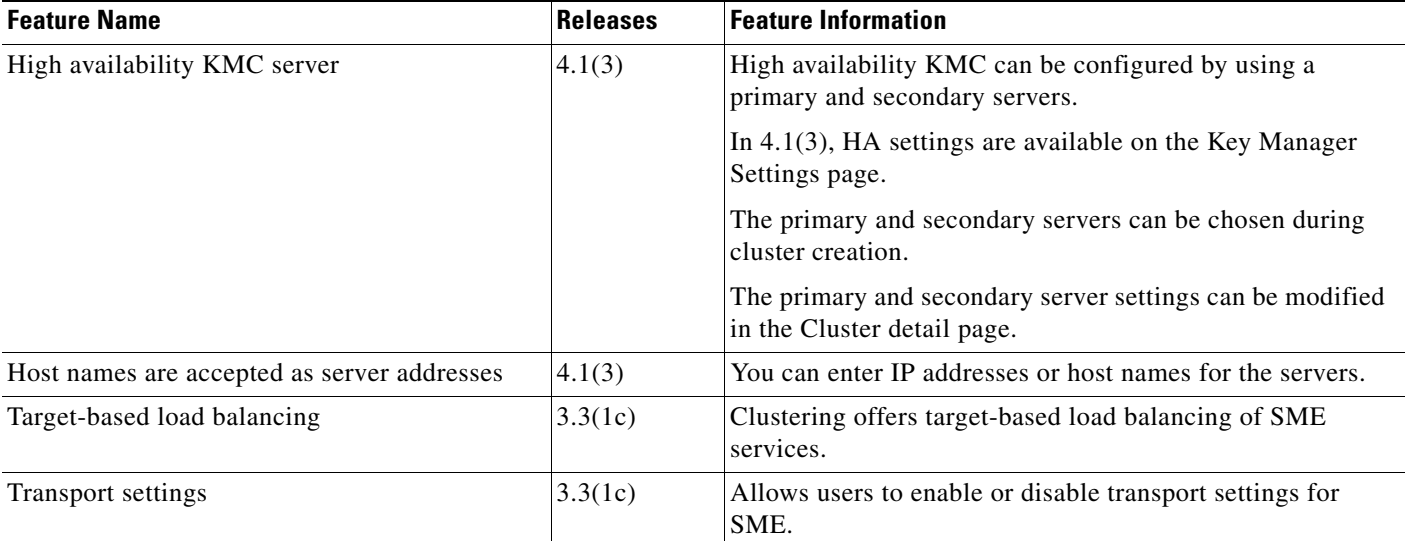

### *Table 4-2 Feature History for SME Cluster Management (continued)*

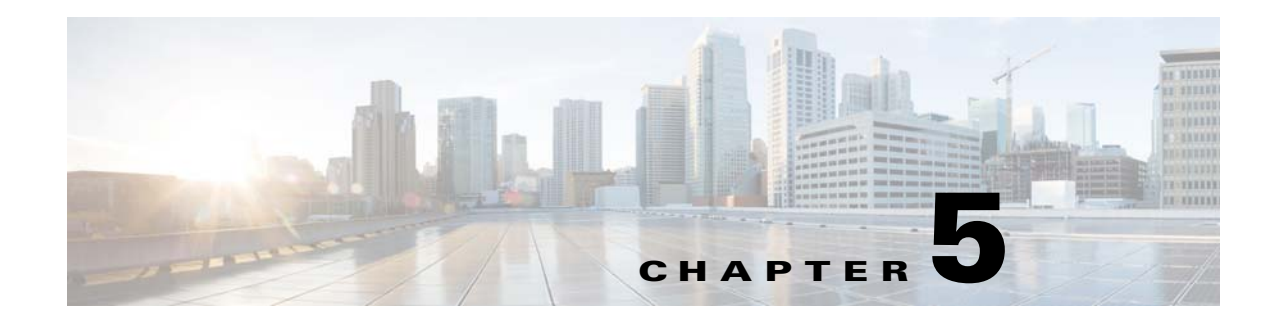

# **Configuring SME Tapes**

This chapter contains information about managing tapes that are encrypted using SME.

This chapter includes the following topics:

- **•** [Information About SME Tape Management, page](#page-84-0) 5-61
- **•** [Configuring SME Tape Management Using the CLI, page](#page-85-0) 5-62
- **•** [Verifying SME Tape Management Configuration, page](#page-90-1) 5-67
- **•** [Monitoring SME Tape Management, page](#page-90-0) 5-67
- **•** [Feature History for SME Tape Management, page](#page-94-0) 5-71

## <span id="page-84-0"></span>**Information About SME Tape Management**

Once provisioned, SME provides transparency to hosts and targets. To manage the paths from a hosts to tape devices, SME uses the following:

- **•** Tape group—A backup environment in the SAN. This consists of all the tape backup servers and the tape libraries that they access.
- **•** Tape device—A tape drive that is configured for encryption.
- Tape volume—A physical tape cartridge identified by a barcode for a given use.
- **•** Tape volume group—A logical set of tape volumes configured for a specific purpose. Using SME, a tape volume group can be configured using a barcode range or a specified regular expression. In an auto-volume group, a tape volume group can be the volume pool name configured at the backup application.

SME provides the capability to export a volume group with an encryption password. This file could later be imported to a volume group. Also, volume group filtering options provide mechanisms to specify what type of information will be included in a specific volume group. For example, you could filter information in a volume group by specifying a barcode range.

Г

[Figure 5-1](#page-85-1) shows the SME tape backup environment.

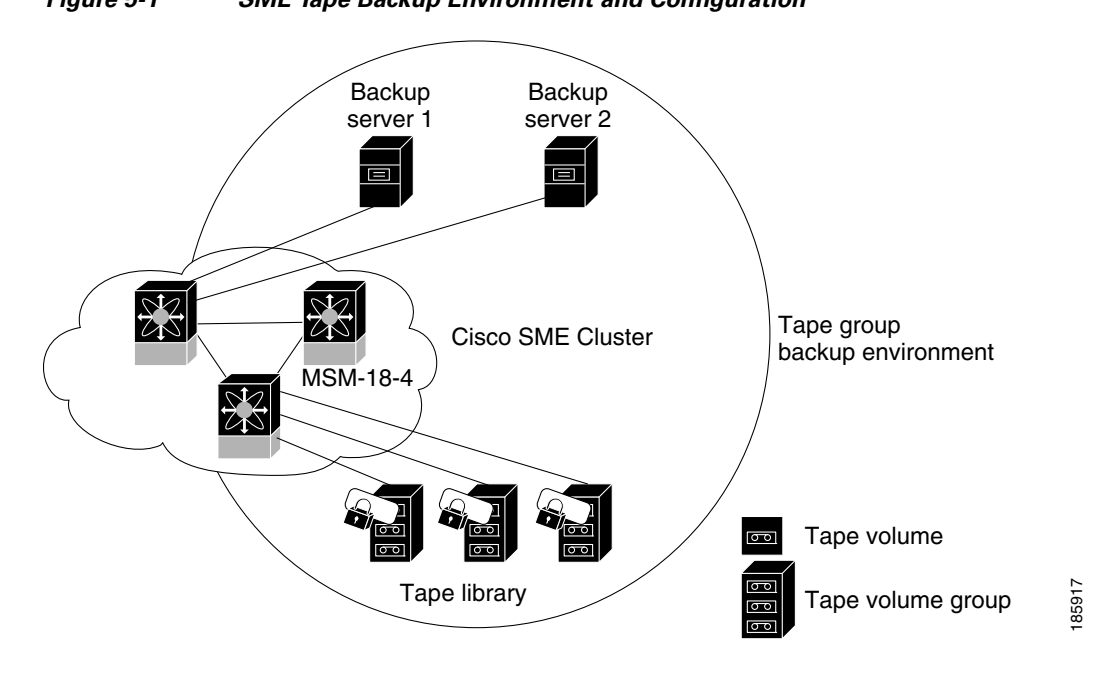

<span id="page-85-1"></span>*Figure 5-1 SME Tape Backup Environment and Configuration*

The following concepts are used in tape management procedures:

- **•** Key management settings
- **•** Auto-volume group
- **•** Key-on-Tape
- **•** Compression
- **•** Configuring volume groups

**Note** If data is written to a partially non-SME encrypted tape, it is left in clear text. When a tape is recycled or relabeled, the tape will be encrypted by SME.

## <span id="page-85-0"></span>**Configuring SME Tape Management Using the CLI**

This section includes the following topics:

- **•** [Enabling and Disabling Tape Compression, page](#page-86-0) 5-63
- **•** [Enabling and Disabling Key-on-Tape, page](#page-86-1) 5-63
- **•** [Configuring a Tape Volume Group, page](#page-87-0) 5-64
- **•** [Enabling and Disabling Automatic Volume Groups, page](#page-87-1) 5-64
- **•** [Adding a Tape Device to the Tape Group, page](#page-88-0) 5-65
- **•** [Adding Paths to the Tape Device, page](#page-88-1) 5-65

## <span id="page-86-0"></span>**Enabling and Disabling Tape Compression**

#### **Detailed Steps**

To enable tape compression, follow these steps:

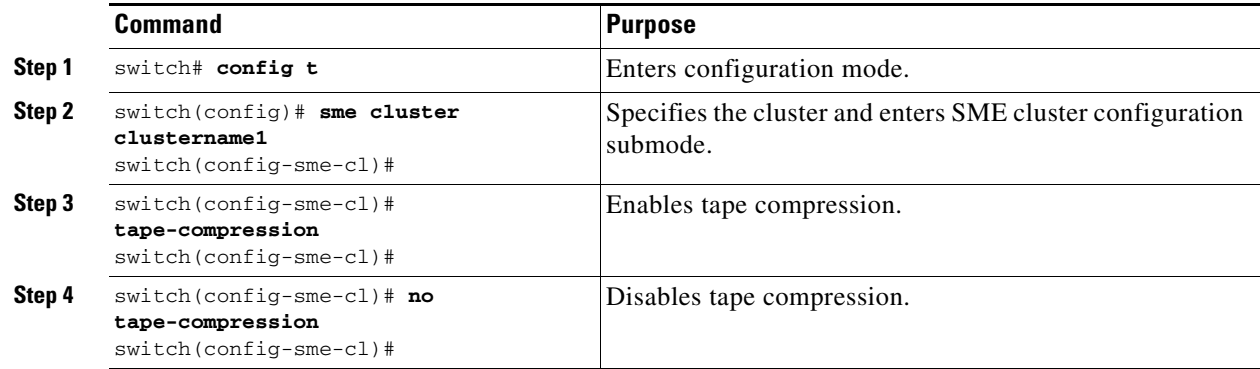

## <span id="page-86-1"></span>**Enabling and Disabling Key-on-Tape**

SME provides the option to store the encrypted security keys on the backup tapes.

### **Detailed Steps**

To enable the key-on-tape feature, follow these steps:

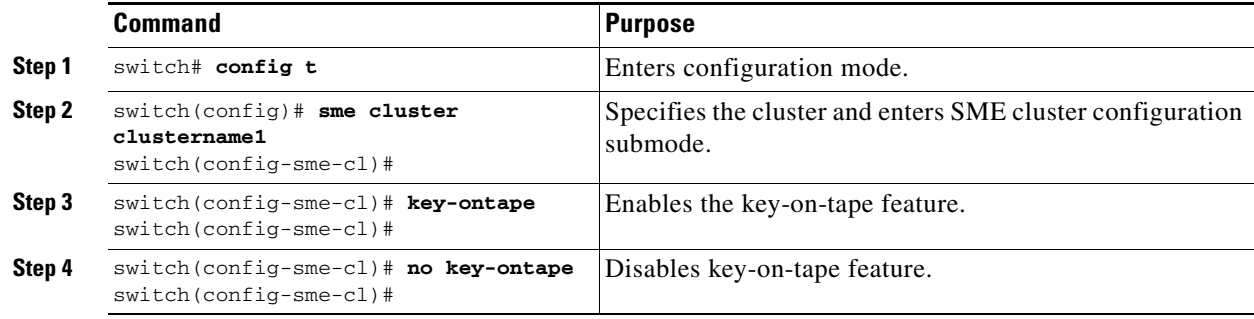

## <span id="page-87-0"></span>**Configuring a Tape Volume Group**

A tape volume group is a group of tapes that are categorized usually by function. For example, HR1 could be the designated tape volume group for all Human Resource backup tapes; EM1 could be the designated tape volume group for all e-mail backup tapes.

Adding tape groups allows you to select the VSANs, hosts, storage devices, and paths that SME will use for encrypted data. For example, adding a tape group for HR data sets the mapping for SME to transfer data from the HR hosts to the dedicated HR backup tapes.

### **Detailed Steps**

To configure a tape volume group, follow these steps:

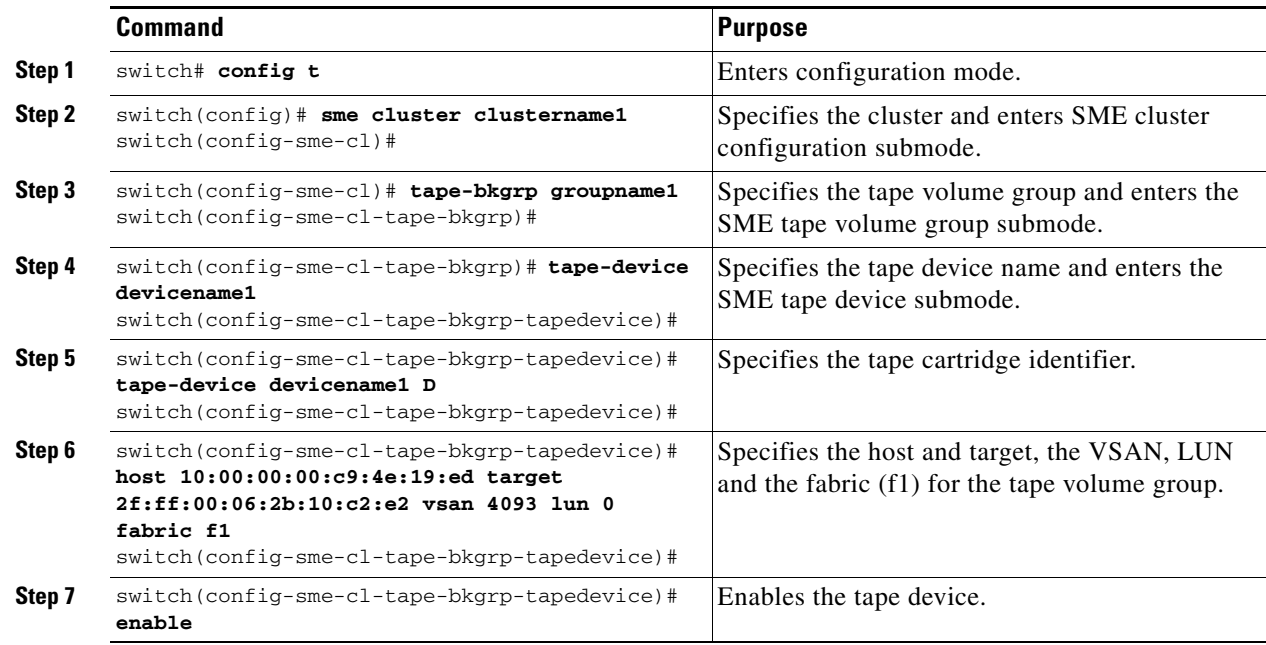

### <span id="page-87-1"></span>**Enabling and Disabling Automatic Volume Groups**

When SME recognizes that a tape barcode does not belong to an exiting volume group, then SME creates a new volume group when automatic volume grouping is enabled.

Automatic volume grouping is disabled by default.

### **Detailed Steps**

To enable or disable automatic volume grouping, follow these steps:

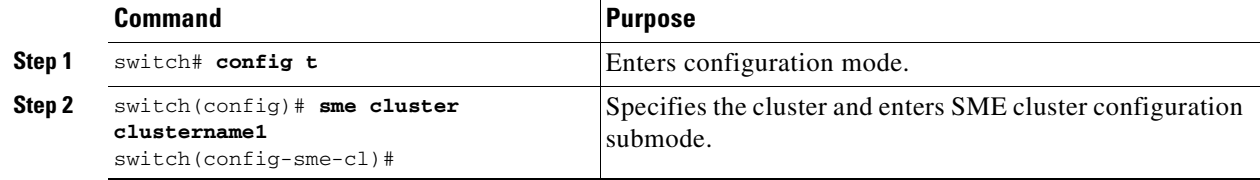

 $\mathbf I$ 

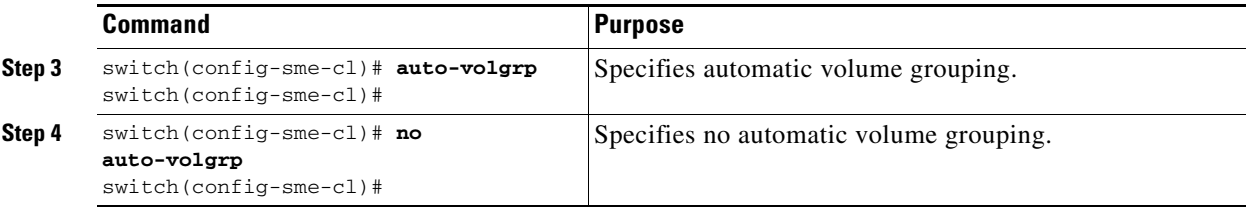

## <span id="page-88-0"></span>**Adding a Tape Device to the Tape Group**

A tape device is specified as part of a tape group and is identified using a name as an alias.

#### **Detailed Steps**

To add a tape device to the tape group, follow these steps:

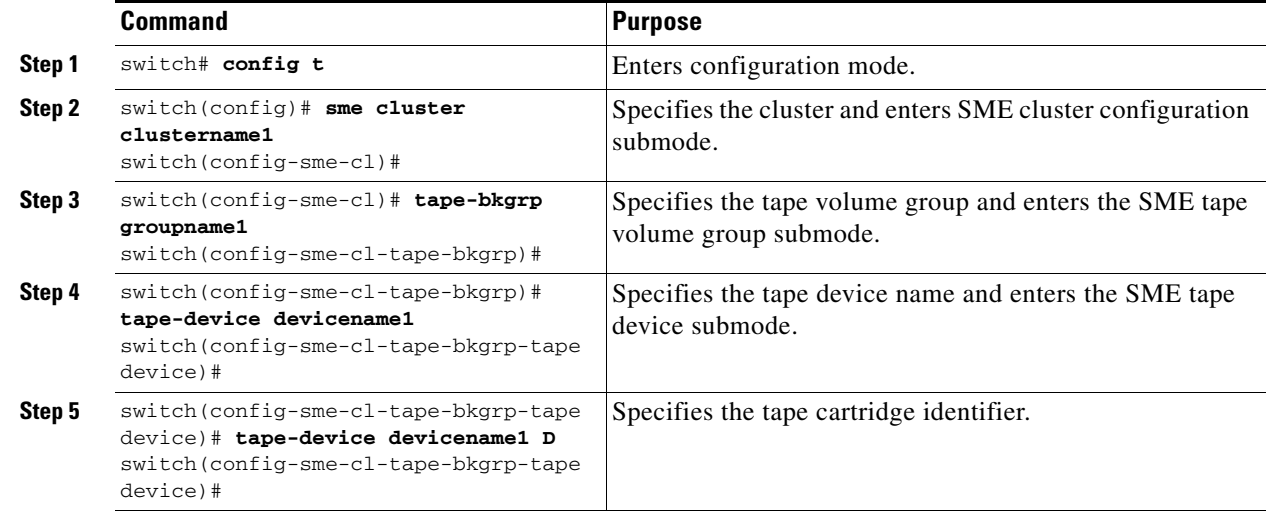

## <span id="page-88-1"></span>**Adding Paths to the Tape Device**

**Caution** All IT-nexuses that host paths between the server and storage must be added to the configuration or else the data integrity is at risk.

A tape device is specified as part of a tape group and is identified using a name as an alias. All the paths to the tape device in the cluster must be specified using the host, target, LUN, VSAN, and fabric.

#### **Detailed Steps**

To add a path to a tape device in the cluster, follow these steps:

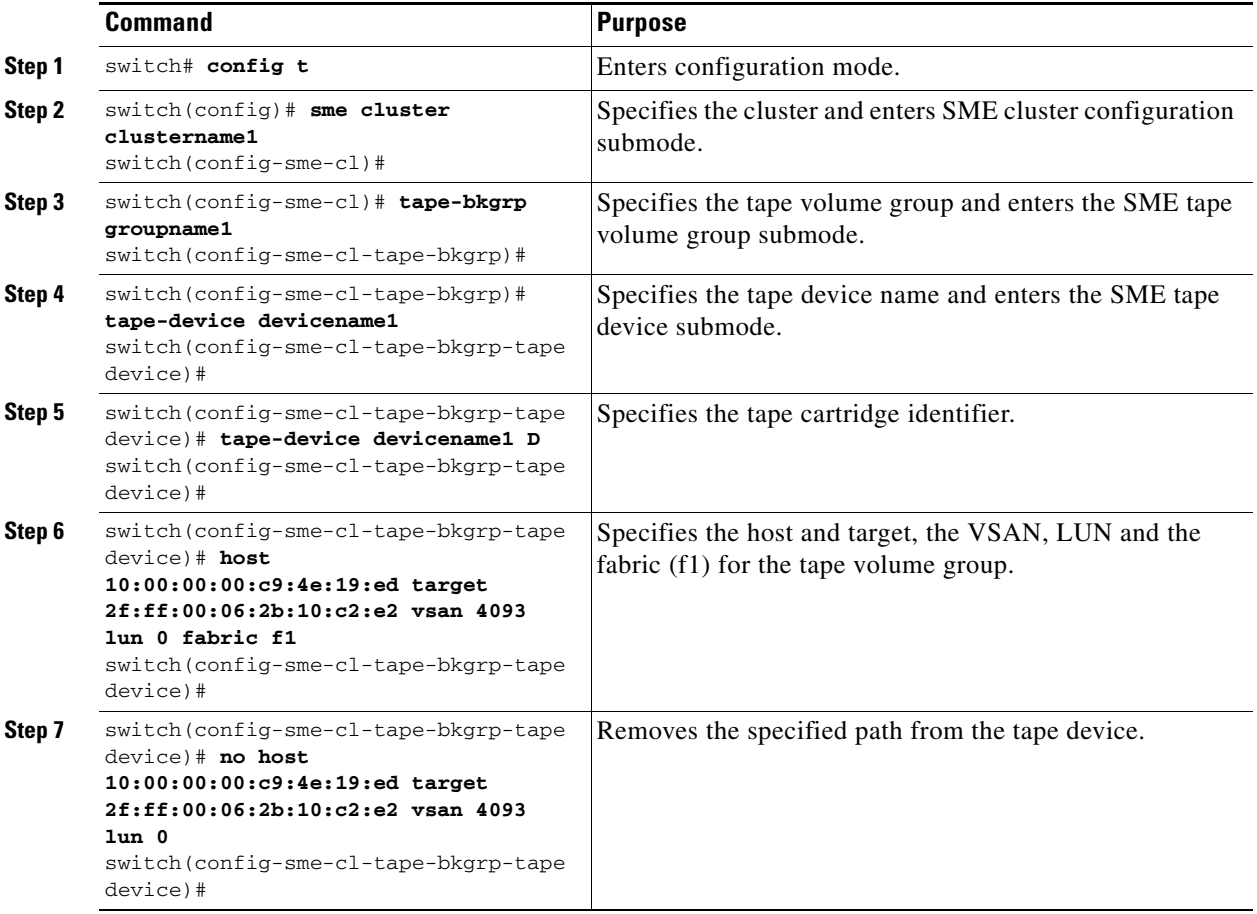

**Note** If the IT-nexus specified in the path above is not configured in SME, SME will also trigger a discovery of the IT-nexus along with adding the configured path to the specified tape device. In a scripted environment, when adding paths, it is always advisable to give a delay of one minute to allow the IT-nexus discovery to complete.

## **Bypassing Tape Encryption**

You can enable or disable the bypass feature once you create the tape device.

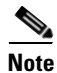

**Note** By default, bypass encryption is disabled. Writes fails when a clear text tape is loaded.

### **Detailed Steps**

To enable or disable bypass tape encryption, follow these steps:

a ka

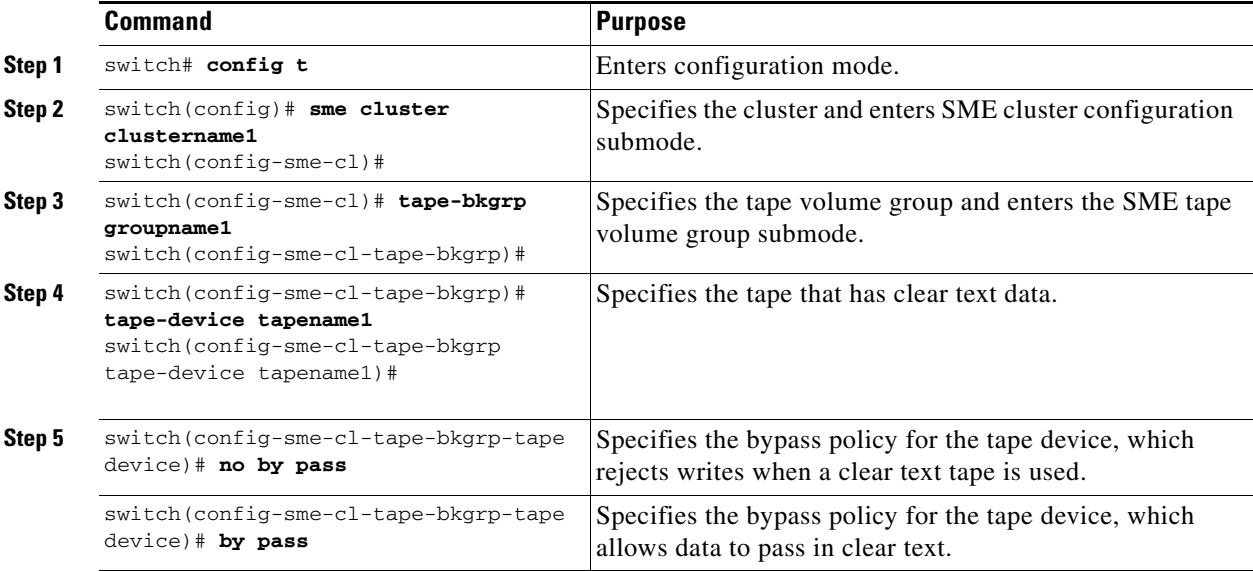

ΛŅ

**Caution** All IT-nexuses that host paths between the server and storage must be added to the configuration or else the data integrity is at risk.

## <span id="page-90-1"></span>**Verifying SME Tape Management Configuration**

To display SME Tape management configuration information, perform one of the following tasks:

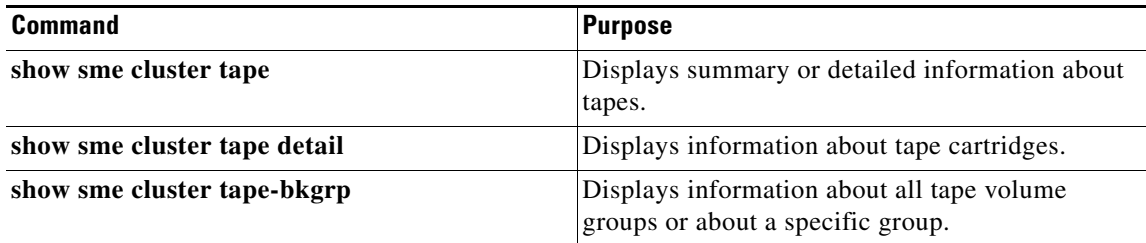

For detailed information about the fields in the output from these commands, refer to the *Cisco MDS 9000 Family NX-OS Command Reference*.

## <span id="page-90-0"></span>**Monitoring SME Tape Management**

This section includes the following topics:

- **•** [Viewing Host Details, page](#page-91-0) 5-68
- **•** [Viewing Tape Device Details, page](#page-91-1) 5-68
- **•** [Viewing SME Tape Information Using the CLI, page](#page-91-2) 5-68

### <span id="page-91-0"></span>**Viewing Host Details**

You can view detailed information about hosts in a SME cluster. Information for a specific host includes the tape group membership, paths from the host to the target, VSAN, fabric, status, and the tape device.

## <span id="page-91-1"></span>**Viewing Tape Device Details**

You can view detailed information about tape devices in a SME cluster. Information for a specific tape device includes the tape group membership, device description, serial number, and the host and target PWWN.

## <span id="page-91-2"></span>**Viewing SME Tape Information Using the CLI**

Use the **show sme cluster tape** command to view summary or detailed information about tapes.

switch# **show sme cluster clustername1 tape summary**

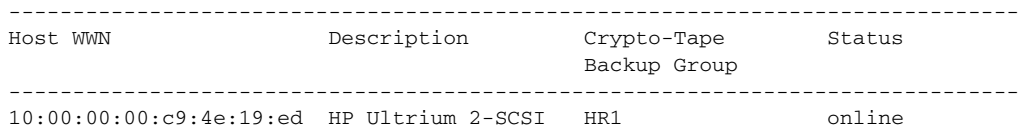

### **Viewing Tape Cartridge Information**

Use the **show sme cluster tape detail** to view information about tape cartridges.

```
switch# show sme cluster clustername1 tape detail
Tape 1 is online
     Is a Tape Drive
     HP Ultrium 2-SCSI
     Serial Number is 2b10c2e22f
     Is a member of HR1
     Paths
       Host 10:00:00:00:c9:4e:19:ed Target 2f:ff:00:06:2b:10:c2:e2 LUN 0x0000
```
### **Viewing Tape Volume Group Information**

Use the **show sme cluster tape-bkgrp** command to view information about all tape volume groups or about a specific group.

```
switch# show sme cluster clustername1 tape-bkgrp
-------------------------------------------------------------------------------
Name Tape Devices Volume Groups
-------------------------------------------------------------------------------
HR1 1 1
switch# show sme cluster clustername1 tape-bkgrp HR1
Tape Backupgroup HR1
  Compression is Disabled
  Number of tape devices is 1
  Number of volume groups is 1
  Tape device td1 is online
     Is a tape drive
```

```
 Description is HP Ultrium 2-SCSI
 Serial number is 2b10c2e22f
 Paths
   Host 10:00:00:00:c9:4e:19:ed Target 2f:ff:00:06:2b:10:c2:e2 Lun 0x0000 vsan 4093[f1]
```
### **Viewing the Status of the Tape Device**

Use the **show sme internal info cluster** <*cname*> **tape-all command** to view tape information.

SWitch# **show sme internal info cluster tie1 tape-all**

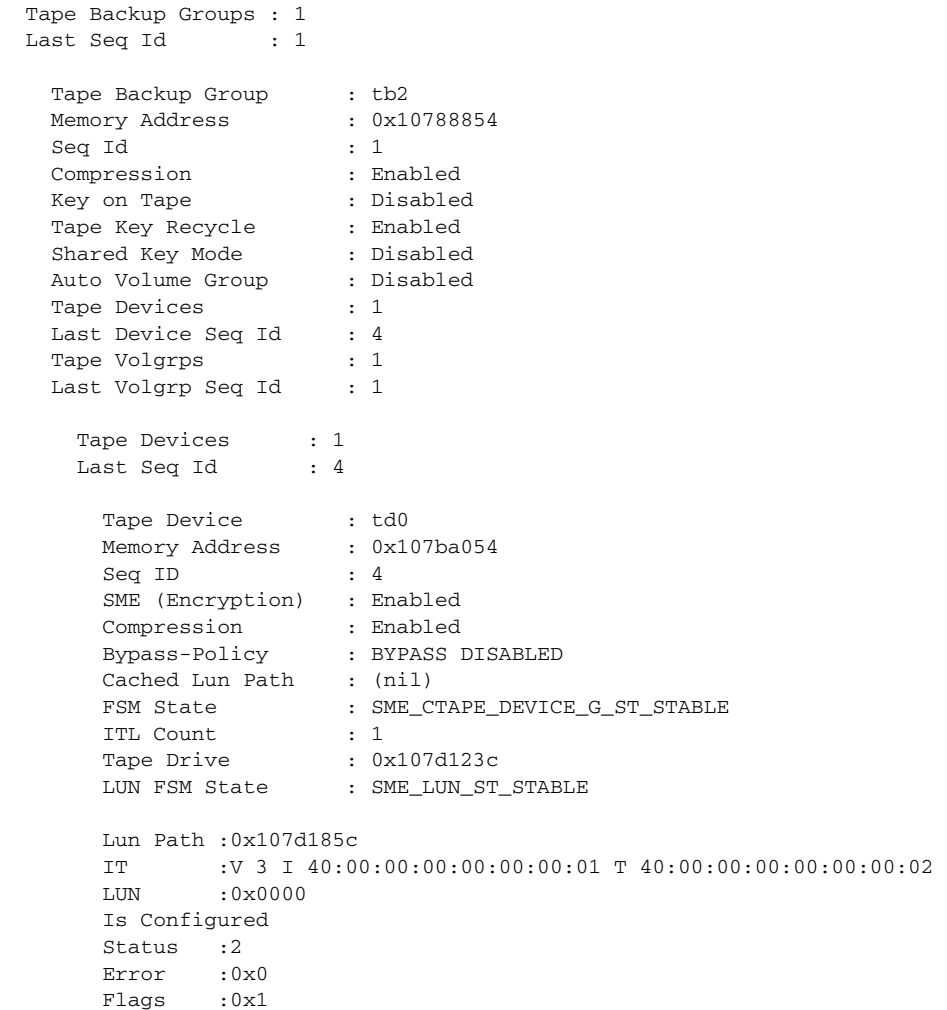

Use the **sh sme internal info cluster tie1 tape-bkgrp tb2 tape-device td0** to view the information about a particular Tape Device in a particular Tape Backup Group.

Switch# **sh sme internal info cluster tie1 tape-bkgrp tb2 tape-device td0**

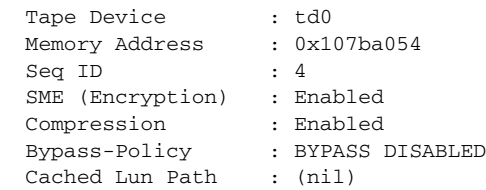

```
FSM State : SME_CTAPE_DEVICE_G_ST_STABLE
 ITL Count : 1
Tape Drive : 0x107d123c
 LUN FSM State : SME_LUN_ST_STABLE
 Lun Path :0x107d185c
 IT :V 3 I 40:00:00:00:00:00:00:01 T 40:00:00:00:00:00:00:02
LUN : 0x0000
 Is Configured
Status :2
 Error :0x0
 Flags :0x1
```
Use the **Show Interface smex/y** to view statistical information about the SME interface configured for Encryption.

Switch# sh int sme1/1 sme1/1 is up In fabric Fabric\_sw119 Member of cluster tie1

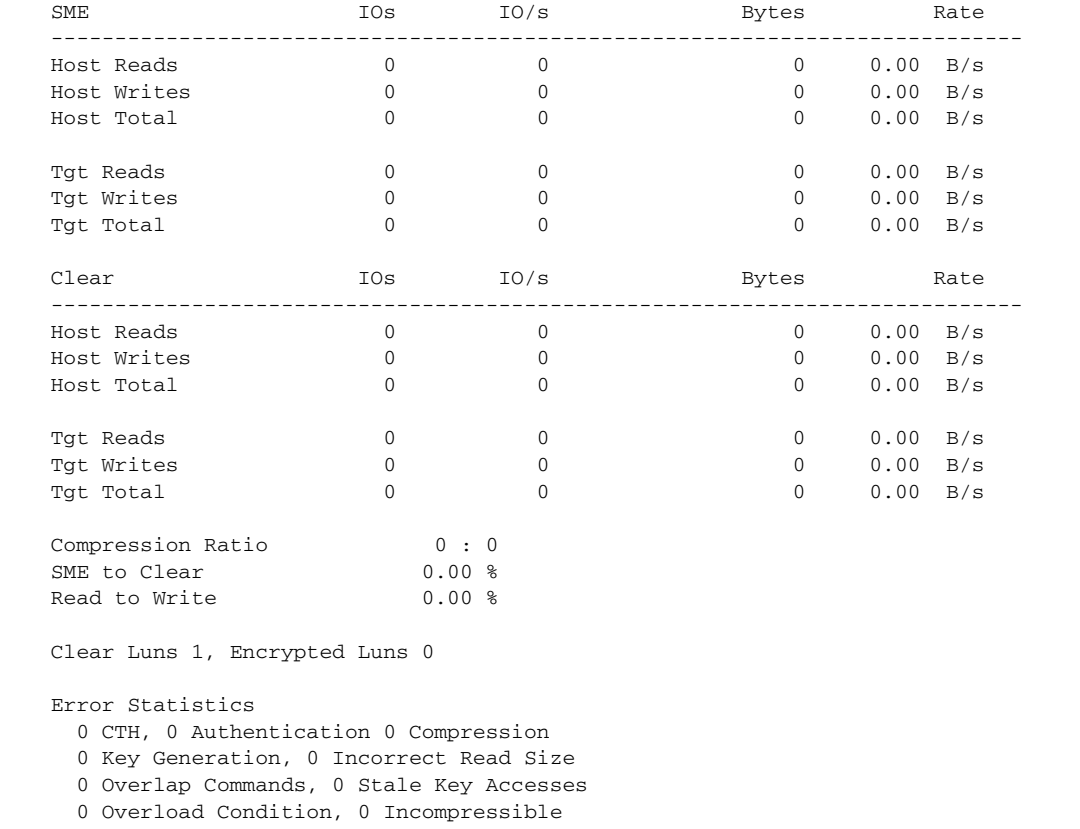

0 XIPC Task Lookup, 0 Invalid CDB

0 Ili, 0 Eom, 0 Filemark, 0 Other

 2 FAILED WRITE Count - BYPASS DISABLED by USER ======> If write fails for clear text tape

last error at Tue Jun 26 13:39:49 2012

Use the module Commands to view LUN specific information.

```
show sme internal info crypto-node 1 lun all
module-1# sh sme internal info crypto-node 1 lun all
TAPE LUN TREE
LUN
```
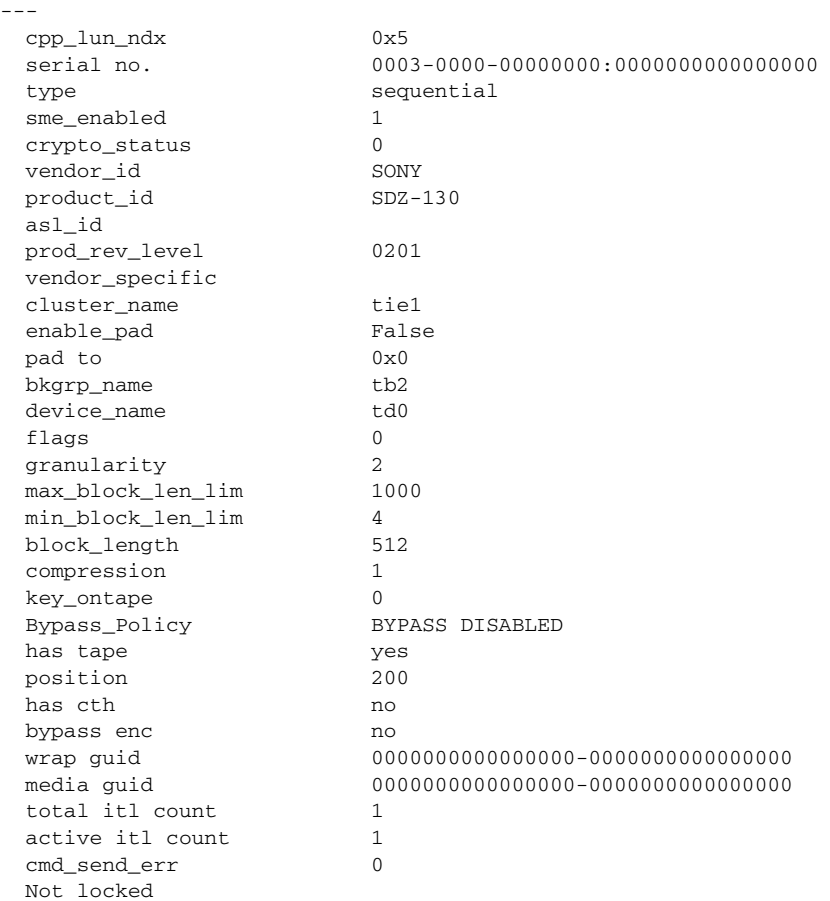

## <span id="page-94-0"></span>**Feature History for SME Tape Management**

[Table](#page-94-1) 5-1 lists the release history for this feature.

<span id="page-94-1"></span>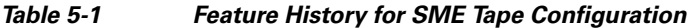

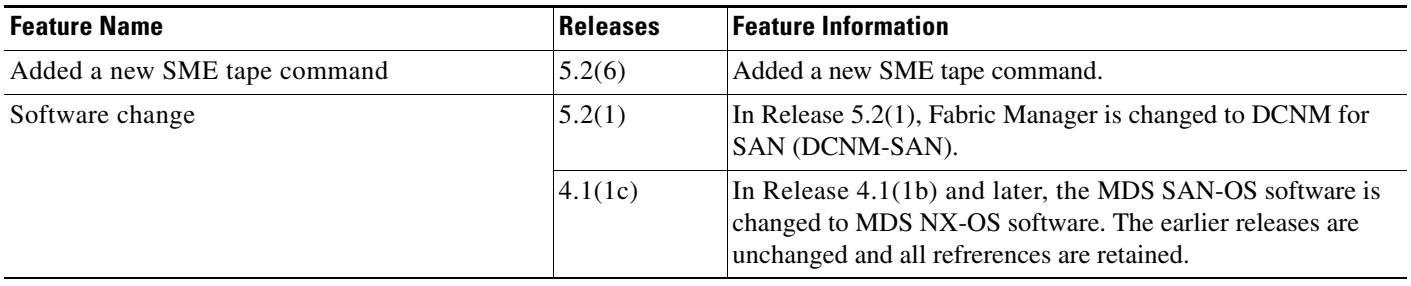

П

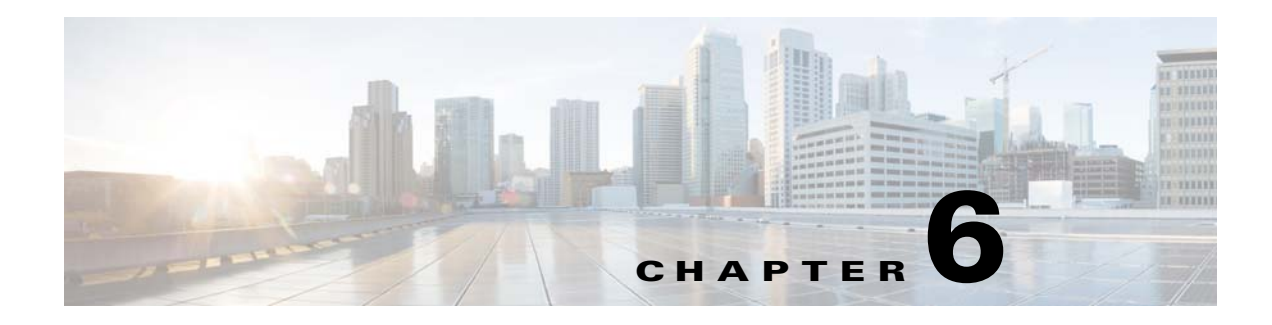

# **Configuring SME Disks**

This chapter contains information about managing disks using SME, referred to as SME Disk management.

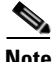

**Note** Read all of the Cautions carefully while configuring SME Disks.

This chapter includes the following topics:

- **•** [Information About SME Disk Management, page](#page-96-0) 6-73
- **•** [Guidelines and Limitations for DKR, page](#page-108-0) 6-85
- **•** [Configuring SME Disk Management Using the CLI, page](#page-111-0) 6-88
- **•** [Verifying the SME Disk Management Configuration, page](#page-128-0) 6-105
- **•** [Monitoring SME Disk Management, page](#page-129-0) 6-106

## <span id="page-96-0"></span>**Information About SME Disk Management**

SME Disk management includes the following topics:

- **•** [SME Disk Architecture, page](#page-97-0) 6-74
- [Replication, page](#page-98-0) 6-75
- **•** [Snapshot, page](#page-99-0) 6-76
- **•** [Managing Replication with SME, page](#page-99-1) 6-76
- **•** [Managing Snapshots in SME, page](#page-100-0) 6-77
- **•** [Data Preparation, page](#page-101-0) 6-78
- **•** [Rekeying, page](#page-103-0) 6-80
- **•** [Replacing an SME Enabled MDS Switch, page](#page-104-1) 6-81
- **•** [SME Disk Key Management, page](#page-104-0) 6-81
- **•** [Cisco KMC, page](#page-105-0) 6-82
- [Data Replication, page](#page-107-0) 6-84
- **•** [SME Disk Key Replication, page](#page-107-1) 6-84
- **•** [ISSU with SME Disk, page](#page-110-0) 6-87

## <span id="page-97-0"></span>**SME Disk Architecture**

The SME Disk feature encrypts the data contained in a disk.

The software architecture for the SME Disk is similar to the existing SME infrastructure that supports the SME tape. Disk support has been added to the existing SME architecture from MDS NX-OS Release 5.2.1. [Figure 6-1](#page-97-1) depicts a typical dual-fabric production data center. The SME disk functionality is provided on the following Cisco MDS hardware:

- **•** 16-Port Storage Services Node (SSN-16) Module
- **•** 18/4 Multiservice Module (MSM-18/4)
- **•** 9222i Switch

[Figure 6-1](#page-97-1) shows the SME Disk architecture.

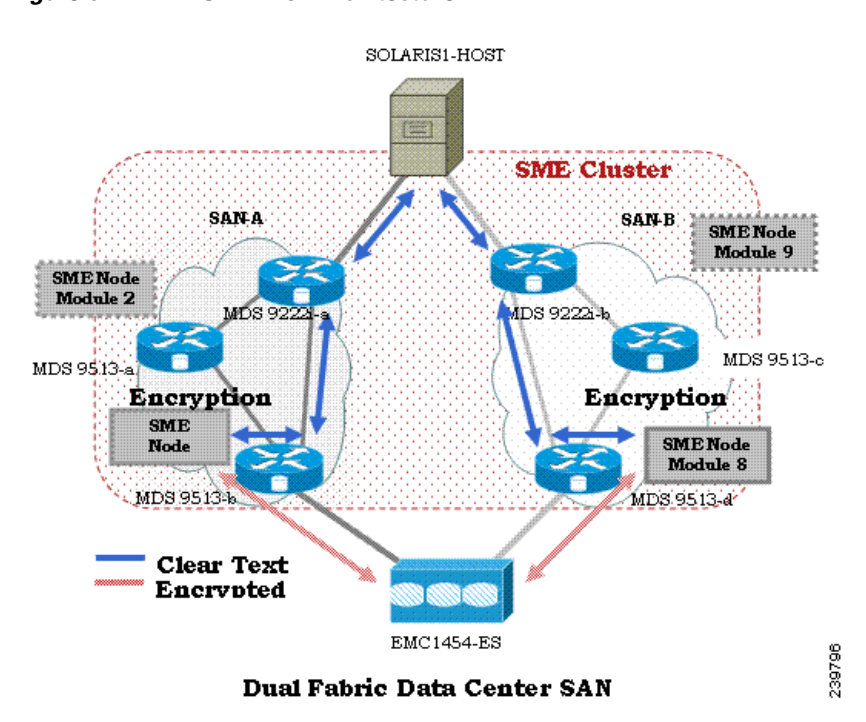

<span id="page-97-1"></span>*Figure 6-1 SME Disk Architecture*

In the figure, a switch is termed as an SME node. A module has one or more interfaces that support SME. The SME nodes encrypt and decrypt the traffic flowing between the host and the storage. The Fibre Channel traffic to be encrypted or decrypted is directed to the SME node through the FC-Redirect feature of the SAN. For example, the SSN-16 can support 4 SME interfaces and the MSM-18/4 supports 1 SME interface.

SME Disk functionality works in the dual-fabric topology, where it performs encryption and decryption on all the paths present between the host and the storage.

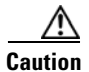

**Caution** SME Disk does not support thin provisioning of disks.

SME Disk needs to manage all the paths to the disk in both the fabrics. An SME cluster provides this functionality. An SME cluster consists of a collection of SME nodes. Any SME node that fails in a cluster triggers another node in the same cluster to take control of the encryption and/or decryption activity.

The disk on which the SME Disk provides the encryption and/or decryption functionality can be the one without any existing data or the one with existing data. If the disk has existing data, the existing data needs to be encrypted. The process of converting the existing clear data to encrypted data is termed as data preparation.

Data preparation can be performed in offline mode. In the offline data preparation mode, the application on the host accessing the disk is quiesced and no I/Os are sent to the disk. SME Disk functionality also ensures that if any host tries to read or write the data from or into the disk, the particular I/O is failed back to the host.

In the Online Mode, the application on the host can continue to perform I/O on the disk while SME is converting the existing data on the disk from clear text to encrypted text.

The disk is uniquely identified in configuration by the cluster name, disk group name, and disk name.

For the purpose of encryption or decryption, the SME Disk requires encryption keys. For every encrypted disk, a key is generated. The SME's existing Key Management Center (KMC) infrastructure is used for SME disk key management. Keys for each disk are generated by the Storage Media Encryption coprocessor and are stored in the SME Key Management Center.

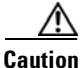

**Caution** SME Disk does not allow dynamic resizing of LUN.

For Release 5.2.1, the maximum supported disk size is one block less than two terabyte (TB). The maximum LBA is 0xFFFFFFFE.

From Release 5.2.6, the supported disk size for signature and nonsignature mode clusters is greater than two TB.

SME Disk only supports disk block size of 512 bytes.

For Release 5.2.1, SME Disk does not support online conversion of existing clear data on the disk to encrypted data.

## <span id="page-98-0"></span>**Replication**

There are two kinds of replication:

- Mirrors or Clones—When the data for the source disk is duplicated by the disk array into another disk in the same storage system, the destination disk is called a mirror or clone of the source disk. This is called local replication.
- **•** Remote Replication—When the data for the source disk is being duplicated by the disk array into another disk in a remote storage system, then the source disk and the remote disk are in a replication relationship. Based on the distance and bandwidth availability between local and the remote site, remote replication is categorised under the following types:
	- **–** Synchronous—The local disk array does not respond to the write command on the local LUN until the data is also written to the remote LUN.

**–** Asynchronous—The local disk array does not immediately write the data to the remote LUN. The changes to the local LUN are batched into a delta dataset and periodically sent to the remote LUN.

## <span id="page-99-0"></span>**Snapshot**

Snapshots are point-in-time copies that can be created instantly for a source disk. Once a snapshot is created any writes to the source disk will result in the previous data to be saved elsewhere before modification. This allows the disk array to present a specific point-in-time copy of the data of the source disk.

## <span id="page-99-1"></span>**Managing Replication with SME**

SME supports replication through Disk key replication (DKR). DKR simplifies the key management of the source and destination disk by automating the propagation of the source disk key to destination disk. SME Disk Clusters are of two modes:

- **•** Non-signature cluster
- **•** Signature cluster

Replication management is the same for both the cluster modes. Replication management consists of following steps:

- Extraction of replication relationship using array vendor specific technology. The output of this step results in identifying the source and destination disk relationship based on the SCSI properties of the vendor, product. and device identifiers.
- Importing the replication relationship information into SME through DKR using DCNM.

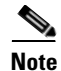

**Note** Ensure you manage all SME configuration operations on the disks in a DKR relationship through DCNM only.

### **Manage Key Change Operations in DCNM for DKR**

Key change operations involve the following:

- No data preparation—Any local key changes will result in DKR suspending host access to the remote disk. Once the local key change is verified for data integrity and the data replication to the remote end is synchronized, the admin can select the corresponding relationship and perform the sync operation in DKR. This operation will synchronized the source and destination keys and resume the host access to the remote disk.
- Data preparation—Ensure you disable DKR relationship and the replication between the source and destination disk before you start data preparation on the source disk. This is a disk array vendor specific operation. Once you complete data preparation and have verified for data integrity, follow the procedure below:.
	- **–** Enable the data replication between the source and destination using disk array vendor specific operation.
	- **–** Once data is synchronized between the source and destination disk, enable the DKR relationship. This operation will synchronize the source and estination keys.

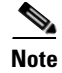

**Note** Host access on the destination disk should be quiesced until the above two steps are completed.

## <span id="page-100-0"></span>**Managing Snapshots in SME**

This section describes how to manage snapshots of crypto disks. Snapshot management is different for signature and non-signature clusters.

To manage crypto snapshots that are discovered by a same host through the same SME cluster as the source disk, then follow the below procedure:

- **Step 1** Start a discovery in SME for configuring the snapshot disks.
- **Step 2** If SME finds a valid SME metadata on the disk media with no corresponding active key in the Key management center (KMC) then the disk is put in a failed state by SME.
- **Step 3** The administrator has the option to recover the disk using recovery from- metadata option.
- **Step 4** Once the above recovery is performed, the snapshot comes up as a crypto disk and it can be accessed by the host.

To manage snapshots that are being discovered by a different host through a differnt SME cluster from the source, use DKR and follow the below procedure:

- **Step 1** tart a discovery in SME for configuring the snapshot disks.
- **Step 2** Once the snapshot disks are configured into SME, create a DKR relationship between the source and snapshot disk.
- **Step 3** Enable the DKR relationship to synchronize the source and snapshot key.
- **Step 4** Destroy the DKR relationship between the source and snapshot.
- **Step 5** Host can now have access to the snapshot disk.

 $\mathscr{P}$ 

**Note** Ensure you destroy the DKR relationship between the source and snapshot after key synchronization. If the source key is rekeyed, it may result in data integrity issues on the snapshot.

### **Cluster Support**

For Release 5.2.1, the switch can support up to two SME clusters. The following prerequisites must be met for supporting multiple clusters. If these prerequisites are not met data loss can occur.

- **•** For SME disks, the SME cluster must be set as disk capable.
- **•** SME Tape and SME Disk cannot co-exist in the same SME cluster. Use different clusters for SME Disk and SME Tape.
- Multiple SME clusters can be supported on the same MDS chassis with the following requirements :
	- **–** SME tape cluster node is on one Cisco MSM18/4 switching module.

 $\mathbf I$ 

- **–** SME disk cluster node is on another Cisco MSM 18/4 switching module.
- **–** For the SSN-16, SME Tape and Disk belong to different crypto nodes and belong to different clusters.
- **•** Do not use the same target ports in different clusters.
- The same disk cannot be part of more than one SME cluster otherwise data loss occurs.
- **•** Do not add the same SME interfaces in two different clusters.

From MDS Release 5.2(6), SME Disk can write a signature to the media to identify the disk as a crypto disk. These SME clusters are called signature clusters. Nonsignature clusters are SME Disks that do not write a signature on the media to identify crypto on the disk.

### <span id="page-101-0"></span>**Data Preparation**

Data preparation is a process that converts the clear data on the disk to encrypted data and vice versa. When the SME Disk feature is enabled on an existing disk containing clear data, the existing clear data needs to be converted to encrypted data. The process can be done in two ways:

- With the host accessing the data. This is called as the online data preparation mode.
- With the disk that is inaccessible to the host. This is called as the offline data preparation mode.

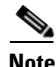

**Note** Only offline data preparation mode is supported.

When the SME Disk feature is enabled on a new disk that does not contain prior data, the host I/Os read/write is decrypted or encrypted using a key. This encryption process is transparent to the application. For these disks, the data preparation process is not required.

**Note** Ensure you do not change the cluster configuration while data preparation is under progress and do not remove node or add a new node while data preparation is in progress.

For disks requiring data preparation, the user must have backed up data before starting conversion of clear data to encrypted data.

In an SME cluster, there can be multiple SME nodes handling the ITLs associated with a particular crypto disk. The multiple SME nodes encrypt or decrypt data written to or read from the crypto disk. However, the responsibility of the data preparation or rekeying for a crypto disk is assigned to one SME node which is the data preparation node. The cluster master handles the data preparation node based on the following:

- **•** LUN visibility (report LUN, INQ, and so on) or accessibility (reservations)
- **•** Target port affinity
- **•** Load factor of the SME nodes

For signature mode, when converting a clear disk to crypto disk, the administrator must ensure that the reserved space of 64 MB at the end of the disk is available on the SME disk.

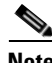

**Note** Disk Key Replication (DKR) must be disabled when performing data preparation on the source disk.

## **Recovering SME Disk when Data Preparation Fails**

When data preparation fails, SME Disk puts the disk in a failed state. The disk is not accessible to hosts and all paths of the disk are put in I/O reject state ( reject all host I/Os state). To recover the disk from the failed state, follow these steps:

- **Step 1** Because the disk is not accessible from the host, restore the contents of the failed disk on the backend storage.
- **Step 2** Enter the **recover** command with appropriate arguments to recover the disk to the proper crypto state based on the backup data. For more information on the **recover** command syntax using CLI, see ["Recovering the SME Disk" section on page](#page-122-0) 6-99.

In the Signature mode, the disk can be recovered by using the signature information on the media.

### **Offline Data Preparation**

Offline data preparation is performed when the applications running on the host is not accessing data from the disk that is undergoing data preparation.

[Figure 6-2](#page-102-0) shows the SME Disk offline data preparation architecture.

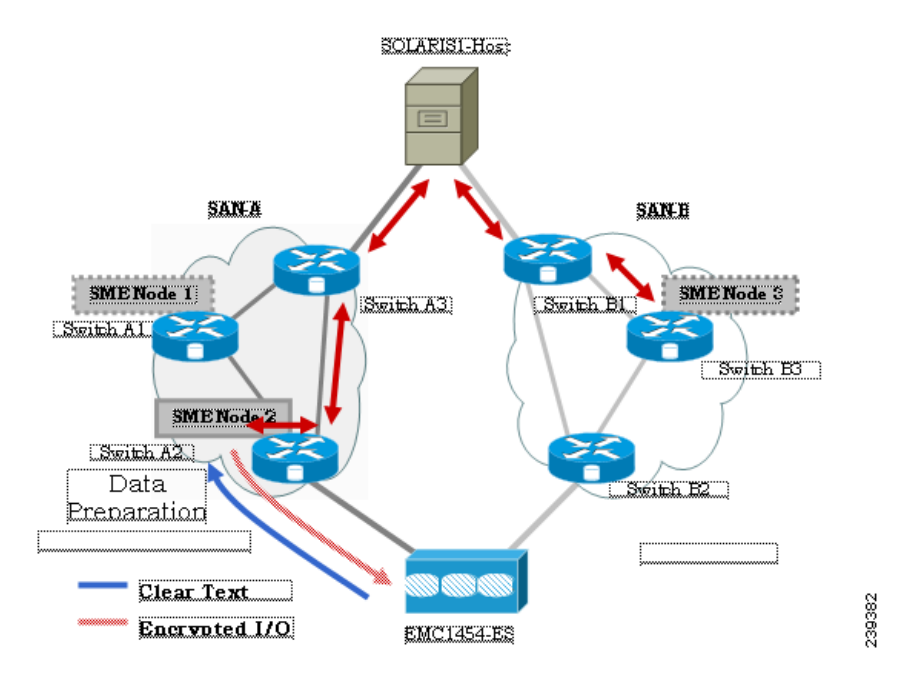

<span id="page-102-0"></span>*Figure 6-2 SME Disk Offline Data Preparation Architecture*

The offline data preparation involves the following actions:

**•** Quiescing the host applications by stopping the host I/O traffic.

Г

- **•** Backing up the clear data in the targeted disk. The backup can be to another disk or to an external tape. This backup is used to recover from errors.
- **•** Server I/Os during the duration of the offline data preparation are rejected by the SME node.

**Caution** While host I/Os are blocked the host paths must be online during offline data preparation since the identity of the host port is used by the crypto engine. All DKR relationships that involves disk must be in disable state. Disk Key Replication (DKR) is used to manage remote replication relationships.

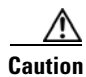

**Caution** Disable all replication links of that disk before starting data preparation on the disk.

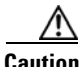

**Caution** Destroy older snapshots once the rekey is successful. The old snapshot can be kept as a backup to recover in case data preparation or rekey fails. Once successful, SME Disk does not support reading from older snapshots using previous keys.

- The offline data preparation is done by one SME node that uses the host identity of the selected path on which data preparation related I/Os are issued to the disk. During this process, I/Os to the targeted disk are failed back to the host with a SCSI check condition **not ready**. Server I/Os during the duration of the offline data preparation are sent back to the host as an SCSI check condition.
- Unquiescing the host applications. After the data preparation is completed, the applications running on the host are brought online to start access data from the encrypted crypto disk.

### **Online Data Preparation**

Online data preparation is performed when the applications on the host are accessing the data on the crypto disk. The server read or write I/Os are decrypted or encrypted by the SME nodes while the data preparation process is going on.

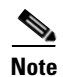

**Note** For this release, only offline data preparation mode is supported.

## <span id="page-103-0"></span>**Rekeying**

Once the data on the disk is encrypted, the key associated with the encrypted data has to be changed for security reasons. The change policy is organization specific. The process of changing the key associated with the encrypted data for a disk from an old key to a new key is referred to as the rekey process.

Rekeying is a special function of the data preparation operation where the currently encrypted contents of the disk is read, decrypted using the current (old) key, encrypted with a new key, and written back to the disk.

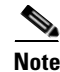

**Note** You cannot change the quorum or the master node during a Master key rekey.

## <span id="page-104-1"></span>**Replacing an SME Enabled MDS Switch**

The steps to replace an MDS Switch acting as a node in one or more SME clusters depends on your current topology and configuration.

### **Multi-node Cluster**

If the MDS switch you want to replace is the master node in one or more SME Clusters, you must first fail the master node and then remove the failed master node.

If the MDS switch you want to replace is a non-master node in a multi-node SME cluster, you must remove the SME interfaces (if any) and the node from the clusters using the DCNM SME management UI.

### **Single-node Cluster**

If the MDS switch you want replace is the only node in an SME Cluster, the operation is completely destructive to the SME Cluster. Follow the procedure under [Appendix B, "Disaster Recovery in SME."](#page-242-0) to build a new SME Cluster on the new switch.

## **Turning Off Encryption**

If you disable encryption in the signature mode, the host can view the exact size of the disk. The exact size of the disk is 64 MB more than the size of the disk seen during encryption.

## **Snapshot Support**

There are two types of snapshot supported:

- **•** Nonsignature mode—In the nonsignature mode, when a snapshot is first discovered, SME does not detect it as a snapshot of a crypto LUN. The administrator must use the key of the source LUN and enable encryption without data preparation on the new LUN.
- **•** Signature mode—In the signature mode, the SME disk detects snapshots during discovery. The SME disk discovers the signature of the media and moves these disks to a failed state with the explanation that they may be possible crypto snapshots. To enable encryption on crypto snapshots, you can use the recover-from-metadata option.

## <span id="page-104-0"></span>**SME Disk Key Management**

SME disk uses a two-level key hierarchy. An SME cluster consists of various disks that are grouped functionally into disk groups. The following is the key hierarchy:

- **•** Master Key—Generated when a SME cluster is created. A master key is used to wrap the disk keys in the cluster. A master key is always wrapped with a password. The three security modes to store the master key are Basic, Standard, and Advanced. For more information on SME key details and the security modes, see ["Configuring SME Key Management" section on page](#page-152-0) 7-129.
- **•** Disk Key—Generated only when the encryption is enabled. Only when it is enabled, the disk status is Crypto. Disk keys are always wrapped with the master key.

Keys are identified using a Globally Unique Identifier (GUID) and disk keys are stored in the Cisco Key Management Center (KMC). These disk keys are encrypted using the master key.

### **Key Generation**

The secure keys are generated for each SME disk in the cluster in the SME node in a cryptographic way. Random key numbers are generated with the FIPS random-number generation. The key size used is 256 bits.

A new key can be generated for each SME disk that is enabled. Keys also can be imported from a key file. Keys can also be replicated using the disk key replication feature.

### **Disk States**

These types of disk states are available:

- **•** Clear—The disk is online and encryption is disabled.
- **•** Crypto—The disk is online and encryption is enabled.
- **•** Suspend—The disk has been suspended and the host I/O access is suspended.
- **•** Data-preparing—The data on the disk is currently being converted by SME Disk.
- **•** Failed—The disk data needs to be restored due to the failed data preparation.
- **•** Failed—Fails due to a mismatch between the signature and KMC.
- **•** Pending enable no-dataprepare (Wait SME enable)—When there is a disk state mismatch between switch persistent data and CKMC. This state occurs when a customer does not copy the running configuration to saved configuration before rebooting the switch.

MKR fails when the disks are in the following states:

- **•** Failure—MKR fails when there is a mismatch between the metadata and KMC.
- Failure—MKR fails when the metadata exists but there is no key in the KMC.
- **•** Failure—MKR fails when the metadata write fails.
- Preparing (progress  $2\%$ , remainin…...)—MKR displays the status preparing and fails.
- **•** Configured path status
- **•** Offline—MKR fails if the disk itl discovery is pending.
- **•** Is online—MKRfails when the disk itl is in a fault I/O state and is configured.
- **•** Crypto—MKR fails when the KMC verification is still pending.
- **•** MKR fails if the metadata update is pending.
- **•** Crypto—MKR fails if the FSM update is pending.

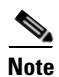

**Note** Ensure all paths to the disk are discovered and are online.

## <span id="page-105-0"></span>**Cisco KMC**

The Cisco KMC is the centralized key management system that stores the key database for active and archived keys required for the encryption and decryption in the SME disk.

Each SME disk can have zero or one active key and zero or more archived keys.

Each key entry consists of the following:

- **•** Cluster name, disk group name and disk name needed to identify the configured disk in sme configuration
- Vendor ID, Product ID, and Device Identifier needed to identify the corresponding physical disk in SAN
- **•** Active or archived state
- **•** Creation and archived timestamp

SME cluster will contact and verify and update the CKMC during configuration changes.

CKMC provides the following features:

- **•** Centralized key management to archive, purge, recover, and distribute disk keys.
- Integration into the DCNM-SAN Server depending on the deployment requirements.
- **•** Integrated access controls using AAA mechanisms.

For more information on the security modes and key management settings, see the ["Configuring SME](#page-152-0)  [Key Management" section on page 7-129](#page-152-0)

Cisco KMC supports SME disk-related operations. KMC operations include the following topics:

- [Archiving Clusters, page](#page-106-0) 6-83
- [Purging Disks or Disk Groups, page](#page-106-1) 6-83
- **•** [Rekeying, page](#page-106-2) 6-83
- **•** [Accounting, page](#page-107-2) 6-84

### <span id="page-106-0"></span>**Archiving Clusters**

Archiving deletes the cluster from the switch and it retains the keys in the Cisco KMC.

### <span id="page-106-1"></span>**Purging Disks or Disk Groups**

When storage arrays are decommissioned either due to lease expiration or upgrade, the keys associated with the disks can be purged. Purging keys can be done either at the disk level or at the disk group level. By deleting an active disk group, all the keys are archived. By deleting an archived disk group, all the keys are purged.

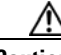

**Caution** Purging the key is an unrecoverable operation. Unless there are exported backups of the key database, the key that is purged cannot be retrieved forever.

### <span id="page-106-2"></span>**Rekeying**

Data in the disk and disk group can be rekeyed either periodically for better security or on-demand when the key security has been compromised.

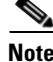

**Note** From Release 5.2.6, master key rekey is supported.

The rekey operation at an individual disk level generates a new key for the disk and archives the old key. A data preparation operation is triggered to decrypt the data using old key, encrypt the data with the new key, and write it back to the disk.

The rekey operation performed at a disk group level on all the disks or a subset of disks in the disk group. KMC maintains a history of keys for all of the disks.

### <span id="page-107-2"></span>**Accounting**

Cisco KMC maintains an accounting log to record all the key-related operations, their results, and other related information. The view provides support to filter the log records based on the patterns. For more information, see [Cisco KMC, page 6-82](#page-105-0).

### **Quorum Disk**

A quorum has to be present for a cluster to be functional as a cluster is a group of servers. A quorum is defined as N/2 + 1 servers in the cluster are up and running. N is the total number of servers in the cluster. To avoid a split-brain scenario for a cluster with an even number of servers, in the case where half of the members of the cluster lose communication with the other half of the members of the cluster, a quorum disk is used to determine which partition has the quorum for remaining in the cluster.

Because a server cluster has to be functional even when an SME cluster fails, it is important that the quorum disk not be configured as a crypto disk.

### <span id="page-107-0"></span>**Data Replication**

Replication is a disk array based technology where the disk array automatically duplicates data from one LUN to another.

Data replication relationship is of two types:

- **•** Synchronous mode
- **•** Asynchronous mode

Remote replication involves in moving of data on primary storage arrays over WAN links to secondary storage arrays on secondary sites. Remote replication protects data loss in case of primary site failure or a geographical disaster.

SME does not perform data replication. SME is designed to support other third-party data replication solutions.

### <span id="page-107-1"></span>**SME Disk Key Replication**

The SME Disk Key Replication (DKR) feature manages key replication in support of third-party data mirroring solutions. The DKR feature supports the following:

- Mirrors or clones—A copy of the data in the source disk is duplicated by the disk array into another disk (mirror or clone) in the same storage system.
- **•** Replication—The data in the source disk is duplicated by the disk array into another disk in a remote storage system. Two types of replication are available: Synchronous and Asynchronous.
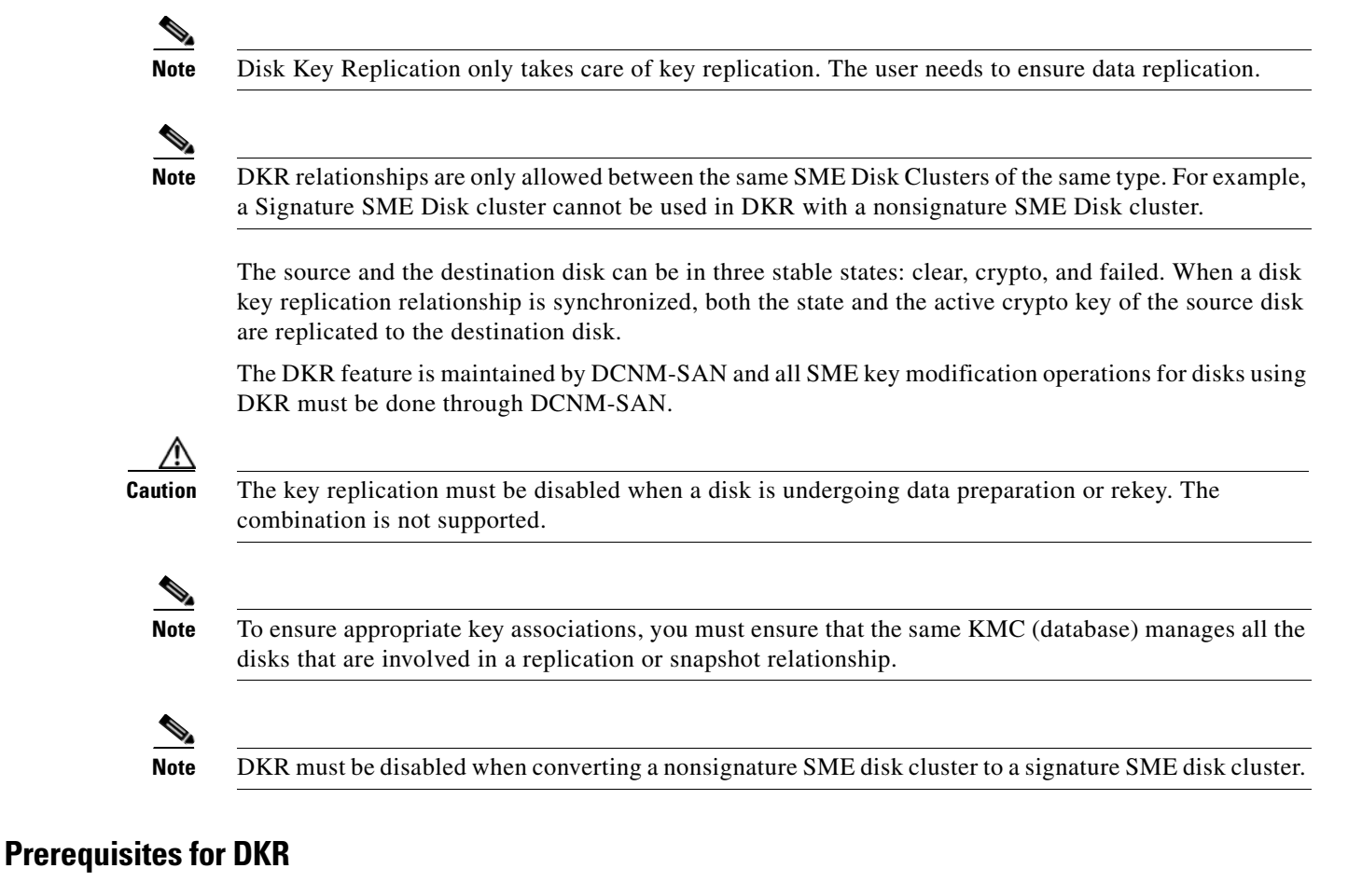

DKR has the following prerequisites:

- **•** The CKMC must be the same for the DKR feature to connect and transfer data. The same KMC should be used for source and destination disks that are managed for disk replication.
- **•** Disk replication takes care of key replication only and not the data replication as it is done by the storage vendor. Proper steps should be followed while syncing the keys.

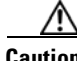

**Caution** Once a disk is added to an DKR relationship all SME operations on that disk must be done only through DCNM-SAN. SME Disk configuration must not be done through CLI for disks involved in DKR relationship. Using the CLI results in unpredictable results and can put data on the disk at risk.

## **Guidelines and Limitations for DKR**

The following are the guidelines and limitations for disk replication support:

- The Recover Point I/O journal snapshots are not supported across key change operations.
- Any type of snapshot is not supported when encryption is enabled, encryption is disabled, or on a rekey operation.

 $\mathbf I$ 

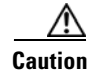

**Caution** For non-signature clusters, we recommend that the snapshots be destroyed once the above operation is successfully completed. For signature clusters, snapshots can be supported across rekey operations.FR

## **Replication or Mirroring Requirements**

The following are the requirements for replication or mirroring:

- **•** A key update on the source disk must result in a key update on the destination disk that is in a current replication relationship with the source disk.
- **•** A source disk can be the source disk for multiple destination disks.
- **•** A destination disk in a replication relationship can be the destination of only one replication relationship.

## **DKR Features**

DKR provides the following key features:

- **•** DKR map file—Contains the XML-formatted information that allows you to input information about the replication relationships into DCNM-SAN.
- DKR database—DCNM-SAN processes the DKR map file and stores the relationships in a database in the *source disk*:*destination disk*:*type of relationship*:*state of relationship* format.
- **•** Management of SME disk key change operations—All of the key change operations on the source disk need to be replicated on the destination disk.

## **DKR Relationships**

DKR relationships are created through the DKR map file. Specify the source and destination disks that are in a DKR relationship, which allows you to input a large number of entries in a single operation. DKR relationships can be set up in two ways:

**•** Remote Replication relationship—The destination disk might be exported to the host and can be visible to the SME disk through device discovery.

## **DKR Mapping File**

You can populate the DKR database by giving DCNM-SAN a map file that contains the replication and snapshot relationships. Each DKR relationship consists of a source and destination disk.

The disk can be identified in the following format:

```
<?xml version="1.0" encoding="UTF-8"?>
<SME_DKR xmlns:xsi="http://www.w3.org/2001/XMLSchema-instance" 
xsi:noNamespaceSchemaLocation="DKR.xsd">
<Version>Version</Version>
<Options>SME_DKR_NONE</Options>
<Relations>
<Type>SME_DKR_MIRROR</Type>
<Source>
<Label>grp-1</Label>
<Cluster_Name>source-1</Cluster_Name> 
<Disk_Group_Name>primary-cx400</Disk_Group_Name> 
<Disk_Name>pry0</Disk_Name> 
<Identifier>
```

```
<VPW>
<Vendor>DGC </Vendor>
<Product>VRAID </Product>
<WWN>600601609bc12a008ca7298a9c44e011</WWN> 
</VPW></Identifier>
</Source>
<Destination>
<Label>grp-2emote</Label>
<Cluster_Name>destination-1</Cluster_Name> 
<Disk_Group_Name>secondary-cx400</Disk_Group_Name> 
<Disk_Name>sec0</Disk_Name> 
<Identifier>
<VPW>
<Vendor>DGC </Vendor>
<Product>VRAID </Product>
<WWN>600601600e602a00b461b7289b44e011</WWN> 
</VPW</Identifier>
</Destination>
</Relations>
</SME_DKR>
```
**Note** The administrator has to configure and discover the destination disk explicitly because DCNM-SAN does not configure the destination disk in the destination cluster.

## **ISSU with SME Disk**

In-Service Software Upgrade (ISSU) has the following requirements:

- No SME configuration changes must be in progress or initiated while an ISSU is in progress.
- **•** Ensure that no data preparation operations are underway before you schedule ISSU.
- **•** ISSU causes the crypto nodes (DPP) to become offline during the firmware upgrade causing host I/O traffic to be disrupted.
- The IT-nexus that are bound to that crypto node can end up migrating to a different crypto which can cause an imbalanced load distribution.

**Note** For SME disk, the ISSU from Cisco NX-OS Release prior to 5.2(1) is not supported and the SME Disk configuration will be rejected.

When upgrading from Release 5.2.1 to Release 5.2.6, the clusters have to be in the nonsignature mode and when downgrading from Release 5.2.6 to Release 5.2.1, signature clusters have to be deleted.

## **Managing Key Change Operations in Cisco DCNM for DKR**

The following are the two key change operations:

**•** No data preparation—Any local key changes result in DKR suspending host access to the remote disk. Once the local key change is verified for data integrity and the data replication to the remote end is synchronized, the administrator can select the required relationship and perform the synchronization operation in DKR. This operation synchronizes the source and destination keys and resumes the host access to the remote disk.

 $\mathbf I$ 

- **•** Data preparation—Ensure that you complete the following before starting the data preparation on the source disk:
	- **–** Disable DKR relationship.
	- **–** Disable the replication between source and destination disk. This is a disk array vendor-specific operation.

Once data preparation is complete and verified for data integrity, perform the following:

- **–** Enable the data replication between the source and destination using the disk array vendor-specific operation.
- **–** Once data is synchronized between the source and destination disk, enable the DKR relationship. This operation synchronizes the source and destination keys.

**Caution** Stop accessing the host on the destination disk until the data preparation is complete. Accessing the host during data preparation results in data loss.

## **Read-Only Disks**

Read-only disks allows the host to read the contents of a disk in a failed state by specifying an encryption key. This is a solution to recover the contents of a disk. When there is an situation where the possible set of keys to a disk is known, this mode can be used to try each of the possible keys to find the correct key to read the contents of the disk. This mode is not expected to be used in the normal configuration or normal recovery procedures that have been discussed in this document. To recover the data using the read-only mode, perform the following steps: **Step 1** In the **Manage Disk Encryption:Settings** page, select **Make Read-Only**. Once you get the correct key, you can recover the disk using the recovery wizard.

## **Write Signature**

You can use this feature on the signature cluster mode. When a disk has not been converted to signature mode, you can write the signature to the disk manually. You can do this through the disk details page or in batch mode through the cluster details page.

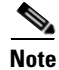

**Note** Use this command for converting a non-signature disk cluster to a signature disk cluster.

# **Configuring SME Disk Management Using the CLI**

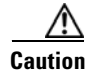

**Caution** Cisco KMC must be online at all times during configuration changes.

**Note** In order to create or configure an SME Disk-capable cluster, you need to define the cluster as disk capable. For more information on how to configure this definition, refer to the ["Creating the SME](#page-75-0)  [Cluster" section on page](#page-75-0) 4-52.

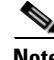

**Note** SME Disk cluster is not compatible with the following FCIP configurations:

- **•** FCIP with IP compression enabled
- **•** FCIP with IPsec and WA

This section includes the following topics:

- **•** [Discovering IT-Nexus, page](#page-112-0) 6-89
- **•** [Adding SME Nodes to the Cluster, page](#page-113-0) 6-90
- **•** [Adding SME Encryption Engine to the Cluster, page](#page-113-1) 6-90
- **•** [Configuring a Disk Group, page](#page-114-0) 6-91
- **•** [Adding a Disk to the Disk Group, page](#page-115-0) 6-92
- [Adding Paths to the Disk, page](#page-115-1) 6-92
- **•** [Managing Disks, page](#page-116-0) 6-93

## <span id="page-112-0"></span>**Discovering IT-Nexus**

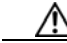

**Caution** All IT-nexuses that host paths between the server and storage must be added to the configuration or else the data integrity is at risk.

To discover the IT-nexus disk, follow these steps:

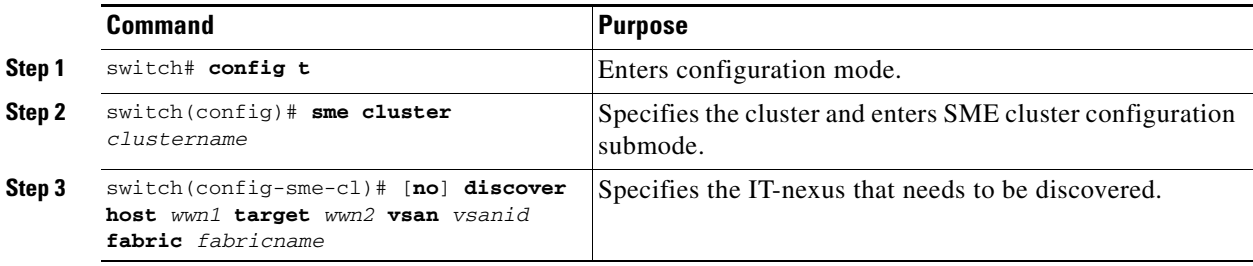

The discovery of Initiator-Target-LUN nexus (ITL) will involve querying the CKMC to determine the crypto state and if appropriate the active key of the disk. For more information on crypto disk states, see ["Disk States" section on page 6-82](#page-105-0).

**Note** Disks and multiple paths to each disk are identified through SCSI Inquiry data of Vendor ID, Product ID, and Device Identifier (VPD).

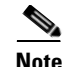

**Note** In a scripted environment where multiple IT-nexuses discovery is issued simultaneously, the resulting situation can cause too many queries to CKMC. This can sometimes result in some queries timing out. The workaround is to rediscover the IT-nexus. To prevent this scenario in a scripted environment, its always good to give a delay of one minute between each discovery command.

## **Displaying IT-Nexus**

To display all IT-nexuses that are added to a cluster, enter this command:

```
switch(config-sme-cl)# show sme cluster c52 it-nexus
-------------------------------------------------------------------------------
     Host WWN, VSAN Status Switch Interface
     Target WWN
    -------------------------------------------------------------------------------
21:00:00:1b:32:84:ca:4a,
20:04:00:a0:b8:1f:4a:c6 5 online 172.23.146.52sme10/1
```
**Note** The switch and the crypto node where the IT-nexus is bound to is also shown. In the above example, the IT-nexus is being hosted by the following:

- **•** Switch with IP address 172.23.146.52
- **•** On the control path processor (CPP) in the line card on module 10
- I/O traffic is being hosted by the data path processor (DPP) 1 on line card in module 10

## <span id="page-113-0"></span>**Adding SME Nodes to the Cluster**

### **Detailed Steps**

To add an SME node to the cluster, follow these steps:

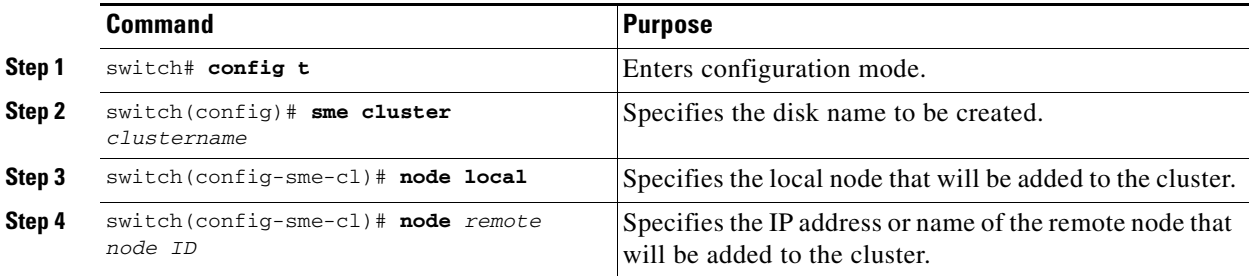

## <span id="page-113-1"></span>**Adding SME Encryption Engine to the Cluster**

### **Detailed Steps**

To add an SME encryption engine to the cluster when the encryption engine is local to the master node, follow these steps:

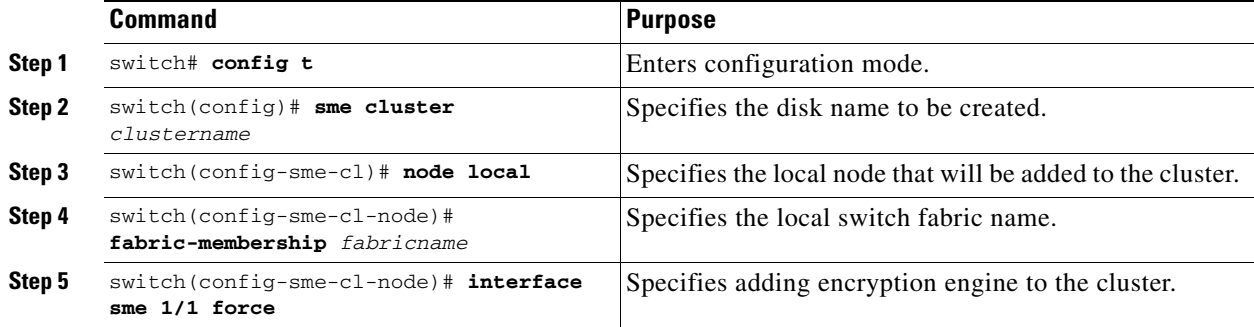

To add a encryption engine that resides on the non-master node, go to the mater node and create an SME interface and follow these steps:

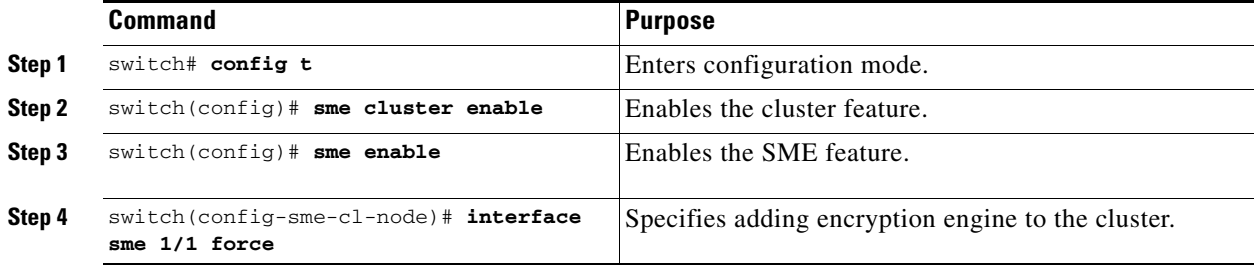

On the master node, add the remote crypto engine to the cluster as follows:

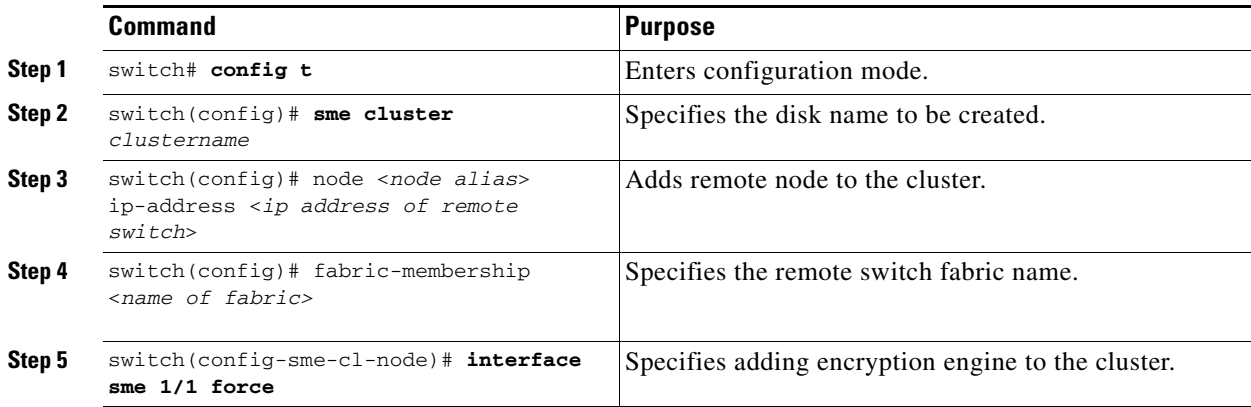

## <span id="page-114-0"></span>**Configuring a Disk Group**

The disks in an SME cluster can be grouped functionally into disk groups.

### **Detailed Steps**

To configure a disk group, follow these steps:

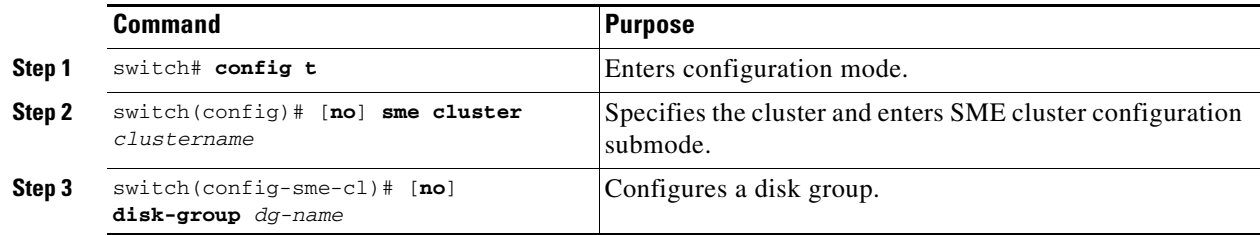

## <span id="page-115-0"></span>**Adding a Disk to the Disk Group**

A disk is specified as part of a disk group and is identified using a name as an alias.

## **Detailed Steps**

To add a disk to the disk group, follow these steps:

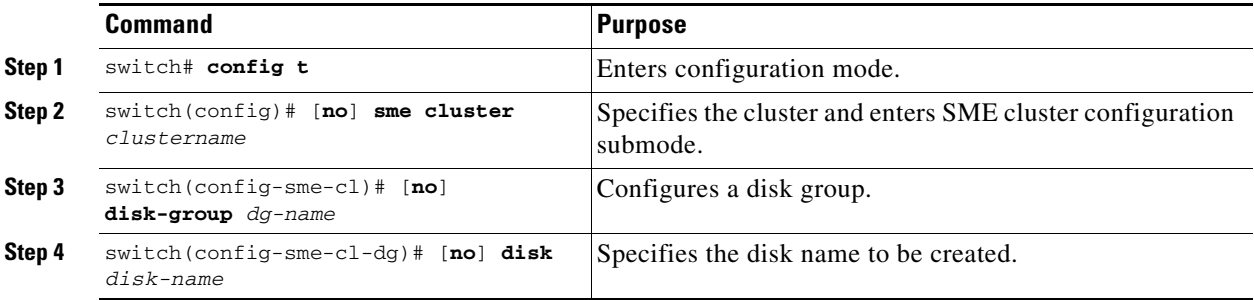

## <span id="page-115-1"></span>**Adding Paths to the Disk**

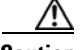

**Caution** All paths (ITLs) of a host to the target LUN must be in the same disk to prevent data corruption.

A disk is specified as part of a disk group and is identified using a name as an alias. All the paths to the disk in the cluster must be specified using the host, target, LUN, VSAN, and fabric.

## **Detailed Steps**

To add a disk, follow these steps:

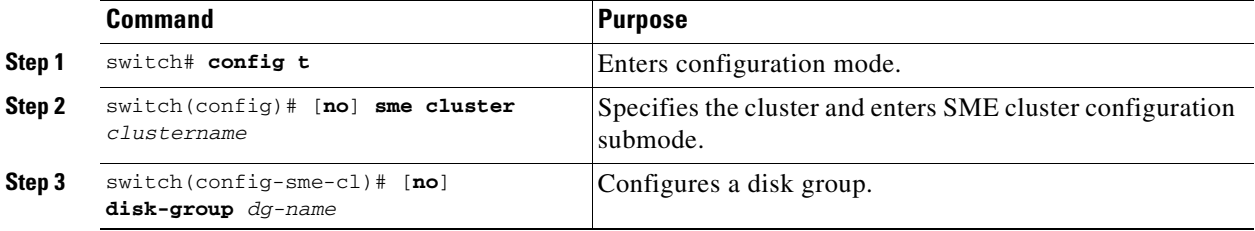

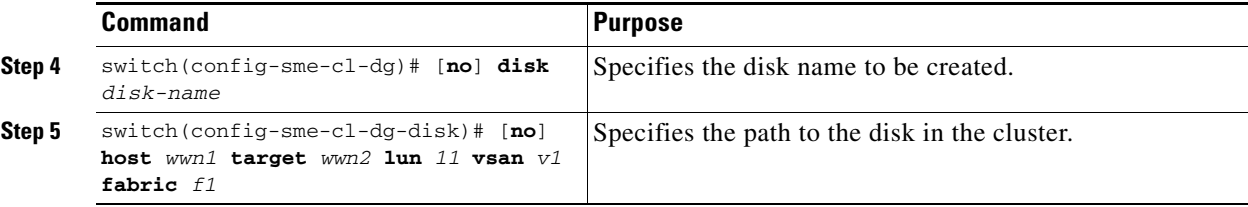

**Note** If the IT-nexus specified in the path above is not configured in SME, SME will also trigger a discovery of the IT-nexus along with adding the configured path to the specified disk. In a scripted environment, when adding paths, it is always advisable to give a delay of one minute to allow the IT-nexus discovery to complete.

## **Displaying ITL-Nexus**

To see the list of paths discovered on SUP, enter this command:

```
switch(config-sme-cl)# show sme cluster c52 disk detail
Disk 1 is crypto 
     Model is LSI INF-01-00
     Vendor ID is LSI 
     Product ID is INF-01-00 
     Device ID is 600a0b80001f4ac4000032454a3a69ce
     ASL ID is 581688B7
     Is configured as disk device d1 in disk group dg1
     Paths
       Host 21:00:00:1b:32:84:ca:4a Target 20:04:00:a0:b8:1f:4a:c6 Lun 0x0000 vsan 5
          Is online (SUCCESS), configured
```
To see the list of paths discovered on CPP where IT-nexus is bound, enter this command:

```
switch# attach module 10
Attaching to module 10 ...
To exit type 'exit', to abort type '$.' 
module-10# show sme internal info crypto-node 1 itl brief
------------------------------------------------------------------------------------------
   if-ndx host host tgt vsan lun type
sme locking event state
     ------------------------------------------------------------------------------------------
   0x12480000 21:00:00:1b:32:84:ca:4a 20:04:00:a0:b8:1f:4a:c6 5 0x0000 
1 1 Unlocked SMED_ISAPI_ITL_ST_UP_CRYPTO
```
## <span id="page-116-0"></span>**Managing Disks**

This section includes the following topics:

- **•** [Enabling Encryption on the SME Disk with Data Preparation, page](#page-117-0) 6-94
- **•** [Modifying the SME Disk Key, page](#page-121-0) 6-98
- [Recovering the SME Disk, page](#page-122-0) 6-99

## <span id="page-117-0"></span>**Enabling Encryption on the SME Disk with Data Preparation**

When SME encryption is enabled on a set of disks that have existing data, the existing data on the disks must be converted from clear to crypto. This process is called data preparation.

This operation involves reading data from the disk, encrypting the data, and writing back to the disk. The crypto engine takes on the host port identifier to perform the above operation.

The action to perform data prepare is **enable offline**.

**Caution** The Initiator-Target-LUN(ITL) path that is undergoing data preparation must be online until the data preparation is complete. Any host port or target port flap results in the failure of data preparation.

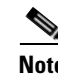

**Note** Currently, offline data preparation is supported.

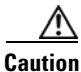

**Caution** During the data preparation process, we do not recommend that you manually enter the GUID of the key. The SME should generate the key automatically.

### **Detailed Steps**

To perform data preparation on a disk, follow these steps:

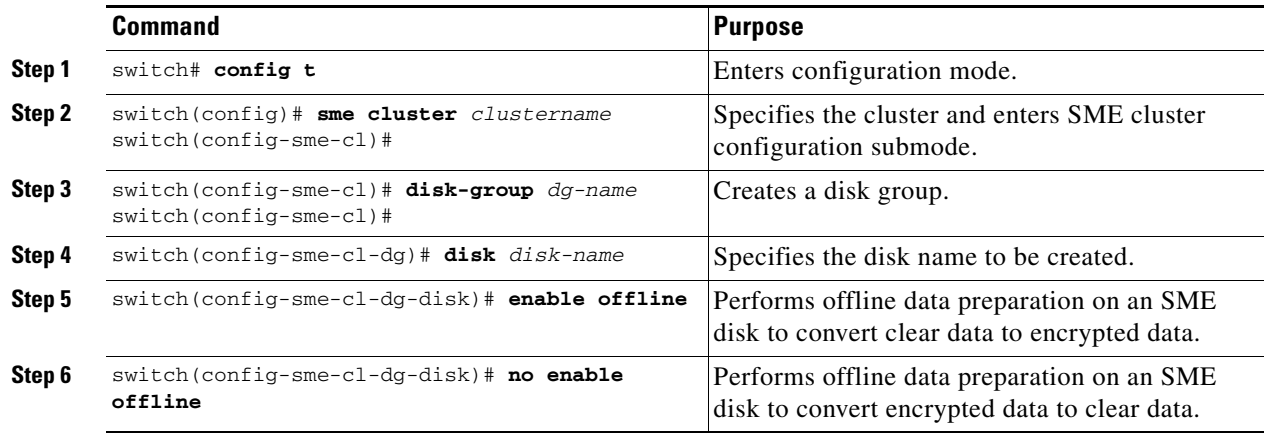

**Caution** When an enable or a disable encryption operation is performed on a disk, you must execute the **copy running-config startup-config** command on all the switches. Failure to do so results in Persistent Storage Service (PSS) on the switch which is inconsistent with the state of the disk as recorded in the CKMC.

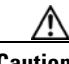

**Caution** When an enable operation is performed on a signature mode cluster for the first time, ensure that there is sufficient LUN size for a 64 MB SME disk reserved space at the end of the disk. Failure to do so can result in data loss.

### **Rekeying the SME Disk**

Data in the disk under a disk group can be rekeyed on demand. For example, when the key security has been compromised.

The rekey operation at an individual disk level generates a new key for the disk and archives the old key. A data preparation operation is triggered to decrypt the data using old key, encrypt the data with the new key, and write it back to the disk.

The rekey operation can be performed on all subsets of disks in the disk group. KMC maintains a history of keys for all of the disks.

### **Detailed Steps**

To rekey the SME disk, follow these steps:

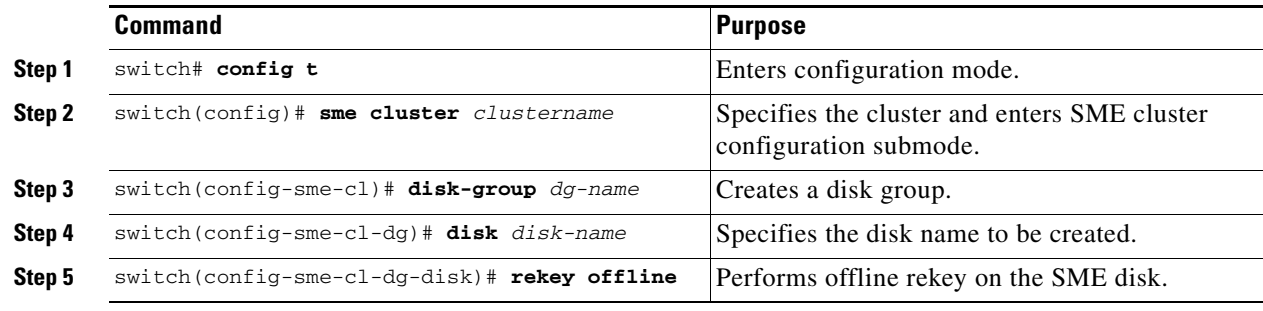

### **Monitoring Data Preparation**

To monitor progress of the data preparation, enter the following command:

```
switch# show sme cluster c52 disk-group dg1 disk d1
Disk d1 is data-preparing (progress 0%, remaining time d:0 h:0 m:0 s:26) 
 Description is LSI INF-01-00
 Vendor ID is LSI 
 Product ID is INF-01-00 
 Device ID is 600a0b80001f4ac4000032454a3a69ce
 Encryption is Enabled
 Key guid is 5b2a0bb9c3ea2428-961579da480ed56f
  Paths
  Host 21:00:00:1b:32:84:ca:4a Target 20:04:00:a0:b8:1f:4a:c6 Lun 0x0000 vsan 5
  [f52]
  Is online (disk itl in IO reject state), configured, data prepare
```
### **Enabling Encryption on the SME Disk without Data Preparation**

When SME encryption is enabled on a set of new disks that have no existing data, SME can be enabled without data preparation.

SME can be enabled only for a specified disk. Once SME is enabled, any host I/Os to the disks in the disk group are encrypted or decrypted.

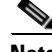

**Note** Enabling SME at disk group level is not supported.

**The Contract of the Contract of the Contract of the Contract of the Contract of the Contract of the Contract o** 

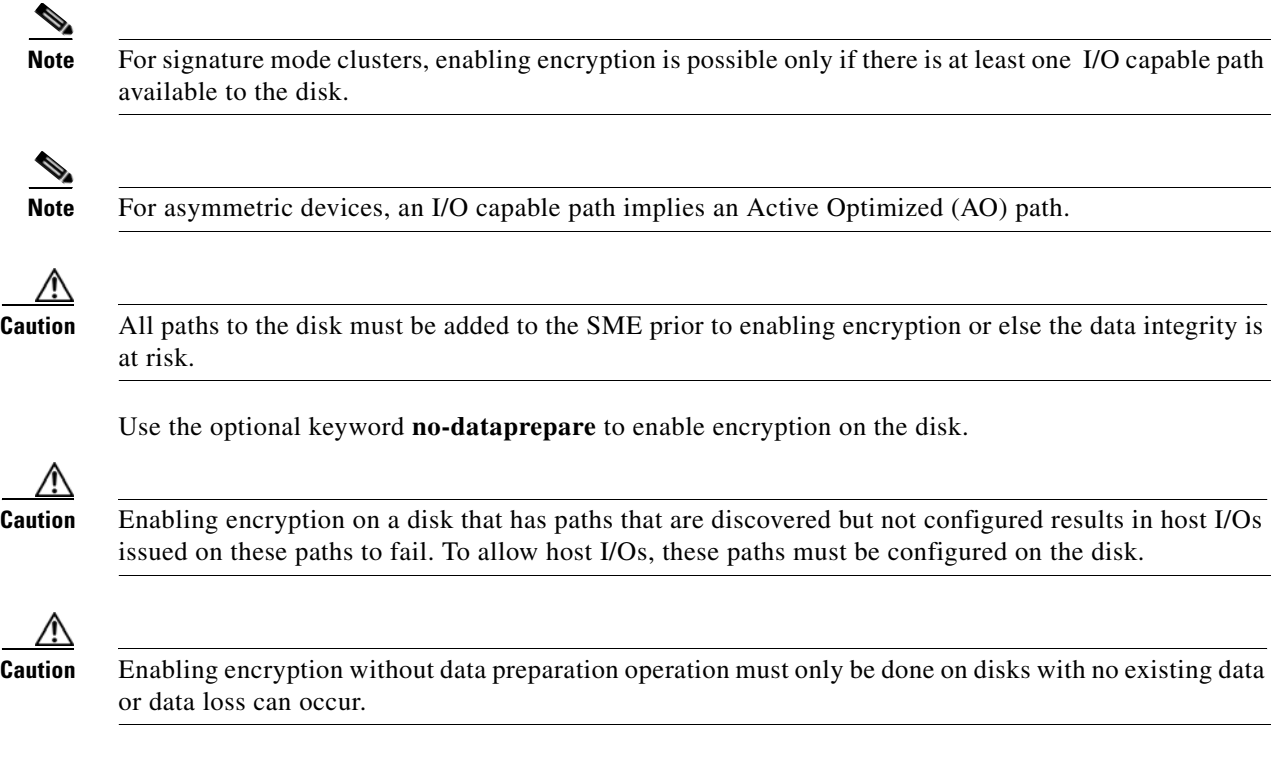

### **Detailed Steps**

To perform encryption on a disk, follow these steps:

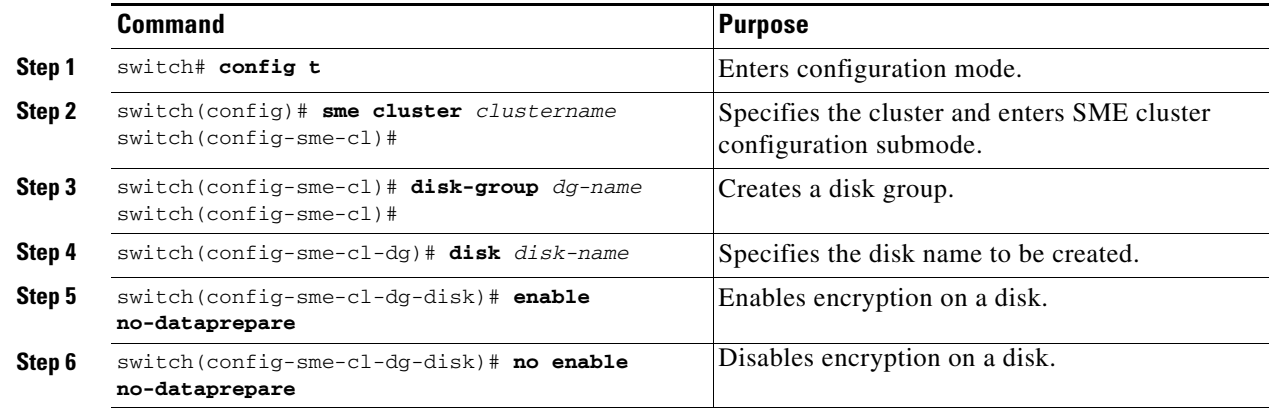

### **Displaying the Configured Disk**

To display the configured disk, enter this command:

```
switch# show sme cluster c52 disk-group dg1 disk d1
  Disk d1 is crypto
     Description is LSI INF-01-00
     Vendor ID is LSI
     Product ID is INF-01-00 
     Device ID is 600a0b80001f4ac4000032454a3a69ce
     Encryption is Enabled 
     Key guid is 1f09c7425d706a2e-6e00de45a53aa68 
     Paths
```

```
 Host 21:00:00:1b:32:84:ca:4a Target 20:04:00:a0:b8:1f:4a:c6 Lun 0x0000 vsan 5 [f52]
   Is online (SUCCESS), configured
```
### **Path States**

The types of path states that are available as follows:

- Online—Path is discovered and is online.
	- **–** Path that is configured, discovered, and available for host I/O access.

```
Host 21:00:00:1b:32:84:ca:4a Target 20:04:00:a0:b8:1f:4a:c6 Lun 0x0000 vsan 5 
[f52]
Is online (success), configured
```
**Note** The above output is the expected state of a path that is configured correctly and successfully discovered.

**–** Path that is configured, discovered, but not available for host I/O access.

```
Host 21:00:00:1b:32:84:ca:4a Target 20:04:00:a0:b8:1f:4a:c6 Lun 0x0000 vsan 5 
[f52]
Is online (disk itl in IO reject state), configured
```
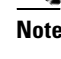

**Note** If the I/O reject state continues to persist even after a successful configuration and discovery, try to rediscover IT-nexus.

**–** Path that is not configured is discovered, and is also available for host I/O access (encryption is not enabled on the disk).

```
Host 21:00:00:1b:32:84:ca:4a Target 20:04:00:a0:b8:1f:4a:c6 Lun 0x0000 vsan 5 
[f52]
```
- Is online (success), NOT configured
- **–** Path that is not configured, discovered, and not available for host I/O access (encryption is enabled on the disk or disk is suspended)

Host 21:00:00:1b:32:84:ca:4a Target 20:04:00:a0:b8:1f:4a:c6 Lun 0x0000 vsan 5 [f52] Is online (disk itl in IO reject state), NOT configured

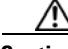

**Caution** All paths are expected to be online and available for host I/O access when a disk is completely and correctly configured.

**•** Offline—Configured path is not yet discovered.

```
Host 21:01:00:1b:32:a4:ca:4a Target 20:05:00:a0:b8:1f:4a:c6 Lun 0x0000 vsan 5 
[f52]
Is offline (disk itl discovery pending), configured
```
**•** Failed—Path has been taken down to prevent host I/Os because the disk is in a failed state.

```
Host 21:00:00:1b:32:84:ca:4a Target 20:04:00:a0:b8:1f:4a:c6 Lun 0x0000 vsan 5 
[f52]
Is failed (disk itl dp fail), configured
```
- **•** Misconfigured path—Path being added to this disk belongs to another disk.
	- **–** Misconfigured paths are marked as authentication failed and host I/Os are not allowed.

 $\mathbf I$ 

**–** To recover, these paths must be deleted first followed by rediscovery and proper reconfiguration.

```
Host 21:00:00:1b:32:84:ca:4a Target 20:05:00:a0:b8:1f:4a:c6 Lun 0x0000 vsan 5 
[f52]
          Is failed (disk itl auth fail vpd mismatch), configured
```
- **•** Unconfigured path—Path is discovered but not yet added to this disk by the user. Shown as "Not configured" in output.
	- **–** If configured disk does not have encryption enabled, these paths allow host I/Os.
	- **–** If configured disk has encryption enabled, these paths do not allow host I/Os.

## <span id="page-121-0"></span>**Modifying the SME Disk Key**

This procedure allows the user to modify the crypto key of a disk manually.

**Note** Manual modification of the crypto key of a disk is only allowed when the disk is in suspended state. In the suspended state, the host I/O access to a disk is not allowed.

### **Detailed Steps**

To modify the SME disk key, follow these steps:

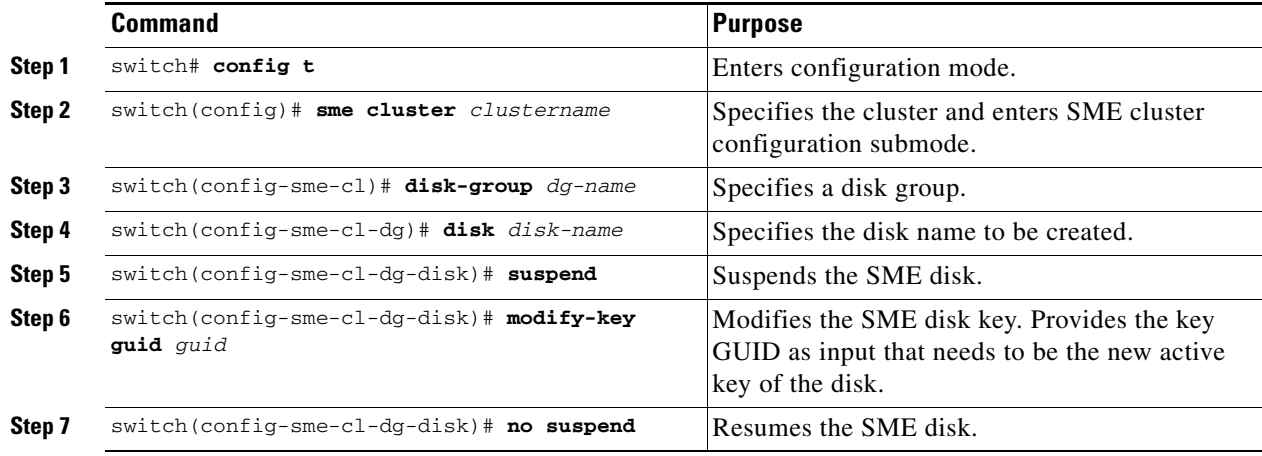

**Caution** This configuration is not expected to be provided directly by the administrator through the CLI. The DNCM-SAN Replication Key Context (DKR) takes advantage of the modify key feature to manage disk key replication relationships.

### **Displaying Suspended Disk**

To display information on a suspended disk, enter this command:

switch(config-sme-cl-dg-disk)# **show sme cluster c52 disk-group dg1 disk d1** Disk d1 is suspend Description is LSI INF-01-00 Vendor ID is LSI

```
 Product ID is INF-01-00 
 Device ID is 600a0b80001f4ac4000032454a3a69ce 
 Encryption is Enabled 
 Key guid is 1f09c7425d706a2e-6e00de45a53aa68c 
 Paths 
 Host 21:00:00:1b:32:84:ca:4a Target 20:04:00:a0:b8:1f:4a:c6 Lun 0x0000 vsan 5 [f52] 
      Is online (disk itl in IO reject state), configured
```
## <span id="page-122-0"></span>**Recovering the SME Disk**

In order to perform the recovery on a failed disk, the administrator needs to first restore the contents of the disk from the backup, which is a storage operation. The administrator then needs to update the state of the failed disk in SME configuration with the **recover** command.

Recovery can be done in two ways:

- **•** [Recovering SME Disk to Clear State, page](#page-122-1) 6-99
- [Recovering SME Disk to Crypto State, page](#page-122-2) 6-99

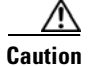

**Caution** The SME **recover** CLI command is used only for recovery of encryption key and not for data.

### <span id="page-122-1"></span>**Recovering SME Disk to Clear State**

If the disk was recovered from a backup that contains clear data then the administrator need to recover the SME Disk to clear state.

**Note** For signature mode clusters, there must be at least one I/O-capable path for recovery to succeed. As part of the recovery, SME disk clears the signature from the signature portion of the disk.

### **Detailed Steps**

To recover the SME disk to clear state, follow these steps:

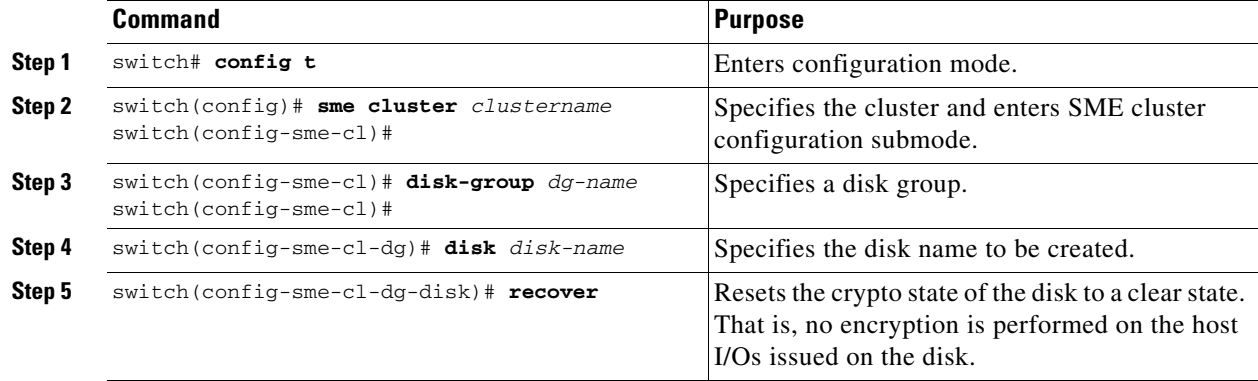

### <span id="page-122-2"></span>**Recovering SME Disk to Crypto State**

If the disk was recovered from a backup that contains encrypted data then the administrator should recover the SME disk to crypto state.

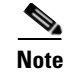

**Note** For signature mode clusters, there must be atleast one I/O- capable path for recover to succeed. As part of the recovery, SME disk writes the signature to the signature portion of the disk.

### **Detailed Steps**

To recover the SME Disk to crypto state, follow these steps:

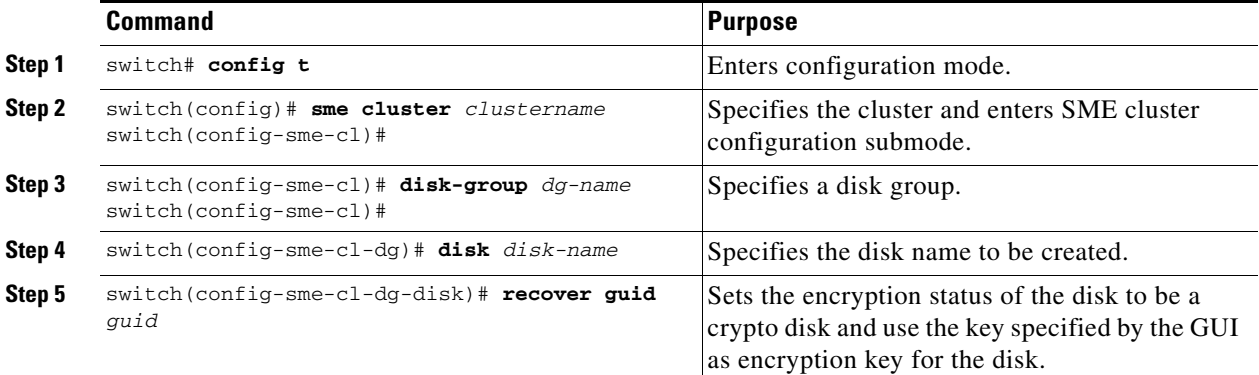

**Caution** The **Recover** command does not recover the contents of the disk. Its recovers the crypto-state of the disk based on the data recovered into the disk. The data on the disk must first be restored before using the **recover** command.

### **Recovering SME Disk from KMC**

**Note** This is applicable only for signature mode clusters.

To recover SME Disk from KMC, SME Disk looks for an active key in KMC. After the active key is found, the active key is used to generate the signature written on the disk as the disk recovers to a crypto state.

**Note** The encryption key is the active key recorded in KMC.

**Note** If the KMC does not have an active key for the disk, then the disk recovers to a clear state and the signature in the reserved area is cleared.

To recover the SME Disk from KMC, follow these steps:

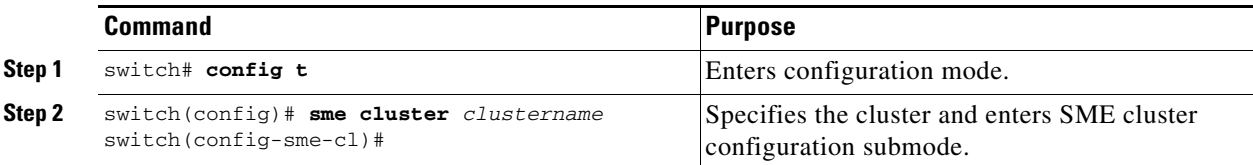

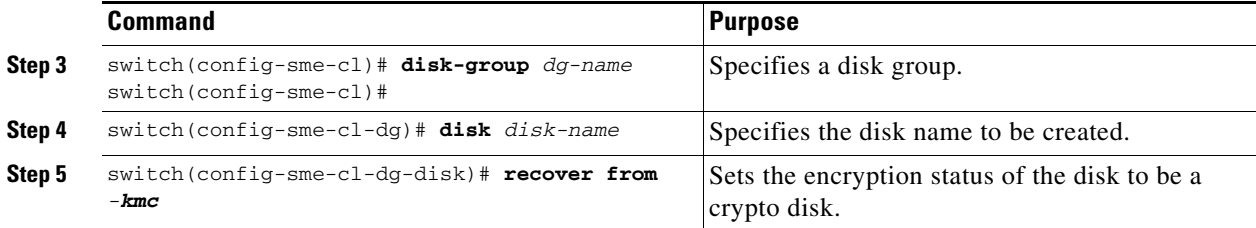

### **Recovering SME Disk from Signature on Disk**

**Note** This option is available only for signature mode clusters.

SME Disk gets the signature from the reserved area of the disk. If the signature is valid, SME Disk searches in the KMC using the GUID from the signature. If the KMC search succeeds, the disk recovers to a crypto state.

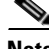

**Note** When the KMC search fails, the recover operation fails and the disk remains in failed state.

**Note** When there are no signatures found on the disk, the disk recovers to a clear state.

To recover SME Disk from the signature mode cluster, follow these steps:

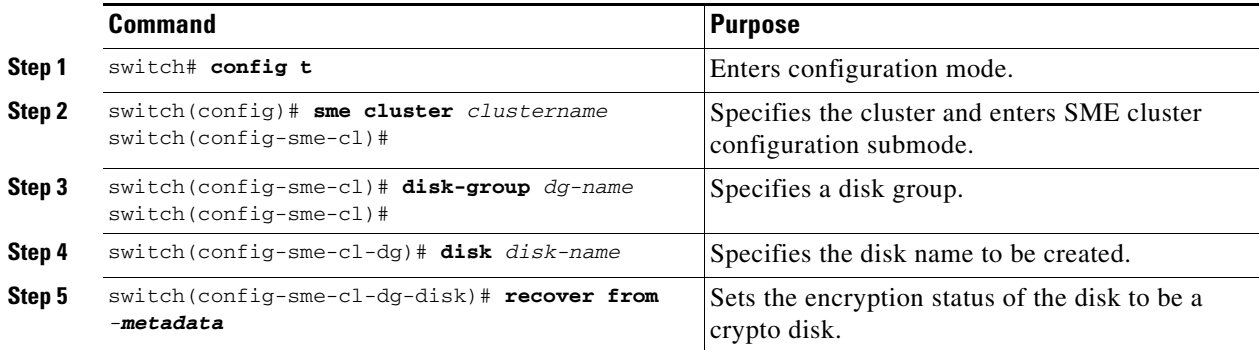

The disks in an SME cluster can be grouped functionally into disk groups.

**Note** When you add disks to a signature mode cluster and if the volume contains data, you have to resize the disk to reserve at least 64MB of space for Cisco SME signature information at the end of the volume.

## **Configuring Signature Mode**

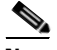

**Note** Converting a SME Disk cluster from a non-signature mode to signature mode will result in writing signatures to all the configured crypto disks. Once the conversion is complete, verify if all the crypto disks and their paths are in online state and verify the signature of the disks.

To convert a cluster to signature mode, follow these steps:

The Cluster Details screen is displayed.

**Step 2** Click **Convert to Signature Mode**.

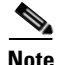

**Note** You will not see this option for disks that are already in signature mode.

The Signature Mode Conversion screen is displayed.

**Step 3** Click **Next**.

The Convert Cluster screen is displayed.

Once the conversion is complete, ensure there are no failed disks and verify the signature for crypto disks to ensure the signature is correct.

## **Converting Disks to Signature Mode**

To convert a cluster to signature mode, follow these steps:

The Cluster Details screen is displayed.

```
Step 4 Click Convert Disks to Signature Mode. 
        The Signature Mode Conversion screen is displayed.
Step 5 Click Next.
```
The Convert Cluster screen is displayed.

## **Verifying Signatures for Disks**

To verify signatures on disks, follow these steps:

**Step 1** In the DCNM-SAN web client, click the **SME** tab. **Step 2** Under **Disk Groups**, select the disk for signature verification. The **Disk Details** screen is displayed.

## **Step 3** Under **Disk Signature**, click **Verify Signature**.

The signature is verifies and the signature verification is successful message is displayed.

In signature mode, SME verifiesthe signature on the disk by comparing the disk information in the KMC. Any mismatch between the information in KMC and the signature results in disk failure.

## **Recovering a Disk Using Metadata Signature**

**Note** You can only recover signature disks.

**Detailed Steps**

To recover the failure disk using the metadata, follow these steps:

**Recovering a Disk from Key Manager**

# **Configuring Key Management Operations**

This section includes the following topics:

- [Replacing Smart Cards, page](#page-126-1) 6-103
- **•** [Configuring Master Key Rekey, page](#page-126-0) 6-103

## <span id="page-126-1"></span>**Replacing Smart Cards**

This section describes how to replace smart cards for clusters.

### **Detailed Steps**

- **Step 1** To replace a smart card (Advanced security mode), follow these steps:Under **Data Center Network Manager**, click **SME**. The cluster list is displayed.
- **Step 2** Click **Smartcards**. The Recovery shares details along with the associated list of smart cards is displayed.
- **Step 3** Select the smart card that you would want to replace and click **Replace Smartcard and Rekey Master Key**.

## <span id="page-126-0"></span>**Configuring Master Key Rekey**

You can initiate the master key rekey operation using one of the following methods:

**•** Under **Data Center Network Manager**, click **SME**. The cluster list is displayed. Click on the required cluster. Under **Cluster Details** > **Security Mode**, click **Rekey Master Key**.

**•** Under **Data Center Network Manager**, click **SME**. The cluster list is displayed. Click **Smartcards**. The Recovery shares details along with the associated list of smart cards is displayed. Under **Recovery Shares**, click **Rekey Master Key**.

### **Prerequisites**

- **•** Ensure you install the smartcard drivers on the web client where MKR is initiated.
- Ensure there is IP communication between the Cisco DCNM server, primary server, secondary server, CKMC, and switches.
- **•** Ensure Cisco DCNM-SAN services are running.
- **•** Ensure the clusters are online throughout the MKR process.
- **•** Ensure you export the keys before starting MKR.
- **•** Ensure there is free space for new shares on the smart cards.
- **•** Always start MKR on a fresh browser and ensure there are no instances of DCNM client running.
- **•** Ensure you do not start MKR if the disk is in one of the following states:
	- **–** DP error
	- **–** DP in-progress
	- **–** Pending KMC update
	- **–** ITL Offline
	- **–** Crypto state with no paths (VPD not known)
	- **–** Suspend state with no paths (VPD not known)
	- **–** Data Prepare (discovery pending)
	- **–** Wait enabled

### **Detailed Steps**

**Step 1** Once you initiate the rekey master key operation, you will receive a confirmation dialog box. Click **OK** The Get Keyshares dialog box is displayed.

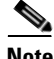

**Note** All nodes that are part of the cluster should remain online until the rekey master key operation is complete.

**Step 2** Insert the Smart Card.

The Rekey Master Key configuration is successful.

## **Resume Sync**

When you have all the shares stored in the smart card and when there are discrepancies in the fabric and when MKR fails, click Resume Sync to resume the MKR operation.

a ka

# **Verifying the SME Disk Management Configuration**

To display the SME disk management configuration information, perform one of the following tasks:

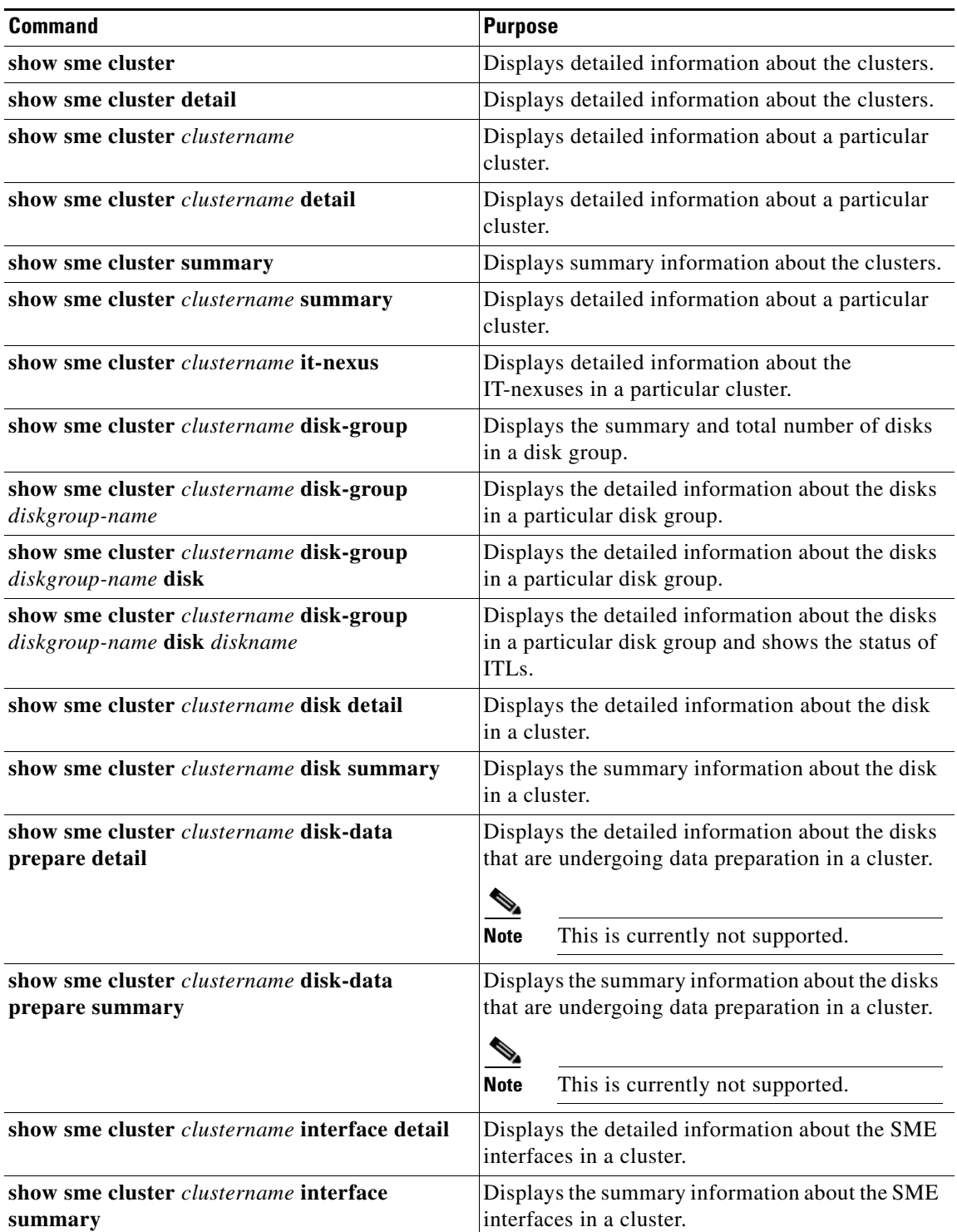

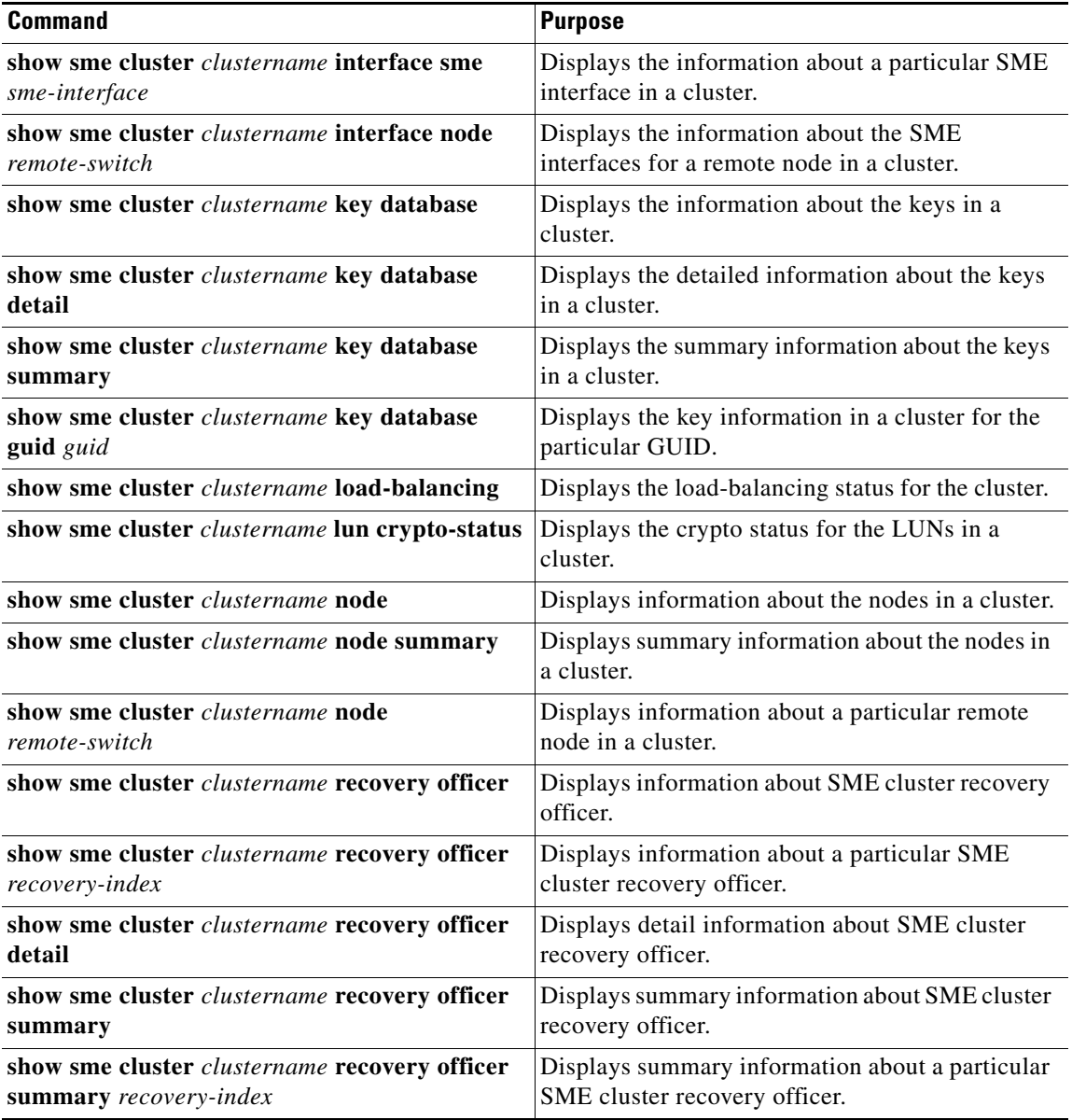

For detailed information about the fields in the output from these commands, refer to the *Cisco MDS 9000 Family NX-OS Command Reference*.

# **Monitoring SME Disk Management**

This section includes the following topics:

- **•** [Viewing Host Details, page](#page-130-0) 6-107
- **•** [Viewing Disk Group Details, page](#page-130-1) 6-107
- **•** [Viewing SME Disk Information Using the CLI, page](#page-131-0) 6-108

## <span id="page-130-0"></span>**Viewing Host Details**

You can view detailed information about hosts in a SME cluster. Information for a specific host includes the disk group membership, paths from the host to the target, VSAN, fabric, status, and the disk device.

## <span id="page-130-1"></span>**Viewing Disk Group Details**

You can view detailed information about disk groups in a SME cluster. Information for a specific disk includes the disk group membership, device description, serial number, and the host and target PWWN.

## **Viewing Disk Details**

You can view details and information about the disks in a disk group in an SME cluster. Information for a specific disk includes the path information and the disk status.

## **Viewing Disk Path Details**

You can view the disk path details of a disk in a disk group in an SME cluster. Information for a specific disk includes the path information and the disk status.

## **Viewing Signature Mode Clusters**

You can view the detailed information of SME clusters that are in signature mode. To view the cluster details, click clusters from the navigation pane.

## <span id="page-131-0"></span>**Viewing SME Disk Information Using the CLI**

Use the **show sme cluster** command to view information about a cluster.

```
switch# show sme cluster 
SME Cluster is dest1 
  Cluster ID is 0x29ab000dec3f1402 
  Cluster status is online
  Security mode is basic 
  Total Nodes are 2 
   Recovery Scheme is 1 out of 1 
  Fabric[0] is Fabric_jlwu9216i-19 
  Fabric[1] is Fabric_jlwu9222i-15 
  Primary KMC server 172.25.230.33:8800 is provisioned, connection state is none 
   Secondary KMC server has not been provisioned 
  Master Key GUID is b020829d0f009fa2-4d496531313d981e, Version: 0 
  Shared Key Mode is Not Enabled
  Auto Vol Group is Not Enabled
  Tape Compression is Enabled
   Tape Key Recycle Policy is Enabled
   Key On Tape is Not Enabled
  Cluster Infra Status : Operational 
  Cluster is Administratively Up
  Cluster Config Version : 2445 
   SSL for KMC : Not Configured
   SSL for ICN : Not Configured
  Cluster is Disk capable
  Cluster Metadata On Disk is Set: 64 megabytes <!---64 megabytes indicates a signature 
mode cluster>
```
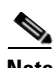

**Note** The cluster config version specifies the version of the saved configuration on the switch. In scenarios when a cluster information must be retrieved or a cluster must be revived the switch with the highest configuration version must be used.

Use the **show sme cluster detail** command to view detail information about a cluster.

```
switch# show sme cluster detail 
SME Cluster is dest1 
  Cluster ID is 0x29ab000dec3f1402 
  Cluster status is online
  Security mode is basic 
  Total Nodes are 2 
  Recovery Scheme is 1 out of 1 
  Fabric[0] is Fabric_jlwu9216i-19 
  Fabric[1] is Fabric_jlwu9222i-15 
  Primary KMC server 172.25.230.33:8800 is provisioned, connection state is none 
  Secondary KMC server has not been provisioned 
  Master Key GUID is b020829d0f009fa2-4d496531313d981e, Version: 0 
  Shared Key Mode is Not Enabled
  Auto Vol Group is Not Enabled
  Tape Compression is Enabled
  Tape Key Recycle Policy is Enabled
  Key On Tape is Not Enabled
  Cluster Infra Status : Operational 
  Cluster is Administratively Up
  Cluster Config Version : 2445 
   SSL for KMC : Not Configured
  SSL for ICN : Not Configured
  Cluster is Disk capable
  Cluster Metadata On Disk is Set: 64 Megabytes
```
Use the **show sme cluster summary** command to view summary information about the cluster.

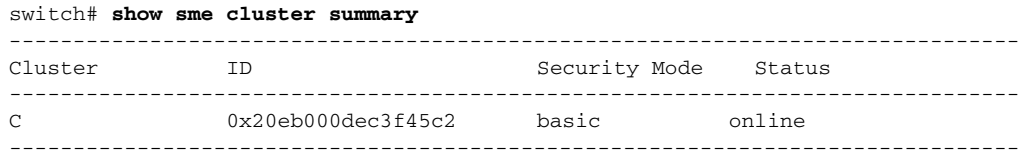

Use the **show sme cluster** *clustername* command to view information about a particular cluster.

```
switch# show sme cluster c 
SME Cluster is C 
  Cluster ID is 0x29ab000dec3f1402 
  Cluster status is online
  Security mode is basic 
  Total Nodes are 2 
  Recovery Scheme is 1 out of 1 
  Fabric[0] is Fabric_jlwu9216i-19 
  Fabric[1] is Fabric_jlwu9222i-15 
  Primary KMC server 172.25.230.33:8800 is provisioned, connection state is none 
  Secondary KMC server has not been provisioned 
  Master Key GUID is b020829d0f009fa2-4d496531313d981e, Version: 0 
  Shared Key Mode is Not Enabled
  Auto Vol Group is Not Enabled
  Tape Compression is Enabled
  Tape Key Recycle Policy is Enabled
  Key On Tape is Not Enabled
  Cluster Infra Status : Operational 
  Cluster is Administratively Up
  Cluster Config Version : 2445 
   SSL for KMC : Not Configured
   SSL for ICN : Not Configured
  Cluster is Disk capable
  Cluster Metadata On Disk is Set: 64 Megabytes
```
Use the **show sme cluster** *clustername* **detail** command to view detail information about a particular cluster.

```
switch# show sme cluster c detail
SME Cluster is C 
  Cluster ID is 0x29ab000dec3f1402 
   Cluster status is online
   Security mode is basic 
  Total Nodes are 2 
   Recovery Scheme is 1 out of 1 
   Fabric[0] is Fabric_jlwu9216i-19 
   Fabric[1] is Fabric_jlwu9222i-15 
   Primary KMC server 172.25.230.33:8800 is provisioned, connection state is none 
   Secondary KMC server has not been provisioned 
   Master Key GUID is b020829d0f009fa2-4d496531313d981e, Version: 0 
   Shared Key Mode is Not Enabled
  Auto Vol Group is Not Enabled
  Tape Compression is Enabled
  Tape Key Recycle Policy is Enabled
  Key On Tape is Not Enabled
  Cluster Infra Status : Operational 
   Cluster is Administratively Up
   Cluster Config Version : 2445 
   SSL for KMC : Not Configured
   SSL for ICN : Not Configured
  Cluster is Disk capable
   Cluster Metadata On Disk is Set: 64 Megabytes
```
Use the **show sme cluster** *clustername* **summary** command to view summary information about a particular cluster.

switch# **show sme cluster c summary** ------------------------------------------------------------------------------- Cluster ID ID Security Mode Status ------------------------------------------------------------------------------- C 0x20eb000dec3f45c2 basic online -------------------------------------------------------------------------------

Use the **show sme cluster** *clustername* **disk group** command to view the disk group information in particular cluster.

switch# **show sme cluster c disk-group** ------------------------------------ Disk Group Name Total Disks ------------------------------------ DG 8

Use the **show sme cluster** *clustername* **disk-group DG** command to view information about a disk group in a cluster.

switch# **show sme cluster scluster20 disk-group dg1** Disk group dg1 Number of disks is 16 Disk group dg1 Number of disks is 16 Disk Disk0 is clear Description is LSI INF-01-00 Vendor ID is LSI Product ID is INF-01-00 Device ID is 600a0bb0000000005006218003813000 Encryption is Not Enabled Disk Disk1 is clear Description is LSI INF-01-00 Vendor ID is LSI Product ID is INF-01-00 Device ID is 600a0bb0000000015006218003813000 Encryption is Not Enabled Disk Disk10 is clear Description is LSI INF-01-00 Vendor ID is LSI Product ID is INF-01-00 Device ID is 600a0bb00000000a5006218003813000 Encryption is Not Enabled Disk Disk11 is clear Description is LSI INF-01-00 Vendor ID is LSI Product ID is INF-01-00 Device ID is 600a0bb00000000b5006218003813000 Encryption is Not Enabled Disk Disk12 is clear Description is LSI INF-01-00 Vendor ID is LSI Product ID is INF-01-00

Device ID is 600a0bb00000000c5006218003813000

 Encryption is Not Enabled Disk Disk13 is clear Description is LSI INF-01-00 Vendor ID is LSI Product ID is INF-01-00 Device ID is 600a0bb00000000d5006218003813000 Encryption is Not Enabled Disk Disk14 is clear Description is LSI INF-01-00 Vendor ID is LSI Product ID is INF-01-00 Device ID is 600a0bb00000000e5006218003813000 Encryption is Not Enabled Disk Disk15 is clear Description is LSI INF-01-00 Vendor ID is LSI Product ID is INF-01-00 Device ID is 600a0bb00000000f5006218003813000 Encryption is Not Enabled Disk Disk2 is clear Description is LSI INF-01-00 Vendor ID is LSI Product ID is INF-01-00 Device ID is 600a0bb0000000025006218003813000 Encryption is Not Enabled Disk Disk3 is clear Description is LSI INF-01-00 Vendor ID is LSI Product ID is INF-01-00 Device ID is 600a0bb0000000035006218003813000 Encryption is Not Enabled Disk Disk4 is clear Description is LSI INF-01-00 Vendor ID is LSI Product ID is INF-01-00 Device ID is 600a0bb0000000045006218003813000 Encryption is Not Enabled Disk Disk5 is clear Description is LSI INF-01-00 Vendor ID is LSI Product ID is INF-01-00 Device ID is 600a0bb0000000055006218003813000 Encryption is Not Enabled Disk Disk6 is clear Description is LSI INF-01-00 Vendor ID is LSI Product ID is INF-01-00 Device ID is 600a0bb0000000065006218003813000 Encryption is Not Enabled Disk Disk7 is clear Description is LSI INF-01-00 Vendor ID is LSI Product ID is INF-01-00 Device ID is 600a0bb0000000075006218003813000 Encryption is Not Enabled

```
 Disk Disk8 is clear
  Description is LSI INF-01-00
  Vendor ID is LSI
  Product ID is INF-01-00
  Device ID is 600a0bb0000000085006218003813000
  Encryption is Not Enabled
 Disk Disk9 is clear
   Description is LSI INF-01-00
  Vendor ID is LSI
  Product ID is INF-01-00
  Device ID is 600a0bb0000000095006218003813000
   Encryption is Not Enabled
```
Use the **show sme cluster** *clustername* **disk-group** *disk-group name* **DG disk** command to view information about a disk in the disk group.

```
switch# show sme cluster scluster20 disk-group dg1 disk
Disk group dg1
   Number of disks is 16
Disk group dg1
   Number of disks is 16
   Disk Disk0 is clear
     Description is LSI INF-01-00
     Vendor ID is LSI
     Product ID is INF-01-00
     Device ID is 600a0bb0000000005006218003813000
     Encryption is Not Enabled
   Disk Disk1 is clear
     Description is LSI INF-01-00
     Vendor ID is LSI
     Product ID is INF-01-00
     Device ID is 600a0bb0000000015006218003813000
     Encryption is Not Enabled
   Disk Disk10 is clear
     Description is LSI INF-01-00
     Vendor ID is LSI
     Product ID is INF-01-00
     Device ID is 600a0bb00000000a5006218003813000
     Encryption is Not Enabled
   Disk Disk11 is clear
     Description is LSI INF-01-00
     Vendor ID is LSI
     Product ID is INF-01-00
     Device ID is 600a0bb00000000b5006218003813000
     Encryption is Not Enabled
   Disk Disk12 is clear
     Description is LSI INF-01-00
     Vendor ID is LSI
     Product ID is INF-01-00
     Device ID is 600a0bb00000000c5006218003813000
     Encryption is Not Enabled
   Disk Disk13 is clear
     Description is LSI INF-01-00
     Vendor ID is LSI
```
 Product ID is INF-01-00 Device ID is 600a0bb00000000d5006218003813000 Encryption is Not Enabled Disk Disk14 is clear Description is LSI INF-01-00 Vendor ID is LSI Product ID is INF-01-00 Device ID is 600a0bb00000000e5006218003813000 Encryption is Not Enabled Disk Disk15 is clear Description is LSI INF-01-00 Vendor ID is LSI Product ID is INF-01-00 Device ID is 600a0bb00000000f5006218003813000 Encryption is Not Enabled Disk Disk2 is clear Description is LSI INF-01-00 Vendor ID is LSI Product ID is INF-01-00 Device ID is 600a0bb0000000025006218003813000 Encryption is Not Enabled Disk Disk3 is clear Description is LSI INF-01-00 Vendor ID is LSI Product ID is INF-01-00 Device ID is 600a0bb0000000035006218003813000 Encryption is Not Enabled Disk Disk4 is clear Description is LSI INF-01-00 Vendor ID is LSI Product ID is INF-01-00 Device ID is 600a0bb0000000045006218003813000 Encryption is Not Enabled Disk Disk5 is clear Description is LSI INF-01-00 Vendor ID is LSI Product ID is INF-01-00 Device ID is 600a0bb0000000055006218003813000 Encryption is Not Enabled Disk Disk6 is clear Description is LSI INF-01-00 Vendor ID is LSI Product ID is INF-01-00 Device ID is 600a0bb0000000065006218003813000 Encryption is Not Enabled Disk Disk7 is clear Description is LSI INF-01-00 Vendor ID is LSI Product ID is INF-01-00 Device ID is 600a0bb0000000075006218003813000 Encryption is Not Enabled Disk Disk8 is clear Description is LSI INF-01-00 Vendor ID is LSI Product ID is INF-01-00

```
 Device ID is 600a0bb0000000085006218003813000
  Encryption is Not Enabled
 Disk Disk9 is clear
  Description is LSI INF-01-00
  Vendor ID is LSI
  Product ID is INF-01-00
  Device ID is 600a0bb0000000095006218003813000
   Encryption is Not Enabled
```
Use the **show sme cluster** *clustername* **disk-group** *disk-group name* **disk** *disk name* command to view information about a disk in the disk group.

```
switch# show sme cluster scluster20 disk-group dg1 disk Disk 0
Disk Disk0 is clear
     Description is LSI INF-01-00
     Vendor ID is LSI
     Product ID is INF-01-00
     Device ID is 600a0bb0000000005006218003813000
     Encryption is Not Enabled
     Paths
       Host 10:00:0e:91:c3:76:5c:00 Target 50:06:21:80:03:81:30:00 Lun 0x0000 vsan 100 
       [Fabric_sw-A-9222i-95]
          Is online (SUCCESS), configured
```
Use the **show sme cluster** *clustername* **disk detail** command to view detail information about a disk in a cluster.

```
switch# show sme cluster scluster20 disk detail
Disk 1 is clear
     Model is LSI INF-01-00
     Vendor ID is LSI
     Product ID is INF-01-00
     Device ID is 600a0bb0000000095006218003813000
     Is configured as disk device Disk9 in disk group dg1
     Paths
       Host 10:00:0e:91:c3:76:5c:00 Target 50:06:21:80:03:81:30:00 Lun 0x0009 vsan 100
          Is online (SUCCESS), configured
Disk 2 is clear
     Model is LSI INF-01-00
     Vendor ID is LSI
     Product ID is INF-01-00
     Device ID is 600a0bb0000000005006218003813000
     Is configured as disk device Disk0 in disk group dg1
     Paths
       Host 10:00:0e:91:c3:76:5c:00 Target 50:06:21:80:03:81:30:00 Lun 0x0000 vsan 100
          Is online (SUCCESS), configured
Disk 3 is clear
     Model is LSI INF-01-00
     Vendor ID is LSI
     Product ID is INF-01-00
     Device ID is 600a0bb00000000f5006218003813000
     Is configured as disk device Disk15 in disk group dg1
     Paths
       Host 10:00:0e:91:c3:76:5c:00 Target 50:06:21:80:03:81:30:00 Lun 0x000f vsan 100
          Is online (SUCCESS), configured
Disk 4 is clear
     Model is LSI INF-01-00
     Vendor ID is LSI
```

```
 Product ID is INF-01-00
     Device ID is 600a0bb0000000025006218003813000
     Is configured as disk device Disk2 in disk group dg1
     Paths
       Host 10:00:0e:91:c3:76:5c:00 Target 50:06:21:80:03:81:30:00 Lun 0x0002 vsan 100
          Is online (SUCCESS), configured
Disk 5 is clear
     Model is LSI INF-01-00
     Vendor ID is LSI
     Product ID is INF-01-00
     Device ID is 600a0bb0000000085006218003813000
     Is configured as disk device Disk8 in disk group dg1
     Paths
       Host 10:00:0e:91:c3:76:5c:00 Target 50:06:21:80:03:81:30:00 Lun 0x0008 vsan 100
          Is online (SUCCESS), configured
Disk 6 is clear
     Model is LSI INF-01-00
     Vendor ID is LSI
     Product ID is INF-01-00
     Device ID is 600a0bb00000000b5006218003813000
     Is configured as disk device Disk11 in disk group dg1
     Paths
       Host 10:00:0e:91:c3:76:5c:00 Target 50:06:21:80:03:81:30:00 Lun 0x000b vsan 100
          Is online (SUCCESS), configured
Disk 7 is clear
     Model is LSI INF-01-00
     Vendor ID is LSI
     Product ID is INF-01-00
     Device ID is 600a0bb0000000065006218003813000
     Is configured as disk device Disk6 in disk group dg1
     Paths
       Host 10:00:0e:91:c3:76:5c:00 Target 50:06:21:80:03:81:30:00 Lun 0x0006 vsan 100
          Is online (SUCCESS), configured
Disk 8 is clear
     Model is LSI INF-01-00
     Vendor ID is LSI
     Product ID is INF-01-00
     Device ID is 600a0bb0000000055006218003813000
     Is configured as disk device Disk5 in disk group dg1
     Paths
       Host 10:00:0e:91:c3:76:5c:00 Target 50:06:21:80:03:81:30:00 Lun 0x0005 vsan 100
          Is online (SUCCESS), configured
Disk 9 is clear
     Model is LSI INF-01-00
     Vendor ID is LSI
     Product ID is INF-01-00
     Device ID is 600a0bb0000000075006218003813000
     Is configured as disk device Disk7 in disk group dg1
     Paths
       Host 10:00:0e:91:c3:76:5c:00 Target 50:06:21:80:03:81:30:00 Lun 0x0007 vsan 100
          Is online (SUCCESS), configured
Disk 10 is clear
     Model is LSI INF-01-00
     Vendor ID is LSI
     Product ID is INF-01-00
     Device ID is 600a0bb0000000035006218003813000
     Is configured as disk device Disk3 in disk group dg1
     Paths
```

```
 Host 10:00:0e:91:c3:76:5c:00 Target 50:06:21:80:03:81:30:00 Lun 0x0003 vsan 100
          Is online (SUCCESS), configured
Disk 11 is clear
     Model is LSI INF-01-00
     Vendor ID is LSI
     Product ID is INF-01-00
     Device ID is 600a0bb0000000045006218003813000
     Is configured as disk device Disk4 in disk group dg1
     Paths
       Host 10:00:0e:91:c3:76:5c:00 Target 50:06:21:80:03:81:30:00 Lun 0x0004 vsan 100
          Is online (SUCCESS), configured
Disk 12 is clear
     Model is LSI INF-01-00
     Vendor ID is LSI
     Product ID is INF-01-00
     Device ID is 600a0bb0000000015006218003813000
     Is configured as disk device Disk1 in disk group dg1
     Paths
       Host 10:00:0e:91:c3:76:5c:00 Target 50:06:21:80:03:81:30:00 Lun 0x0001 vsan 100
          Is online (SUCCESS), configured
Disk 13 is clear
     Model is LSI INF-01-00
     Vendor ID is LSI
     Product ID is INF-01-00
     Device ID is 600a0bb00000000d5006218003813000
     Is configured as disk device Disk13 in disk group dg1
     Paths
       Host 10:00:0e:91:c3:76:5c:00 Target 50:06:21:80:03:81:30:00 Lun 0x000d vsan 100
          Is online (SUCCESS), configured
Disk 14 is clear
     Model is LSI INF-01-00
     Vendor ID is LSI
     Product ID is INF-01-00
     Device ID is 600a0bb00000000c5006218003813000
     Is configured as disk device Disk12 in disk group dg1
     Paths
       Host 10:00:0e:91:c3:76:5c:00 Target 50:06:21:80:03:81:30:00 Lun 0x000c vsan 100
          Is online (SUCCESS), configured
Disk 15 is clear
     Model is LSI INF-01-00
     Vendor ID is LSI
     Product ID is INF-01-00
     Device ID is 600a0bb00000000a5006218003813000
     Is configured as disk device Disk10 in disk group dg1
     Paths
       Host 10:00:0e:91:c3:76:5c:00 Target 50:06:21:80:03:81:30:00 Lun 0x000a vsan 100
          Is online (SUCCESS), configured
Disk 16 is clear
     Model is LSI INF-01-00
     Vendor ID is LSI
     Product ID is INF-01-00
     Device ID is 600a0bb00000000e5006218003813000
     Is configured as disk device Disk14 in disk group dg1
     Paths
       Host 10:00:0e:91:c3:76:5c:00 Target 50:06:21:80:03:81:30:00 Lun 0x000e vsan 100
          Is online (SUCCESS), configured
```
Use the **show sme cluster** *clustername* **disk summary** command to view summary information about a particular disk in a cluster.

switch# **show sme cluster c disk summary**

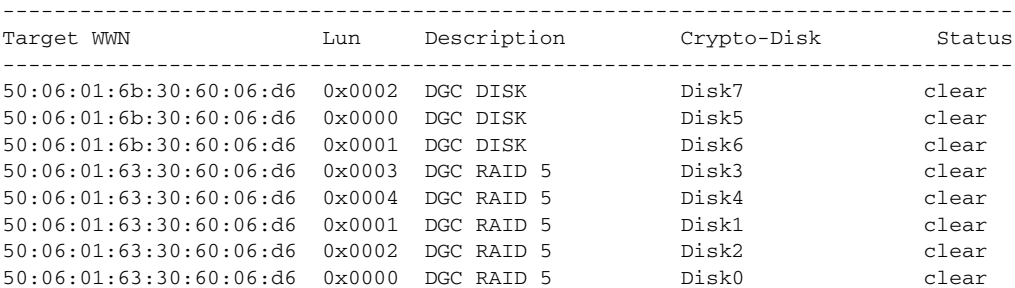

Use the **show sme cluster** *clustername* **it-nexus** command to view detail information about the IT-nexuses in a particular cluster.

switch# **show sme cluster c it-nexus**

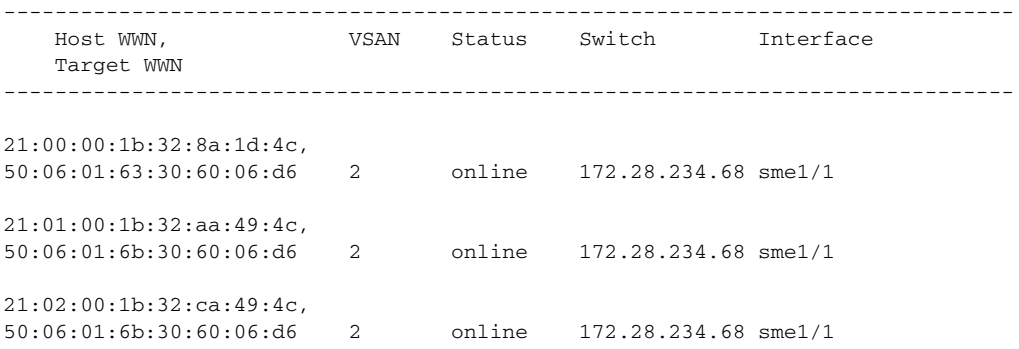

Use the **show sme cluster** *clustername* **interface detail** command to view detail information about the SME interfaces in a cluster.

```
Interface sme1/1 belongs to local switch
   Status is up
      RSA Certificate is (len 247 fingerprint SHA1:: 
87:2f:16:6d:91:ec:8f:cb:95:3a:df:6b:c6:49:c3:67:c4:a9:39:6f:)
-----BEGIN RSA PUBLIC KEY-----
MIGHAoGBAMJGt4JoIhfV3KU6eJPdfmzIjYLqbZ2mA3VdJ7T86btzyMhpZZI4x76O
uCvLxEIuKW+p/XRqhpV4AN7YQDVCw0OB3dacXfRQjM8EdoC6lMXDGsKCzYzti51H
ZqQvAKCMydz/P3CSbVx3MsoOeDuvv/Hj6wvIngtDGfvHkWms9b1lAgED
-----END RSA PUBLIC KEY-----
```
Use the **show sme cluster** *clustername* **interface summary** command to view summary information about the SME interfaces in a cluster.

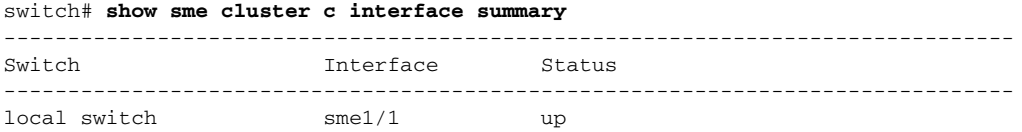

Use the **show sme cluster** *clustername* **interface sme** *sme-interface* command to view information about a particular SME interface in a cluster.

switch# **show sme cluster c interface sme 1/1** Interface sme1/1 belongs to local switch

Status is up

Use the **show sme cluster** *clustername* **lun crypto-status** command to view crypto status of the LUNs in a cluster.

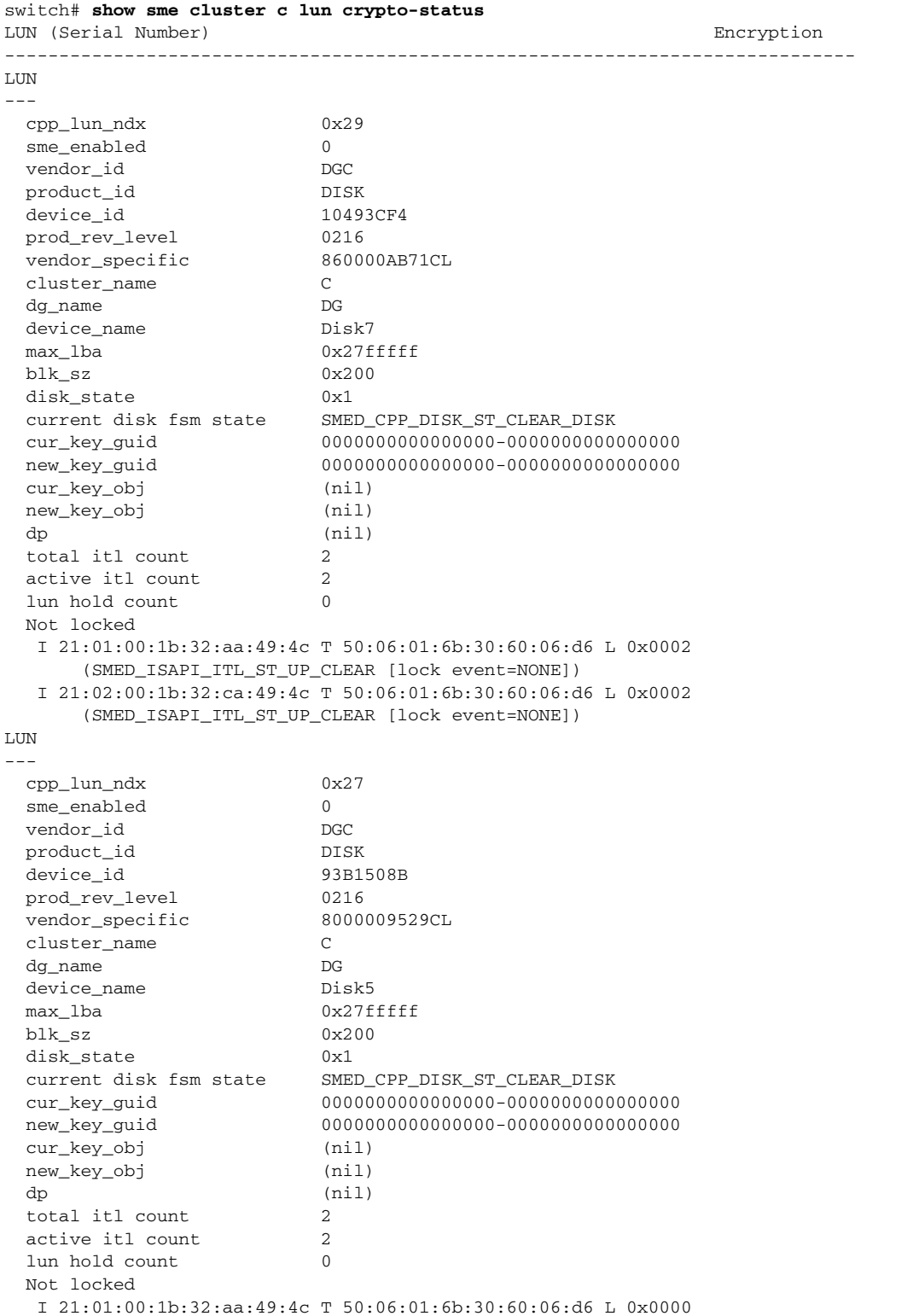

П

```
 (SMED_ISAPI_ITL_ST_UP_CLEAR [lock event=NONE])
   I 21:02:00:1b:32:ca:49:4c T 50:06:01:6b:30:60:06:d6 L 0x0000
      (SMED_ISAPI_ITL_ST_UP_CLEAR [lock event=NONE])
LUN
---
  cpp_lun_ndx 0x28
  sme_enabled 0
 vendor_id DGC
 product_id DISK
 device_id F074E188
  prod_rev_level 0216
 vendor_specific 850000AA73CL
  cluster_name C
  dg_name DG
 device_name Disk6
  max_lba 0x27fffff
  blk_sz 0x200
  disk_state 0x1
  current disk fsm state SMED_CPP_DISK_ST_CLEAR_DISK
  cur_key_guid 0000000000000000-0000000000000000
  new_key_guid 0000000000000000-0000000000000000
  cur_key_obj (nil)
  new_key_obj (nil)
  dp (nil)
 total itl count 2
 active itl count 2
 lun hold count 0
  Not locked
   I 21:01:00:1b:32:aa:49:4c T 50:06:01:6b:30:60:06:d6 L 0x0001
      (SMED_ISAPI_ITL_ST_UP_CLEAR [lock event=NONE])
   I 21:02:00:1b:32:ca:49:4c T 50:06:01:6b:30:60:06:d6 L 0x0001
      (SMED_ISAPI_ITL_ST_UP_CLEAR [lock event=NONE])
LUN
---
  cpp_lun_ndx 0x25
  sme_enabled 0
  vendor_id DGC
 product id RAID 5
  device_id 3C2590FB
 prod_rev_level 0216<br>vendor specific 39000061BDCL
 vendor specific
  cluster_name C
  dg_name DG
  device_name Disk3
  max_lba 0x9fffff
  blk_sz 0x200
  disk_state 0x1
  current disk fsm state SMED_CPP_DISK_ST_CLEAR_DISK
  cur_key_guid 0000000000000000-0000000000000000
                      new_key_guid 0000000000000000-0000000000000000
  cur_key_obj (nil)
  new_key_obj (nil)
  dp (nil)
 total itl count 1
 active itl count 1
 lun hold count 0
  Not locked
   I 21:00:00:1b:32:8a:1d:4c T 50:06:01:63:30:60:06:d6 L 0x0003
      (SMED_ISAPI_ITL_ST_UP_CLEAR [lock event=NONE])
LUN
---
  cpp_lun_ndx 0x26
  sme_enabled 0
 vendor_id DGC
```
product\_id RAID 5 device id 8B09E6E9 prod\_rev\_level 0216 vendor\_specific 3A000061D3CL cluster\_name C dg\_name DG device\_name Disk4<br>max lba 0x9fffff  $max_l$ lba blk\_sz 0x200 disk\_state 0x1 current disk fsm state SMED\_CPP\_DISK\_ST\_CLEAR\_DISK cur\_key\_guid 0000000000000000-0000000000000000 new\_key\_guid 0000000000000000-0000000000000000 cur\_key\_obj (nil) new\_key\_obj (nil) dp (nil) total itl count 1 active itl count 1 lun hold count 0 Not locked I 21:00:00:1b:32:8a:1d:4c T 50:06:01:63:30:60:06:d6 L 0x0004 (SMED\_ISAPI\_ITL\_ST\_UP\_CLEAR [lock event=NONE]) LUN -- cpp\_lun\_ndx 0x23 sme\_enabled 0 vendor\_id DGC product\_id RAID 5 device\_id 90D80D94 prod\_rev\_level 0216 vendor\_specific 3700006182CL cluster name C dg\_name DG device\_name Disk1 max\_lba 0x9fffff blk\_sz 0x200 disk\_state 0x1 current disk fsm state SMED\_CPP\_DISK\_ST\_CLEAR\_DISK cur\_key\_guid 0000000000000000-0000000000000000 new\_key\_guid 0000000000000000-0000000000000000 cur\_key\_obj (nil) new\_key\_obj (nil) dp (nil) total itl count 1 active itl count 1 lun hold count 0 Not locked I 21:00:00:1b:32:8a:1d:4c T 50:06:01:63:30:60:06:d6 L 0x0001 (SMED\_ISAPI\_ITL\_ST\_UP\_CLEAR [lock event=NONE]) LUN -- cpp\_lun\_ndx 0x24 sme\_enabled 0 vendor\_id DGC product\_id RAID 5 device\_id 930ED44F prod\_rev\_level 0216 vendor\_specific 38000061A5CL cluster\_name C dg\_name DG device\_name Disk2 max\_lba 0x9fffff blk\_sz 0x200 disk\_state 0x1

```
 current disk fsm state SMED_CPP_DISK_ST_CLEAR_DISK
  cur_key_guid 0000000000000000-0000000000000000
  new_key_guid 0000000000000000-0000000000000000
  cur_key_obj (nil)
  new_key_obj (nil)
  dp (nil)
 total itl count 1
 active itl count 1
 lun hold count 0
  Not locked
   I 21:00:00:1b:32:8a:1d:4c T 50:06:01:63:30:60:06:d6 L 0x0002
      (SMED_ISAPI_ITL_ST_UP_CLEAR [lock event=NONE])
LUN
---
  cpp_lun_ndx 0x22
  sme_enabled 0
 vendor id DGC
 product_id RAID 5
  device_id CC1BCB3A
  prod_rev_level 0216
  vendor_specific 360000616BCL
  cluster_name C
  dg_name DG
  device_name Disk0
  max_lba 0x9fffff
  blk_sz 0x200
  disk_state 0x1
  current disk fsm state SMED_CPP_DISK_ST_CLEAR_DISK
  cur_key_guid 0000000000000000-0000000000000000
  new_key_guid 0000000000000000-0000000000000000
  cur_key_obj (nil)
  new_key_obj (nil)
  dp (nil)
 total itl count 1
 active itl count 1
 lun hold count 0
  Not locked
   I 21:00:00:1b:32:8a:1d:4c T 50:06:01:63:30:60:06:d6 L 0x0000
      (SMED_ISAPI_ITL_ST_UP_CLEAR [lock event=NONE])
```
Use the **show sme cluster** *clustername* **load-balancing** command to view the load-balancing status of the cluster.

switch# **show sme cluster c load-balancing** Load balancing status is enabled for cluster C

Use the **show sme cluster** *clustername* **node** command to view information about the nodes in a cluster.

```
switch# show sme cluster c node
Node 172.28.234.54 is remote switch
  Node ID is 2
   Status is online
  Node is not master switch
  Fabric is Fabric_sw-sme-9513-54
Node 172.28.234.68 is local switch
  Node ID is 1
   Status is online
  Node is the master switch
  Fabric is Fabric_sw-sme-9513-54
```
Use the **show sme cluster** *clustername* **node** *remote-switch* command to view information about a particular remote node in a cluster.

```
switch# show sme cluster c node 172.28.234.54
Node 172.28.234.54 is remote switch
   Node ID is 2
   Status is online
   Node is not master switch
  Fabric is Fabric_sw-sme-9513-54
```
Use the **show sme cluster** *clustername* **node summary** command to view summary information about the nodes in a cluster.

```
switch# show sme cluster c node summary
 -------------------------------------------------------------------------------
Switch Status Master Node ID
-------------------------------------------------------------------------------
172.28.234.54 online no 2
local switch online yes 1
```
Use the **show sme cluster** *clustername* **key database** command to view information about the keys in a cluster.

```
switch# show sme cluster c key database
Key Type is master key
   GUID is 2ebddb1dbf180660-c0e4add77be8e8a0
     Cluster is C, Master Key Version is 0
Key Type is disk key
   GUID is 5a8adb8aca98106f-dd61016f5fb8b543
     Cluster is C, Crypto disk group is DG
     Crypto disk is Disk1
Key Type is disk key
   GUID is dc203fa33cd267ad-dd2e7513e307521f
     Cluster is C, Crypto disk group is DG
     Crypto disk is Disk0
```
Use the **show sme cluster** *clustername* **key database detail** command to view detail information about the keys in a cluster.

```
switch# show sme cluster c key database detail
Key Type is master key
  GUID is 2ebddb1dbf180660-c0e4add77be8e8a0
    Cluster is C, Master Key Version is 0
  Key status is active
   Key was created at Mon Oct 04 13:38:41 UTC 2010
  Key length is 32
Key Type is disk key
  GUID is 5a8adb8aca98106f-dd61016f5fb8b543
    Cluster is C, Crypto disk group is DG
    Crypto disk is Disk1
  Key status is active
   Key was created at Mon Oct 04 13:58:23 UTC 2010
   Key length is 32
   Key data type is symmetric key wrap
   Symmetric key wrapping version is 0
   Symmetric crypto algorithm is aes-cbc
  Authentication algorithm used is sha-256 and value
    G5UvNvtQC67CGfbJBWV1xs+zUKF4CIOIrk+tfG+dPQY=
```
Г

```
 IV length is 16 and value
     jAMWrbbqtDou2DmSmlddmQAAAAAAAAAAAAAAAAAAAAA=
   Key Object is wrapped by 2ebddb1dbf180660-c0e4add77be8e8a0
   Key data length is 80
   Encrypted data is
     qLOTc/pr9NvMcRTgwePgzwpJaBoDxzLevYXh1gw9c+fbZlp4
     kabTYUM7QGTrZKFkkJPOPO/XPSn9VVKVYvNSCguQV0teq6Vo
     vdUqeDyht9g=
Key Type is disk key
   GUID is dc203fa33cd267ad-dd2e7513e307521f
     Cluster is C, Crypto disk group is DG
     Crypto disk is Disk0
   Key status is active
   Key was created at Mon Oct 04 13:57:56 UTC 2010
   Key length is 32
   Key data type is symmetric key wrap
   Symmetric key wrapping version is 0
   Symmetric crypto algorithm is aes-cbc
  Authentication algorithm used is sha-256 and value
     8isr/LRaHdqQmlGPagCq9reDOYLQiFdImmQfmIRsu9s=
   IV length is 16 and value
    gJfKQqKTsU8iJ5HrGQR3GwAAAAAAAAAAAAAAAAAAAAA=
   Key Object is wrapped by 2ebddb1dbf180660-c0e4add77be8e8a0
   Key data length is 80
   Encrypted data is
     zL+syhPqSQfXy8zAwLfrntbIcjIux+dIjPQWQ0Jk/zpVTmRD
     KT6RlzFmkN3ibXaqzba6yrfCXUGMmWX/KK7CdEQtkWk1ecUz
     k+zvbYtdq50=
```
Use the **show sme cluster** *clustername* **key database summary** command to view summary information about the keys in a cluster.

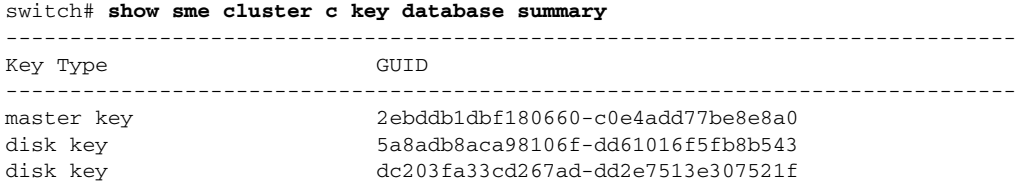

Use the **show sme cluster** *clustername* **key database guid** *GUID* command to view key information in a cluster for a particular GUID.

```
switch# show sme cluster c key database guid 2ebddb1dbf180660-c0e4add77be8e8a0
Key Type is master key
  GUID is 2ebddb1dbf180660-c0e4add77be8e8a0
    Cluster is C, Master Key Version is 0
```
Use the **show sme cluster** *clustername* **key database guid** *GUID* **summary** command to view summary information about the key in a cluster for GUID.

switch# **show sme cluster C key database guid 2ebddb1dbf180660-c0e4add77be8e8a0 summary** ------------------------------------------------------------------------------- Key Type GUID ------------------------------------------------------------------------------ master key 2ebddb1dbf180660-c0e4add77be8e8a0

Use the **show sme cluster** *clustername* **key database guid** *GUID* **detail** command to view detail information about the key in a cluster for a particular GUID.

```
switch# show sme cluster c key database guid 2ebddb1dbf180660-c0e4add77be8e8a0 detail
Key Type is master key
   GUID is 2ebddb1dbf180660-c0e4add77be8e8a0
     Cluster is C, Master Key Version is 0
   Key status is active
   Key was created at Mon Oct 04 13:38:41 UTC 2010
  Key length is 32
```
Use the **show sme cluster** *clustername* **recovery officer** command to view information about the SME cluster recovery officer.

```
switch# show sme cluster c recovery officer
Recovery Officer 1 is set
  Master Key Version is 0
  Recovery Share Version is 0
  Recovery Share Index is 1
   Recovery Scheme is 1 out of 1
   Recovery Officer Label is
   Recovery share protected by a password
```

```
Key Type is master key share
    Cluster is C, Master Key Version is 0
    Recovery Share Version is 0, Share Index is 1
```
Use the **show sme cluster** *clustername* **recovery officer detail** command to view detail information about the SME cluster recovery officer.

```
switch# show sme cluster c recovery officer detail
Recovery Officer 1 is set
  Master Key Version is 0
  Recovery Share Version is 0
  Recovery Share Index is 1
   Recovery Scheme is 1 out of 1
   Recovery Officer Label is
   Recovery share protected by a password
Key Type is master key share
     Cluster is C, Master Key Version is 0
     Recovery Share Version is 0, Share Index is 1
   Key status is active
   Key was created at Mon Oct 04 13:44:45 UTC 2010
   Key length is 81
   Key data type is password key wrap
   Password key wrapping version is 0
   Password scheme used is pkcs5_2
   Password scheme digest algorithm used by password scheme is sha-1
  Authentication algorithm used is sha-256, key length is 32 and value
      58 63 71 59 69 6a 6d 44 50 74 2f 6e 63 77 46 30 38 41 59 31 74 55 54 6e 72 58 37 4d 
50 4b 41 6b 55 56 7a 53 6b 6e
52 44 6a 50 45 3d 00 00 00 00
   Salt length is 8 and value
      54 65 79 45 32 65 39 46 33 64 77 3d 00 00 00 00 00 00 00 00 00 00 00 00 00 00 00 00 
00 00 00 00 00 00 00 00 00 00
00 00 00 00 00 00 00 00 00 00
   IV length is 16
   Iteration count is 2048
```
 $\mathbf{I}$ 

 Key data length is 96 Encrypted data is 69 76 77 4d 52 66 37 44 7a 79 45 30 4f 38 58 34 77 77 69 32 43 34 79 6a 68 54 74 6a 50 77 50 6e 62 71 4e 69 48 77 39 62 57 37 4a 4b 45 37 47 30 4c 41 46 33 54 6d 6f 31 69 78 4a 39 62 47 65 55 36 4c 67 43 74 5a 49 61 30 49 6a 49 41 66 6c 74 2f 6c 46 57 37 41 38 77 44 75 64 63 32 50 77 45 4d 68 63 54 54 45 33 4f 4f 48 4f 41 74 4f 66 6a 59 47 32 6d 5a 49 35 34 45 6c 30 30 37 37 77 76 00 00 00 00 00 00 00 00 00 00 00 00 00 00 00 00

Use the **show sme cluster** *clustername* **recovery officer summary** command to view summary information about the SME cluster recovery officer.

switch# **show sme cluster c recovery officer summary**  ------------------------------------------------------------------------------- Share Status Label Smartcard Serial No ------------------------------------------------------------------------------- 1 Set. No

Use the **show sme cluster** *clustername* **recovery officer** *recovery-index* command to view information about a particular SME cluster recovery officer.

```
switch# show sme cluster c recovery officer 1 
Recovery Officer 1 is set
  Master Key Version is 0
  Recovery Share Version is 0
  Recovery Share Index is 1
  Recovery Scheme is 1 out of 1
  Recovery Officer Label is
   Recovery share protected by a password
Key Type is master key share
     Cluster is C, Master Key Version is 0
     Recovery Share Version is 0, Share Index is 1
```
Use the **show sme cluster** *clustername* **recovery officer detail** *recovery-index* command to view detail information about a particular SME cluster recovery officer.

```
switch# show sme cluster c recovery officer detail 1 
Recovery Officer 1 is set
  Master Key Version is 0
  Recovery Share Version is 0
  Recovery Share Index is 1
  Recovery Scheme is 1 out of 1
  Recovery Officer Label is
  Recovery share protected by a password
Key Type is master key share
    Cluster is C, Master Key Version is 0
     Recovery Share Version is 0, Share Index is 1
   Key status is active
   Key was created at Mon Oct 04 13:44:45 UTC 2010
   Key length is 81
   Key data type is password key wrap
   Password key wrapping version is 0
   Password scheme used is pkcs5_2
   Password scheme digest algorithm used by password scheme is sha-1
   Authentication algorithm used is sha-256, key length is 32 and value
```
 58 63 71 59 69 6a 6d 44 50 74 2f 6e 63 77 46 30 38 41 59 31 74 55 54 6e 72 58 37 4d 50 4b 41 6b 55 56 7a 53 6b 6e 52 44 6a 50 45 3d 00 00 00 00 Salt length is 8 and value 54 65 79 45 32 65 39 46 33 64 77 3d 00 00 00 00 00 00 00 00 00 00 00 00 00 00 00 00 00 00 00 00 00 00 00 00 00 00 00 00 00 00 00 00 00 00 00 00 IV length is 16 Iteration count is 2048 Key data length is 96 Encrypted data is 69 76 77 4d 52 66 37 44 7a 79 45 30 4f 38 58 34 77 77 69 32 43 34 79 6a 68 54 74 6a 50 77 50 6e 62 71 4e 69 48 77 39 62 57 37 4a 4b 45 37 47 30 4c 41 46 33 54 6d 6f 31 69 78 4a 39 62 47 65 55 36 4c 67 43 74 5a 49 61 30 49 6a 49 41 66 6c 74 2f 6c 46 57 37 41 38 77 44 75 64 63 32 50 77 45 4d 68 63 54 54 45 33 4f 4f 48 4f 41 74 4f 66 6a 59 47 32 6d 5a 49 35 34 45 6c 30 30 37 37 77 76 00 00 00 00 00 00 00 00 00 00 00 00 00 00 00 00

Use the **show sme cluster <clustername> recovery officer summary <recovery-index>** command to view summary information about a particular SME cluster recovery officer.

switch# **show sme cluster c recovery officer summary 1** ------------------------------------------------------------------------------- Share Status Label Smartcard Serial No ------------------------------------------------------------------------------- 1 Set No

## **Feature History for SME Disk Management**

[Table](#page-150-0) 6-1 lists the release history for this feature.

<span id="page-150-0"></span>*Table 6-1 Feature History for SME Disk Configuration*

| <b>Feature Name</b>                       | Releases | <b>Feature Information</b>                                            |
|-------------------------------------------|----------|-----------------------------------------------------------------------|
| Master Key Rekeying                       | 5.2(6)   | A master key is used to wrap the disk keys in the cluster.            |
| Signature and Non-signature Mode Clusters | 5.2(6)   | Two modes to configure clusters.                                      |
| SME disk configuration                    | 5.2(1)   | SME disk is a new feature that is introduced in Release<br>$5.2(1)$ . |

Г

П

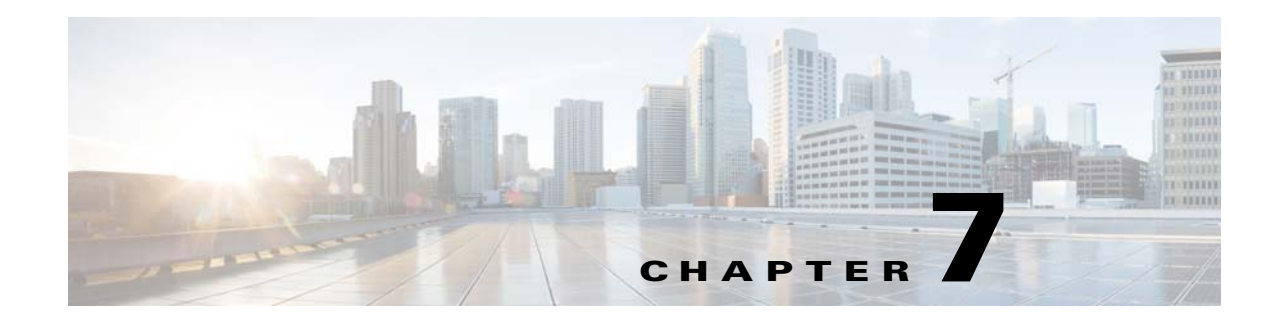

# **Configuring SME Key Management**

This chapter contains information about SME comprehensive key management.

This chapter includes the following topics:

- **•** [Information About SME Key Management, page](#page-152-0) 7-129
- **•** [Configuring SME Key Management Using the CLI, page](#page-158-0) 7-135
- **•** [Monitoring SME Key Management, page](#page-159-0) 7-136
- **•** [Feature History for SME Key Management, page](#page-164-0) 7-141

## <span id="page-152-0"></span>**Information About SME Key Management**

SME Key Management includes the following topics:

- [About Key Hierarchy, page](#page-152-1) 7-129
- **•** [About Cisco Key Management Center, page](#page-154-0) 7-131
- **•** [About Master Key Security Modes, page](#page-154-1) 7-131
- **•** [About Key Management Settings, page](#page-155-0) 7-132
- **•** [About High Availability Key Management Center, page](#page-157-0) 7-134
- **•** [About Auto Key Replication of Keys Across Data Centers, page](#page-157-1) 7-134
- **•** [About Accounting Log Information, page](#page-158-1) 7-135

#### <span id="page-152-1"></span>**About Key Hierarchy**

SME includes a comprehensive and secure system for protecting encrypted data using a hierarchy of security keys. The highest level key is the master key, which is generated when a cluster is created. Every cluster has a unique master key. In SME tape, the master key encrypts the tape volume group keys which in turn encrypts the tape volume keys using key wrapping. In SME disk, the master key encrypts the disk keys using key wrapping.

For recovery purposes, the master key can be stored in a password-protected file, or in one or more smart cards. When a cluster state is Archived (the key database has been archived) and you want to recover the keys, you will need the master key file or the smart cards. The master key cannot be improperly extracted by either tampering with the MSM-18/4 module or by tampering with a smart card.

Г

Keys are essential to safeguarding your encrypted data and should not be compromised. Keys should be stored in the Cisco Key Management Center. In addition, unique tape keys can be stored directly on the tape cartridge. The keys are identified across the system by a globally unique identifier (GUID).

The SME key management system includes the following types of keys for SME tape:

- **•** Master key
- **•** Tape volume group keys
- **•** Tape volume keys

Every backup tape has an associated tape volume key, tape volume group key, and a master key.

The SME key management system includes the following types of keys for SME disk:

- **•** Master key
- **•** Disk keys

#### **Master Key**

When a SME cluster is created, a security engine generates the master key. Considering that a single fabric can host more than one cluster, for example, to support the needs of multiple business groups within the same organization, there will be as many master keys as there are clusters. Each master key is unique and it is shared across all cluster members. The master key is used to wrap the tape volume group keys.

#### **Tape Volume Group Key**

The tape volume group key is used to encrypt and authenticate the tape volume keys, which are the keys that encrypt all tapes belonging to the same tape volume group. A tape volume group can be created on the basis of a bar code range for a set of backup tapes or it can be associated with a specific backup application. Tape volume group keys are occasionally rekeyed for increased security or when the security of the key has been compromised.

#### **Tape Volume Key**

The tape volume key is used to encrypt and authenticate the data on the tapes.

In unique key mode, the tape volume keys are unique for each physical tape and they can be stored in the Cisco KMC or stored on the tape. The Cisco KMC database does not need to store a tape volume key if the key is stored on the tape itself. The option to store the key on the tape may dramatically reduce the number of keys stored on the Cisco KMC.

In shared key mode, there is one tape volume key which is used to encrypt all volumes in a volume group.

#### **Disk Key**

The disk key is used to encrypt and decrypt the data on the disks.

 $\mathbf I$ 

### <span id="page-154-0"></span>**About Cisco Key Management Center**

The Cisco Key Management Center (Cisco KMC) is the centralized management system that stores the key database for active and archived keys. The keys stored in the Cisco KMC are not usable without the master key. To manage the potential increase in tape volume keys, SME provides the option to store the tape volume key on the tape itself. In this case, the Cisco KMC stores the tape volume group keys.

This option exponentially increases the number of managed tapes by reducing the number of keys stored on the Cisco KMC. However, this option also restricts the capability of purging keys at a later time.

The Cisco KMC provides the following advantages:

- **•** Centralized key management to archive, purge, recover, and distribute tape keys.
- **•** Integrated into DCNM-SAN Server depending on the deployment requirements.
- **•** Integrated access controls using AAA mechanisms.

**Note** The Cisco KMC listens for key updates and retrieves requests from switches on a TCP port. The default port is 8800; however, the port number can be modified in the smeserver.properties file.

### <span id="page-154-1"></span>**About Master Key Security Modes**

To recover encrypted data-at-rest from a specific tape, you need access to the keys that are created for the specific tape cartridge. Because the master key is used to protect all other keys, SME provides three master key security modes to protect the master key: Basic, Standard, and Advanced. During cluster configuration, you designate the level of security for the master key. Basic security writes the encrypted master key to a disk. To unlock the master key, you need access to the file. The file is encrypted and requires a password to retrieve the master key. The Standard and Advanced security modes require the use of smart cards to access the master key. If you select Standard security, you will need one smart card to unlock the master key. If you select Advanced security during cluster configuration, you are prompted to set the minimum number of required smart cards that would unlock the master key.

[Table 7-1](#page-154-2) describes the master key security modes.

*Table 7-1 Master Key Security Levels* 

<span id="page-154-2"></span>

| <b>Security Level</b> | <b>Definition</b>                                                                                                    |
|-----------------------|----------------------------------------------------------------------------------------------------|
| Basic                 | The master key is stored in a file and encrypted with a password. To retrieve the<br>master key, you need access to the file and the password. |

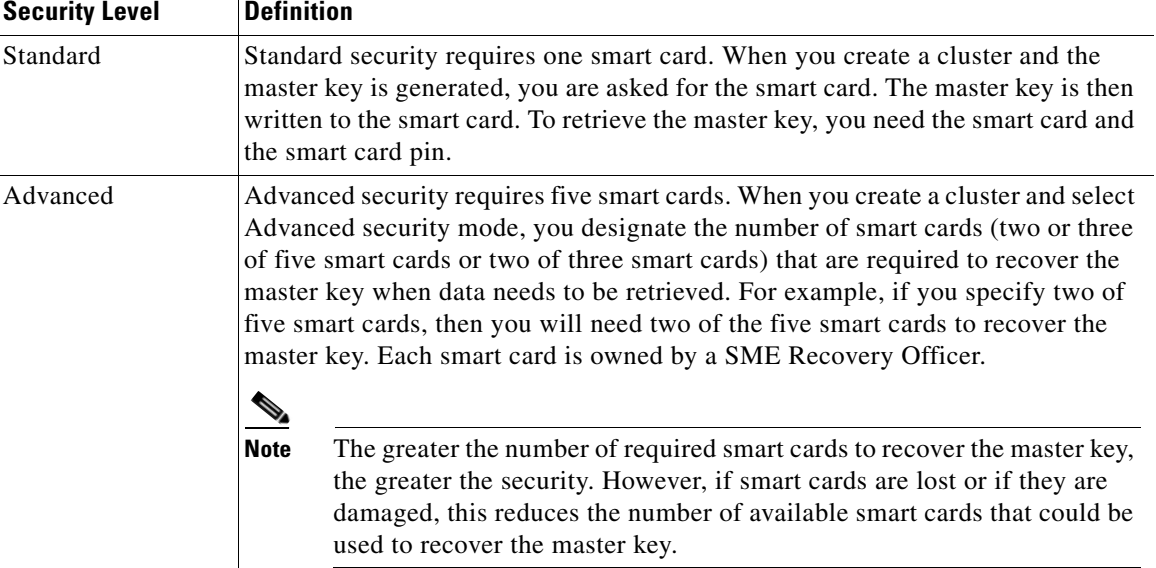

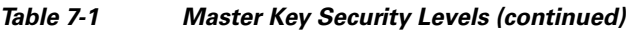

### <span id="page-155-0"></span>**About Key Management Settings**

When creating a tape volume group, you need to determine whether to enable or disable the key management settings.

[Table 7-2](#page-156-0) provides a description of the key settings, considerations, and the type of keys that can be purged if a particular setting is chosen. All key settings are configured at the cluster level.

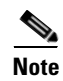

**Note** The Key Management Settings table shown below is applicable only for SME tapes.

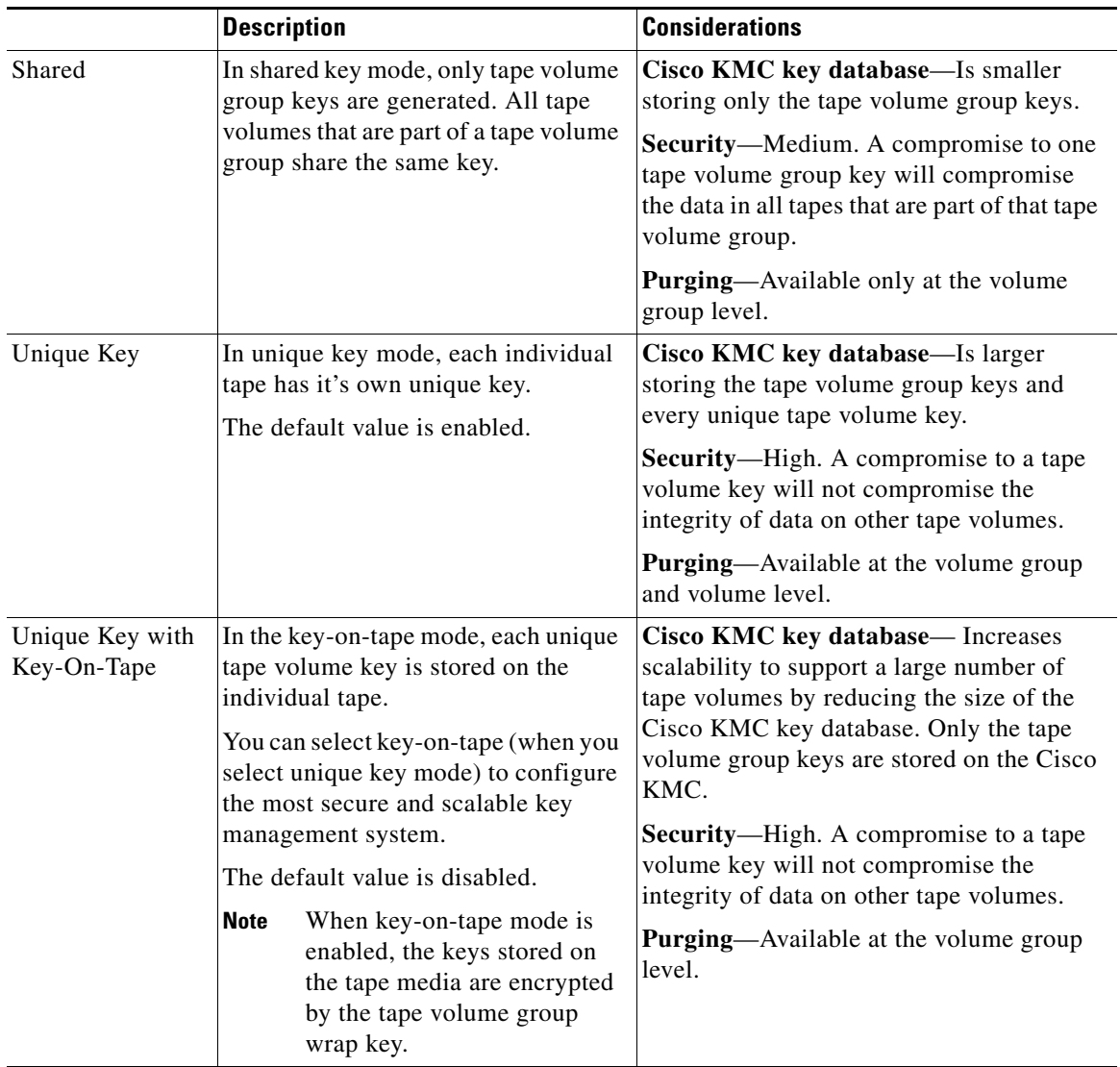

<span id="page-156-0"></span>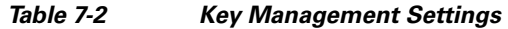

#### **Tape Recycling**

If Tape Recycling is enabled, old keys for the tape volume are purged from Cisco KMC when the tape is relabeled, and a new key is created and synchronized to the Cisco KMC. This setting should be selected when you do not need the old keys for previously backed-up data that will be rewritten.

The default setting is Yes. Setting this option to No is required only if tape cloning is done outside of the SME tape group.

### <span id="page-157-0"></span>**About High Availability Key Management Center**

The Cisco KMC server consists of a pair of KMC servers (KMS) that provides high availability and reliability. These high availability servers helps to avoid both downtime and loss of data through synchronization and redundancy. The KMS consists of a primary and a secondary KMC server which point to the same database.

Both the KMS should use the same Oracle 11g Enterprise installation to achieve high availability. The Oracle 11g Enterprise installation should be installed on the two servers and synchronized using Oracle Active Data guard.

Each SME cluster is configured with primary and secondary KMC servers. The primary server is preferred over the secondary server.

The cluster is connected to the primary server and, at any indication of failure, connects to the secondary server. The cluster periodically checks for the availability of the primary server and resumes connection to the primary server when it becomes available.

All the switches in a cluster use the same KMC server. When a switch connects to a secondary server, an automatic cluster-wide failover occurs to the secondary server. The switches in the cluster fail over to the primary server once it is available.

**Note** Configure the primary and secondary servers during the cluster creation or update the Key Manager Settings for a created cluster.

### <span id="page-157-1"></span>**About Auto Key Replication of Keys Across Data Centers**

**Note** Auto key replication of keys across data centers is applicable only for SME tape.

The auto replication of media keys enables the moving of tapes from one data center to another. The replication of keys allows the same tape media to be accessed by more than one SME cluster. In most cases, the SME clusters are located in different locations, such as a primary data center and a disaster recovery site. SME allows you to automatically replicate the media keys from one SME cluster to one or more clusters. The automated process of replicating keys eliminates the need for the manual key export and import procedures. The media key auto-replication is configured on per tape volume group basis.

One KMC manages all the data centers and the replicated keys are stored on the KMC.

#### **Translating Media Keys**

Each cluster is associated with a translation context. The translation context contains the public key for the key pair generated by the crypto-module of one of the clusters.

A replication relationship is set between the volume groups in the different clusters and the replication context for the destination clusters need to be acquired. Once the relationship is set up between the clusters, whenever a key is generated in the source cluster, the key is automatically translated to the destination cluster.

The translation of the keys is a scheduled process and based on the preset frequency all the key pairs generated in that time period are translated to the destination cluster. Every key that is generated and scheduled for replication, since last job start time, are translated using the replication context, which is the public key of the destination cluster.

The key replication across data centers requires the translation of key hierarchy. The key from the source cluster is translated using the public key of the destination cluster and then sent to the destination cluster. In the destination cluster, the key is unwrapped with the private key of the destination cluster and then wrapped with the key hierarchy of the destination cluster.

### <span id="page-158-1"></span>**About Accounting Log Information**

This section describes the KMC accounting log messages.

The accounting.log file in the DCNM-SAN log directory displays the KMC accounting log messages. The accounting log records key-related operations, their resulting status, and any related information.

The log files are stored in a relational database and are searchable, archivable, and portable.

A log entry consists of the following information:

- hostname—The name of the host machine where the operation occurred.
- **•** timestamp—The time at which an event was recorded to the accounting log system.
- **•** username—The username associated with the operation.
- **•** clusterName—The name of the cluster the operation was performed on.
- **•** clusterId—The ID of the cluster the operation was performed on.
- **•** operation—The type of operation.
- status—The status of the operation when the event was logged.
- **•** details—Additional data, depending on the type of operation.

## <span id="page-158-0"></span>**Configuring SME Key Management Using the CLI**

This section describes configuring unique or shared key mode.

#### **Configuring Unique or Shared Key Mode**

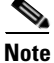

**Note** Unique or shared key mode applies only to SME tapes.

Shared key mode is used to generate a single key that is used for a group of backup tapes.

Unique key mode is used to generate unique or specific keys for each tape cartridge.

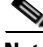

**Note** Configure the Cisco KMC before configuring the key mode. See the ["About Cisco Key Management](#page-154-0)  [Center" section on page](#page-154-0) 7-131.

 $\mathbf{r}$ 

#### **Detailed Steps**

To configure the shared key or unique key mode, follow these steps:

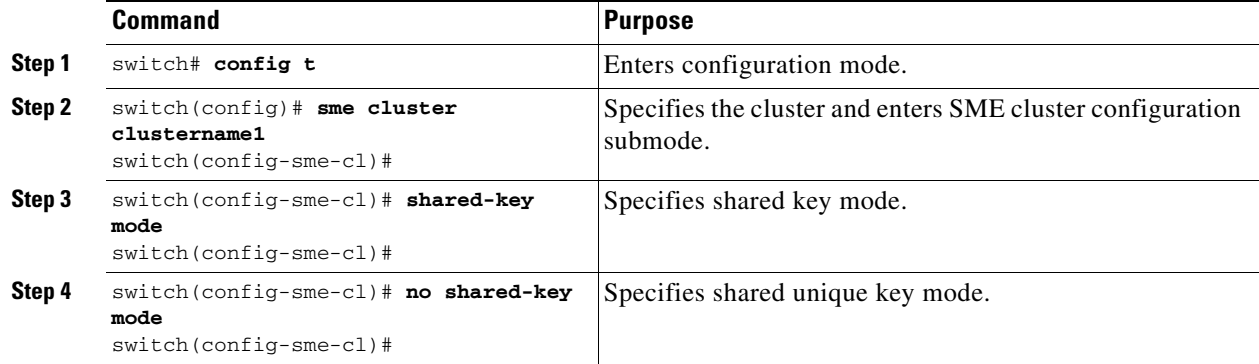

## <span id="page-159-0"></span>**Monitoring SME Key Management**

- **•** [Viewing KMC Accounting Log Messages Output, page](#page-159-1) 7-136
- The SME accounting log is configurable as of 4.2.x. Accounting entries are made in the database, [and then flushed to a file on a defined schedule. By default, this happens weekly. The logs are written](#page-163-1)  to a uniquely named file for example: sme\_accounting\_log.2011-01-30-12-00-01.log. This file is available in the host where the DCNM application is running, for example in the <Install Path>/dcm/fm/logs directory., page [7-140](#page-163-1)
- **•** [Viewing Keys for SME Tape, page](#page-163-0) 7-140
- **•** [Viewing Keys for SME Disk, page](#page-164-1) 7-141

#### <span id="page-159-1"></span>**Viewing KMC Accounting Log Messages Output**

The output of the log entry is displayed in the following format:

"<timestamp> User: <username> Host: <host> Cluster: <cluster name> Id: <cluster id> Operation: <operation> Status: <status> Details: <details>" The following is a complete listing of logged SME operations and expected status values. The logged details for an operation depends upon the resulting status of the operation and/or other criteria documented below. ------------------------------------- Operation: STORE\_KEY Logged as: "Store key" Description: A new key is being written to the keystore. The details for the accounting log of a STORE\_KEY operation depends upon the KEY\_TYPE and the STATUS for the operation. Details: KEY\_TYPE: MasterKey SUCCESS: "key type: <key type> GUID: <guid>" FAILURE: "key type: < key type> GUID: < guid> error: < description>"

#### KEY\_TYPE: TapeVolumeGroupSharedKey

SUCCESS: "key type: <key type> GUID: <guid> tape group: <tape group name> tape volume group: <tape volume group name>" FAILURE: "key type: < key type> GUID: < guid> tape group: < tape group name> tape volume group: <tape volume group name> error: <description>"

KEY\_TYPE: TapeVolumeGroupWrapKey

SUCCESS: "key type: <key type> GUID: <guid> tape group: <tape group name> tape volume group: <tape volume group name>" FAILURE: "key type: <key type> GUID: <guid> tape group: <tape group name> tape volume group: <tape volume group name> error: <description>"

KEY\_TYPE: TapeVolumeKey

SUCCESS: "key type: <key type> GUID: <guid> tape group: <tape group name> tape volume group: <tape volume group name> barcode: <barcode>" FAILURE: "key type: < key type> GUID: < guid> tape group: < tape group name> tape volume group: <tape volume group name> barcode: <br/> <br/> <br/> <br/> <br/> <br/> <br/> <br/> <br/> <br/> <br/> <br/> <br/><br/><br/> <br/><br/><br/>
<br/>
<tape volume group name> barcode: <br/>
<br/>
<tape v error: <description>"

-------------------------------------

Operation: GET\_KEY Logged as: "Retrieve key" Description: A key is being requested from keystore. The details for the accounting log of a GET\_KEY operation depend upon the query parameter and STATUS for the operation.

Details:

QUERY PARAMETER: Guid

SUCCESS: "GUID: <guid>" FAILURE: "GUID: <guid>"

QUERY PARAMETER: Cloned from Guid

SUCCESS: "Cloned from GUID: <guid>" FAILURE: "Cloned from GUID: <guid>"

-------------------------------------

Operation: ARCHIVE\_KEY Logged as: "Archive key" Description: A key is removed from "active" state and moved to "archived" state.

Details:

SUCCESS: "GUID: <guid>" FAILURE: "GUID: <guid> error: <description>"

-------------------------------------

Operation: ARCHIVE\_ALL\_KEYS Logged as: "Archive all keys" Description: All keys are archived for an instance of a KEY\_TYPE. The details for the accounting log of a ARCHIVE\_ALL\_KEYS operation depends upon the KEY\_TYPE and the STATUS for the operation.

Details:

KEY\_TYPE: TapeVolumeGroupSharedKey

SUCCESS: "tape group: <tape group name> tape volume group: <tape volume group name>" FAILURE: "tape group: <tape group name> tape volume group: <tape volume group name> error: <description>"

KEY\_TYPE: TapeVolumeGroupWrapKey SUCCESS: "tape group: <tape group name> tape volume group: <tape volume group name>" FAILURE: "tape group: <tape group name> tape volume group: <tape volume group name> error: <description>" KEY\_TYPE: TapeVolumeKey SUCCESS: "tape group: <tape group name> tape volume group: <tape volume group name> barcode: <br/> <br/>barcode>" FAILURE: "tape group: <tape group name> tape volume group: <tape volume group name> barcode: <barcode> error: <description>" ------------------------------------- Operation: PURGE\_KEY Logged as: "Purge key" Description: A key and references to it are removed from the keystore. Details: SUCCESS: "GUID: <guid>" FAILURE: "GUID: <guid> error: <description>" ------------------------------------- Operation: DELETE\_ALL\_TAPE\_VOLUME\_KEYS Logged as: "Delete Tape Volume Keys" Description: All tape volume keys for the given tape volume are removed from the keystore. Details: SUCCESS: "tape group: <tape group name> tape volume group: <tape volume group name>" ------------------------------------- Operation: DELETE\_ALL\_TAPE\_VOLUME\_SHARED\_KEYS Logged as: "Delete Tape Volume Group Shared Keys for cluster" Description: All shared keys for the given tape volume are removed from the keystore. Details: SUCCESS: "tape group: <tape group name> tape volume group: <tape volume group name>" ------------------------------------- Operation: DELETE\_ALL\_TAPE\_VOLUME\_WRAP\_KEYS Logged as: "Delete Tape Volume Group Wrap Keys for cluster" Description: All wrap keys for the given tape volume are removed from the keystore. Details: SUCCESS: "tape group: <tape group name> tape volume group: <tape volume group name>" ------------------------------------- Operation: EXPORT\_ARCHIVED Logged as: "Export archived cluster" Description: An archived cluster is being exported. The operation is being logged per tape volume group exported for the requested cluster.

Details:

```
INITIATED: "tape group: <tape group name> tape volume group: <tape 
volume group name> keys exported: null"
SUCCESS: "tape group: <tape group name> tape volume group: <tape 
volume group name> keys exported: <count>"
FAILURE: "tape group: <tape group name> tape volume group: <tape 
volume group name> keys exported: <count> error: <description>"
-------------------------------------
Operation: EXPORT Logged as: "Export cluster"
Description: A cluster is being exported. The operation is being 
logged per tape volume group exported from the requested cluster.
Details:
INITIATED: "tape group: <tape group name> tape volume group: <tape 
volume group name> keys exported: null"
SUCCESS: "tape group: <tape group name> tape volume group: <tape 
volume group name> keys exported: <count>"
FAILURE: "tape group: <tape group name> tape volume group: <tape 
volume group name> keys exported: <count> error: <description>"
-------------------------------------
Operation: IMPORT Logged as: "Import keys"
Description: Keys are imported into a cluster. The operation is being 
logged per tape volume group.
Details:
INITIATED: "tape group: <tape group name> tape volume group: <tape 
volume group name> keys imported: null"
SUCCESS: "tape group: <tape group name> tape volume group: <tape 
volume group name> keys imported: <count>"
FAILURE: "tape group: <tape group name> tape volume group: <tape 
volume group name> keys imported: <count> of <total count> total. 
Skipped : <count> error: <description>"
-------------------------------------
Operation: REKEY_MASTER_KEY Logged as: "Master key rekey"
Description: A master key is being "re-keyed" or replaced with a new 
master key. All keys wrapped w/ the old master key are unwrapped and 
re-wrapped with the new master key.
Details:
INITIATED: ""
SUCCESS: ""
FAILURE: "error: <description>"
-------------------------------------
Operation: ABORT_REKEY_MASTER_KEY Logged as: "Abort master key 
rekey"
Description: A re-key operation has been aborted. If the operation 
cannot be aborted, the failure is logged.
Details:
SUCCESS: ""
FAILURE: "error: <description>"
-------------------------------------
Operation: GET_MASTER_KEY_SHARE Logged as: "Master key share 
retrieved"
```
Description: When storing master key shares on smartcards, the share is verified as being written correctly by reading the share and comparing. This logs the result of that GET operation. Details: SUCCESS: "share index: < share index> smartcard label: < smartcard label> smartcard serial number: <serial number> GUID: <quid>" FAILURE: "share index: < share index> smartcard label: < smartcard label> smartcard serial number: <serial number> GUID: <guid> error: <description>" ------------------------------------- Operation: REKEY\_CLONE\_WRAP\_KEYS Logged as: "Clone tape volumegroup wrap keys" Description: Part of Master Key re-key involves cloning wrap keys and re-wrapping them with the new master key. This logs the result of that cloning and re-wrap operation. Details: SUCCESS: "<count> keys of <total count> cloned successfully" FAILURE: "<count> keys of <total count> cloned successfully"

<span id="page-163-1"></span>The SME accounting log is configurable as of 4.2.x. Accounting entries are made in the database, and then flushed to a file on a defined schedule. By default, this happens weekly. The logs are written to a uniquely named file for example: **sme\_accounting\_log.2011-01-30-12-00-01.log**. This file is available in the host where the DCNM application is running, for example in the **<Install Path>/dcm/fm/logs** directory.

#### **Step 1** Edit the **<Install Path>/dcm/fm/conf/smeserver.properties** file.

#### **Step 2** Add **sme.kmc.archive.accounting.log.frequency=**

The valid values are:

- **•** hourly
- **•** daily
- **•** weekly
- **•** monthly
- test (if you want to validate, which does it every 5 minutes). This should NOT be left enabled. It will flood your machine with files.

**Santa Contract Contract Contract Contract Contract Contract Contract Contract Contract Contract Contract Contract Contract Contract Contract Contract Contract Contract Contract Contract Contract Contract Contract Contract** 

**Note** Due to the nature of the files, SME will not delete or overwrite these files. Test or even hourly settings will generate a significant number of files over time. The accounting log entries not yet flushed from the database are visible in the Accounting Log Tab.

#### <span id="page-163-0"></span>**Viewing Keys for SME Tape**

You can view information about unique tape volume keys, tape volume group keys, and shared tape volume group keys. Using DCNM-SAN Web Client, you can view keys that are stored in the Cisco KMC. When keys are generated, they are marked as active; keys that are imported are marked as deactivated. The keys are never displayed in clear text.

## <span id="page-164-1"></span>**Viewing Keys for SME Disk**

You can view information about disk keys. Using DCNM-SAN Web Client, you can view keys that are stored in the Cisco KMC. When keys are generated, they are marked as active; keys that are imported are marked as deactivated. The keys are never displayed in clear text.

# <span id="page-164-0"></span>**Feature History for SME Key Management**

[Table](#page-164-2) 7-3 lists the release history for this feature.

<span id="page-164-2"></span>*Table 7-3 Feature History for SME Key Management*

| <b>Feature Name</b>                         | <b>Releases</b> | <b>Feature Information</b>                                                                                                    |
|---------------------------------------------|-----------------|----------------------------------------------------------------------------------------------------|
| Software change                             | 5.2(1)          | In Release 5.2(1), Fabric Manager is changed to DCNM for<br>SAN (DCNM-SAN).                                                                                                    |
|                                             | 4.1(1c)         | In Release 4.1(1b) and later, the MDS SAN-OS software is<br>changed to MDS NX-OS software. The earlier releases are<br>unchanged and all references are retained.                                                                                                    |
| Migrating KMC server                        | 4.1(1c)         | In $4.1(1c)$ , the KMC server can be migrated.                                                                                                    |
| Accounting log                              | 4.1(1c)         | In $4.1(1c)$ and later, users can view the rekey operations and<br>their status in the SME tab of the Fabric Manager Web<br>Client.                                                                                                    |
| High availability KMC server                | 4.1(3)          | High availability KMC can be configured by using a<br>primary and secondary servers.                                                                                                    |
|                                             |                 | In $4.1(3)$ , HA settings are available on the Key Manager<br>Settings page.                                                                                                    |
|                                             |                 | The primary and secondary servers can be chosen during<br>cluster creation.                                                                                                    |
|                                             |                 | The primary and secondary server settings can be modified<br>in the Cluster detail page.                                                                                                    |
| Auto replication of media keys              | 4.1(3)          | In $4.1(3)$ Tape Key replication was known as Remote<br>Replication. A remote replication relationship can be set<br>between volume groups. SME allows you to automatically<br>replicate the media keys from one SME cluster to one or<br>more clusters.                                           |
|                                             |                 | In $4.1(3)$ , remote replication relationship settings are<br>available.                                                                                                    |
| Host names are accepted as server addresses | 4.1(3)          | You can enter IP addresses or host names for the servers.                                                                                                    |
| Volume key rekey                            | 3.3(1c)         | Volume keys are rekeyed to ensure better security or when<br>key security is compromised.                                                                                                    |
| Master key rekey                            | 3.3(1c)         | In the advanced mode, the smart card replacement triggers<br>a master key rekey and a new version of the master key is<br>generated for the cluster. The new set of master keyshares<br>are stored in the smart cards. All the volume group keys are<br>also synchronized with the new master key. |

П

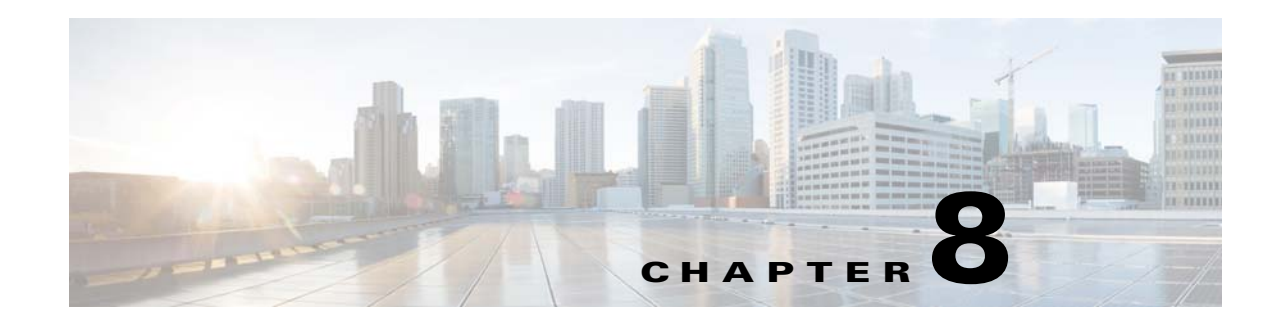

# **Provisioning Certificates**

The Secure Socket Layer (SSL) protocol secures the network communication and allows data to be encrypted before transmission and provides security. Many application servers and web servers support the use of keystores for SSL configuration. The use of SSL between the switches and KMC requires provisioning of Public Key Infrastructure.

This chapter includes the following topics:

- [Information About Public Key Infrastructure Certificates, page](#page-166-0) 8-143
- **•** [Prerequisites for SSL, page](#page-166-1) 8-143
- **•** [Configuring SSL Using CLI, page](#page-167-0) 8-144
- **•** [Feature History for SSL, page](#page-171-0) 8-148

## <span id="page-166-0"></span>**Information About Public Key Infrastructure Certificates**

A certificate is an electronic document that you use to identify a server, a company, or some other entity and to associate that identity with a public key.

Certificate authority (CA) are entities that validate identities and issue certificates. The certificate that the CA issues binds a particular public key to the name of the entity that the certificate identifies (such as the name of a server or device). Only the public key that the certificate certifies works with the corresponding private key that is possessed by the entity that the certificate identifies. Certificates help prevent the use of fake public keys for impersonation.

## <span id="page-166-1"></span>**Prerequisites for SSL**

Before configuring SSL, consider the following:

- **•** You must install a third-party tool such as the freely available OpenSSL application to generate keys, certificates, and certificate signing requests. Download OpenSSL for Windows from the following link: [http://gnuwin32.sourceforge.net/packages/openssl.htm.](http://gnuwin32.sourceforge.net/packages/openssl.htm) After installing in Windows, by default, openssl.exe is located at c:\openssl\bin.
- **•** Ensure that the time in all the switches, DCNM-SAN and the system running the OpenSSL commands, are all synchronized.
- **•** Provide different identities for the CA certificate and KMC certificate.
- **•** Only JRE1.6 JAVA keytool is supported for importing PKCS12 certificates to Java Keystores (JKS) files.

Г

# <span id="page-167-0"></span>**Configuring SSL Using CLI**

This section describes the following SSL configuration topics:

- **•** [Creating the CA Certificate, page](#page-167-1) 8-144
- **•** [Configuring Trustpoints, page](#page-167-2) 8-144
- **•** [Removing Trustpoints, page](#page-169-0) 8-146
- **•** [Generating KMC Certificate, page](#page-170-0) 8-147

### <span id="page-167-1"></span>**Creating the CA Certificate**

Your organization might already have a CA certificate. If you are requesting the CA from a security administrator, indicate that you need the CA certificate in PEM format, and you will need them to sign certificates as part of configuring SME. If you do not have or want to use an existing CA, you can create a new one by using an OpenSSL command.

This command is used to create the Certificate Authority (CA). This command creates a certificate (identify plus public key) and a private key. The private key must always be protected. In a typical enterprise organization, the private key should already exist.

Create a CA certificate using the OpenSSL application. Enter the following command for the 365-day certificate:

OpenSSL> **req -x509 -days 365 -newkey rsa:2048 -out cacert.pem -outform PEM** 

This command creates two files: a cacert.pem file and a privkey.pem file in the directory with OpenSSL.exe. The cacert.pem file is the certificate. The privkey.pem file must be stored in a safe location.

### <span id="page-167-2"></span>**Configuring Trustpoints**

This sequence of steps must be done for all of the switches managed by a DCNM-SAN server. Ensure that the same trustpoint name is used for all the switches.

#### **Detailed Steps**

To configure truspoints, follow these steps:

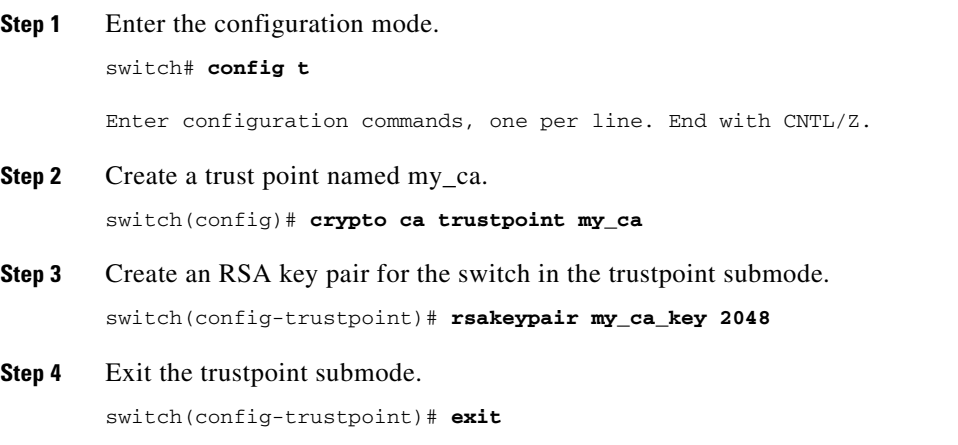

**Step 5** Authenticate the cacert.pem file for the trustpoint by cutting and pasting the contents of the cacert.pem created in Step 1.

switch(config)# **crypto ca authenticate my\_ca**

```
input (cut & paste) CA certificate (chain) in PEM format;
end the input with a line containing only END OF INPUT :
----BEGIN CERTIFICATE----
MIIDnjCCAwegAwIBAgIBADANBgkqhkiG9w0BAQQFADCBlzELMAkGA1UEBhMCVVMx
EzARBgNVBAgTCkNhbGlmb3JuaWExETAPBgNVBAcTCFNhbiBKb3NlMRowGAYDVQQK
ExFDaXNjbyBTeXN0ZW1zIEluYzEOMAwGA1UECxMFRGV2ZWwxETAPBgNVBAMTCG1h
bWFzc2V5MSEwHwYJKoZIhvcNAQkBFhJtYW1hc3NleUBjaXNjby5jb20wHhcNMDcx
MTIyMDgzNDM1WhcNMDgxMTIxMDgzNDM1WjCBlzELMAkGA1UEBhMCVVMxEzARBgNV
BAgTCkNhbGlmb3JuaWExETAPBgNVBAcTCFNhbiBKb3NlMRowGAYDVQQKExFDaXNj
byBTeXN0ZW1zIEluYzEOMAwGA1UECxMFRGV2ZWwxETAPBgNVBAMTCG1hbWFzc2V5
MSEwHwYJKoZIhvcNAQkBFhJtYW1hc3NleUBjaXNjby5jb20wgZ8wDQYJKoZIhvcN
AQEBBQADgY0AMIGJAoGBAMbZAv0+Ka/FS3/jwdaqItc8Ow3alpw9gyqEzA3uFLjN
tXSfHRu9OsrP5tliHHlJP+fezeAUuVfmMTPrOIxURcF2c7Yq1Ux5s4Ua3cMGf9BG
YBRbhO8Filt2mGDqY5u0mJY+eViR69MZk8Ouj+gRxQq83fB8MqJG39f1BedRcZLB
AgMBAAGjgfcwgfQwHQYDVR0OBBYEFGXsBg7f7FJcL/741j+M2dgI7rIyMIHEBgNV
HSMEgbwwgbmAFGXsBg7f7FJcL/741j+M2dgI7rIyoYGdpIGaMIGXMQswCQYDVQQG
EwJVUzETMBEGA1UECBMKQ2FsaWZvcm5pYTERMA8GA1UEBxMIU2FuIEpvc2UxGjAY
BgNVBAoTEUNpc2NvIFN5c3RlbXMgSW5jMQ4wDAYDVQQLEwVEZXZlbDERMA8GA1UE
AxMIbWFtYXNzZXkxITAfBgkqhkiG9w0BCQEWEm1hbWFzc2V5QGNpc2NvLmNvbYIB
ADAMBgNVHRMEBTADAQH/MA0GCSqGSIb3DQEBBAUAA4GBAFmDucZlBZFJk09IihEm
5wd4oouxHsKPQroyG/CYShv1XXAyEGytxuCAITDzMq2IJiFbZt0kIiyuP9YRQLNR
z47G4IRJGp5J2HnOc2cdF8Mc0DDApdgndUiIX/lv7vuQfyxqX45oSncwQct3y38/
FPEbcRgZgnOgwcrqBzKV0Y3+
----END CERTIFICATE----
END OF INPUT
Fingerprint(s): MD5 Fingerprint=1E:18:10:69:7B:C1:CC:EA:82:08:67:FB:90:7D:58:EB
```
Do you accept this certificate? [yes/no]:**yes**

**Step 6** Generate a certificate request for enrolling with the trustpoint created in Step 2. This request will be used by the CA sign the switch's certificate.

switch(config)# **crypto ca enroll my\_ca**

Create a challenge password. You will need to verbally provide this password to the CA Administrator in order to revoke your certificate. For security reasons your password will not be saved in the configuration. Please make a note of it. Password:nbv123 The subject name in the certificate will be: ips-vegas8.cisco.com Include the switch serial number in the subject name? [yes/no]:**no** Include an IP address in the subject name [yes/no]:**no** The certificate request will be displayed... ----BEGIN CERTIFICATE REQUEST----

```
MIIBJTCB0AIBADAfMR0wGwYDVQQDExRpcHMtdmVnYXM4LmNpc2NvLmNvbTBcMA0G
CSqGSIb3DQEBAQUAA0sAMEgCQQCeAzv5w9d32YpPfYdNYoFjOW0yRVbYEe+mNHi8
b2VPOVZ6UOFdhIS1Im0/Xv1Bpcuy4TRktu7whNyyvvu3niVdAgMBAAGgTDAVBgkq
hkiG9w0BCQcxCBMGbmJ2MTIzMDMGCSqGSIb3DQEJDjEmMCQwIgYDVR0RAQH/BBgw
FoIUaXBzLXZlZ2FzOC5jaXNjby5jb20wDQYJKoZIhvcNAQEEBQADQQBzPcKE3Eje
TjODnPXNkz1WsU3oUdsuxOT/m1OSBZvhBfHICQZZpfS2ILqaQP16LiZCZydHWViN
Q+9LmHUZ4BDG
```
----END CERTIFICATE REQUEST----

switch(config)#

**Step 7** Create a file named switch.csr in the OpenSSL.exe directory. Cut and paste the certificate request created in Step 6.

Ensure that you include the BEGIN CERTIFICATE REQUEST and END CERTIFICATE REQUEST lines in the file content.

**Step 8** Generate a certificate using the switch certificate request in the OpenSSL application by entering the following command:

OpenSSL> **x509 -req -days 365 -in switch.csr -CA cacert.pem -CAkey privkey.pem -set\_serial 01 -out switch.pem**

This is the switch's public certificate, now signed by the CA.

 $\begin{picture}(120,20) \put(0,0){\line(1,0){10}} \put(15,0){\line(1,0){10}} \put(15,0){\line(1,0){10}} \put(15,0){\line(1,0){10}} \put(15,0){\line(1,0){10}} \put(15,0){\line(1,0){10}} \put(15,0){\line(1,0){10}} \put(15,0){\line(1,0){10}} \put(15,0){\line(1,0){10}} \put(15,0){\line(1,0){10}} \put(15,0){\line(1,0){10}} \put(15,0){\line($ 

**Note** If your security administrator controls the CA, you will need to send them the switch.csr file and request that they complete this step and respond with the switch.pem file.

**Step 9** Import the signed certificate on the switch by cutting and pasting the contents of the switch.pem file that was created in Step 8.

```
switch(config)# crypto ca import my_ca certificate
input (cut & paste) certificate in PEM format:
----BEGIN CERTIFICATE----
MIIB4jCCAUsCAQEwDQYJKoZIhvcNAQEEBQAwgZcxCzAJBgNVBAYTAlVTMRMwEQYD
VQQIEwpDYWxpZm9ybmlhMREwDwYDVQQHEwhTYW4gSm9zZTEaMBgGA1UEChMRQ2lz
Y28gU3lzdGVtcyBJbmMxDjAMBgNVBAsTBURldmVsMREwDwYDVQQDEwhtYW1hc3Nl
eTEhMB8GCSqGSIb3DQEJARYSbWFtYXNzZXlAY2lzY28uY29tMB4XDTA3MTIxNDAy
MzIzOVoXDTA4MTIxMzAyMzIzOVowHzEdMBsGA1UEAxMUaXBzLXZlZ2FzOC5jaXNj
by5jb20wXDANBgkqhkiG9w0BAQEFAANLADBIAkEAngM7+cPXd9mKT32HTWKBYzlt
MkVW2BHvpjR4vG9lTzlWelDhXYSEtSJtP179QaXLsuE0ZLbu8ITcsr77t54lXQID
AQABMA0GCSqGSIb3DQEBBAUAA4GBAKR3WAAF/9zMb2u9A42I2cB2G5lucSzndc4P
+O4sYZF5pBt7UpyAs1GKAqivGXVq2FJ2JetX78Fqy7jYCzanWm0tck0/G1dSfr/X
lCFXUuVed9de02yqxARSEx8mX4ifqzYHErHdbi+vDAaMzkUEvHWthOuUZ7fvpoNH
+xhRAuBo
```
----END CERTIFICATE----

You now have a fully configured trustpoint on the switch: A defined trustpoint, a recognized CA, a public/private key pair, and a CA signed certificate identifying the switch. The signed certificate can be used for PKI communications with all entities that recognize the CA. Repeat steps 1 through 9 for every switch in the fabric.

#### <span id="page-169-0"></span>**Removing Trustpoints**

This sequence of steps must be done for all of the switches to remove the crypto CA signed trustpoints.

**Detailed Steps**

To remove the trustpoints, follow these steps:

**Step 1** Enter the configuration mode.

switch# **config t**

Enter configuration commands, one per line. End with CNTL/Z.

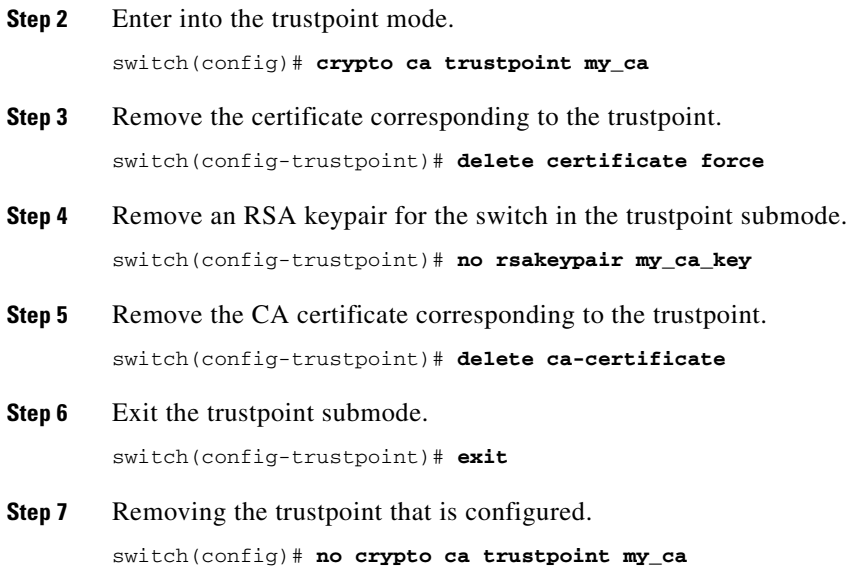

## <span id="page-170-0"></span>**Generating KMC Certificate**

#### **Detailed Steps**

To generate the KMC certificate, follow these steps. Generate KMC certificate by entering the following commands in the OpenSSL application:

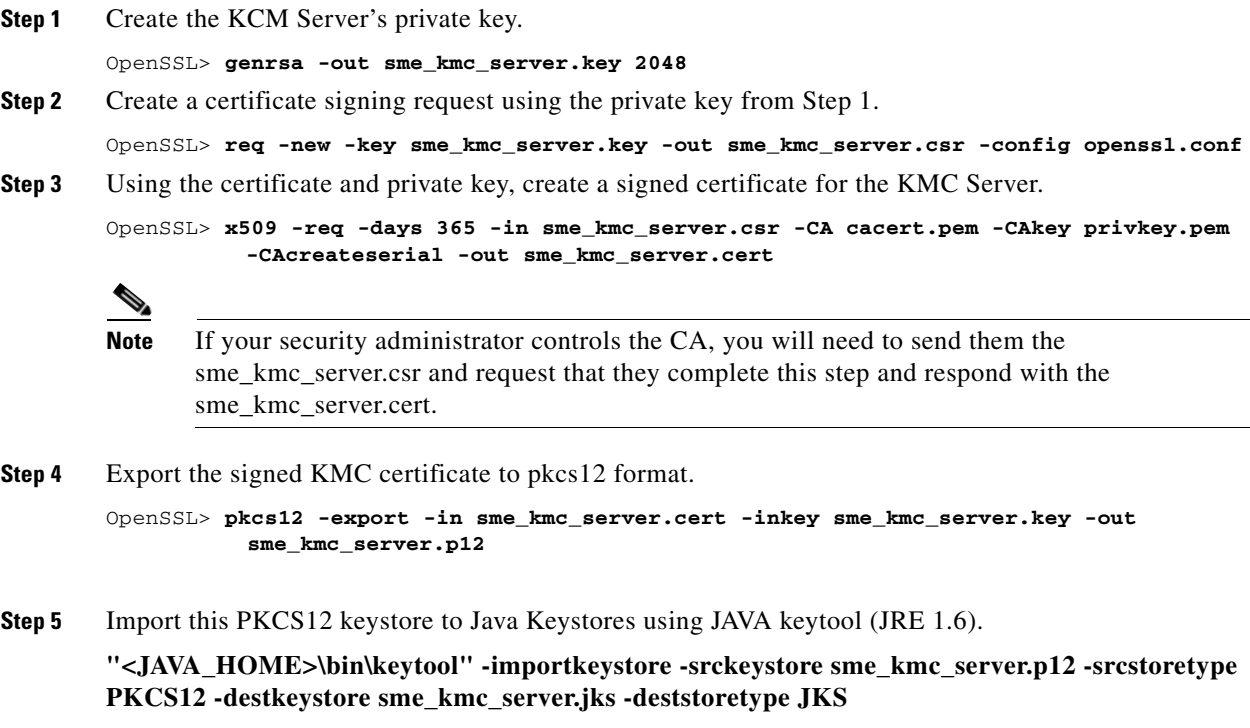

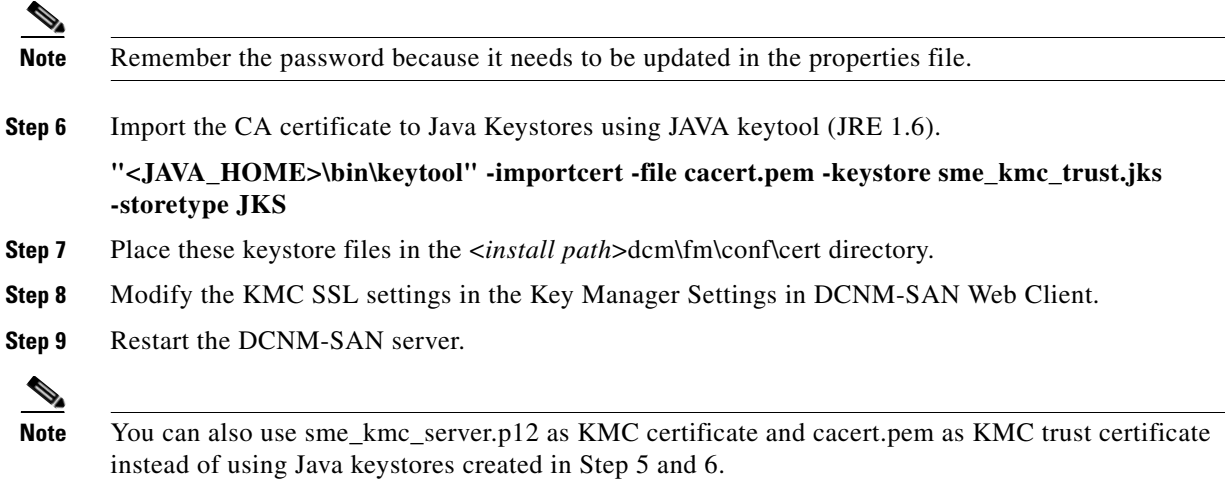

# <span id="page-171-0"></span>**Feature History for SSL**

[Table](#page-171-1) 8-1 lists the release history for this feature.

#### <span id="page-171-1"></span>*Table 8-1 Feature History for SSL*

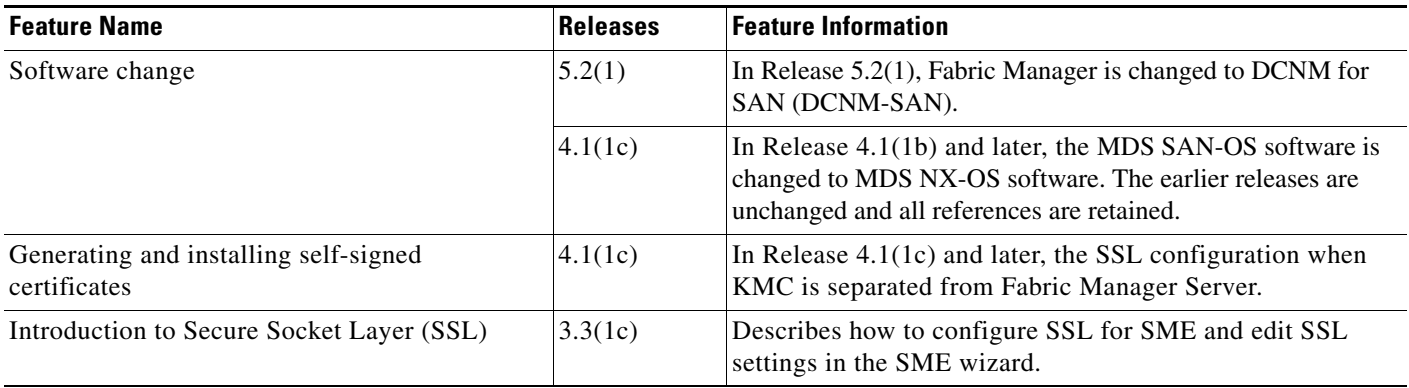

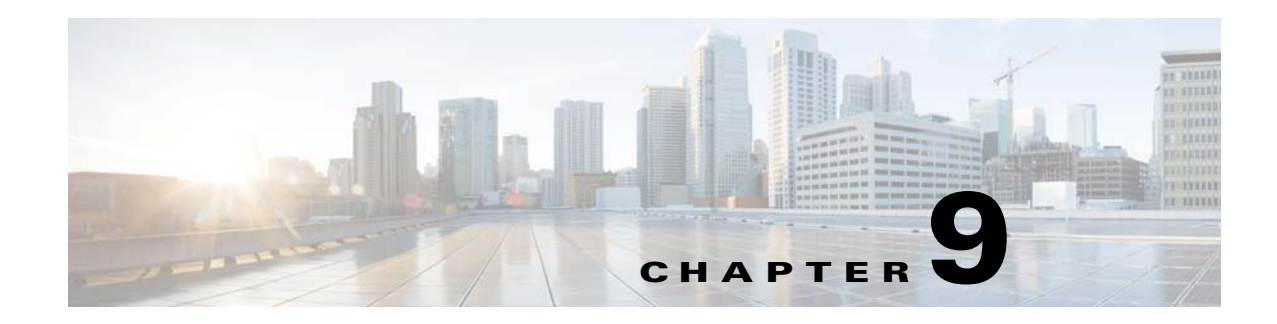

# **RSA Key Manager and SME**

This chapter describes the procedures to be followed to set up the RSA Key Manager (RKM) to work with SME.

This chapter includes the following topics:

- [Prerequisites for RKM, page](#page-172-0) 9-149
- **•** [Configuring RKM, page](#page-172-1) 9-149
- **•** [Feature History for RKM, page](#page-177-0) 9-154

**Note** RSA Key Manager is not supported for SME Disk. It is only applicable for SME Tape.

## <span id="page-172-0"></span>**Prerequisites for RKM**

In order to implement a complete working security solution between Cisco KMC and RKM, you need to install and set up the RKM application.

The following applications are required:

- **•** Windows WK2, XP, or W2K3 host
- **•** DCNM-SAN Server, Release, 3.2(3)
- **•** OpenSSL
- **•** JAVA JDK or JRE

# <span id="page-172-1"></span>**Configuring RKM**

The process of setting up the RKM to work with SME, involves the following tasks:

- **•** [Installing the RKM Application, page](#page-173-0) 9-150
- **•** [Generating CA Certificates, page](#page-173-1) 9-150
- **•** [Creating JKS Files Using the Java Keytool, page](#page-175-0) 9-152
- [Placing Certificates in RKM, page](#page-176-0) 9-153
- [Migrating From Cisco KMC to RKM, page](#page-176-1) 9-153

After completing these tasks, you will be able to select RSA as the key manager for SME, and create a cluster.

### <span id="page-173-0"></span>**Installing the RKM Application**

To install the RKM application, follow the instructions provided in the *RSA Install Guide.*

### <span id="page-173-1"></span>**Generating CA Certificates**

The files that are created during this process are stored in the /bin directory of the OpenSSL program.

#### **Prerequisites**

**•** Generating CA certificates requires access to an OpenSSL system. You can obtain a Windows version at http://gnuwin32.sourceforge.net/packages/openssl.htm.

#### **Detailed Steps**

To generate CA certificates, follow these steps:

- **Step 1** Double-click opensslexe in the directory.
- **Step 2** Create the key using the OpenSSL application. Enter the following command:

```
OpenSSL> genrsa -out rt.key 1024
Loading 'screen' into random state - done
Generating RSA private key, 1024 bit long modulus
.++++++
.......++++++
e is 65537 (0x10001)
```
**Step 3** Set how long the certificate will be valid. Keep track of this date.

**Note** Use a different common name for the client and server certificates.

```
OpenSSL> req -new -key rt.key -x509 -days 365 -out rt.cert
You are about to be asked to enter information that will be incorporated into your 
certificate request.
What you are about to enter is what is called a Distinguished Name or a DN.
There are quite a few fields but you can leave some blank
For some fields there will be a default value,
If you enter '.', the field will be left blank.
-----
Country Name (2 letter code) [AU]:
State or Province Name (full name) [Some-State]:
Locality Name (eg, city) []:
Organization Name (eg, company) [Internet Widgits Pty Ltd]:
Organizational Unit Name (eg, section) []:
Common Name (eg, YOUR name) []:home
Email Address []:
```
**Step 4** Create the proper pkcs12 certificate. The export password is the password needed by the SME RSA installation.

OpenSSL> **pkcs12 -export -in rt.cert -inkey rt.key -out rt.p12**

Loading 'screen' into random state - done Enter Export Password: Verifying - Enter Export Password:

**Step 5** Generate a new key for the client.

```
OpenSSL> genrsa -out client.key 1024
Loading 'screen' into random state - done
Generating RSA private key, 1024 bit long modulus
..................++++++
....++++++
e is 65537 (0x10001)
```
**Step 6** Create the client.csr file. This is the owner. The common name must be different from the issuer home.

```
OpenSSL> req -new -key client.key -out client.csr
You are about to be asked to enter information that will be incorporated into your 
certificate request.
What you are about to enter is what is called a Distinguished Name or a DN.
There are quite a few fields but you can leave some blank
For some fields there will be a default value,
If you enter '.', the field will be left blank.
-----
Country Name (2 letter code) [AU]:
State or Province Name (full name) [Some-State]:
Locality Name (eg, city) []:
Organization Name (eg, company) [Internet Widgits Pty Ltd]:
Organizational Unit Name (eg, section) []:cae
Common Name (eg, YOUR name) []:
Email Address []:
```

```
Please enter the following 'extra' attributes
to be sent with your certificate request
A challenge password []:
An optional company name []:
```
**Step 7** Set the duration the certificate will be valid. Keep track of this date.

OpenSSL> **x509 -req -days 365 -in client.csr -CA rt.cert -CAkey rt.key -CAcreateserial -out client.cert** Loading 'screen' into random state - done Signature ok subject=/C=AU/ST=wi/L=hudson/O=cisco/OU=cae/CN=mikef/emailAddress=mikef@cisco.com Getting CA Private Key

**Step 8** Create the pkcs12 certificate.

```
OpenSSL> pkcs12 -export -in client.cert -inkey client.key -out client.p12
Loading 'screen' into random state - done
Enter Export Password:
Verifying - Enter Export Password:
OpenSSL> genrsa -out server.key 1024
Loading 'screen' into random state - done
Generating RSA private key, 1024 bit long modulus
..++++++
..................++++++
e is 65537 (0x10001)
```
**Step 9** Create the new server key. This is the owner. The common name must be different from the issuer home.

OpenSSL> **req -new -key server.key -out server.csr** You are about to be asked to enter information that will be incorporated into your certificate request. What you are about to enter is what is called a Distinguished Name or a DN. There are quite a few fields but you can leave some blank

```
For some fields there will be a default value,
If you enter '.', the field will be left blank.
--
Country Name (2 letter code) [AU]:
State or Province Name (full name) [Some-State]:
Locality Name (eg, city) []:
Organization Name (eg, company) [Internet Widgits Pty Ltd]:
Organizational Unit Name (eg, section) []:
Common Name (eg, YOUR name) []:
Email Address []:
Please enter the following 'extra' attributes
to be sent with your certificate request
A challenge password []:
```
An optional company name []:

**Step 10** Set the duration the certificate will be valid. Keep track of this date.

```
OpenSSL> x509 -req -days 365 -in server.csr -CA rt.cert -CAkey rt.key -CAcreateserial -out 
server.cert
Loading 'screen' into random state - done
Signature ok
subject=/C=AU/ST=wi/L=town/O=cisco/OU=tac/CN=bill/emailAddress=bill@cisco.com
Getting CA Private Key
```
**Step 11** Create the pkcs 12 certificate for serverpub.

OpenSSL> **pkcs12 -export -in server.cert -inkey server.key -nokeys -out serverpub.p12** Loading 'screen' into random state - done Enter Export Password: Verifying - Enter Export Password:

**Step 12** Create the pkcs12 certificate again for the server.

```
OpenSSL> pkcs12 -export -in server.cert -inkey server.key -out server.p12
Loading 'screen' into random state - done
Enter Export Password:
Verifying - Enter Export Password:
OpenSSL>
```
### <span id="page-175-0"></span>**Creating JKS Files Using the Java Keytool**

#### **Detailed Steps**

To create the JKS files needed by the DCNM-SAN using the JAVA Keytool, do the following:

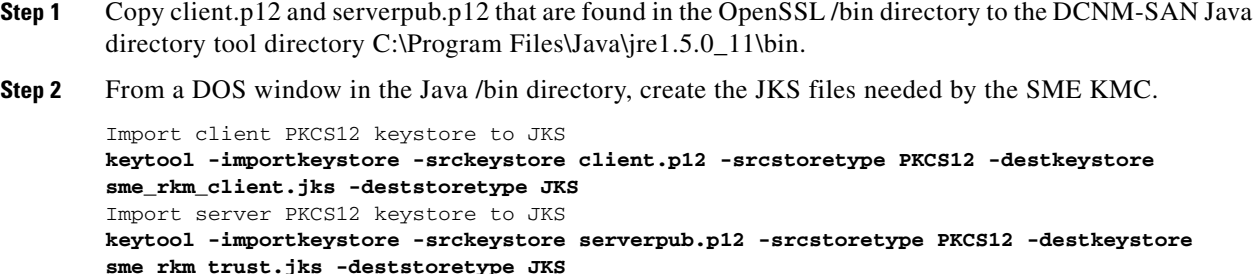

Place these keystore files in the mds9000/conf/cert directory and restart DCNM-SAN.

### <span id="page-176-0"></span>**Placing Certificates in RKM**

#### **Detailed Steps**

To place certificates in the RKM, follow these steps:

- **Step <b>1** After generating all certificates, copy the rt.p12 file to the C:\rkm-2.1.2-trial\certs\rt directory.
- **Step 2** Copy the server.p12 file to the C:\rkm-2.1.2-trial\certs\server directory.
- **Step 3** Restart the RKM.

### <span id="page-176-1"></span>**Migrating From Cisco KMC to RKM**

You can use RKM at the time of SME installation, or you can choose to deploy SME with the integrated Cisco KMC later. If RKM is deployed after Cisco KMC has been used alone, you need to perform an explicit key migration procedure before using RKM with SME.

This section describes the procedure for migrating encryption keys, wrap keys, and encryption policy information from Cisco KMC to RKM.

**Note** The migration procedure will differ when Cisco KMC uses the PostgresSQL database or the Oracle Express database for the key catalog. These differences are documented wherever applicable.

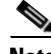

**Note** In Cisco MDS 9000 NX-OS Software Release 4.1(1c) and later, the keys are restored in the same state (active or deactivated) as before the migration.

Г

# <span id="page-177-0"></span>**Feature History for RKM**

[Table](#page-177-1) 9-1 lists the release history for this feature.

#### <span id="page-177-1"></span>*Table 9-1 Feature History for RKM*

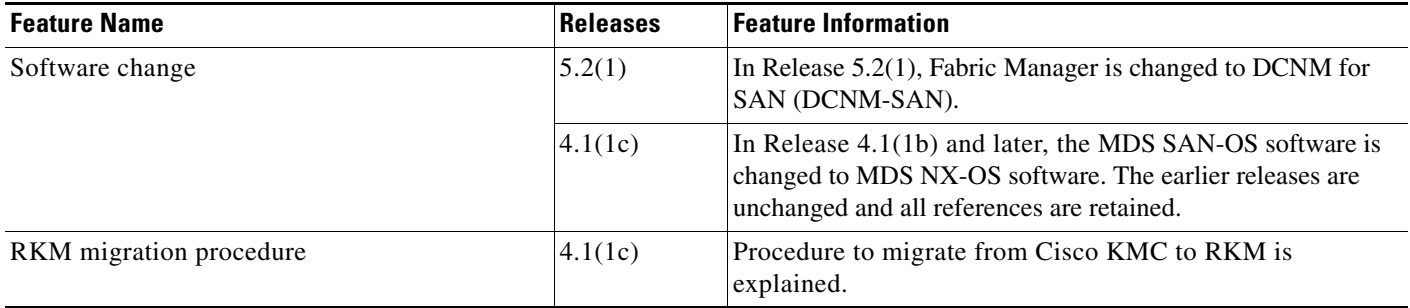

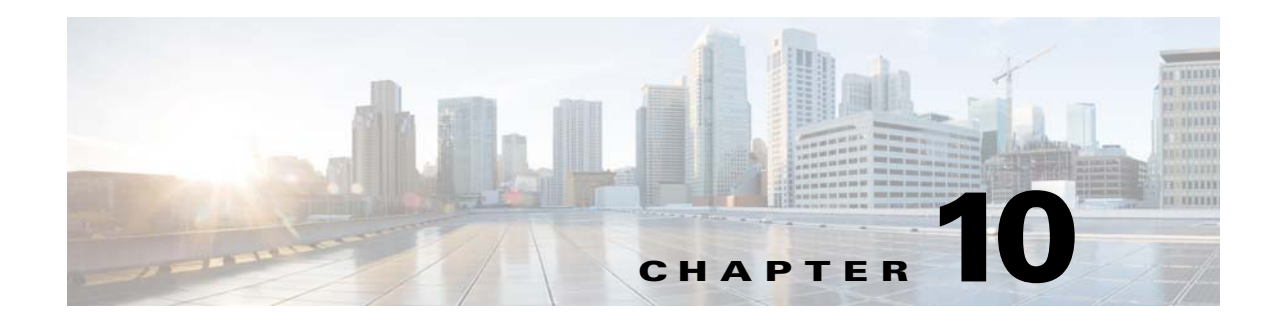

# **SME Best Practices**

This chapter describes SME best practices. You can avoid problems when configuring SME if you observe the best practices described in this chapter.

# **Overview of Best Practices**

Best practices are the recommended steps you should take to ensure the proper operation of SME. We recommend the following best practices for SME configurations:

- **•** [General Practices, page](#page-178-0) 10-155
- **•** [SME Configuration Practices, page](#page-178-1) 10-155
- **•** [SME Disk and VAAI or Thin Provisioning Support, page](#page-179-2) 10-156
- **•** [KMC Practices, page](#page-179-0) 10-156
- **•** [Fabric Management Practices, page](#page-179-1) 10-156

### <span id="page-178-0"></span>**General Practices**

- **•** Maintain a consistent Cisco NX-OS release across all your Cisco MDS switches.
- **•** Refer to the ["Planning For SME Installation"](#page-250-0) appendix for preconfiguration information and procedures.
- **•** Enable system message logging. For information on system messages, refer to the *Cisco MDS 9000 Family Troubleshooting Guide*.
- Refer to the release notes for your Cisco SAN-OS or NX-OS release for the latest features, limitations, and caveats.

### <span id="page-178-1"></span>**SME Configuration Practices**

- **•** Troubleshoot any new configuration changes after implementing the change.
- **•** Save all configuration changes on all switches in the cluster for correct cluster operation.
- When designing your backup environment, consider that Cisco SAN-OS or NX-OS supports one cluster per switch.
- All IT-nexuses that host paths between the server and storage must be added to the configuration or else the data integrity is at risk.
- For configuration changes to SME tape groups, it is recommended that the backup application is quiesced during the configuration change.
- **•** Refer to the *[Cisco Storage Media Encryption Design Guide](http://www.cisco.com/en/US/prod/collateral/ps4159/ps6409/ps4358/design_guide_c07-464433.html)* for guidelines on sizing and placements of SME interfaces.

### <span id="page-179-2"></span>**SME Disk and VAAI or Thin Provisioning Support**

For the SME configuration, VAAI commands and thin provisioning are not supported.

The following VAAI commands are not supported by SME:

- **•** Extended Copy
- **•** Compare and Swap
- **•** Compare and Write
- **•** Write Same
- **•** Unmap

### <span id="page-179-0"></span>**KMC Practices**

- **•** As your data storage grows, the number of tape keys will also grow over time. This is especially the case when you select the unique key mode. It is a good practice to store only active keys in the Cisco KMC database.
- To ensure redundancy and availability, it is important to back up your Cisco KMC database regularly.
- **•** The Cisco KMC listens for key updates and retrieves requests from switches on a TCP port. The default port is 8800; however, the port number can be modified in the smeserver.properties file.

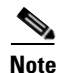

**Note** For more information, refer to the *[Storage Media Encryption Key Management White Paper](http://www.cisco.com/en/US/products/ps6028/prod_white_papers_list.html)*.

### <span id="page-179-1"></span>**Fabric Management Practices**

Use DCNM-SAN and Device Manager to proactively manage your fabric and detect possible problems before they become critical.

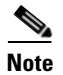

**Note** For details on SME sizing and topology guidelines and case studies, refer to the *[Cisco Storage Media](http://www.cisco.com/en/US/prod/collateral/ps4159/ps6409/ps4358/design_guide_c07-464433.html)  [Encryption Design Guide.](http://www.cisco.com/en/US/prod/collateral/ps4159/ps6409/ps4358/design_guide_c07-464433.html)*
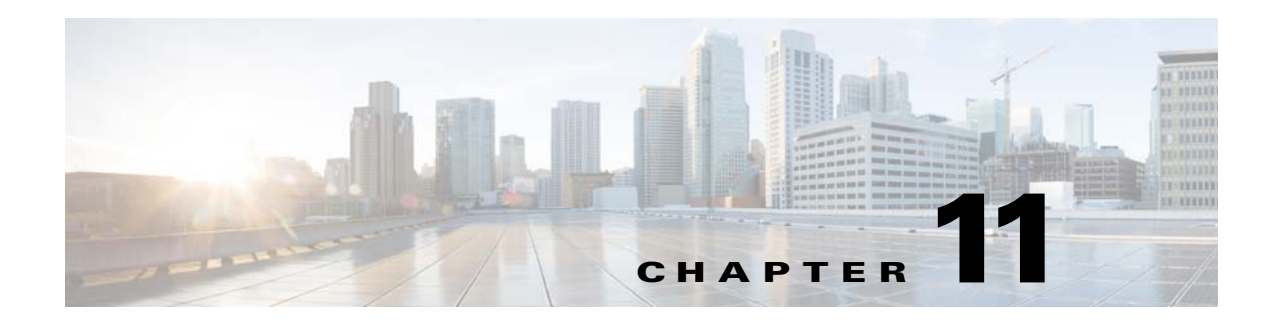

## **SME Troubleshooting**

This chapter describes basic troubleshooting methods used to resolve issues with Cisco Storage Media Encryption.

This chapter includes the following sections:

- [Troubleshooting Resources, page](#page-180-0) 11-157
- **•** [Cluster Recovery Scenarios, page](#page-180-1) 11-157
- **•** [Troubleshooting General Issues, page](#page-185-0) 11-162
- **•** [Troubleshooting Scenarios, page](#page-185-1) 11-162

#### <span id="page-180-0"></span>**Troubleshooting Resources**

For additional information on troubleshooting, the *Cisco MDS 9000 Family NX-OS Troubleshooting Guide* provides guidance for troubleshooting issues that may appear when deploying a storage area network (SAN) using the Cisco MDS 9000 Family of switches. The *Cisco MDS 9000 NX-OS Family Troubleshooting Guide* introduces tools and methodologies that are used to recognize a problem, determine its cause, and find possible solutions.

#### <span id="page-180-1"></span>**Cluster Recovery Scenarios**

This section includes information on recovery procedures used when one or more switches in a SME cluster are offline or when you want to change the master switch assignment from one switch to another switch. It includes the following procedures:

- **•** [Deleting an Offline Switch from a SME Cluster, page](#page-181-0) 11-158
- Deleting a SME Cluster with One or More Offline Switches while the Master Switch is Online, page [11-158](#page-181-1)
- **•** [Deleting a SME Cluster when All Switches are Offline, page](#page-182-0) 11-159
- **•** [Reviving an SME Cluster, page](#page-183-0) 11-160

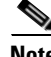

**Note** The procedures in this section describe troubleshooting solutions that use the CLI.

Г

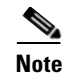

**Note** The SME cluster configuration for an offline switch must be done using the CLI. SME cluster configuration for an online switch can be done using DCNM-SAN or the CLI.

#### <span id="page-181-0"></span>**Deleting an Offline Switch from a SME Cluster**

To delete an offline switch when one or more switches are offline and the master switch is online, use these procedures.

On the offline switch (for example, switch2), shut down the cluster by performing this task:

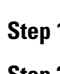

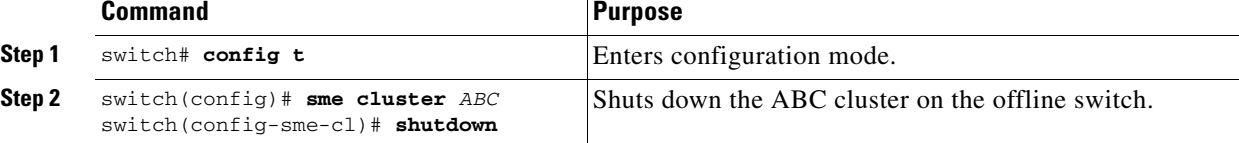

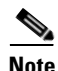

**Note** Repeat the procedure for every offline switch.

On the cluster master switch, delete the offline switch (for example, switch2) by performing this task:

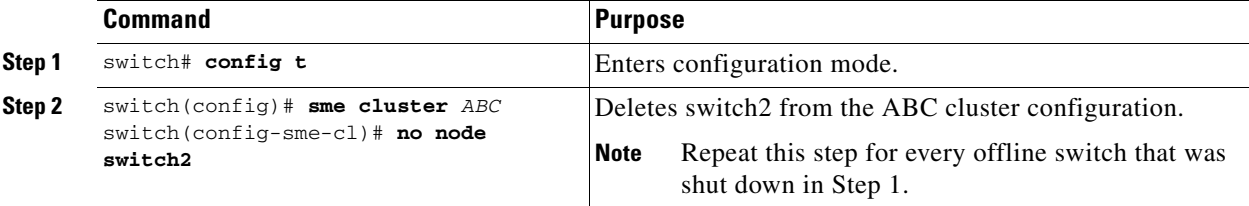

On the offline switch (switch2), delete the cluster by performing this task:

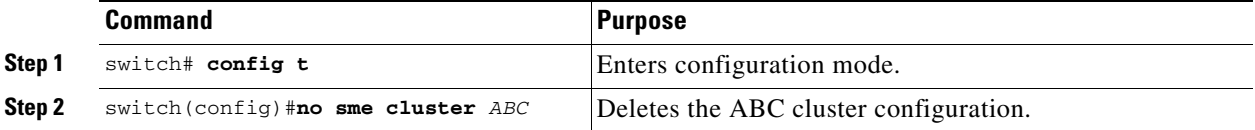

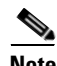

**Note** Delete the cluster on every offline switch that was shut down in the first procedure.

#### <span id="page-181-1"></span>**Deleting a SME Cluster with One or More Offline Switches while the Master Switch is Online**

To delete a SME cluster that includes one or more offline switches and online master switch, use these procedures.

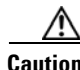

**Caution** Do not remove a cluster master switch from a cluster and then try to revive the cluster on an offline switch. Since the offline switch was not part of the operational cluster, the cluster master may have progressed beyond what is in the offline switch's state. Deleting the cluster master and reviving the cluster on an offline switch can lead to data corruption.

On the offline switch (switch2), shut down the cluster by performing this task:

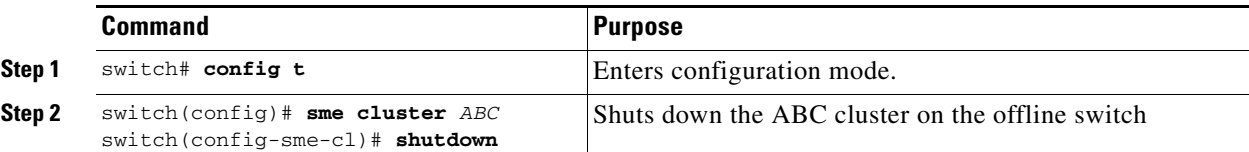

**Note** Repeat the procedure for every offline switch.

On the cluster master switch, delete the offline switch (switch2) and then delete the cluster by performing this task:

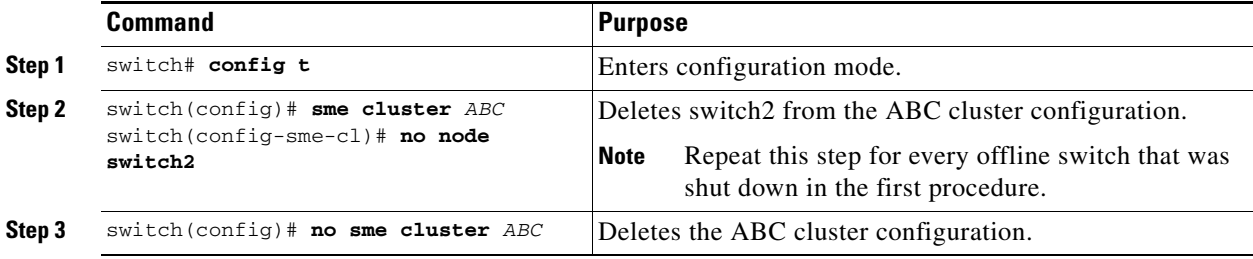

On the offline switch (switch2), delete the cluster by performing this task:

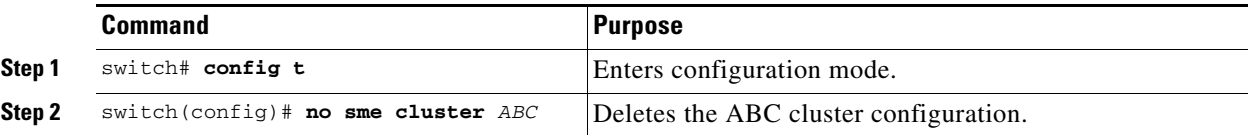

**Note** Delete the cluster on every offline switch that was shut down in the first procedure.

#### <span id="page-182-0"></span>**Deleting a SME Cluster when All Switches are Offline**

To delete a SME cluster when the master switch and all other switches are offline, use these procedures.

**Note** When all switches are offline, the cluster is offline.

On the offline switch (for example, switch2), shut down the cluster by performing this task:

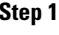

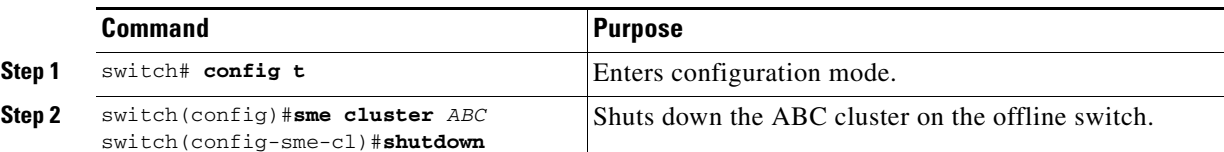

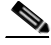

**Note** Repeat this procedure for every offline switch.

Г

**Same** 

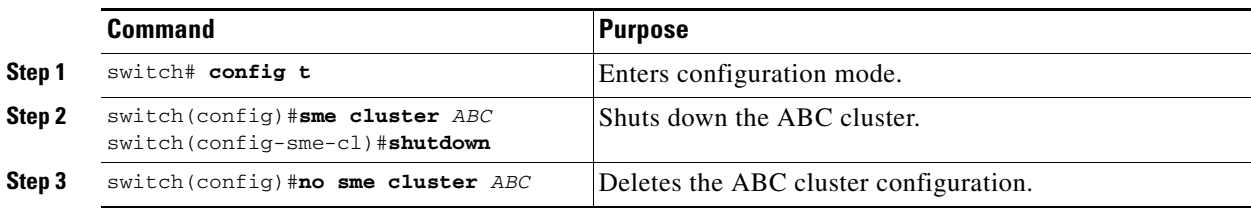

On the cluster master switch, shut down the cluster and then delete the cluster by performing this task:

On the offline switch (switch2), delete the cluster by performing this task:

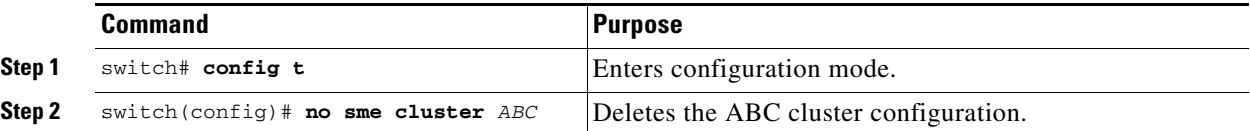

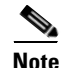

**Note** Delete the cluster on every offline switch that was shut down in the first procedure.

#### <span id="page-183-0"></span>**Reviving an SME Cluster**

To revive a cluster on the switch that has the latest SME configuration version, use these procedures.

Perform the following steps sequentially to revive a cluster when one or more switches are offline and the cluster is nonoperational (for example, due to a quorum loss). This recovery procedure includes deleting one or more offline switches and then reviving the cluster on the remaining switches.

**Caution** A SME cluster must only be revived on the switch with the latest SME configuration version as displayed by the **show sme cluster detail** command. Reviving the cluster on a switch that does not have the highest configuration version can lead to data corruption.

Shut down the cluster configuration on all the switches by following this task:

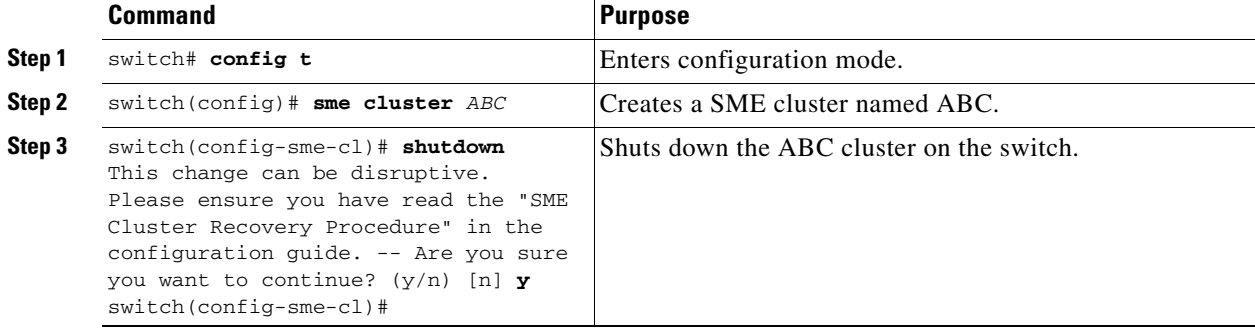

Delete the cluster configuration on the offline switches, that were shut down in the preceding section, by performing this task:

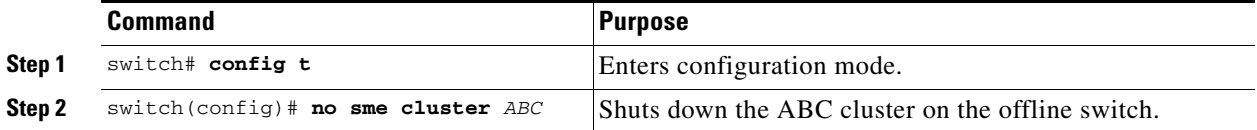

On the cluster master switch, delete all the switches by performing this task:

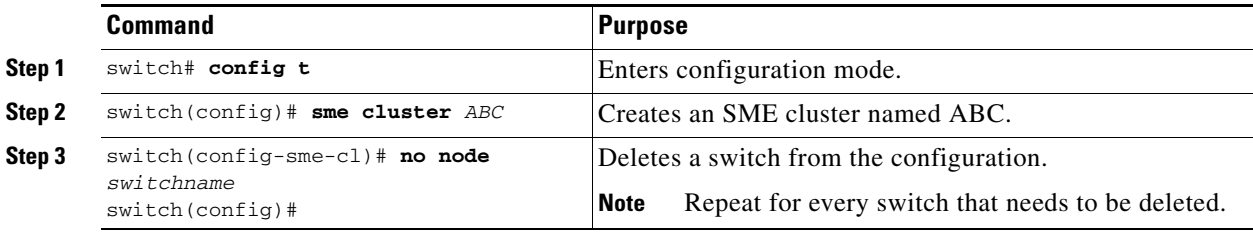

Restart the cluster configuration on the remaining switches by performing this task:

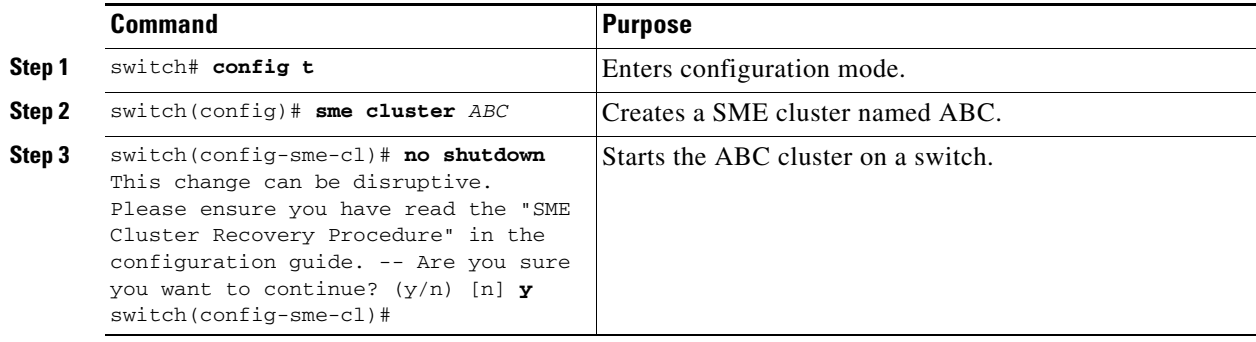

### <span id="page-185-0"></span>**Troubleshooting General Issues**

The SME naming convention includes alphanumeric, dash, and underscore characters. Other types of characters will cause problems in the cluster configuration.

### <span id="page-185-1"></span>**Troubleshooting Scenarios**

The following scenarios are described in this section:

- **•** [If DNS is not configured on all switches in a cluster, page](#page-185-2) 11-162
- **•** [If you need to replace an MSM-18/4 module with another MSM-18/4 module, page](#page-186-3) 11-163
- **•** [If an SME cluster is not successfully created, page](#page-186-0) 11-163
- **•** [SME Interface creation error, page](#page-186-2) 11-163
- **•** [An SME interface does not come up in a cluster, page](#page-186-1) 11-163
- **•** [When selecting paths, a "no paths found" message is displayed, page](#page-186-4) 11-163
- **•** [Newly added tape drives are not showing in a cluster, page](#page-187-2) 11-164
- [If you need to contact your customer support representative or Cisco TAC, page](#page-187-3) 11-164
- **•** [A syslog message is displayed when a Cisco MDS switch configured with SME in the startup](#page-187-4)  [configuration boots up, page](#page-187-4) 11-164
- **•** [Importing a volume group file causes a 'wrap key object not found' error message, page](#page-187-1) 11-164
- **•** [Accounting log file shows the replication of keys failed, page](#page-187-5) 11-164
- **•** [Issues with smart card\(s\) or card reader, page](#page-187-0) 11-164

#### <span id="page-185-2"></span>**If DNS is not configured on all switches in a cluster**

You can use sme.useIP for IP address or name selection when DNS is not configured on all switches in a cluster.

sme.useIP can be used in smeserver.properties to enable the use of IP addresses instead of switch names. By default sme.useIP is set to false and DNS names will be used. When DNS is not configured, DCNM-SAN cannot resolve the switch names.

When sme.useIP is set to true, DCNM-SAN uses an IP address to communicate with switch in the cluster using SSH. All switches are added to the cluster with an IP address. When you add a local switch, the switch name is used if the name server is configured on the switch, otherwise, the IP address is used.

When sme.useIP is false, DCNM-SAN will use the switch name to select interfaces. All the switches added to the clusters will be identified with names. A name server is required for this type of configuration. Otherwise, switches will not be able to communicate with other switches to form the cluster and DCNM-SAN will not be able to resolve the switch name.

#### <span id="page-186-3"></span>**If you need to replace an MSM-18/4 module with another MSM-18/4 module**

In the existing MDS 9000 Family platform, a module can be replaced with another module and there is no change in configuration. In SME, due to security reasons, when an MSM-18/4 module is configured as part of a cluster it cannot be replaced with another MSM-18/4 module, otherwise, the SME interface will come up in an inactive state. The correct procedure is to remove the SME interface from the cluster and re-add the interface back into the cluster.

#### <span id="page-186-0"></span>**If an SME cluster is not successfully created**

There are three main reasons that a SME cluster may not be successfully created:

**•** SSH must be enabled on every switch that is part of a SME cluster.

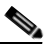

- **Note** Only SSH/dsa or SSH/rsa are supported for SME cluster configurations using DCNM-SAN Web Client. SSH/rsa1 is not supported for SME cluster config via DCNM-SAN web client in 3.2.2 (release with SME feature). It may (or may not) be supported in future releases.
- **•** If the SME switches are managed using their IP addresses (instead of host names or FQDN), the entry "sme.useIP=true" must be set in the smeserver.properties file. Be sure to restart the DCNM-SAN after modifying the smeserver.properties file.
- The DNS server must be configured.
- **•** Sometimes improperly configured personal firewell software (running on Cisco DCNM-SAN) may also cause a created SME cluster to stay in the "pending" state. Be sure to create proper firewall rules to allow necessary traffic between DCNM-SAN and the DCNM-SAN Web Client and switches.

#### <span id="page-186-2"></span>**SME Interface creation error**

If there are any errors while SME interface creation, ensure the following:

- **•** Ensure that the service module status is online.
- Ensure that the Storage Service Interface (SSI) boot variable is not configured for the service module. If the SSI boot variable is configured for the service module, then the SME interface creation fails.

#### <span id="page-186-1"></span>**An SME interface does not come up in a cluster**

If an SME interface does not come up, this can be due to the following:

- **•** An SME license is not installed or the license has expired.
- **•** An MSM-18/4 module has been replaced after the SME interface has been configured.
- **•** The **copy running-config startup-config** command was not entered after adding or deleting an SME interface from a cluster or before rebooting the switch.

For the second and third scenarios, you must first remove and re-add the interface to the cluster and then enter the **copy running-config startup-config** command.

#### <span id="page-186-4"></span>**When selecting paths, a "no paths found" message is displayed**

A tape library controller or robot can be shown as a target in the **Select Tape Drives** wizard. If you select the controller or robot as a target, a "no paths found" message is displayed. You will need to verify whether or not the selected target is a controller or robot.

When the "no paths found" message is displayed, enter the **show tech** and **show tech-support sme** command.

 $\mathbf I$ 

#### <span id="page-187-2"></span>**Newly added tape drives are not showing in a cluster**

If you add new tape drives as LUNs to a tape library after SME has already discovered available tape drives, a rescan is required from the host to discover the new LUNs.

#### <span id="page-187-3"></span>**If you need to contact your customer support representative or Cisco TAC**

At some point, you may need to contact your customer support representative or Cisco TAC for some additional assistance. Before doing so, enter the **show tech details** and the **show tech sme** commands and collect all logs from the **C:\Program Files\Cisco Systems\MDS 9000\logs** directory before contacting your support organization.

#### <span id="page-187-4"></span>**A syslog message is displayed when a Cisco MDS switch configured with SME in the startup configuration boots up**

When you reboot a Cisco MDS switch that has the cluster configuration stored in the startup-config file, the following syslog message may be displayed:

```
<timestamp> <switch name> %CLUSTER-2-CLUSTER_DB_SYNC_FAIL: Cluster <cluster-id> 
application 3 dataset 1 database synchronization failed, reason="Invalid cluster API 
registration"
```
This error message is expected and can be ignored.

#### <span id="page-187-1"></span>**Importing a volume group file causes a 'wrap key object not found' error message**

A tape volume group was created and the volume group was exported to a file. The tape volume group was deleted and a new tape volume group was created. When the same volume group was imported, the import operation fails and the error message "wrap key object not found" is displayed.

This error occurs because there is another volume group key active in the Key Management Center with the same index (but different versions) as the current volume group into which the import operation is performed.

#### <span id="page-187-5"></span>**Accounting log file shows the replication of keys failed**

The replication of a key for a cluster fails when the transaction context is invalid or is expired. The key entry will be moved to Sme\_repl\_error\_key table. You should manually remove this record from the Sme\_repl\_error\_key table to the Sme\_repl\_pending\_key table and retry the replication process.

#### <span id="page-187-0"></span>**Issues with smart card(s) or card reader**

If you have issues with smartcard operations, the following will help ensure success:

- **•** After a reboot, use only one instance of a supported browser.
- **•** Ensure that there is no smart card in the reader while the applet/wizard starts loads.
- When you insert a card and the wizard does not recognize the change, take out the card and reseat it in the reader. Sometimes this triggers correct recognition.
- **•** As a last resort, clearing the java classloader cache will help. Open the java console, and press **x** to clear the classloader cache. Then restart the browser and try again.

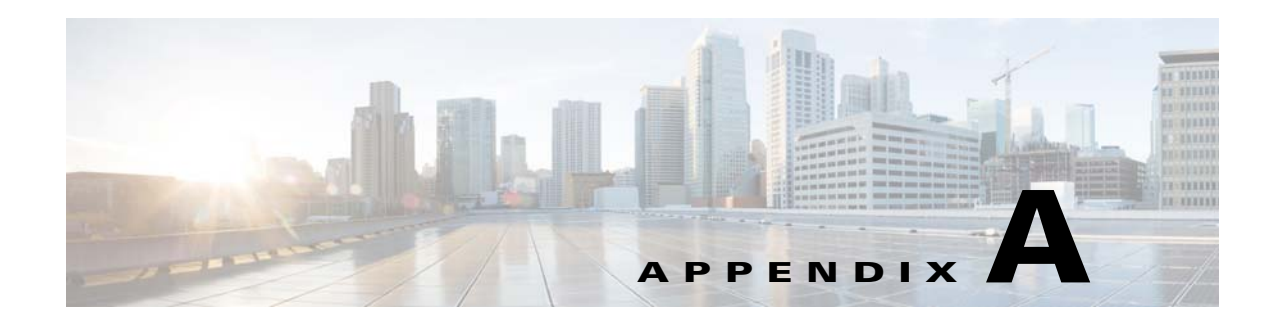

# **SME CLI Commands**

The commands in this appendix apply to the Cisco MDS 9000 Family of multilayer directors and fabric switches. See the "Command Modes" section to determine the appropriate mode for each command.

### **SME Commands**

This appendix contains an alphabetical listing of commands that are unique to the SME features.

#### **auto-volgrp**

To configure the automatic volume grouping, use the **auto-volgrp** command. To disable this feature, use the **no** form of the command.

**auto-volgrp**

**no auto-volgrp**

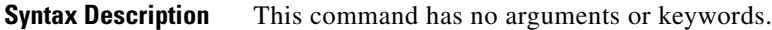

**Defaults** Disabled.

**Command Modes** SME cluster configuration submode.

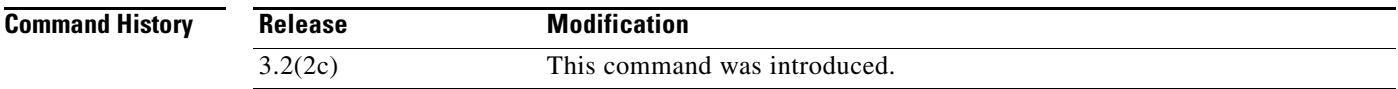

**Usage Guidelines** If SME recognizes that the tape's barcode does not belong to an existing volume group, then a new volume group is created when automatic volume grouping is enabled.

**Examples** The following example enables automatic volume grouping:

switch# **config t** switch(config)# **sme cluster c1** switch(config-sme-cl)# **auto-volgrp** switch(config-sme-cl)#

The following example disables automatic volume grouping:

switch# **config t** switch(config)# **sme cluster c1** switch(config-sme-cl)# **auto-volgrp** switch(config-sme-cl)#

#### **Related Commands**

**Command Description** show sme cluster **Displays SME** cluster information.

### **clear fc-redirect config**

To delete a FC-Redirect configuration on a switch, use the **clear fc-redirect config** command.

**clear fc-redirect config** {**vt** *vt-pwwn* **local-switch-only**}

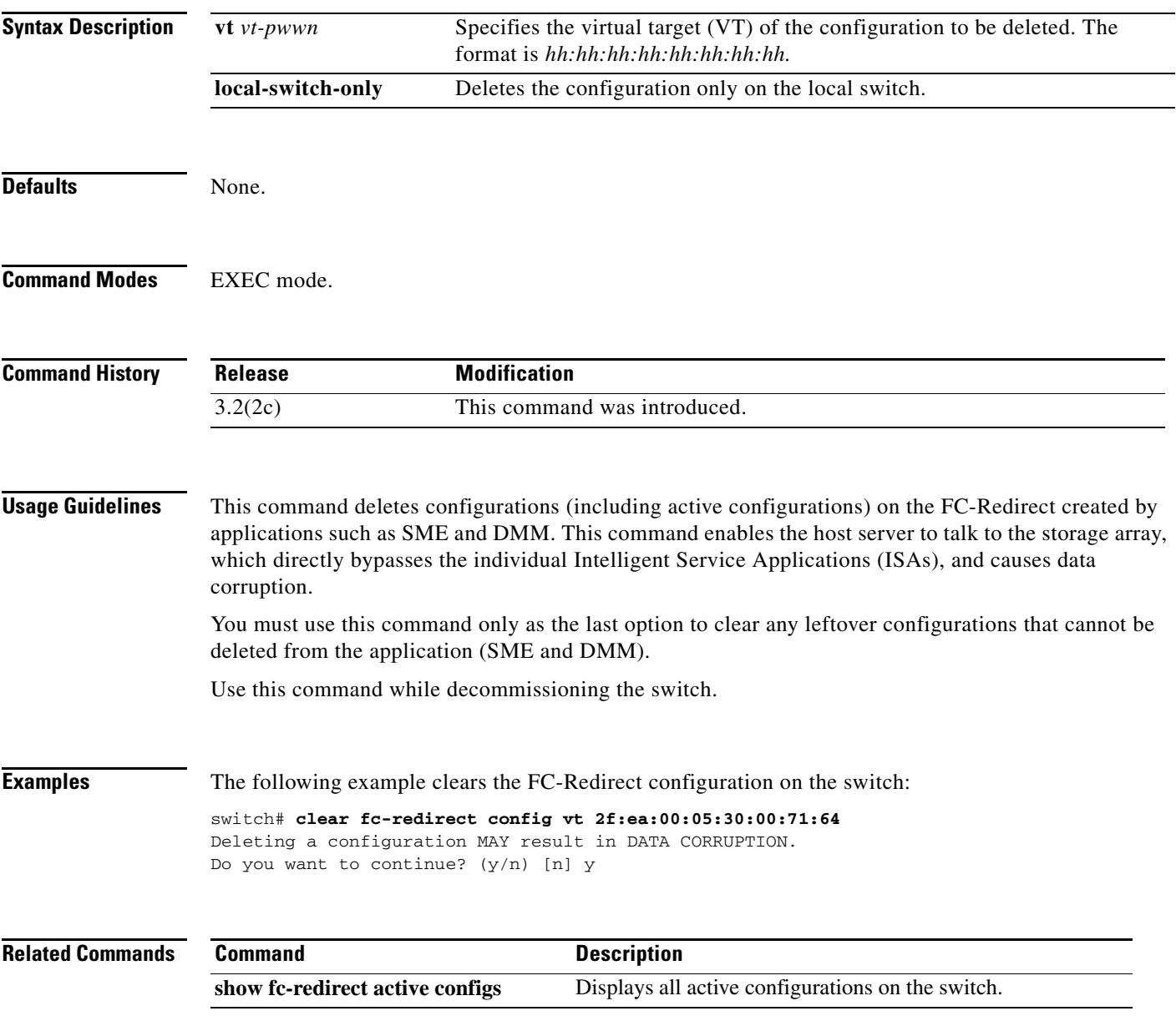

 $\mathcal{L}_{\mathcal{A}}$ 

**The Co** 

### **cluster**

To configure a cluster feature, use the **cluster** command.

**cluster enable**

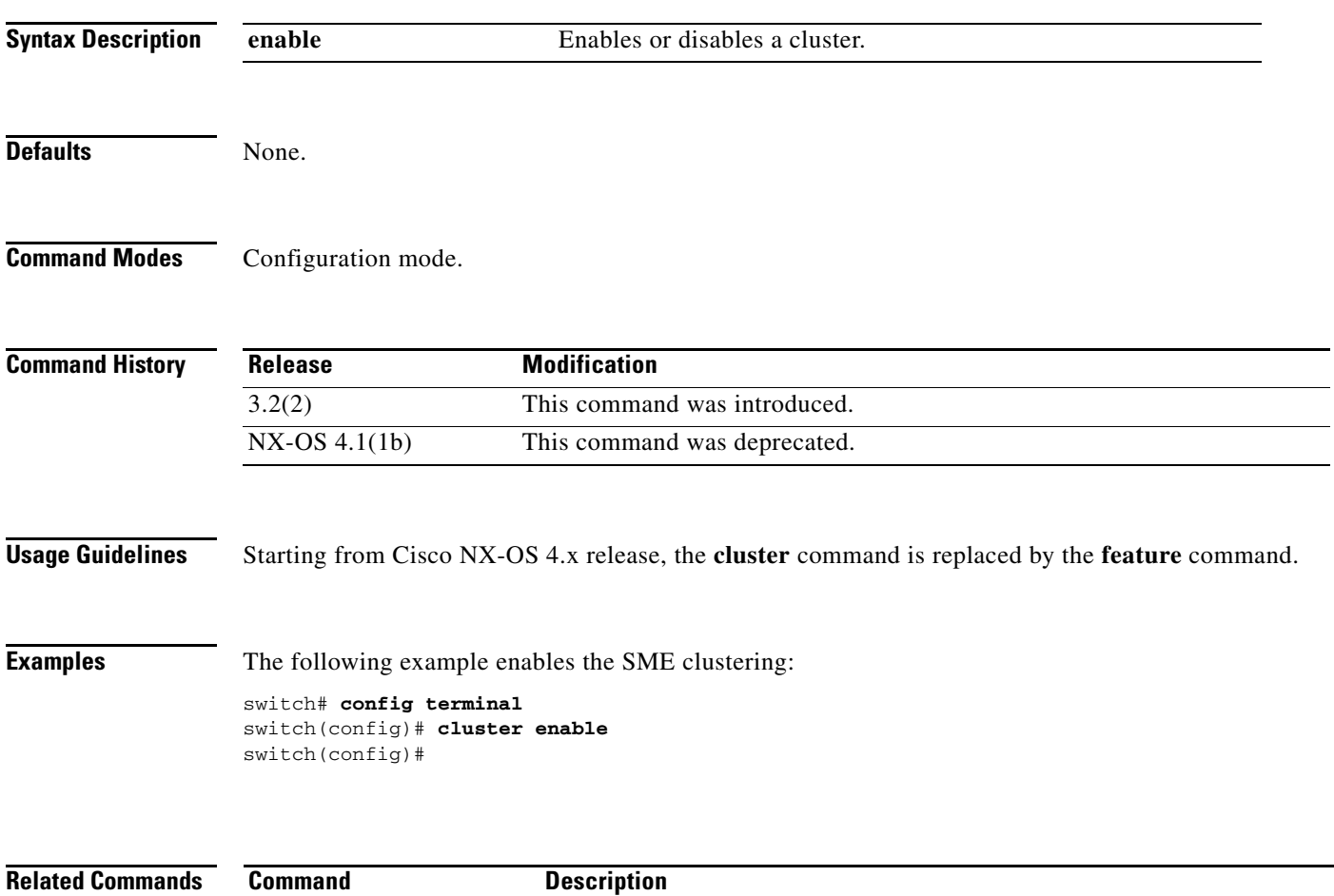

**show sme cluster** Displays information about the SME cluster.

#### **debug sme**

To enable debugging for the SME features, use the **debug sme** command. To disable a debug command, use the **no** form of the command.

- **debug sme** {**all | demux vsan** *vsan id* **| deque | error | event vsan** *vsan id* **| ha vsan** *vsan id* **| trace vsan** *vsan id* **| trace-detail vsan** *vsan id* **| warning vsan** *vsan id |* **wwn-janitor** {**disable | enable | set-timer-value**}}
- **no debug sme** {**all | demux vsan** *vsan id* **| deque | error | event vsan** *vsan id* **| ha vsan** *vsan id* **| trace vsan** *vsan id* **| trace-detail vsan** *vsan id* **| warning vsan** *vsan id |* **wwn-janitor** {**disable | enable | set-timer-value**}}

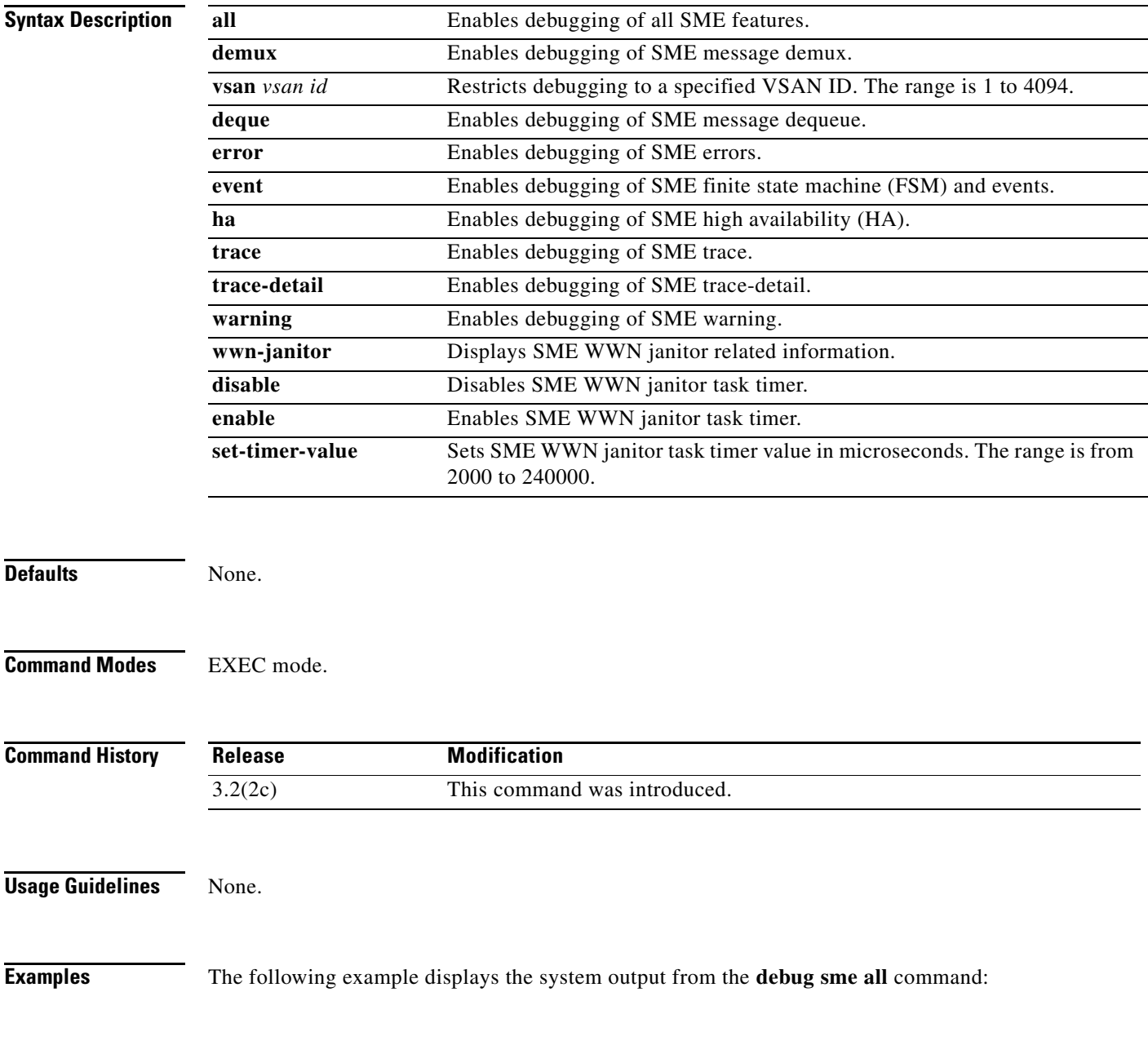

switch# **debug sme all** 2007 Sep 23 15:44:44.490796 sme: fu\_priority\_select: - setting fd[5] for select call 2007 Sep 23 15:44:44.490886 sme: fu\_priority\_select\_select\_queue: round credit(8  $\lambda$ 2007 Sep 23 15:44:44.490918 sme: curr\_q - FU\_PSEL\_Q\_CAT\_CQ, usr\_q\_info(2), p riority(7), credit(4), empty 2007 Sep 23 15:44:44.490952 sme: fu\_priority\_select: returning FU\_PSEL\_Q\_CAT\_MTS queue, fd(5), usr\_q\_info(1) 2007 Sep 23 15:44:44.491059 sme: sme\_get\_data\_from\_queue(1031): dequeued mts msg (34916564), MTS\_OPC\_DEBUG\_WRAP\_MSG 2007 Sep 23 15:44:44.491096 sme: fu\_fsm\_engine: line[2253] 2007 Sep 23 15:44:44.492596 sme: fu\_fsm\_execute\_all: match\_msg\_id(0), log\_alread y\_open(0)

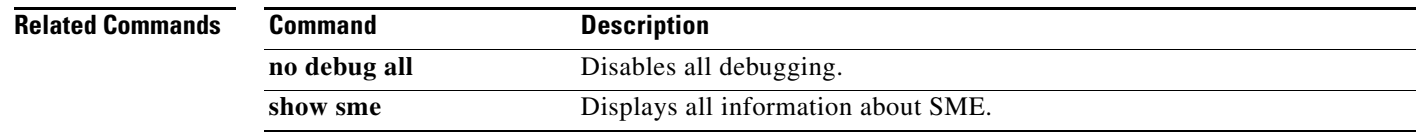

**The Contract of the Contract of the Contract of the Contract of the Contract of the Contract of the Contract of the Contract of the Contract of the Contract of the Contract of the Contract of the Contract of the Contract** 

### **discover**

To initiate the discovery of hosts, use the **discovery** command. To disable this feature, use the **no** form of the command.

**discover host** *host port* **target** *target port* **vsan** *vsan id* **fabric** *fabric name*

**no discover host** *host port* **target** *target port* **vsan** *vsan id* **fabric** *fabric name*

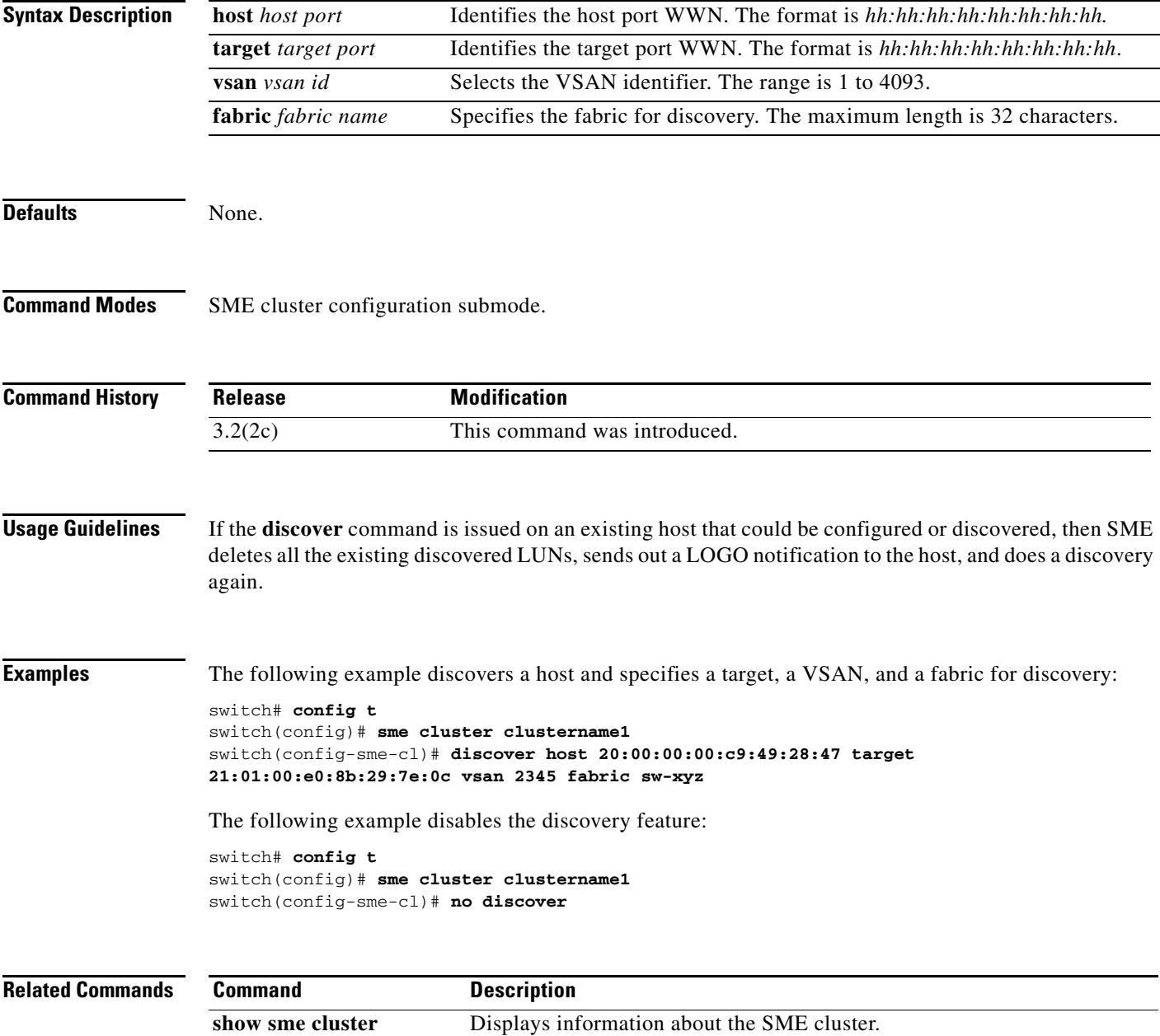

### **do**

Use the **do** command to execute an EXEC-level **show** command from any configuration mode or submode.

**do** *command*

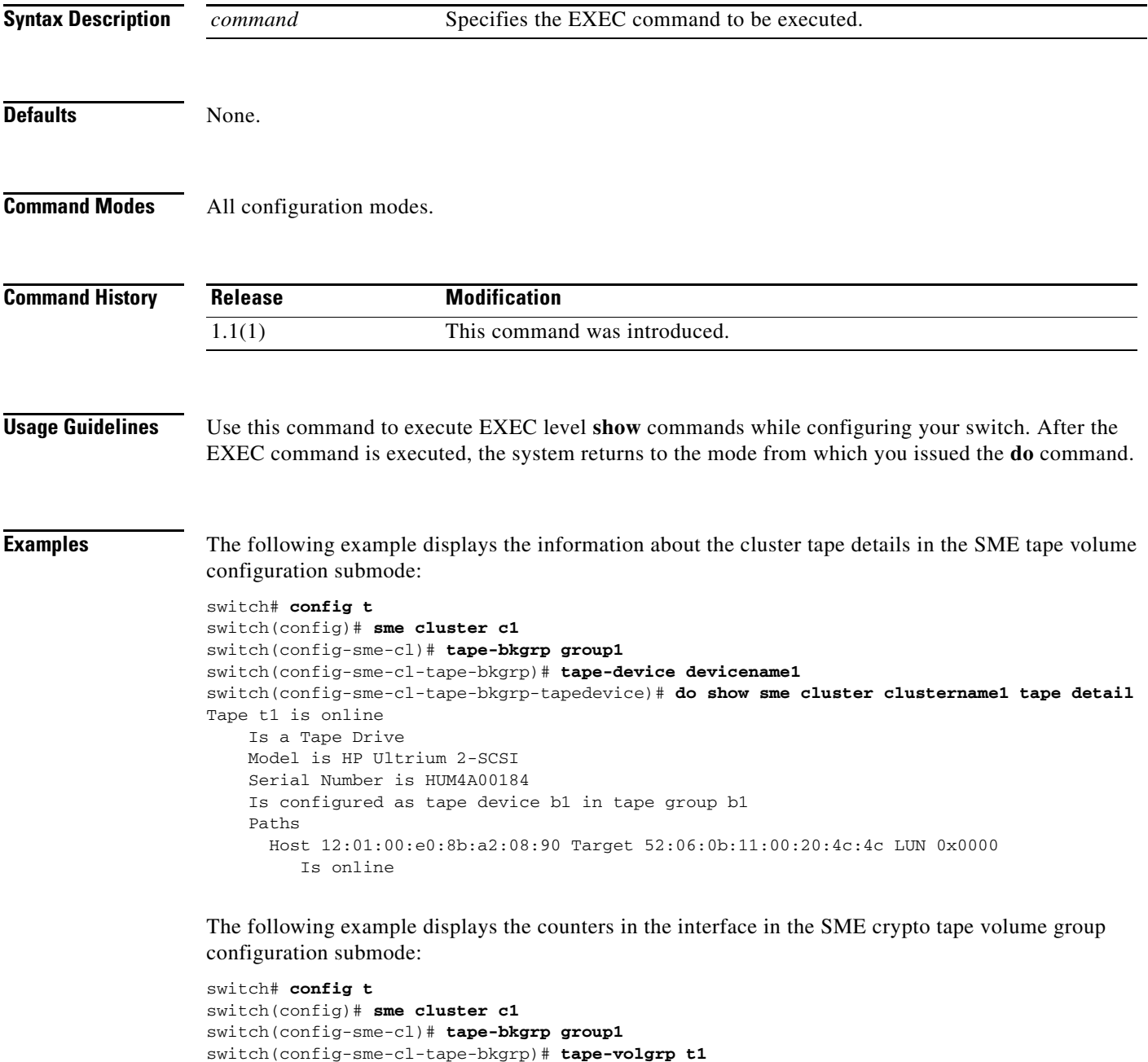

```
switch(config-sme-cl-tape-bkgrp-volgrp)# do show interface sme 3/1 description
```

```
 5 minutes input rate 0 bits/sec, 0 bytes/sec, 0.00 KB/sec
 5 minutes output rate 0 bits/sec, 0 bytes/sec, 0.00 KB/sec
```
sme3/1

 SME statistics input 0 bytes, 5 second rate 0 bytes/sec, 0.00 KB/sec clear 0 bytes, encrypt 0 bytes, decrypt 0 compress 0 bytes, decompress 0 bytes output 0 bytes, 5 second rate 0 bytes/sec, 0.00 KB/sec clear 0 bytes, encrypt 0 bytes, decrypt 0 compress 0 bytes, decompress 0 bytes compression ratio 0:0 flows 0 encrypt, 0 clear clear luns 0, encrypted luns 0 errors 0 CTH, 0 authentication 0 key generation, 0 incorrect read

0 incompressible, 0 bad target responses

## **fabric**

To add a fabric to the cluster, use the **fabric** command in the SME cluster configuration submode.

**fabric** *fabric name*

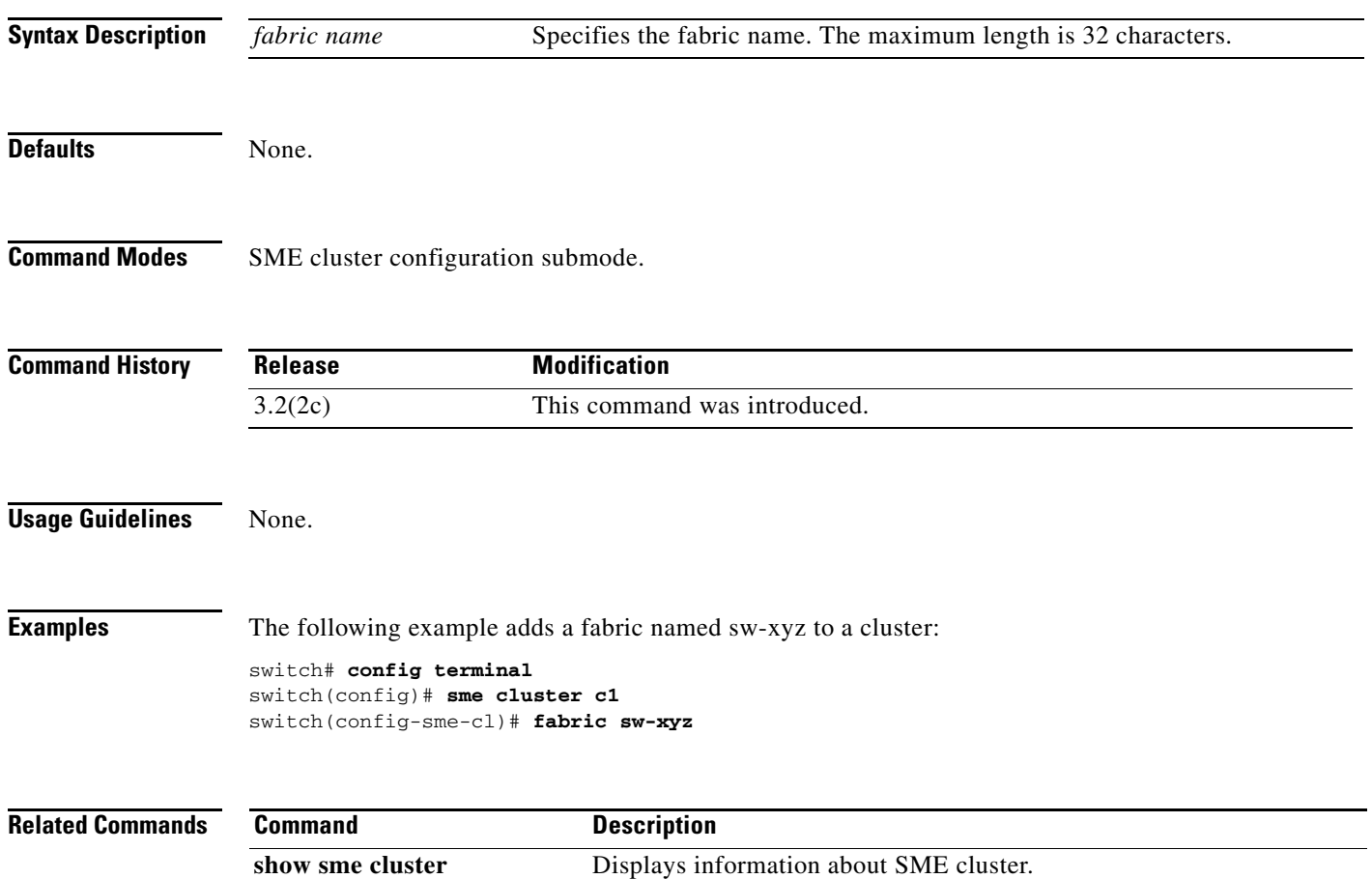

a ka

### **fabric-membership**

To add a node to a fabric, use the **fabric-membership** command. To remove the node from the fabric, use the **no** form of the command.

**fabric-membership** *fabric name* 

**no fabric-membership** *fabric name*

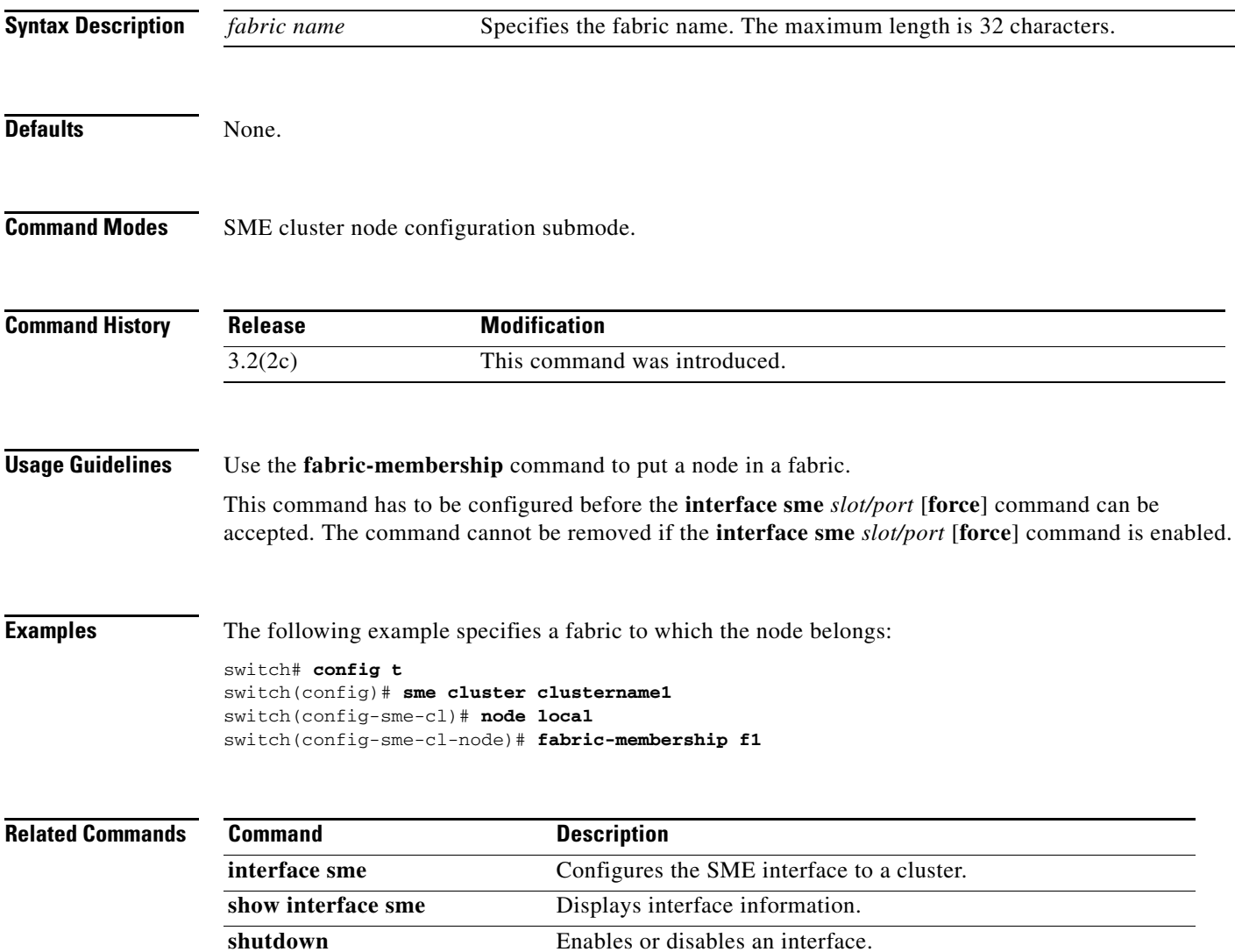

### **fc-redirect version2 enable Note** For SME Disk clusters, all switches that are part of the cluster must have fc-redirect version 2 enabled. To enable the version2 mode in FC-Redirect, use the **fc-redirect version2 enable** command in configuration mode. To disable the version2 mode in FC-Redirect, use the **no** form of the command. **fc-redirect version2 enable no fc-redirect version2 enable Syntax Description** This command has no arguments or keywords. **Defaults** None. **Command Modes** Configuration mode. **Command History Usage Guidelines** This command is used to increase scalability of FC-Redirect. Disabling version2 mode after it is enabled in the fabric is not recommended. However, if you want to disable version2 mode, you cannot disable it until all FC-Redirect configurations are deleted. FC-Redirect configurations can be deleted only by deleting all corresponding application configurations. The MDS switches running Cisco SAN-OS 3.2.x cannot be added to the fabric after the version2 mode is enabled. If the switches are added, all further FC-Redirect configuration changes will fail across the fabric. This could lead to traffic disruption for applications such as SME and DMM. Use the **show fc-redirect configs** command to see the list of applications that create FC-Redirect configurations. If version2 mode is enabled in the fabric and you want to move a switch to a different fabric, use the **clear fc-redirect decommission-switch** command before moving the switch to a different fabric. If not, all switches in the new fabric will be converted to version2 mode automatically. **Note** All switches in the fabric should be running SAN-OS Release 3.3.x or NX-OS 4.x. Ensure that there are no fabric changes or upgrades in progress. Use the **show fc-redirect peer-switches** command (UP state) to see all the switches in the fabric. **Examples** The following example shows how to enable version2 mode in FC-Redirect: **Release Modification** 3.3(1c) This command was introduced.

#### switch# **fc-redirect version2 enable**

Please make sure to read and understand the following implications before proceeding further:

- 1) This is a Fabric wide configuration. All the switches in the fabric will be configured in Version2 mode.Any new switches added to the fabric will automatically be configured in version2 mode.
- 2) SanOS 3.2.x switches CANNOT be added to the Fabric after Version2 mode is enabled. If any 3.2.x switch is added when Version2 mode is enabled, all further FC-Redirect Configuration changes will Fail across the fabric. This could lead to traffic disruption for applications like SME.
- 3) If enabled, Version2 mode CANNOT be disabled till all FC-Redirect configurations are deleted. FC-Redirect configurations can be deleted ONLY after all the relevant application configurations are deleted. Please use the command 'show fc-redirect configs' to see the list of applications that created FC-Redirect configurations.
- 4) 'write erase' will NOT disable this command. After 'write erase' on ANY switch in the fabric, the user needs to do: 'clear fc-redirect decommission-switch' on that that switch. Without that, if the user moves the switch to a different fabric it will try to convert all the switches in the fabric to Version2 mode automatically. This might lead to Error conditions and hence Traffic disruption.

Do you want to continue? (Yes/No) [No]Yes

Before proceeding further, please check the following:

- 1) All the switches in the fabric are seen in the output of 'show fc-redirect peer-switches' command and are in 'UP' state.
- 2) All switches in the fabric are running SanOS version 3.3.x or higher.
- 3) Please make sure the Fabric is stable ie., No fabric changes/upgrades in progress

Do you want to continue? (Yes/No) [No] Yes

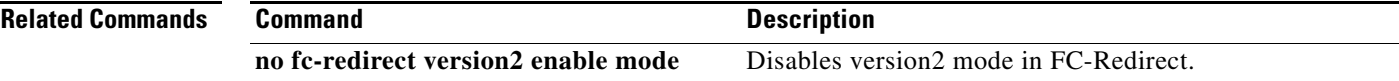

### **feature**

To enable and disable SME features, use the **feature** command. To remove the feature, use the **no** form of the command.

**feature** {**cluster | sme**}

**no feature** {**cluster | sme**}

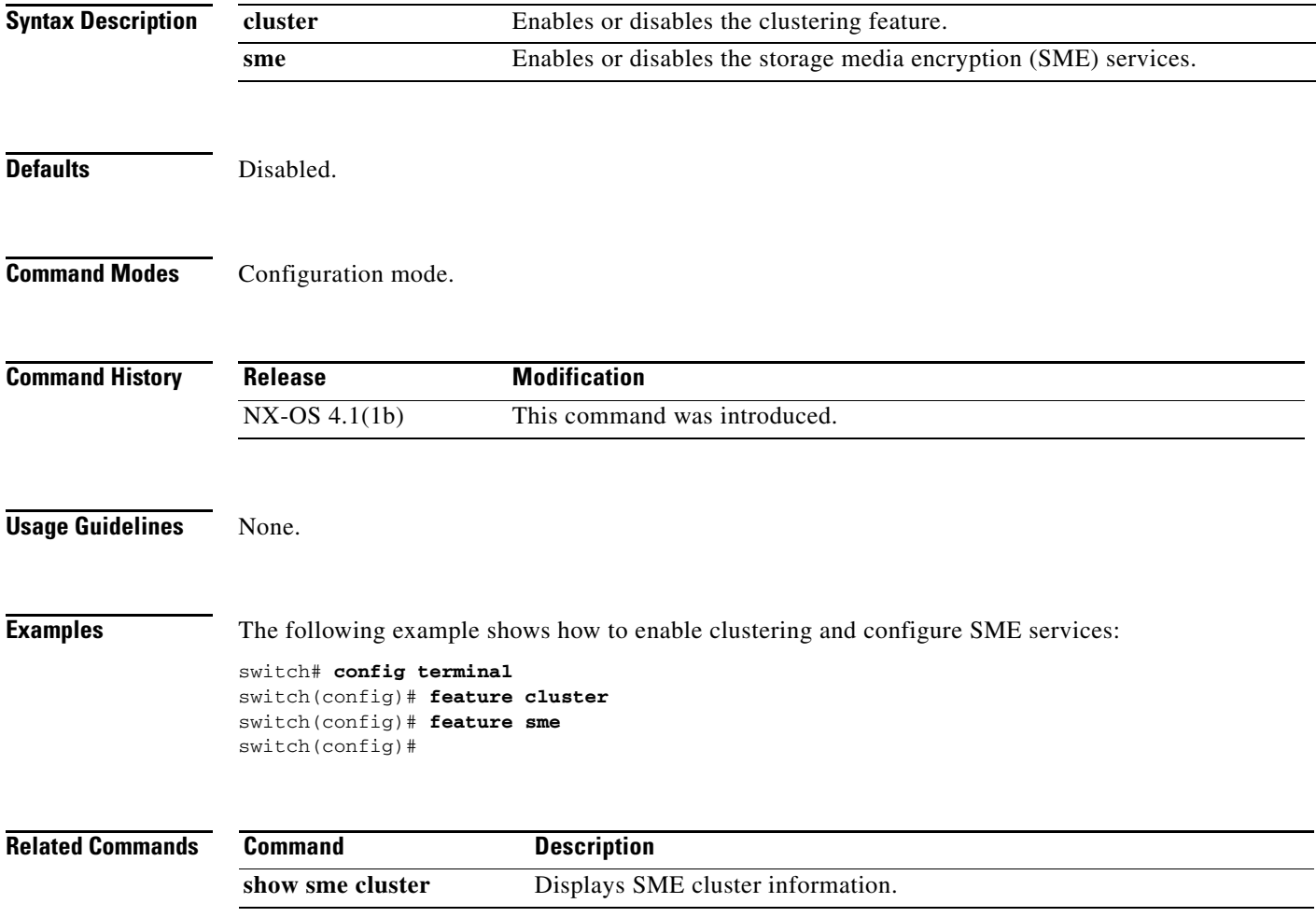

**The Contract of the Contract of the Contract of the Contract of the Contract of the Contract of the Contract of the Contract of the Contract of the Contract of the Contract of the Contract of the Contract of the Contract** 

## **interface sme**

To configure the SME interface on a switch, use the **interface sme** command. To remove the interface, use the **no** form of the command.

**interface sme** *slot /port* 

**no interface sme** *slot /port* 

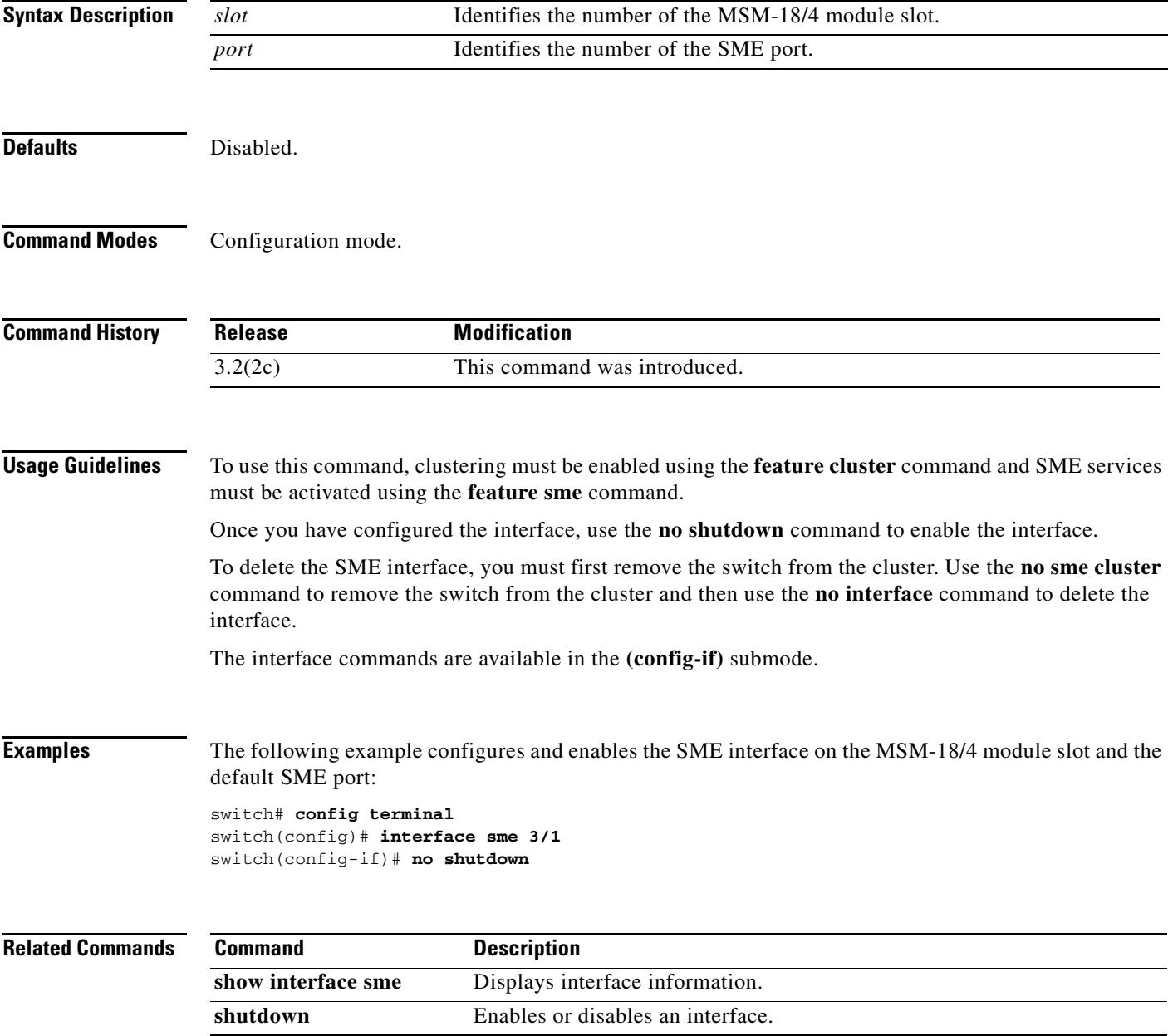

 $\mathcal{L}_{\mathcal{A}}$ 

## **interface sme (SME cluster node configuration submode)**

To add a SME interface from a local or a remote switch to a cluster, use the **interface sme** command. To delete the interface, use the **no** form of the command.

**interface sme** (*slot/port***)** [**force**]

**no interface sme (***slot/port***)** [**force**]

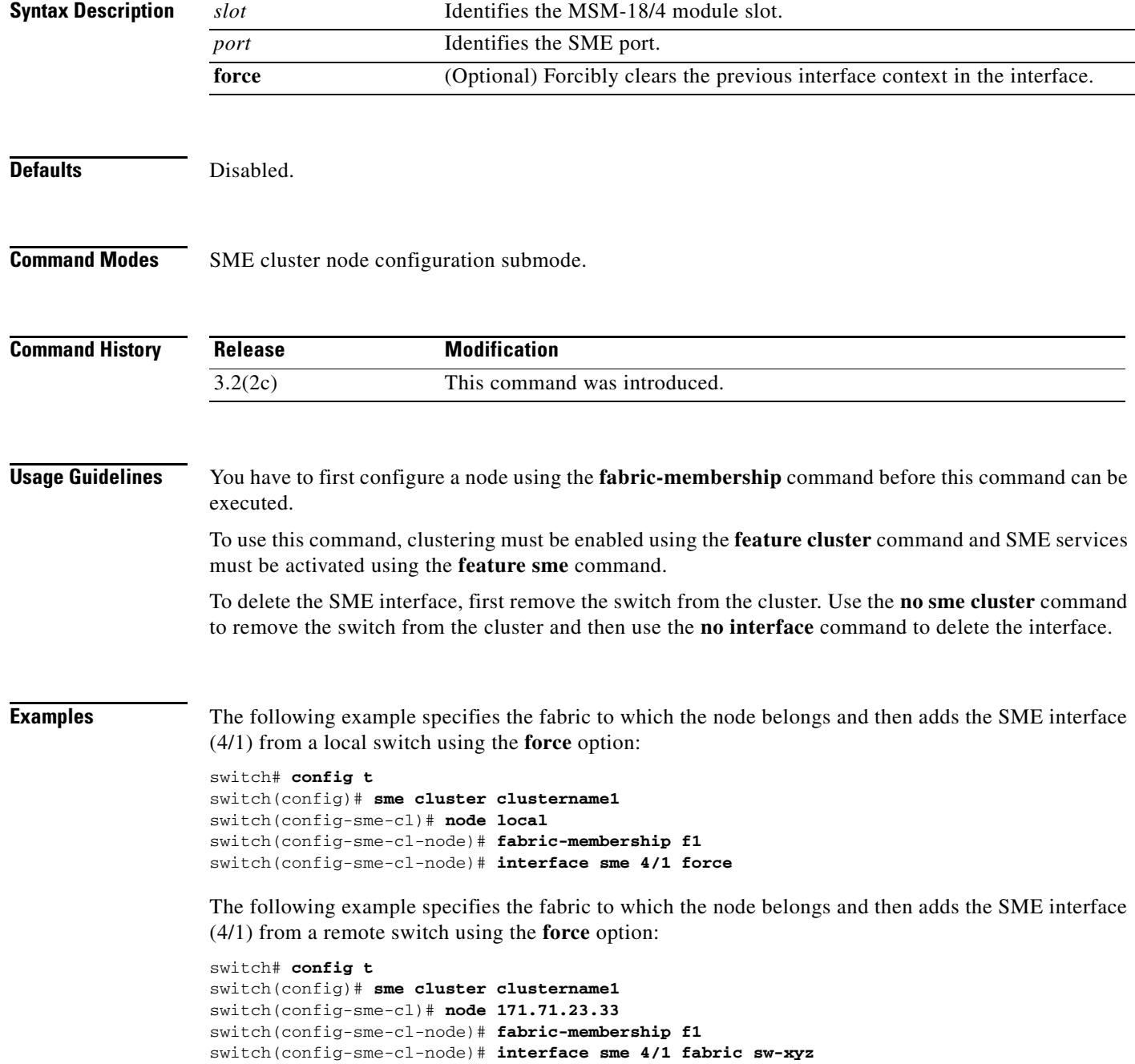

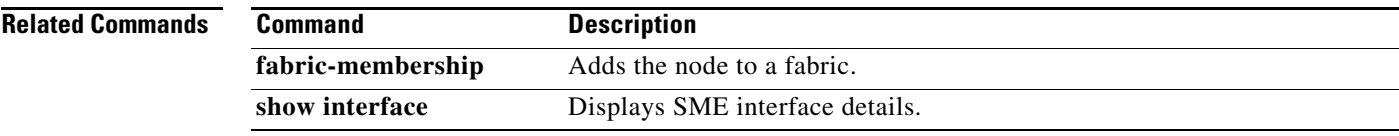

#### **key-ontape**

To configure keys on the tape mode and store the encrypted security keys on the backup tapes, use the **key-ontape** command. To disable this feature, use the **no** form of the command.

**key-ontape**

**no key-ontape**

- **Syntax Description** This command has no arguments or keywords.
- Defaults Disabled.

**Command Modes** SME cluster configuration submode.

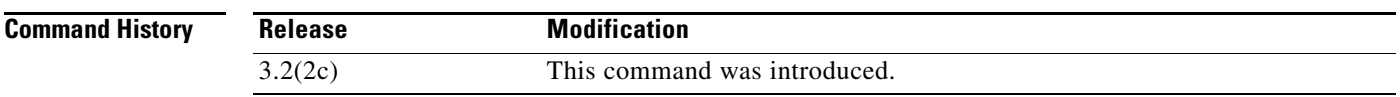

**Usage Guidelines** This command allows the encrypted security keys to be stored on the backup tapes.

**Note** This feature is supported only for unique keys.

Before using this command, automatic volume grouping should be disabled by using the **auto-volgrp**  command.

**Examples** The following example enables the key-ontape feature:

```
switch# config terminal
switch(config)# sme cluster clustername1
switch(config-sme-cl)# key-ontape
```
The following example disables the key-ontape feature:

```
switch# config terminal
switch(config)# sme cluster clustername1
switch(config-sme0-cl)# no key-ontape
```
#### **Related Command**

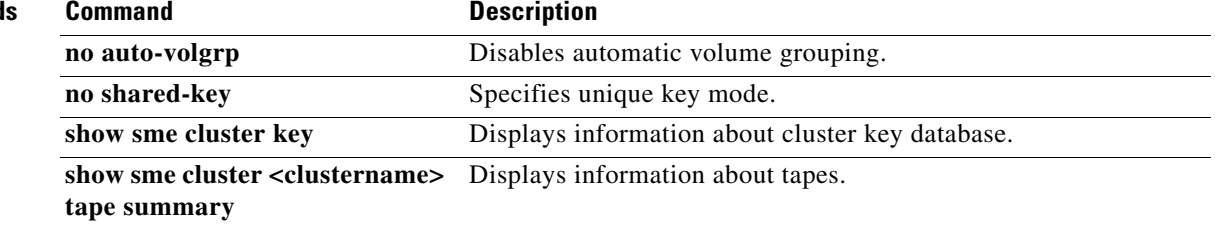

### **link-state-trap**

To enable an Simple Network Management Protocol (SNMP) link state trap on an interface, use the **link-state-trap** command. To disable this feature, use the **no** form of the command.

**link-state-trap**

**no link-state-trap**

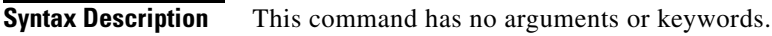

**Defaults** None.

**Command Modes** Interface configuration submode.

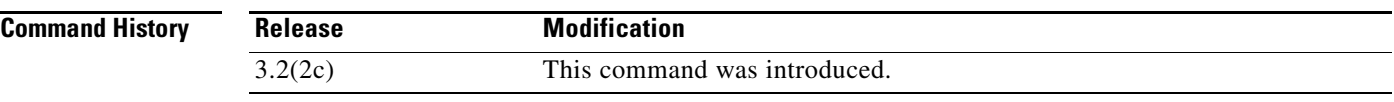

```
Usage Guidelines None.
```
**Examples** The following example enables the link-state-trap on the SME interface:

switch# **config t** switch(config)# **interface sme 4/1** switch(config-if)# **link-state-trap**

The following example disables the link-state-trap on the SME interface:

switch# **config t** switch(config)# **interface sme 4/1** switch(config-if)# **no link-state-trap**

a ka

### **node**

To configure SME switch, use the **node** command. To disable this command, use the **no** form of the command.

**node** {**local |** {*A.B.C.D | X:X::X /n| DNS name*}}

**no node** {**local |** {*A.B.C.D | X:X::X /n| DNS name*}}

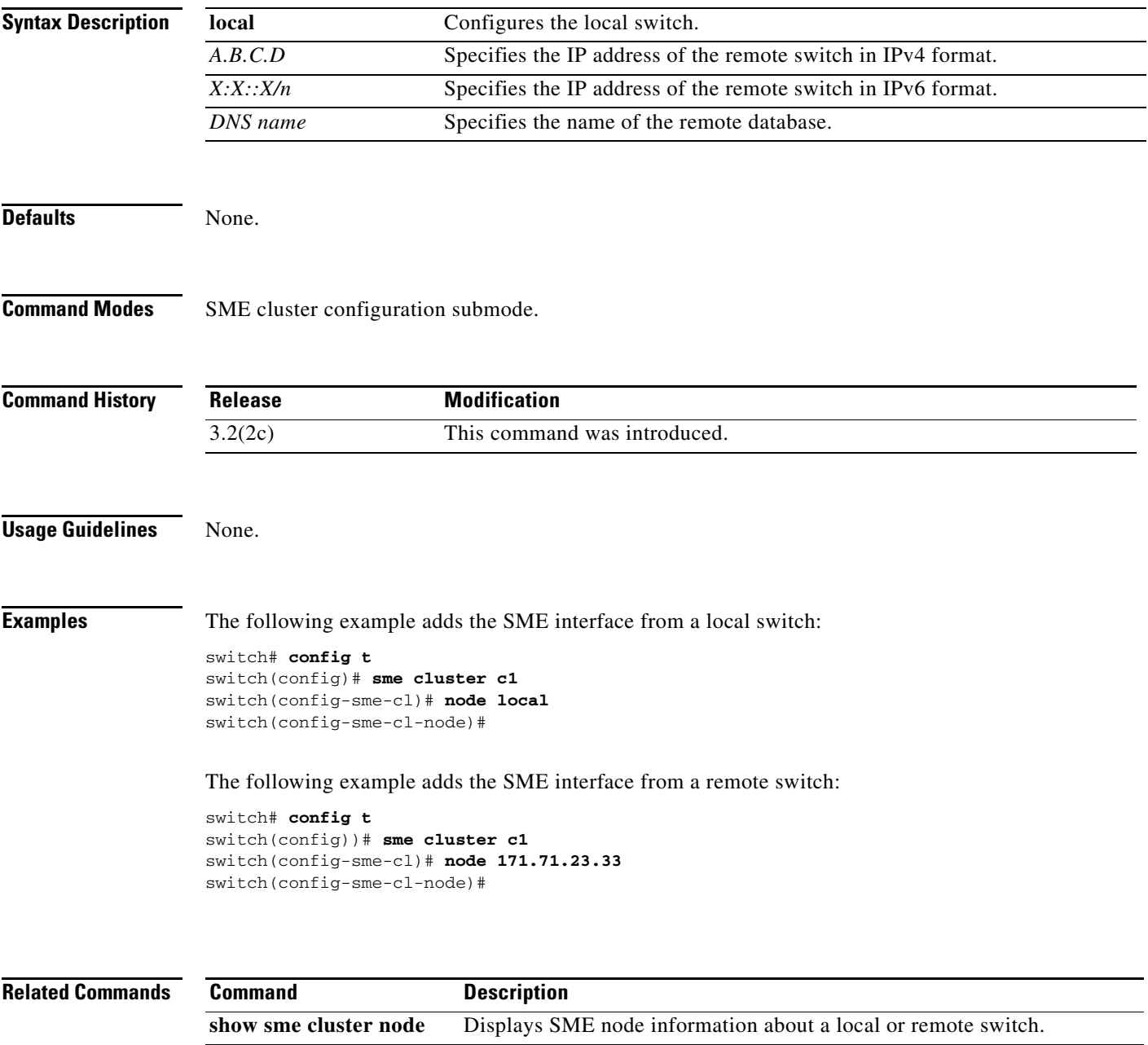

 $\mathcal{L}_{\mathcal{A}}$ 

# **odrt.bin**

To perform offline data recovery of tape encrypted by SME, use the **odrt.bin** command on Linux-based systems. This command allows you to recover data when the MSM-18/4 module or the Cisco MDS 9222i fabric switch is not available.

**odrt.bin** [--**help**][--**version**]{-**h** | -**l** | -**r** | -**w**}{**if**=*input\_device\_or\_file |* **of**=*output\_device\_or\_file |*  **kf**=*key\_export\_file* | **verbose**=*level*}

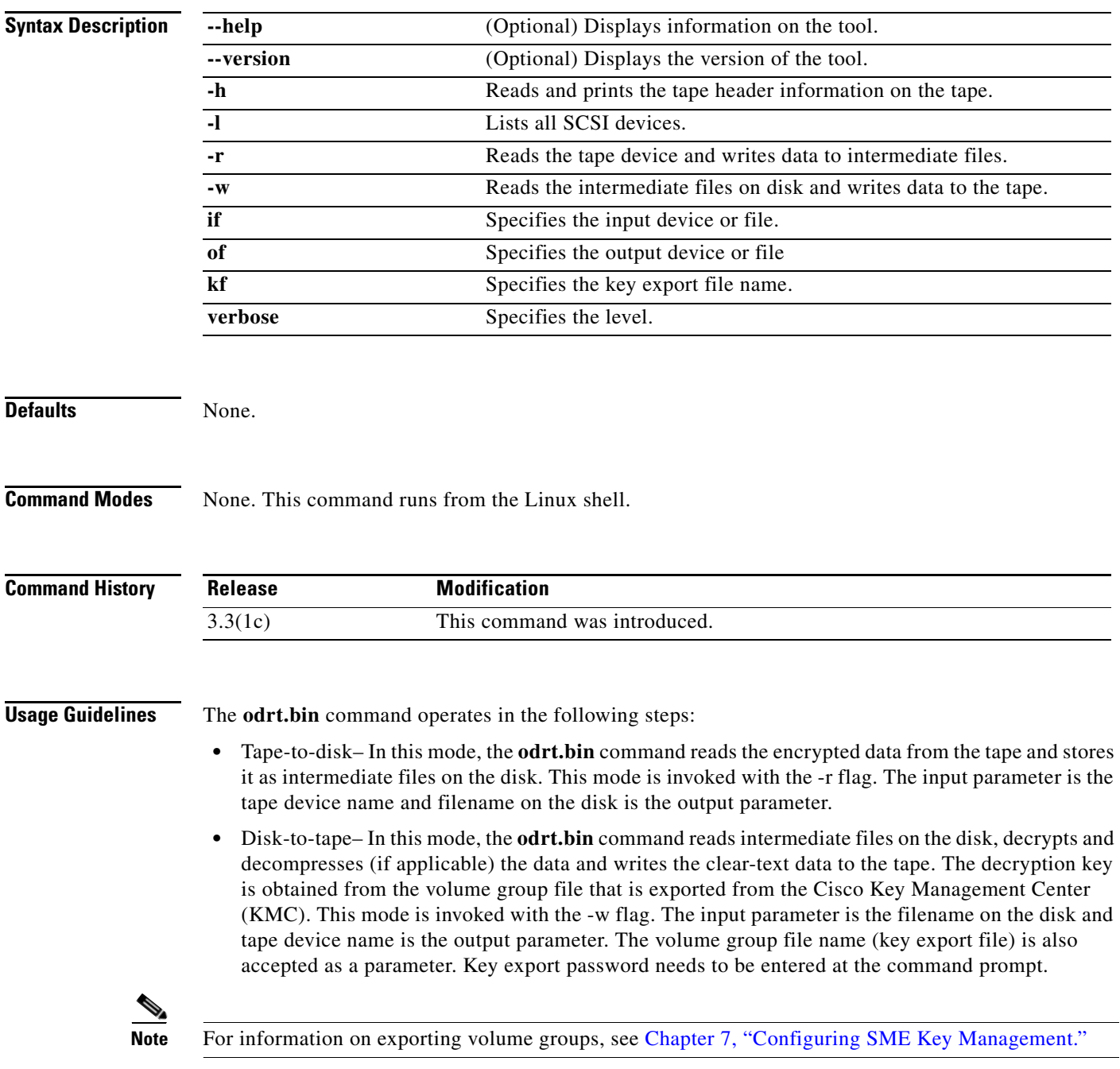

**Examples** The following command reads and prints the Cisco tape header information on the tape:

**odrt -h if=/dev/sg0**

The following example read the data on tape into intermediate files on disk:

**odrt -r if=/dev/sg0 of=diskfile**

The following command reads the encrypted/compressed data in intermediate files and writes back the decrypted/decompressed data to the tape:

**odrt -w if=diskfile of=/dev/sg0 kf=c1\_tb1\_Default.dat**

A sample output of the **odrt.bin** command follows:

```
[root@ips-host06 odrt]# ./odrt.bin -w if=c of=/dev/sg2 kf=sme_L700_IBMLTO3_Default.dat 
verbose=3
Log file: odrt30072
Please enter key export password:
Elapsed 0:3:39.28, Read 453.07 MB, 2.07 MB/s, Write 2148.27 MB, 9.80 MB/s
Done
```
### **rule**

To specify the tape volume group regular expression, use the **rule** command. To disable this feature, use the **no** form of the command.

**rule** {**range** *range* **| regexp** *regular expression*}

**no rule** {**range** *range* **| regexp** *regular expression*}

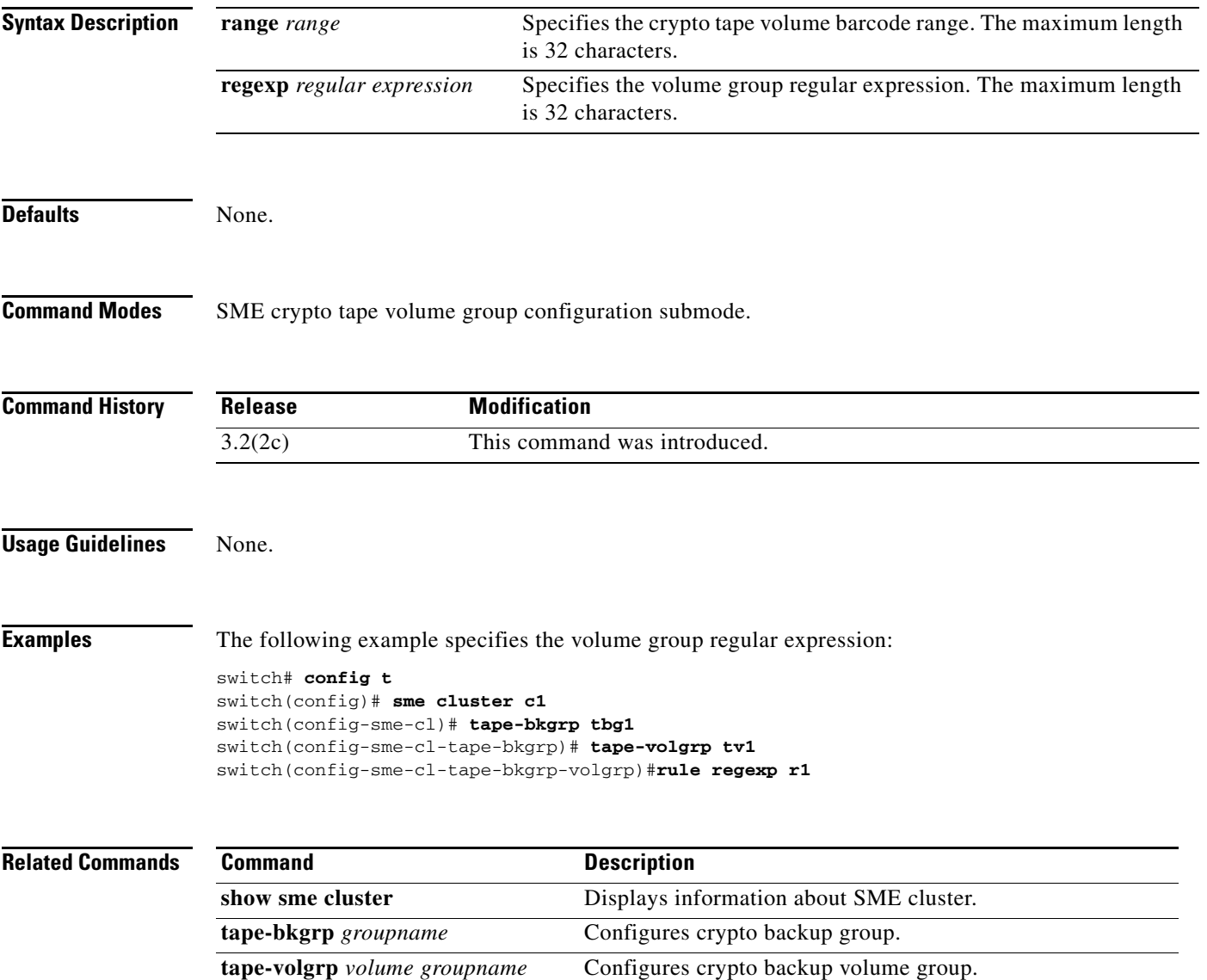

# **scaling batch enable**

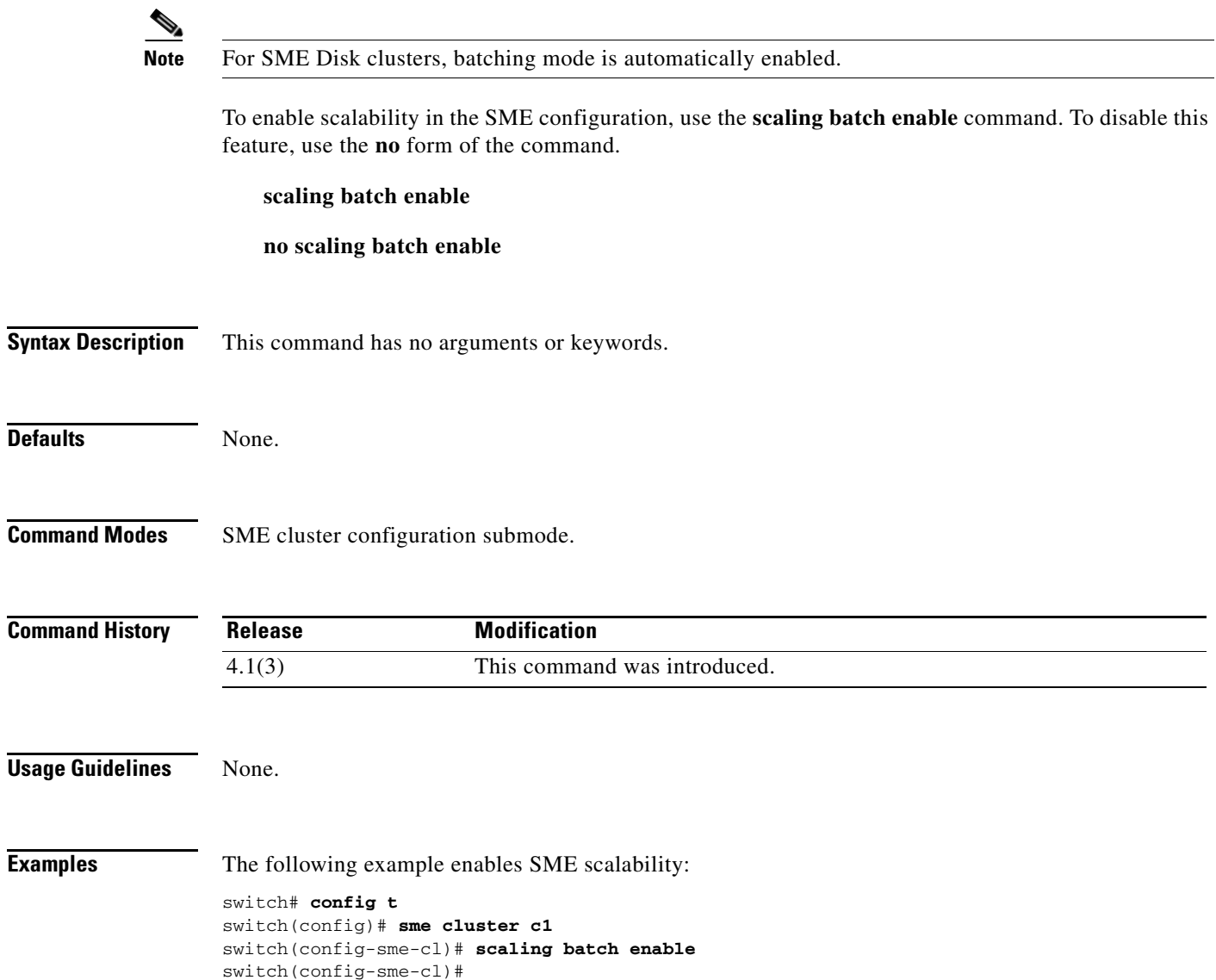

### **security-mode**

To configure the SME security settings, use the **security-mode** command. To delete the security settings, use the **no** form of the command.

**security-mode** {**basic | standard | advanced** {**schema threshold** *threshold* **total** *total* }}

**no security-mode** {**basic | standard | advanced** {**schema threshold** *threshold* **total** *total* }}

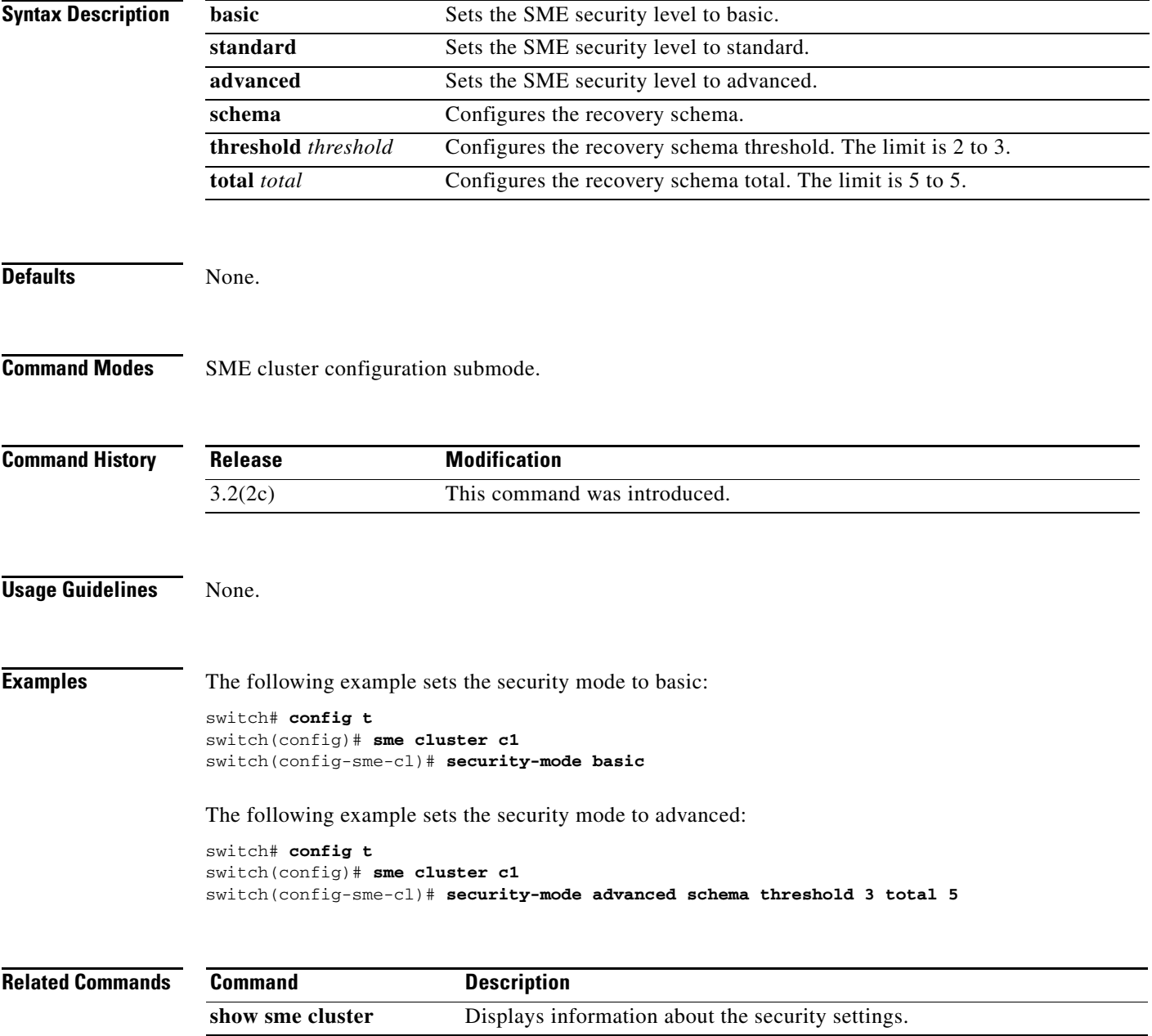

a ka

### **setup**

To run the basic setup facility, use the **setup** command.

**setup ficon | sme** 

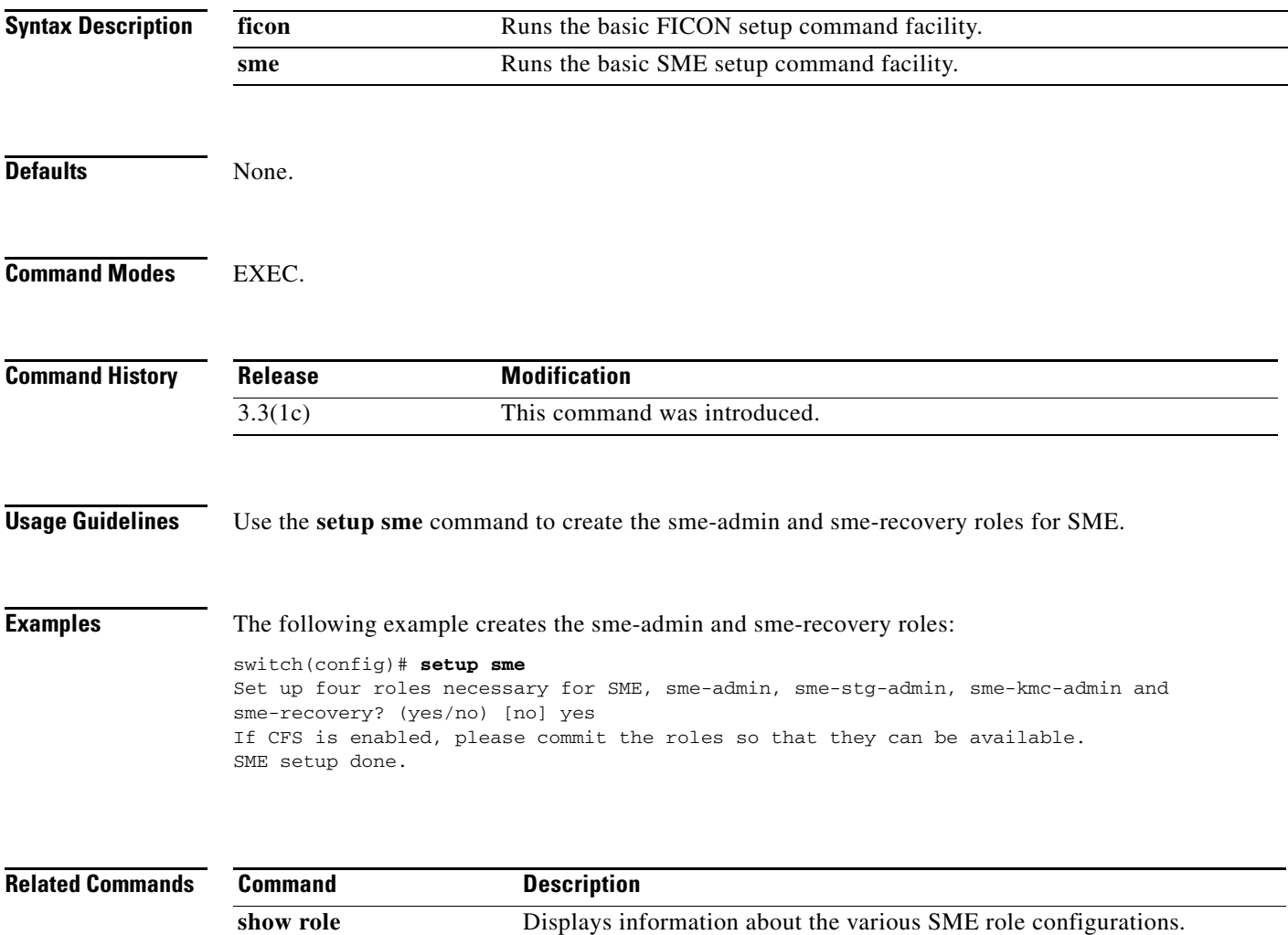

### **shared-keymode**

To configure the shared key mode, use the **shared-keymode** command. To specify the unique key mode, use the **no** form of the command.

**shared-keymode**

**no shared-keymode**

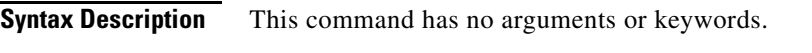

**Defaults** None.

**Command Modes** SME cluster configuration submode.

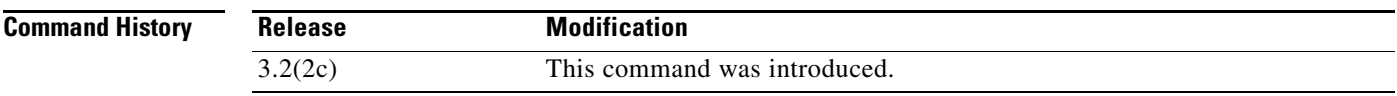

**Usage Guidelines** The **shared-keymode** command generates a single key that is used for a group of backup tapes.

The **no shared-keymode** command generates unique or specific keys for each tape cartridge.

**Note** The shared unique key mode should be specified if you want to enable the key-ontape feature.

**Examples** The following example specifies the shared key mode:

switch# **config t** switch(config)# **sme cluster c1** switch(config-sme-cl)# **shared-keymode**

The following example specifies the shared unique keymode:

switch# **config t** switch(config)# **sme cluster c1** switch(config-sme-cl)# **no shared-keymode**

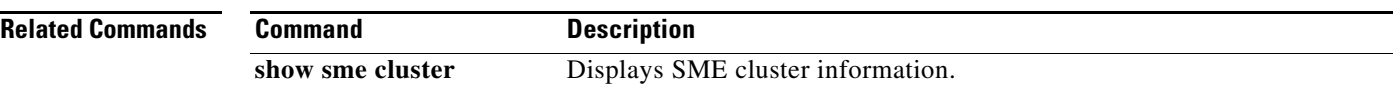
a ka

# **show debug**

To display all SME-related debug commands configured on the switch, use the **show debug** command.

**show debug** {**cluster** {**bypass | sap** *sap* **bypass**} **| sme bypass**}

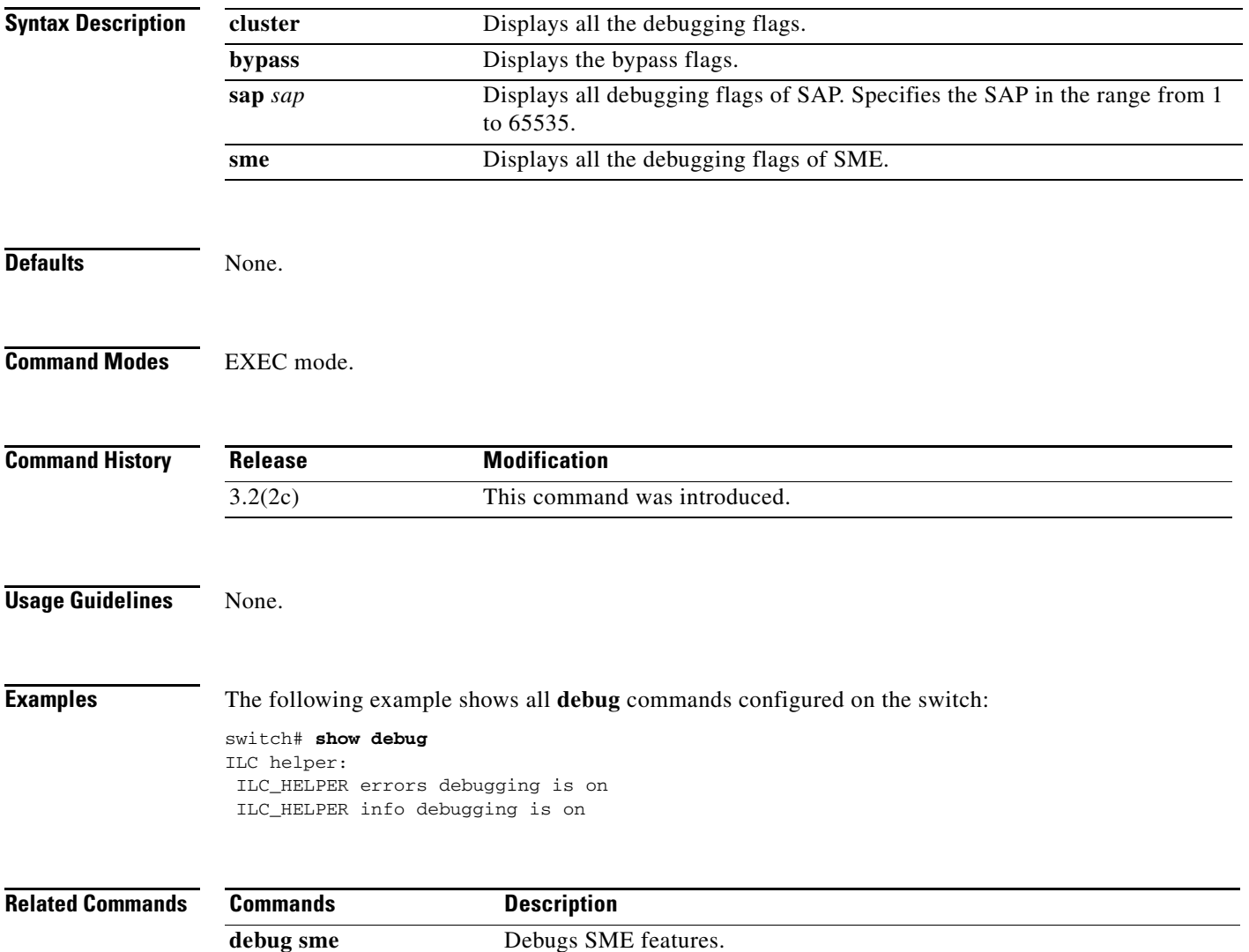

#### **show fc-redirect active-configs**

To display all active configurations on a switch, use the **show fc-redirect active-configs** command.

**show fc-redirect active-configs**

```
Syntax Description This command has no arguments or keywords.
Defaults None.
Command Modes EXEC mode.
Command History
Usage Guidelines This command is used to verify if there are active configurations running on the switch during the 
                   following procedures:
                    • Downgrading from a Cisco SAN-OS 3.2(1) image (supporting FC-Redirect) to an older image where
                       FC-Redirect is not supported.
                    • Decommissioning a local switch.
            Note Active configuration implies configurations created by applications running on the current switch or 
                   applications created on remote switches, except the targets and hosts connected to the local switch.
Examples The following example displays the active configurations running on the switch:
                   switch# show fc-redirect active-configs
                   Config#1
                   ==========
                   Appl UUID = 0x00D8 (ISAPI CFGD Service)
                   SSM Slot = 2
                   SSM Switch WWN = 20:00:00:05:30:00:90:9e (LOCAL)
                   Vt PWWN = 2f:ea:00:05:30:00:71:64
                   Tgt PWWN = 21:00:00:20:37:38:63:9e (LOCAL)
                   Local Host PWWN = 21:00:00:e0:8B:0d:12:c6
                   Config#2
                   ==========
                   Appl UUID = 0x00D8 (ISAPI CFGD Service)
                   SSM Slot = 2
                   SSM Switch WWN = 20:00:00:05:30:00:90:9e (LOCAL)
                   Vt PWWN = 2f:ea:00:05:30:00:71:65
                   Tgt PWWN = 21:00:00:20:37:18:67:2c
                   Local Host PWWN = 21:00:00:e0:8B:0d:12:c6
                   Config#3
                    Release Modification
                    3.2(2c) This command was introduced.
```

```
==========
Appl UUID = 0x00D8 (ISAPI CFGD Service)
SSM Slot = 2
SSM Switch WWN = 20:00:00:0d:EC:20:13:00 (REMOTE)
Vt PWWN = 2f:ea:00:05:30:00:71:66
Tgt PWWN = 21:00:00:20:37:18:64:92
Local Host PWWN = 21:00:00:e0:8B:0d:12:c6
```
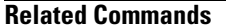

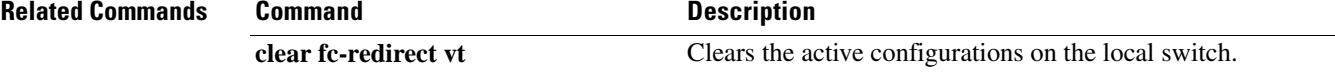

×

#### **show fc-redirect configs**

To display all the current configuration mode on a switch, use the **show fc-redirect configs** command.

**show fc-redirect configs Syntax Description** This command has no arguments or keywords. **Defaults** None. **Command Modes** EXEC mode **Command History Usage Guidelines** None. **Examples** The following example displays the current configuration mode on a switch: switch# **show fc-redirect configs** Configuration Mode = MODE\_V1 Config#1 ========== Appl UUID = 0x00D8 (ISAPI CFGD Service)  $SSM$   $Slot$  = 2 SSM Switch WWN = 20:00:00:05:30:00:90:9e (LOCAL) Vt PWWN = 2f:ea:00:05:30:00:71:61 Tgt PWWN = 21:00:00:20:37:38:89:86 Host 1: Host PWWN = 21:00:00:e0:8b:0d:12:c6 VI PWWN = 2f:ec:00:05:30:00:71:61 Config#2 ========== Appl UUID = 0x00D8 (ISAPI CFGD Service)  $SSM$   $Slot$  = 2 SSM Switch WWN = 20:00:00:05:30:00:90:9e (LOCAL) Vt PWWN = 2f:ea:00:05:30:00:71:62 Tgt PWWN = 21:00:00:20:37:38:a9:0a Host 1: Host PWWN = 21:00:00:e0:8b:0d:12:c7 VI PWWN = 2f:ec:00:05:30:00:71:62 **Related Commands Release Modification** 3.2(2c) This command was introduced. **Command Description** 

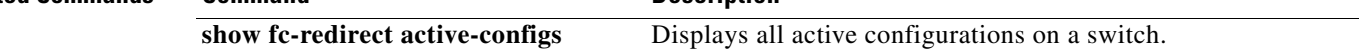

#### **show fc-redirect peer-switches**

To display all the peer switches in the fabric running FC-Redirect, use the **show fc-redirect peer-switches** command.

#### **show fc-redirect peer-switches**

**Syntax Description** This command has no other keywords or arguments. **Defaults** None. **Command Modes** EXEC mode. **Command History Usage Guidelines** This command is used for verifying the fabric state and for troubleshooting. **Note** To find the switch IP address for the list of switch WWNs, use the **show cfs peers** command. **Examples** The following example displays the peer switches in the fabric running FC-Redirect: switch# **show fc-redirect peer-switches** ----------------------------------------------- num Switch WWN State ------------------------------------------------ 1 20:00:00:05:30:00:90:9e UP 2 21:00:00:05:30:00:90:9f DOWN 3 22:00:00:05:30:00:90:91 SYNCING 4 23:00:00:05:30:00:90:92 ERROR This table shows FC-Redirect peer switches summaries. **Release Modification** 3.2(2c) This command was introduced. **Field Description** Up The peer switch is fully synced with the local switch. Down The communication with peer switch is broken.

Syncing The local switch is syncing its configuration with the peer switch.

Error Connection with peer switch is not available.

 $\mathbf{r}$ 

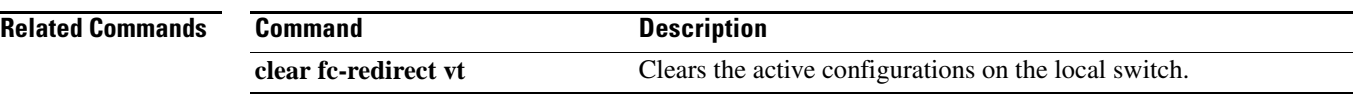

П

**The Contract of the Contract of the Contract of the Contract of the Contract of the Contract of the Contract of the Contract of the Contract of the Contract of the Contract of the Contract of the Contract of the Contract** 

# **show interface sme**

To display the information about SME interface, use the **show interface sme** command.

**show interface sme** *slot/port* {**brief | counters brief | description**}

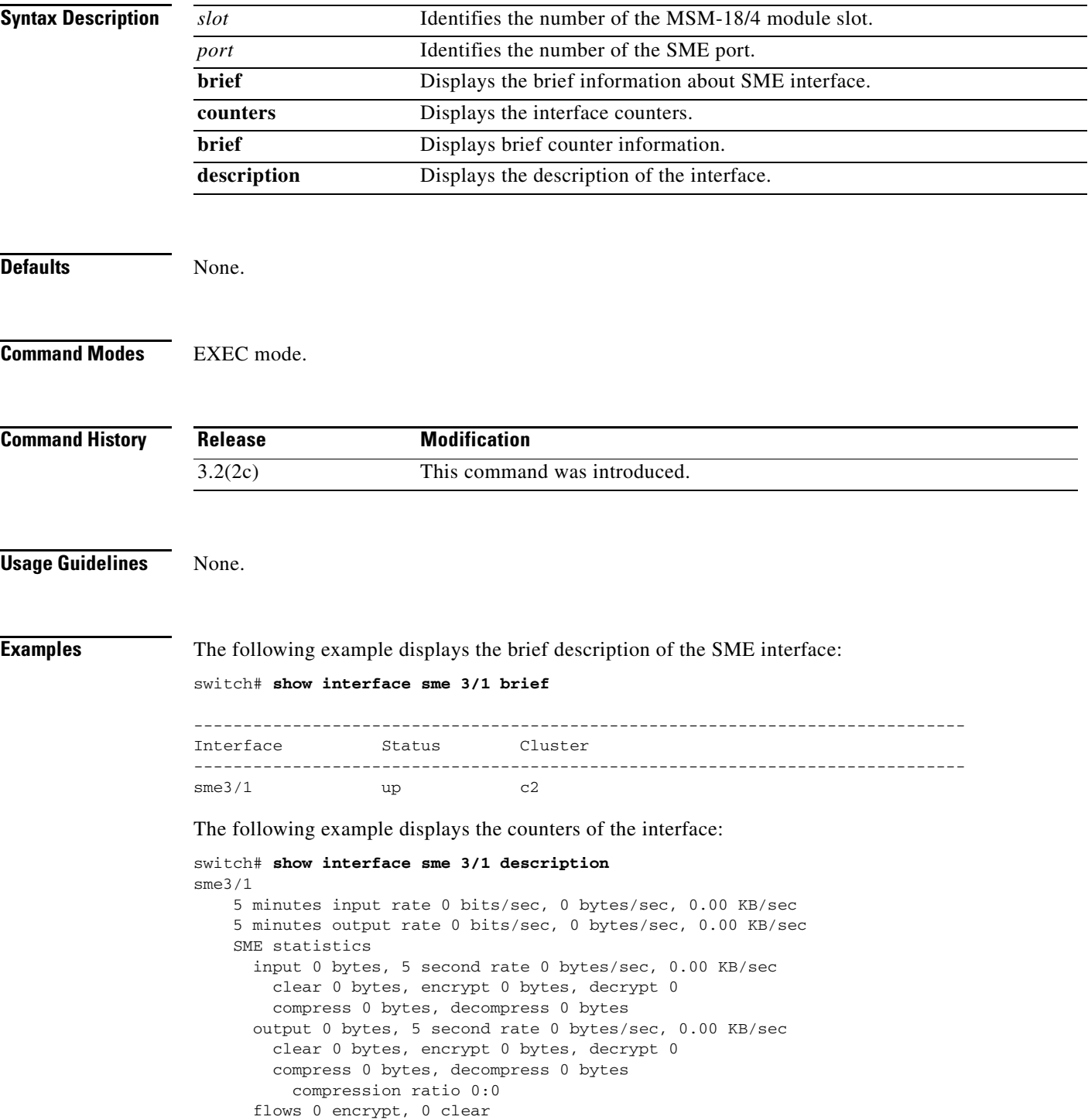

×

 clear luns 0, encrypted luns 0 errors 0 CTH, 0 authentication 0 key generation, 0 incorrect read 0 incompressible, 0 bad target responses

**Related Commands** 

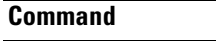

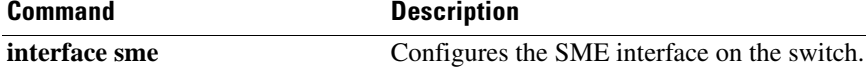

#### **show role**

To display the description about the various SME role configurations, use the **show role** command.

**show role**

- **Syntax Description** This command has no arguments or keywords.
- **Defaults** None.
- **Command Modes** EXEC mode.

**Command History Release Modification** 3.3(1c) This command was introduced. NX-OS 4.1(1b) The sample output was changed.

**Usage Guidelines** Execute the **setup sme** command to set up the SME administrator and SME recovery roles and then use the **show role** command to display the role details.

**Examples** The following example displays the SME role configurations:

```
switch(config)# setup sme
Set up four roles necessary for SME, sme-admin, sme-stg-admin, sme-kmc-admin and 
sme-recovery? (yes/no) [no] yes
If CFS is enabled, please commit the roles so that they can be available. 
SME setup done. 
switch# show role 
Role: sme-admin
  Description: new role
  Vsan policy: permit (default)
   -------------------------------------------------
   Rule Type Command-type Feature 
   -------------------------------------------------
   1 permit show sme 
   2 permit config sme 
   3 permit debug sme 
Role: sme-stg-admin
   Description: new role
   Vsan policy: permit (default)
   -------------------------------------------------
   Rule Type Command-type Feature 
   -------------------------------------------------
  1 permit show sme-stg-admin<br>2 permit config sme-stg-admin
  2 permit config sme-stg-admin<br>3 permit debug sme-stg-admin
   3 permit debug sme-stg-admin
```
Г

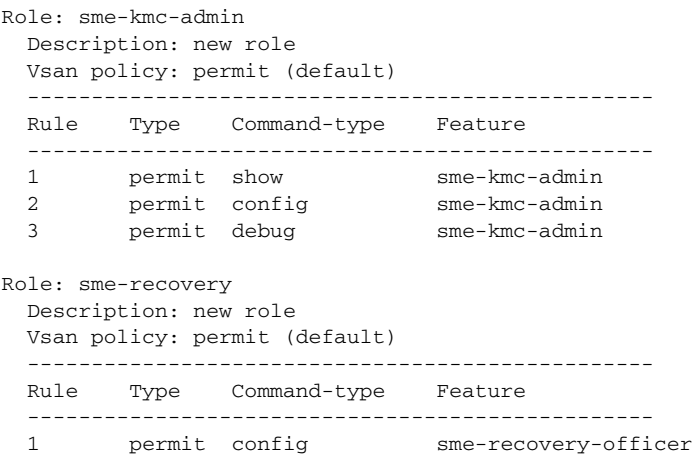

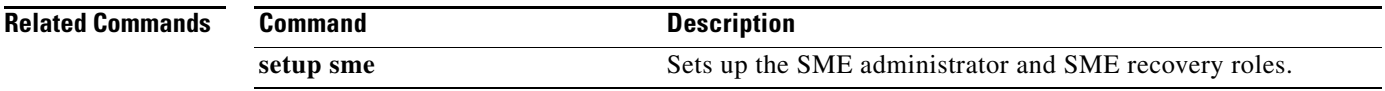

П

#### **show sme cluster**

To display the information about the SME cluster, use the **show sme cluster** command.

**show sme cluster** {*cluster name* {**detail | interface** {**detail** | **node** {*A.B.C.D | X:X::X | DNS name* **sme** *slot/port* }**| sme** *slot/port* **| summary**}**| it-nexus | key database** {**detail | guid** *guid name*  {**detail | summary** } **| summary**} **| load-balancing | lun crypto-status | node** {{*A.B.C.D | X:X::X | DNS name*} *|* **summary**} **| recovery officer** {*index* **| detail** *index* **| summary** *index*} **| summary | tape** {**detail | summary**}**| tape-bkgrp** *tape group name* **volgrp** *volume group name*} **| detail | summary**}

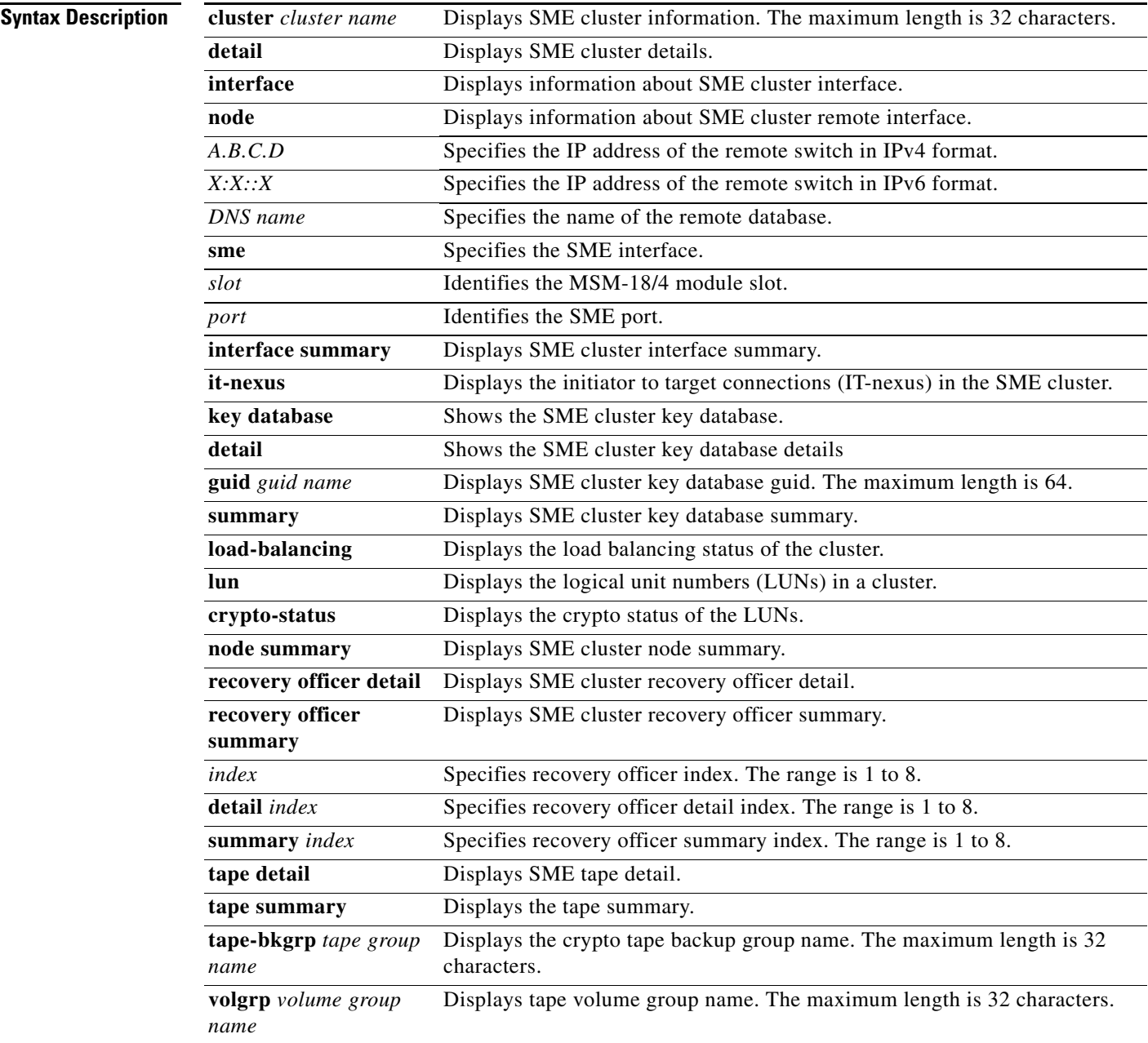

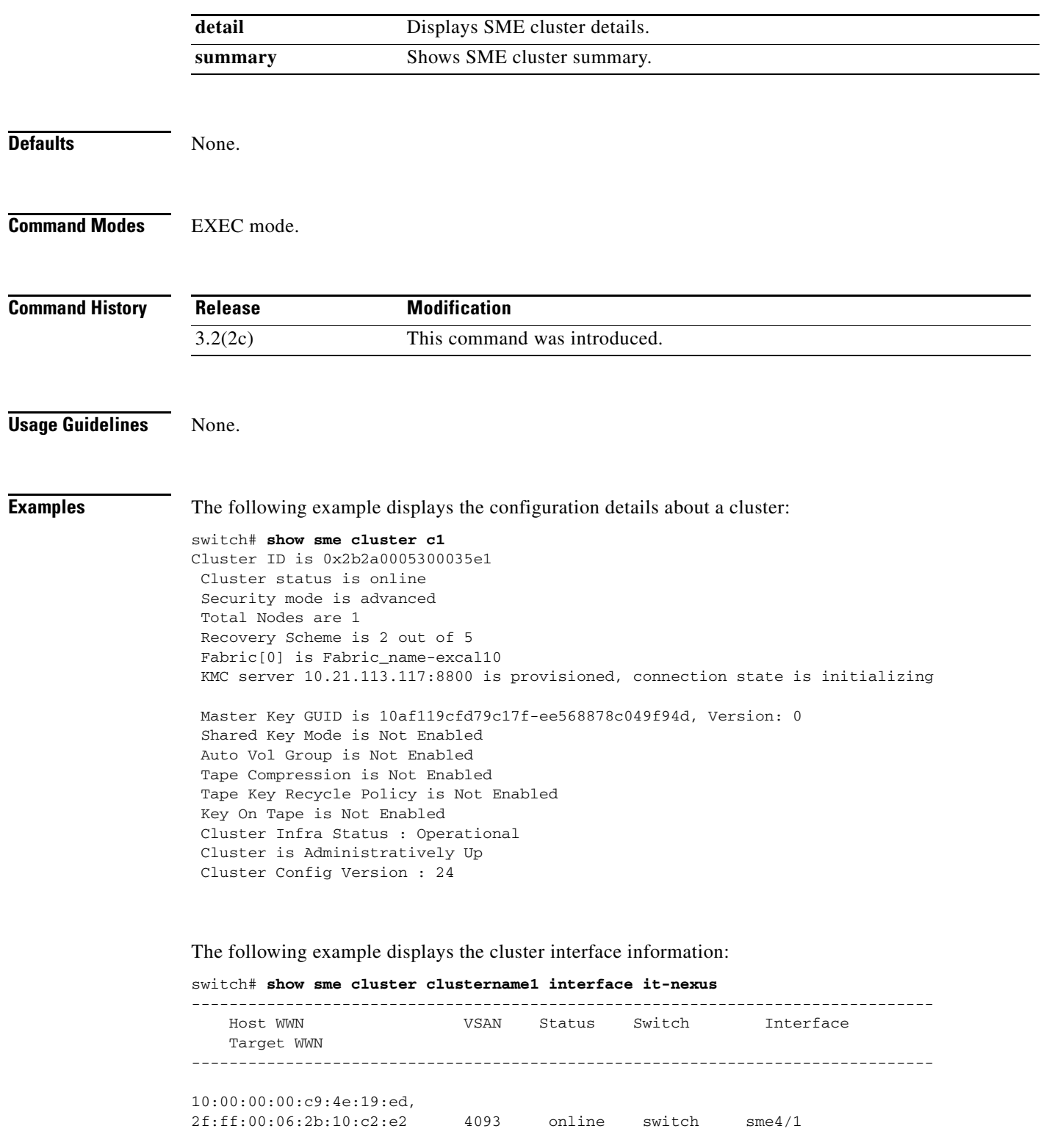

П

The following example displays the specific recovery officer of a cluster:

```
switch# show sme cluster clustername1 recovery officer
Recovery Officer 1 is set 
  Master Key Version is 0
  Recovery Share Version is 0
  Recovery Share Index is 1
  Recovery Scheme is 1 out of 1 
  Recovery Officer Label is 
  Recovery share protected by a password 
Key Type is master key share 
    Cluster is clustername1, Master Key Version is 0 
     Recovery Share Version is 0, Share Index is 1
```
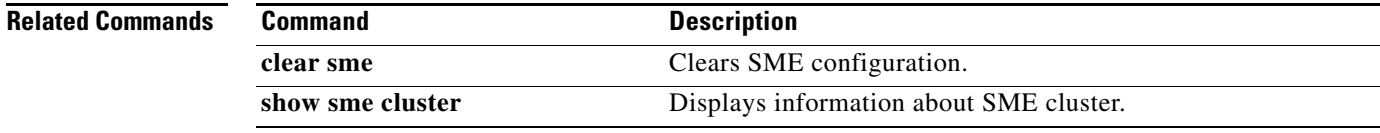

# **show sme transport**

To display the SME cluster transport information, use the **show sme transport** command.

**show sme transport ssl truspoint** 

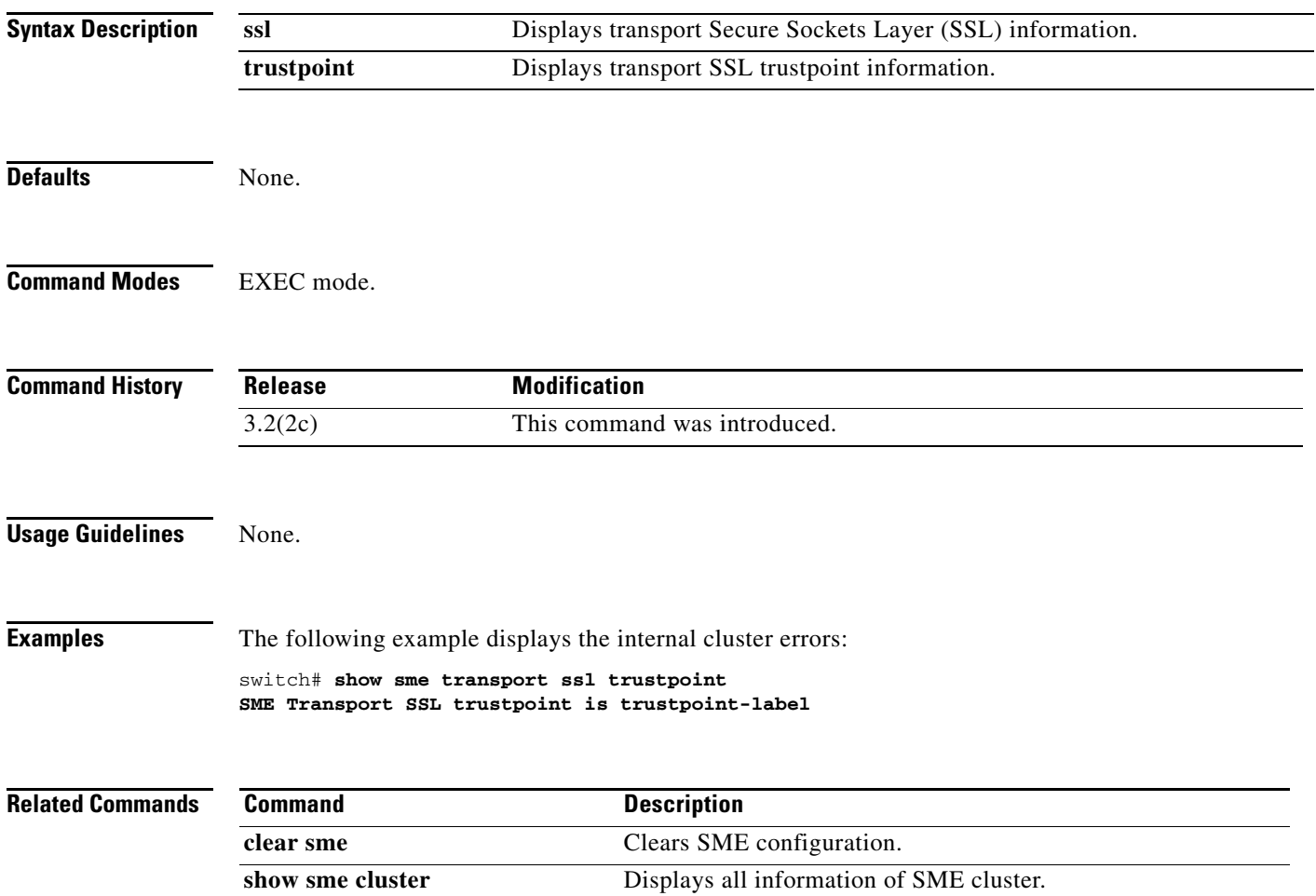

# **show tech-support sme**

To display the information for SME technical support, use the **show tech-support sme** command.

**show tech-support sme compressed bootflash: | tftp:**

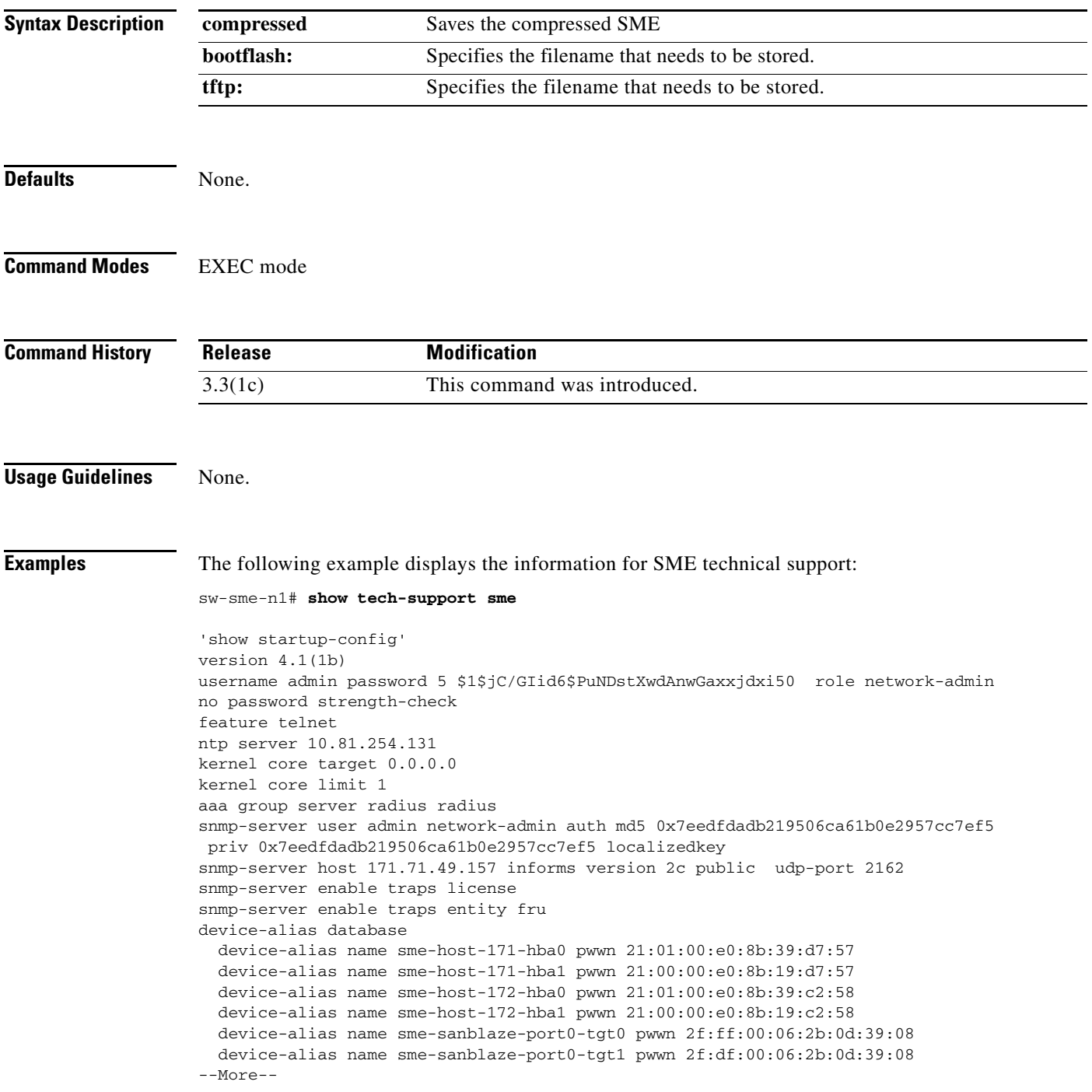

# **shutdown (interface configuration submode)**

To disable an SME interface, use the **shutdown** command. To enable the interface, use the **no** form of the command.

**shutdown**

**no shutdown**

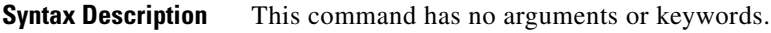

**Defaults** None.

**Command Modes** Interface configuration submode.

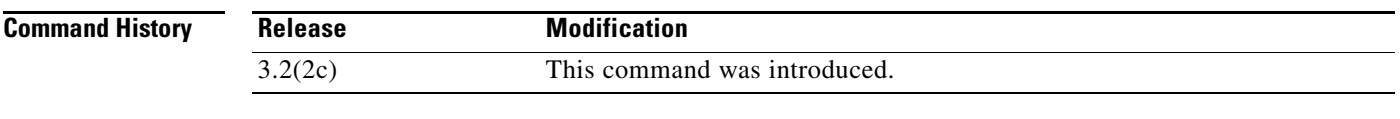

#### **Usage Guidelines** The default state for SME interfaces is shutdown. Use the **no shutdown** command to enable the interface to carry traffic.

The **show interface** command shows that the SME interface is down until the interface is added to a cluster.

**Examples** The following example enables a SME interface:

```
switch# config t
switch(config)# interface sme 4/1
switch(config-if)# no shutdown
```
The following example disables a SME interface:

```
switch# config t
switch(config)# interface sme 4/1
switch(config-if)# shutdown
```
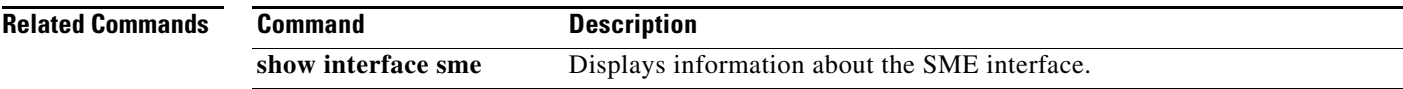

a ka

# **shutdown (SME cluster configuration submode)**

To disable a cluster for recovery, use the **shutdown** command. To enable the cluster for recovery, use the **no** form of the command.

**shutdown**

**no shutdown**

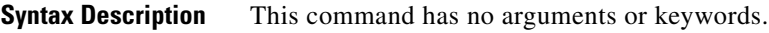

**Defaults** None.

**Command Modes** SME cluster configuration submode.

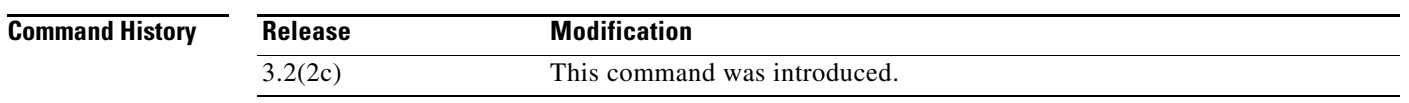

**Usage Guidelines** To disable operation of a cluster for the purpose of recovery, use the **shutdown** command. To enable the cluster for normal usage, use the **no shutdown** command.

> The default state for clusters is **no shutdown**. Use the **shutdown** command for cluster recovery. See the [Chapter 11, "SME Troubleshooting"](#page-180-0) for additional details about recovery scenarios.

**Examples** The following example restarts the cluster after recovery is complete:

switch# **config t** switch(config)# **sme cluster c1** switch(config-sme-cl)# **no shutdown**

The following example disables the cluster operation in order to start recovery:

switch# **config t** switch(config))# **sme cluster c1** switch(config-sme-cl)# **shutdown**

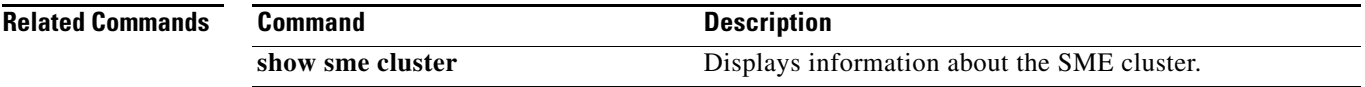

#### **sme**

To enable or disable the SME services, use the **sme** command.

**sme** {**cluster** *name* **| transport ssl trustpoint** *trustpoint label*}

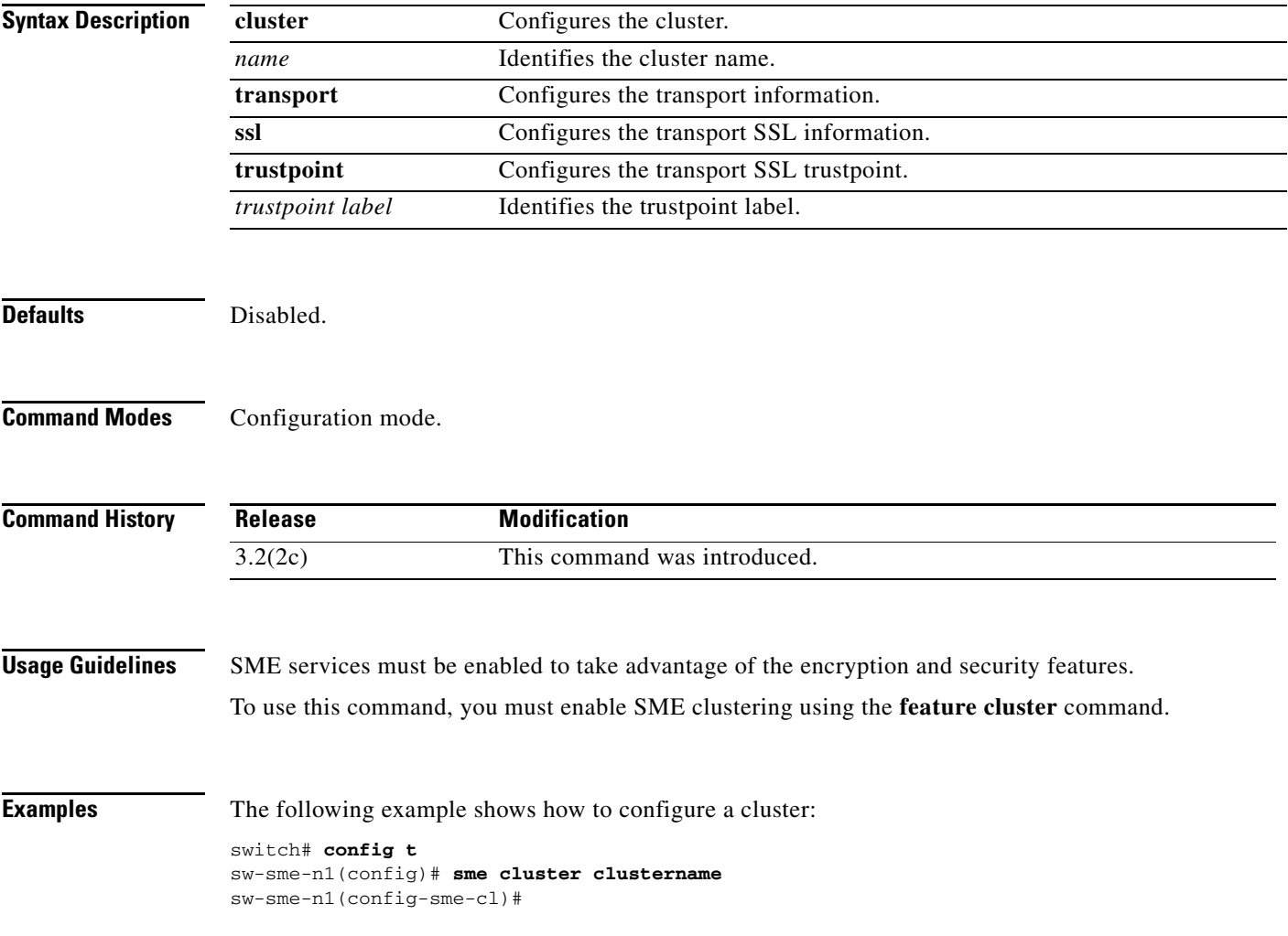

To configure Secure Sockets Layer (SSL), use the **ssl** command. Use the **no** form of this command to disable this feature.

**ssl kmc**

**no ssl kmc**

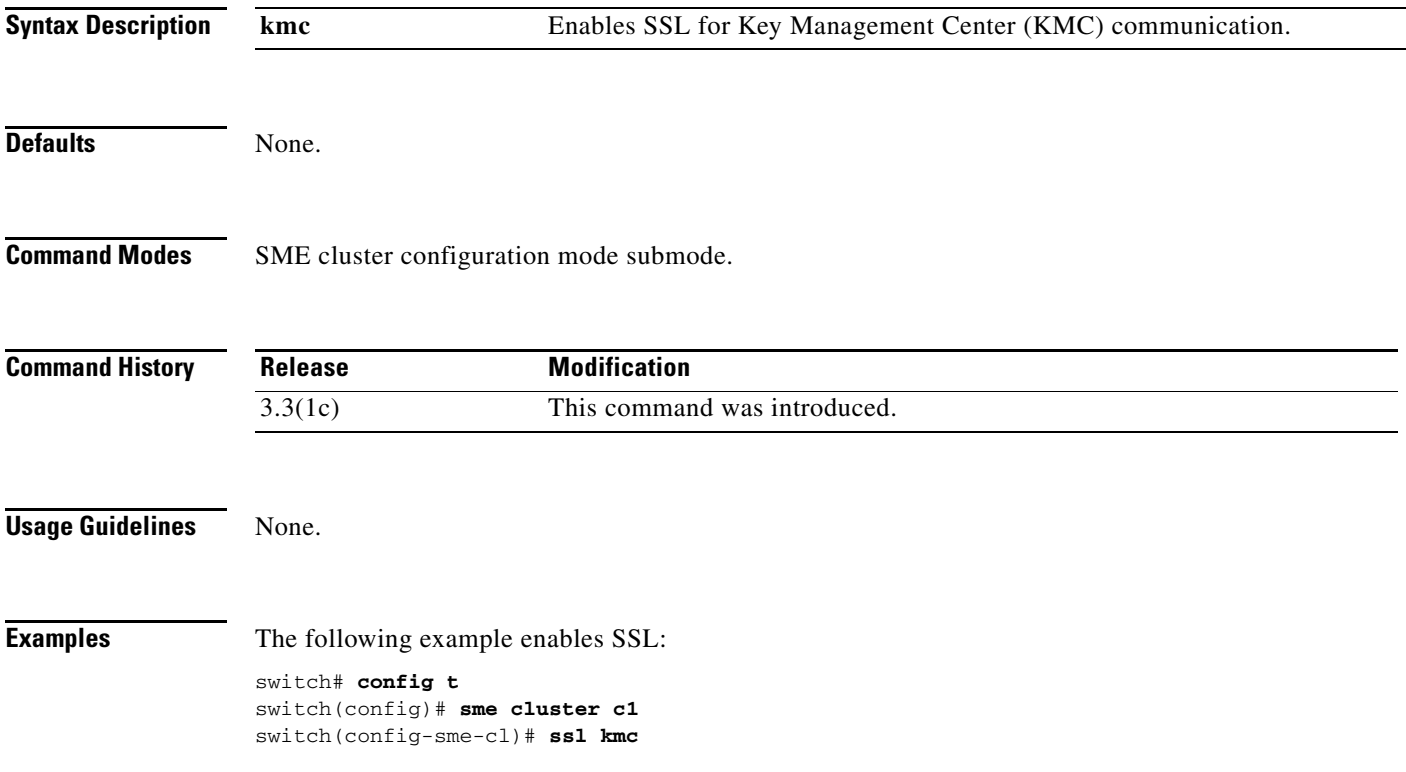

# **tape-bkgrp**

To configure a crypto tape backup group, use the **tape-bkgrp** command. To disable this feature, use the **no** form of the command.

**tape-bkgrp** *groupname*

**no tape-bkgrp** *groupname*

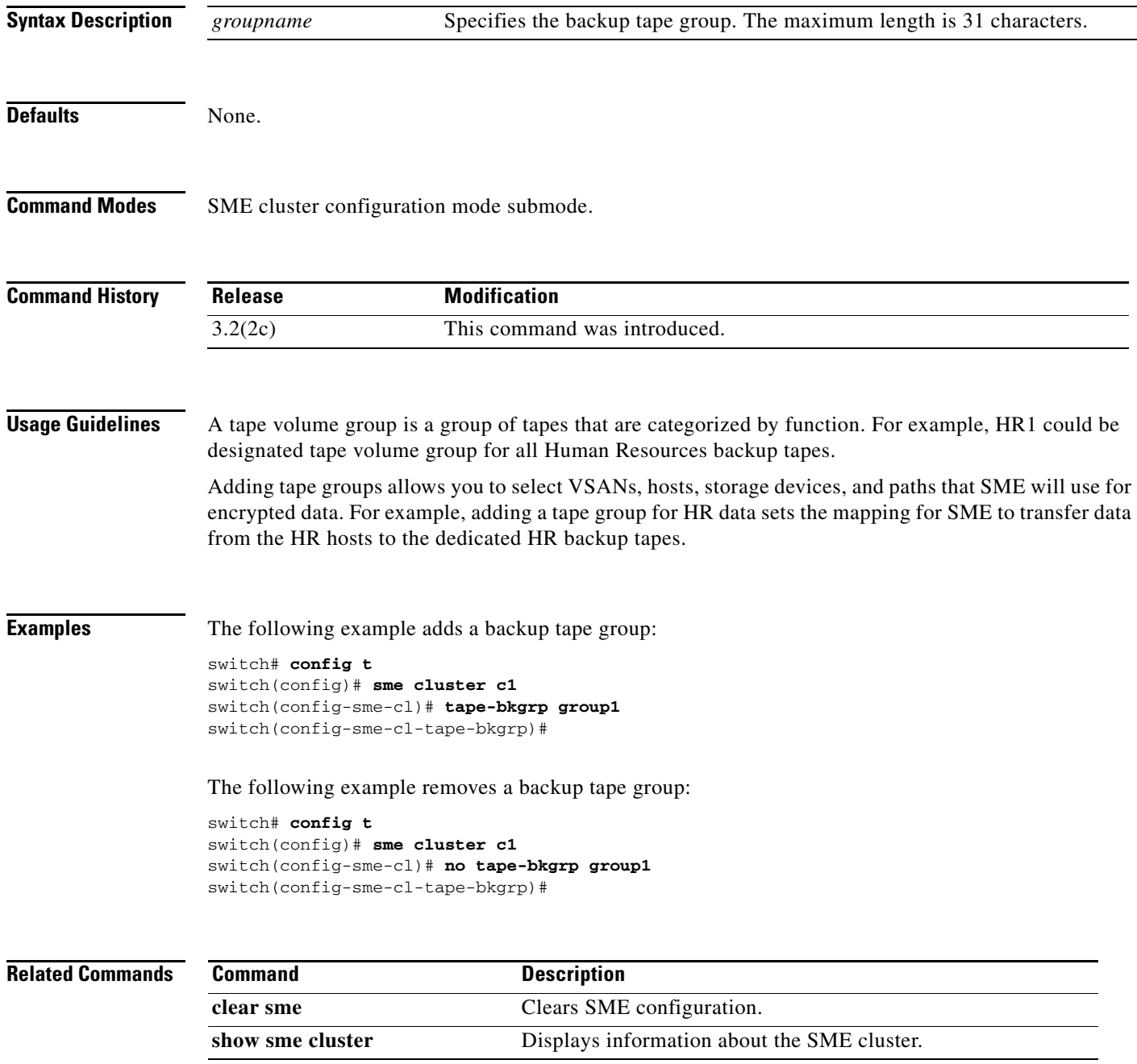

#### **tape-compression**

To configure tape compression, use the **tape-compression** command. To disable this feature, use the **no** form of the command.

**tape-compression**

**no tape-compression**

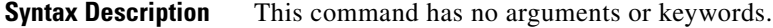

**Defaults** None.

**Command Modes** SME cluster configuration submode.

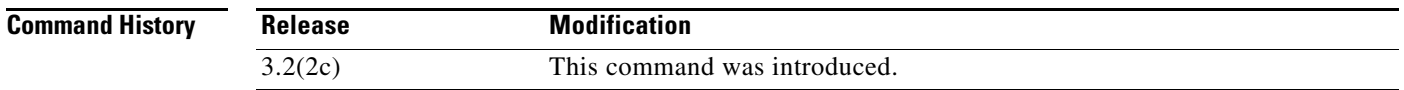

**Usage Guidelines** Use this command to compress encrypted data.

**Examples** The following example enables tape compression:

switch# **config t** switch(config)# **sme cluster c1** switch(config-sme-cl)# **tape-compression**

The following example disables tape compression:

switch# **config t** switch(config)# **sme cluster c1** switch(config-sme-cl)# **no tape-compression**

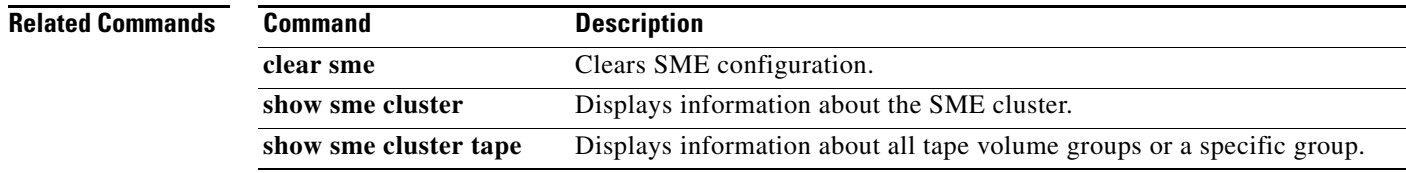

# **tape-device**

To configure a crypto tape device, use the **tape-device** command. To disable this feature, use the **no** form of the command.

**tape-device** *device name*

**no tape-device** *device name*

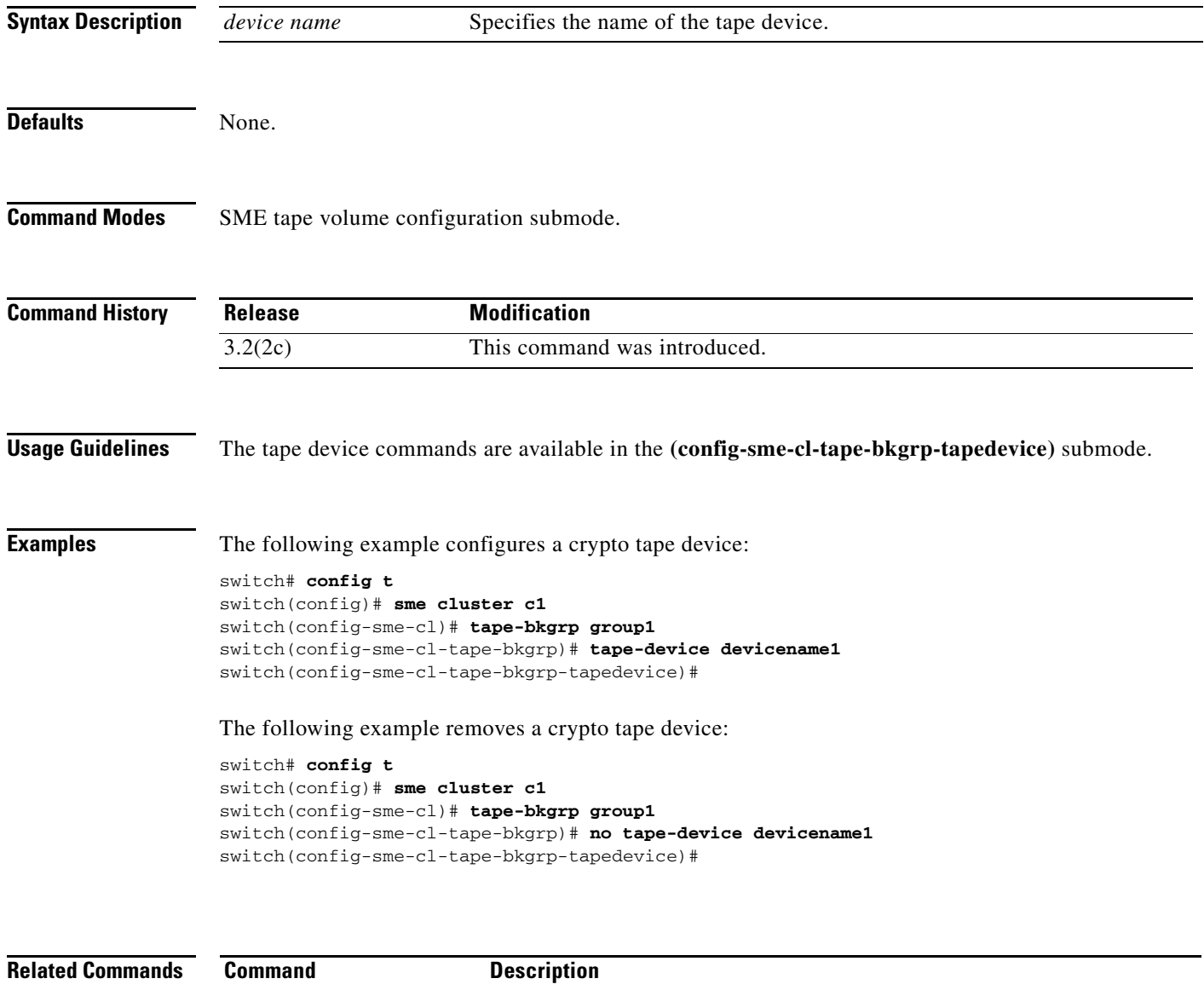

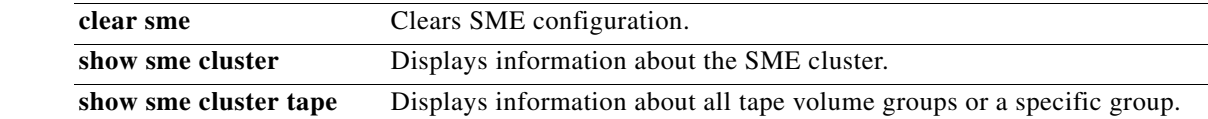

# **tape-keyrecycle**

To configure a tape key recycle policy, use the **tape-keyrecycle** command. To disable this feature, use the **no** form of the command.

**tape-keyrecycle**

**no tape-keyrecycle**

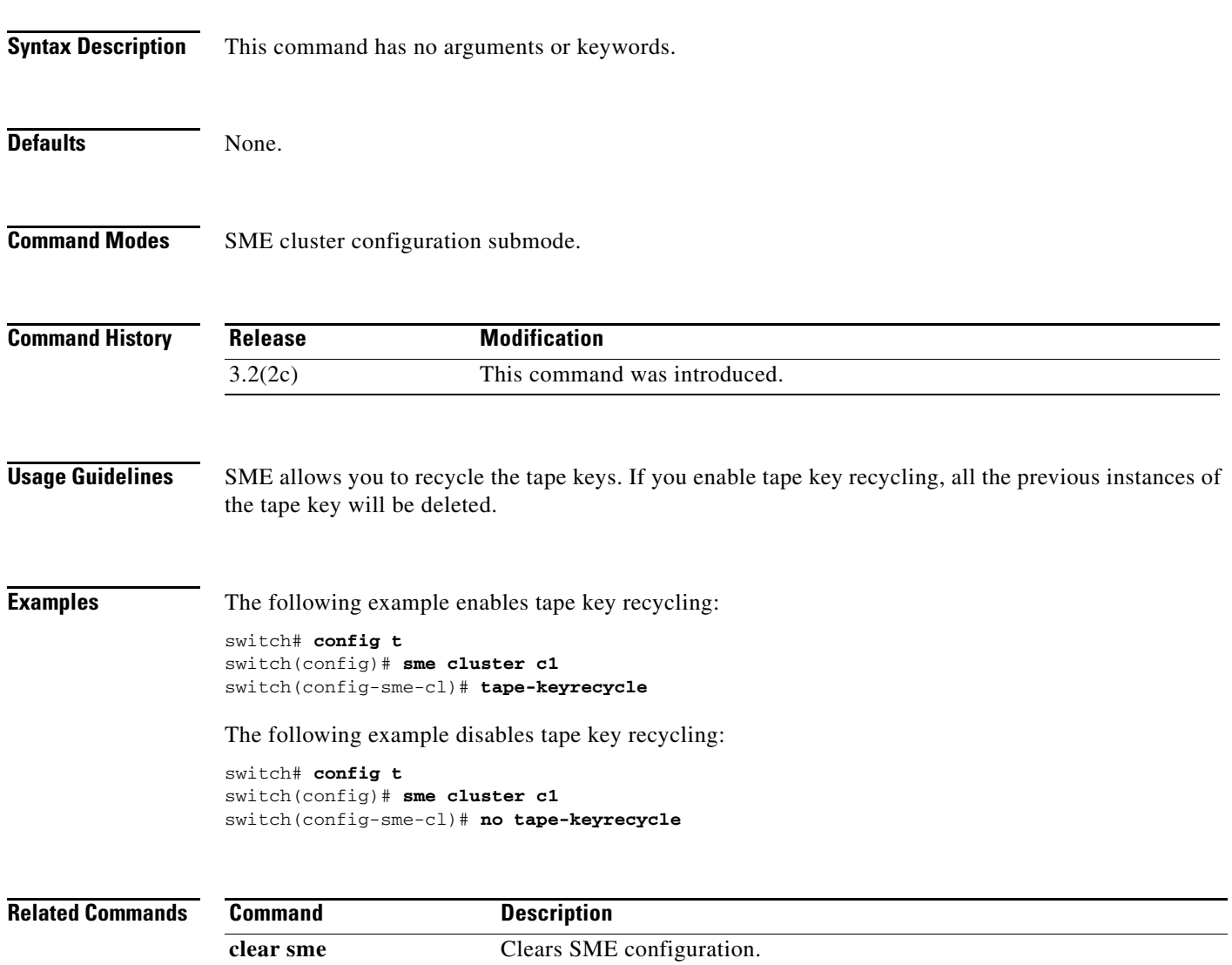

**show sme cluster** Displays information about the SME cluster.

# **tape-volgrp**

To configure the crypto tape volume group, use the **tape-volgrp** command. To disable this command, use the **no** form of the command.

**tape-volgrp** *group name*

**no tape-volgrp** *group name*

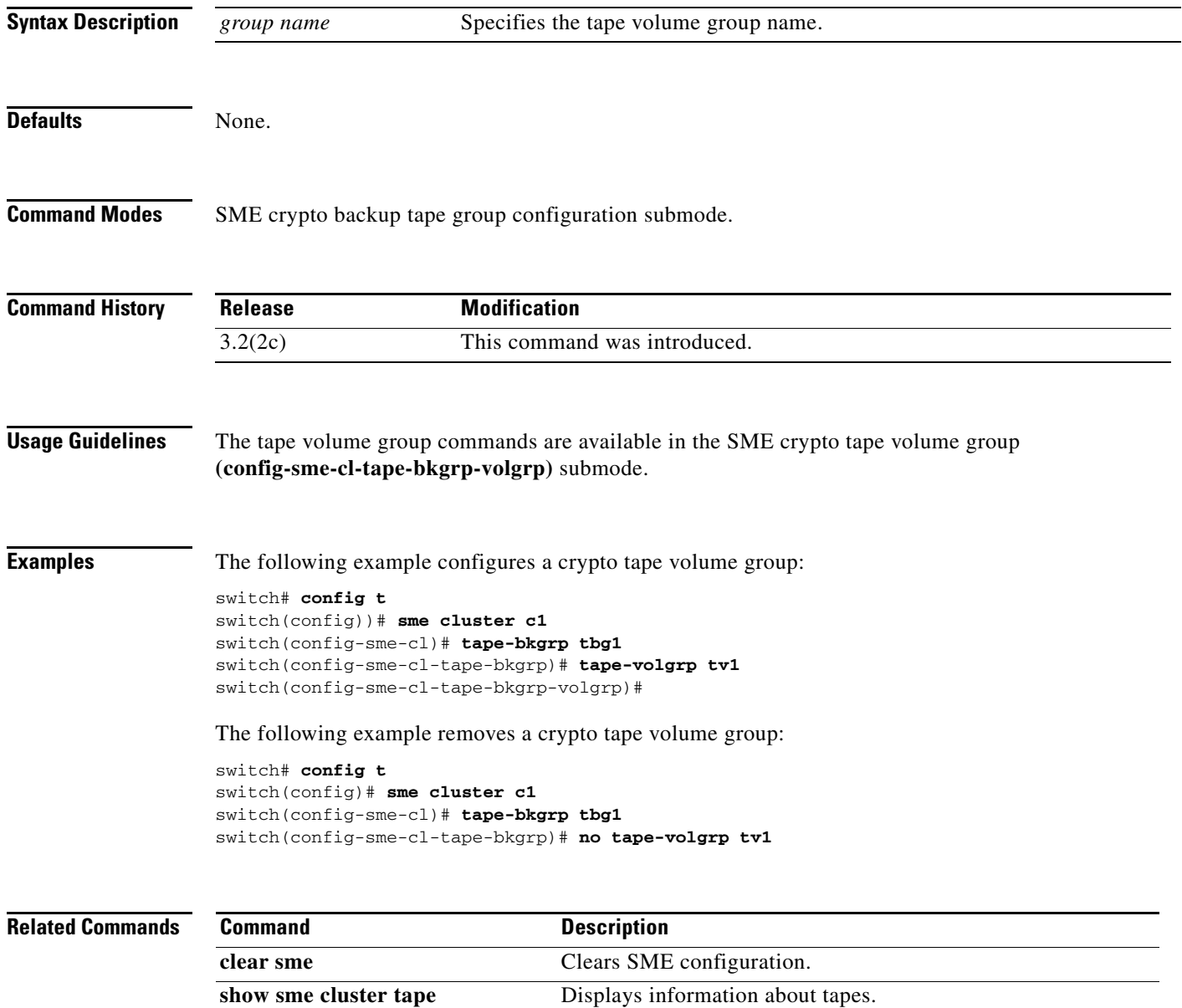

# **tune-timer**

To tune the SME timers, use the **tune-timer** command. To disable this command, use the **no** form of the command.

**tune-timer** {**global\_lb\_timer** *global\_lb\_timer\_value |* **rscn\_suppression\_timer** *rscn\_suppresion\_timer\_value |* **tgt\_lb\_timer** *tgt\_lb\_timer\_value*}

**no tune-timer** {**global\_lb\_timer** *global\_lb\_timer\_value |* **rscn\_suppression\_timer** *rscn\_suppresion\_timer\_value |* **tgt\_lb\_timer** *tgt\_lb\_timer\_value*}

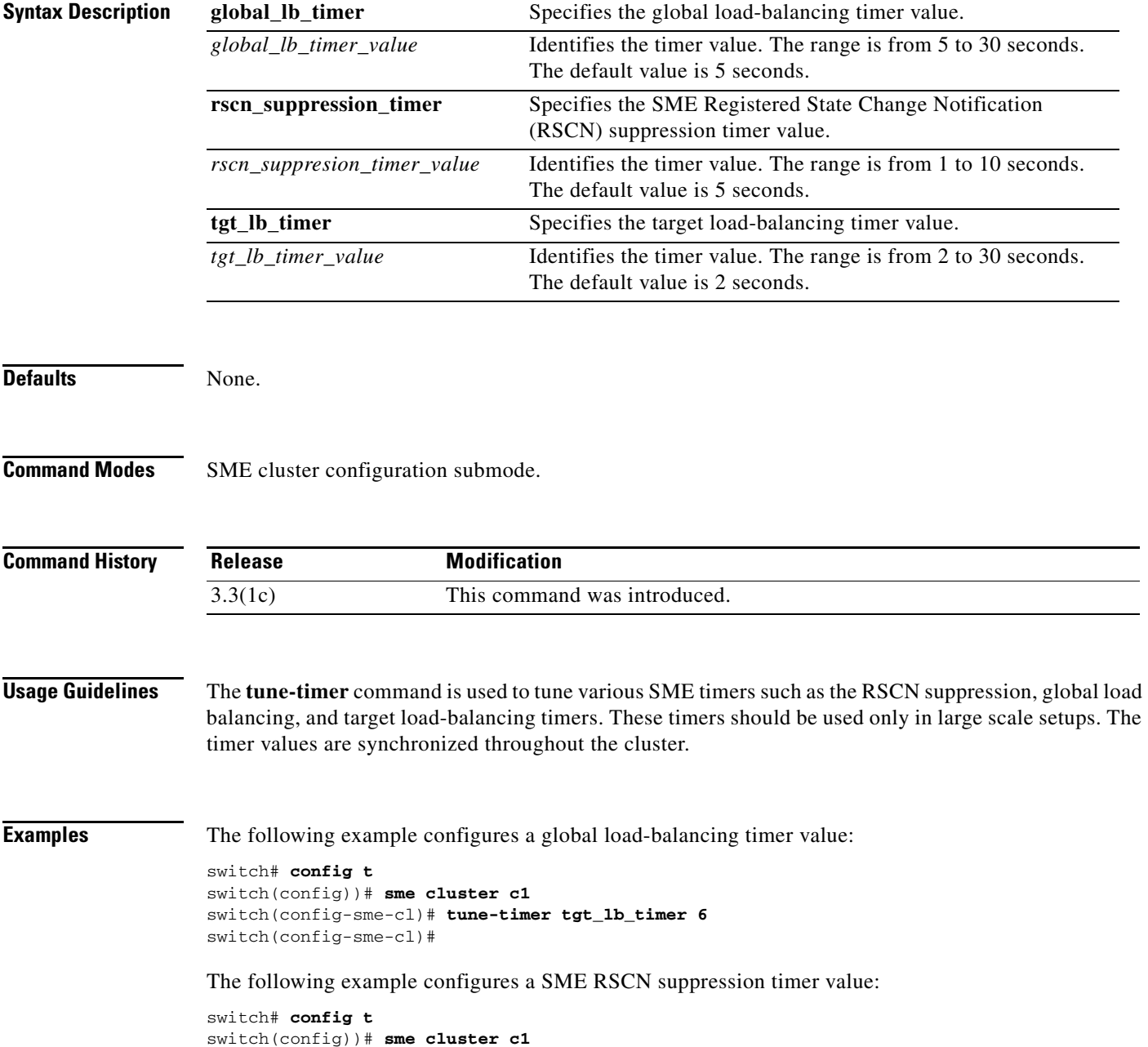

```
switch(config-sme-cl)# tune-timer rscn_suppression_timer 2
switch(config-sme-cl)#
```
The following example configures a target load balancing timer value:

```
switch# config t
switch(config))# sme cluster c1
switch(config-sme-cl)# tune-timer rscn_suppression_timer 2
switch(config-sme-cl)#
```
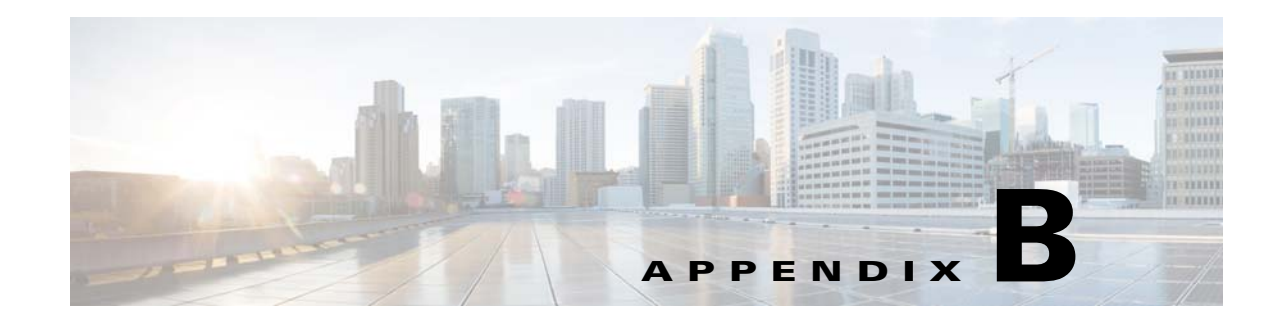

# **Disaster Recovery in SME**

This appendix includes the following sections:

- **•** [Disaster Recovery Sequence for SME Tape, page](#page-242-0) B-1
- **•** [Disaster Recovery Sequence for SME Tape, page](#page-242-0) B-1

### <span id="page-242-0"></span>**Disaster Recovery Sequence for SME Tape**

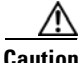

**Caution** Use this procedure only if the SME cluster cannot be recovered to an online / active state. A new SME Cluster must be created and existing keys imported into the new SME Cluster.

To recover SME tape, follow these steps:

- **Step 1** If the ASCII configuration of the SME Cluster exists on the switches, you must removed it. Save the show SME tech support and **show running config** commands off the switches before any changes are done. These files are useful when configuring the new SME Cluster.
- **Step 2** Log in to the Key Manager (DCNM Web Client) with credentials that allow you to do key operations (admin, sme-kmc-admin, network-operator).
- **Step 3** Export all volume groups from the original cluster. If you already have an up to date exported backup, you can skip this step. The Master Key of the old SME Cluster is required to complete this step. If the Cluster's security mode is Basic, you must have the Master Key file. If the Cluster's security mode is Standard or Advanced, you must supply the required number of smart cards to reconstitute the Master Key.
	- **•** View the tape group, select each volume group and click **export**. The web client will guide you through an offline export requiring the input of the master key for each export.
	- **•** The keys are exported to a passwor- protected file.
	- If there is more than one tape group, this procedure must be done for each tape group, including every volume group. The files should be clearly labelled so that you know which tape group the export belongs to.
- **Step 4** Using the DCNM UI, create a new cluster with a new name, with the same cluster settings.
- **Step 5** Create a new tape group to match each old tape group.
	- **•** Create a new volume group to match each volume group from the original Cluster.
	- **•** Add the tape devices.

 $\mathbf{r}$ 

- **Step 6** If you want to continue writing to existing tapes, modify **smeserver.properties** in the FMS conf directory. If you skip this step, the existing tapes will be read only.
	- **a.** Edit **smeserver.properties** and add **sme.retain.imported.key.state=true**
	- **b.** Restart the DCNM Server.
	- **c.** Wait for FMS to restart and log in again.
- **Step 7** Import the volume groups from step 3 into the new cluster in their respective tape groups volume groups.
- **Step 8** If you did not skip step 7, complete these steps:
	- **a.** Edit **smeserver.properties** and remove **sme.retain.imported.key.state=true**
	- **b.** Restart Fabric Manager Server.
	- **c.** Wait for FMS to restart and log in again.

The new SME Cluster should now be online, with a stable connection to the KMC. The keys from the old SME Cluster have now been imported into the new SME Cluster. Backup operations can be resumed.

#### **Disaster Recovery Sequence for SME Disk**

To recover SME disk, follow these steps:

- **Step 9** If the ASCII configuration of the SME Cluster exists on the switches, you must remove it. save the show sme tech support and **show running config** commands of the switches before any changes are done. These files will be useful when configuring the new SME Cluster.
- **Step 10** Log in to the Key Manager (DCNM Web Client) with credentials that allow you to do key operations (admin, sme-kmc-admin, network-operator).
- **Step 11** Export all of the disk keys from the original cluster. If you already have an up-to-date exported backup, you can skip this step. The Master Key of the old SME cluster is required to complete this step. If the cluster's security mode is Basic, you must have the Master Key file. If the cluster's security mode is Standard or Advanced, you must supply the required number of smart cards to reconstitute the Master Key.
	- **•** View the Disk Group, select all Disks, and click **export**. The web client guides you through an offline export requiring the input of the master key for each export.
	- **•** The keys are exported to a password-protected file.
	- **•** If there is more than one disk group, this procedure must be done for each disk group. The files should be clearly labelled so that you know which disk group the export belongs to.
- **Step 12** Using the DCNM GUI, create a new cluster with a new name with the same cluster settings.
- **Step 13** Create a new disk group to match each old disk group.
	- **•** Create a new disk to match each disk from the original cluster.
- **Step 14** If you want to continue writing to existing disks, modify **smeserver.properties** in the FMS conf directory. If you skip this step, the existing Disks will be read only.
	- **a.** Edit **smeserver.properties** and add **sme.retain.imported.key.state=true**
	- **b.** Restart Fabric Manager Server.
	- **c.** Wait for FMS to restart and log in again.
- **Step 15** Import the keys from step 3 into the new cluster in their respective disk groups. Match each disk name as appropriate.
- **Step 16** If you did not skip step 7, complete these steps:
	- **a.** Edit **smeserver.properties** and remove **sme.retain.imported.key.state=true**
	- **b.** Restart Fabric Manager Server.
	- **c.** Wait for FMS to restart and log in again.

The new SME Cluster should now be online with a stable connection to the KMC. The keys from the old SME Cluster have now been imported into the new SME Cluster. Backup operations can be resumed.

H

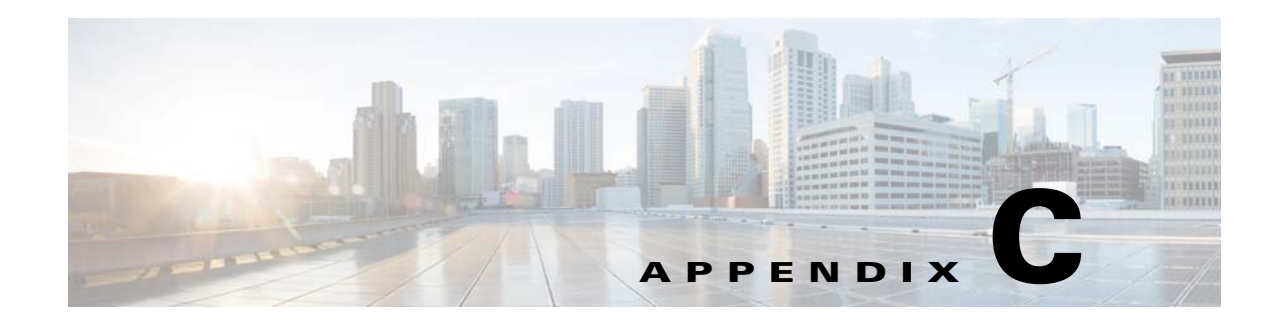

# **Offline Data Recovery in SME**

The SME solution provides seamless encryption service through a hardware-based encryption engine. When the MSM-18/4 module or the Cisco MDS 9222i fabric switch is not available, you can use the Offline Data Restore Tool (ODRT).

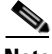

**Note** The offline data recovery in SME is only applicable for SME Tape.

This appendix describes the basic functionalities and operations of this software application and covers the following sections:

- **•** [Information About Offline Data Restore Tool, page](#page-246-0) C-1
- **•** [ODRT Requirements, page](#page-247-0) C-2

#### <span id="page-246-0"></span>**Information About Offline Data Restore Tool**

The Offline Data Restore Tool (ODRT) is a standalone Linux application and is a comprehensive solution for recovering encrypted data on tape volume groups when the MSM-18/4 module or the Cisco MDS 9222i switch is unavailable. The ODRT reads the tape volumes, encrypted by SME, and decrypts and decompresses the data and then writes clear-text data back to the tape volumes.

[Figure C-1](#page-246-1) shows the topology supported by the ODRT.

<span id="page-246-1"></span>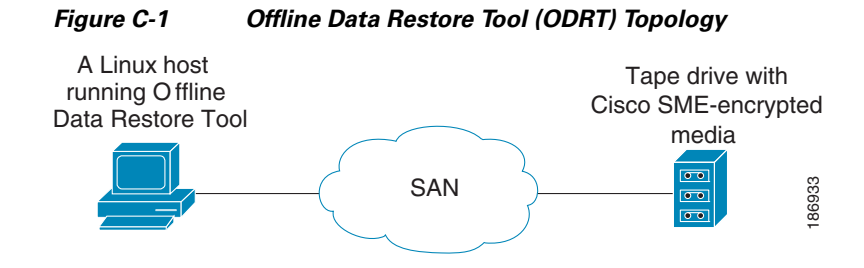

The encryption and decryption of data works in the following two steps:

- **•** Tape-to-disk– The ODRT reads the encrypted data from the tape and stores it as intermediate files on the disk.
- **•** Disk-to-tape– The ODRT reads intermediate files on the disk, decrypts and decompresses (if applicable) the data and writes the clear-text data to the tape.

Г

The decryption key is obtained from the volume group file which you need to export from the Cisco Key Management Center (KMC). For information on exporting volume groups, see [Chapter 7, "Configuring](#page-152-0)  [SME Key Management."](#page-152-0)

The ODRT feature is invoked by entering the **odrt.bin** command from the Linux shell. For more information about the **odrt.bin** command, see [Appendix A, "SME CLI Commands."](#page-188-0)

#### <span id="page-247-0"></span>**ODRT Requirements**

The prerequistes for running the ODRT tool are as follows:

- **•** Platform—The ODRT is currently supported in Red Hat Enterprise Linux 5.
- CPU— The little-endian CPU design is supported, such as the x86 family of microprocessors. It is recommended that you use a fast CPU.
- Memory— There is no specific limit and a memory of 1 GB to 2 GB would be sufficient.
- **•** Disk Sizing— The disk should hold 1 tetrabytes of data.
- **•** Fibre Channel (FC) connectivity to the tape drive should be present.

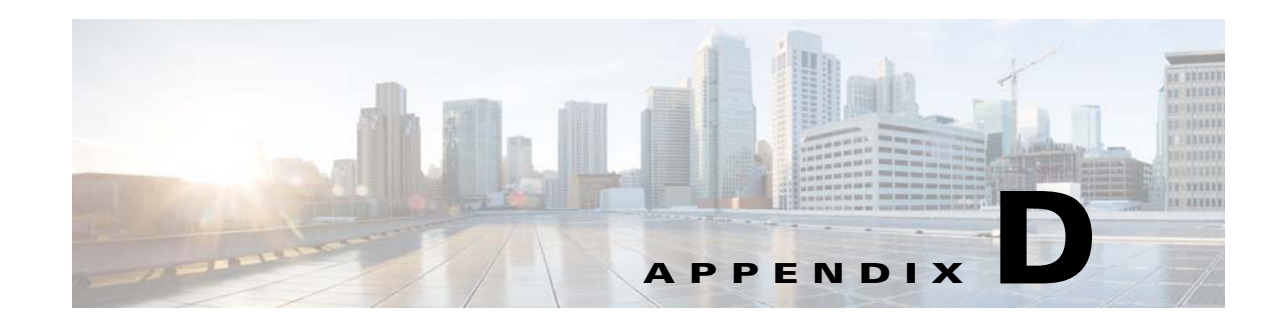

# **Database Backup and Restore**

Databases need to have a well-defined and thoroughly tested backup and restore plan so that access to data is not at risk. The backup and recovery of databases involve the process of making a copy of a database in case of an equipment failure or disaster, then retrieving the copied database if needed.

This appendix explains how to back up and restore DCNM-SAN databases.

DCNM-SAN uses the PostgreSQL database management system as the default database. PostgreSQL databases are backed up with the **pg\_dump** command. The **pg\_dump** utility dumps the PostgreSQL database content to an ASCII dump file. The backup dump file represents a snapshot of the database at the time of backup.

The database is restored with the **pg\_restore** utility. The **pg\_restore** utility uses psql to rebuild the PostgreSQL database from the dump file created by **pg\_dump**.

**Note** Oracle Database Servers are supported for Cisco DCNM and SME. The management, backup, and restoring of Oracle Databases is outside the scope of this document. For more information, contact your local Oracle DBA for a backup and restore plan of your Oracle Database.

For more information about **pg\_dump**, go to this URL:

<http://www.postgresql.org/docs/current/interactive/app-pgdump.html>

This appendix includes the following sections:

- **•** [Backing Up the DCNM-SAN Database, page](#page-248-0) D-1
- [Restoring the DCNM-SAN Database, page](#page-249-0) D-2
- **•** [Database Backup and Restore Operations, page](#page-249-1) D-2

#### <span id="page-248-0"></span>**Backing Up the DCNM-SAN Database**

To back up the DCNM-SAN database, use the PostgreSQL **pg\_dump** command as follows:

```
cd $INSTALLDIR/bin
./pgbackup.sh 02252008.data (on Linux and Solaris operation systems)
pgbackup.bat 02252008.data (on Windows operating system)
```
The INSTALLDIR is the top directory of DCNM-SAN Installation, and a backup file (02252008.data) is created in the \$INSTALLDIR/bin directory.

Specify the full path name of the dump file to create the backup file in a standard backup directory.

Г

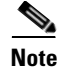

**Note** In all operating systems, the scripts run the **pg\_dump** command to back up the database.

# <span id="page-249-0"></span>**Restoring the DCNM-SAN Database**

To restore the DCNM-SAN database, use the **pg\_restore** command.

```
cd $ INSTALLDIR/bin
./pgrestore.sh 02252008.data (on Linux and Solaris operating systems)
pgrestore.bat 02252008.data (on Windows operating system)
```
The backup restore process requires the server to be stopped.

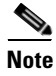

**Note** In all operating systems, the scripts run **pg\_restore** command to restore the database.

# <span id="page-249-1"></span>**Database Backup and Restore Operations**

When implementing the DCNM-SAN backup and restore operations, note the following guidelines:

- The new media keys created after the backup of the database are lost after the restore operation since the backup copy does not have the latest media keys.
- **•** If there are new tape backup groups and tape volume groups created after the database backup, the property should be set to true in smeserver.properties before starting the DCNM-SAN. This will synchronize the new volume group keys to the KMC.

sme.kmc.sync.model.at.startup=true

This property is also applicable for any tape volume group rekey operation.

• If a master key is rekeyed after the database backup, then restoring the data of the previous database makes the cluster unusable. After the master key rekey operation, make a backup of the database and discard the copies of the previous database backup.

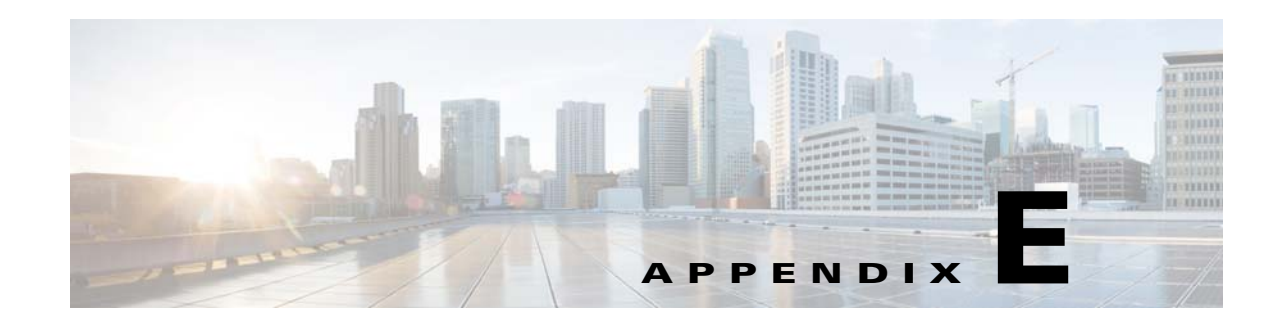

# **Planning For SME Installation**

This appendix outlines the steps and guidelines that you need to be follow to ensure a successful SME installation. Before installing the application, read the requirements and prerequisites for the following services and features:

- **•** [SAN Considerations, page](#page-250-0) E-1
- [Interoperability Matrix, page](#page-251-0) E-2
- **•** [MSM-18/4 Modules, page](#page-251-1) E-2
- **•** [Key Management Center and DCNM-SAN Server, page](#page-251-2) E-2
- **•** [Security, page](#page-252-0) E-3
- **•** [Communication, page](#page-252-1) E-3
- **•** [Preinstallation Requirements, page](#page-253-0) E-4
- **•** [Preconfiguration Tasks, page](#page-253-1) E-4
- **•** [Provisioning SME, page](#page-255-0) E-6

#### <span id="page-250-0"></span>**SAN Considerations**

Collect the following information about the SAN before installing SME:

**•** Version of the SAN or NX-OS operating system.

**Note** We suggest that you use version Cisco SAN-OS Release 3.1(1a) or later or NX-OS Release 4.x or later.

SAN switch vendors.

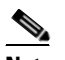

**Note** SME is supported on Cisco-only SANs. However, SANs that have switches from other vendors may also be supported on a case-by-case basis.

- **•** SAN topology, including the placement of hosts and targets and number of fabrics.
- **•** Backup host operating system.
- **•** Backup application type and version.
- **•** HBA type and firmware version.

Г

- **•** Tape library and drive types.
- **•** Number of hosts and tape drives.
- **•** SAN topology diagram.
- **•** Types of modules used for ISL connectivity (Generation 1 or Generation 2).

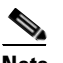

**Note** This information is required for large SME setups.

**•** Zoning of the hosts and tape drives and if all the drives are accessible to all the hosts. It is preferred that there is selective accessibility between the hosts and drives.

#### <span id="page-251-0"></span>**Interoperability Matrix**

Verify the interoperability matrix to be used. If needed, submit an RPQ for new types and versions of SAN components such as tape libraries and drives, or new backup application software versions.

Refer to the *[Cisco MDS 9000 Family Interoperability Support Matrix.](http://www.cisco.com/en/US/products/ps5989/products_device_support_tables_list.html)*

#### <span id="page-251-1"></span>**MSM-18/4 Modules**

Collect the following information about MSM-18/4 modules:

- **•** Determine the total throughput requirement and the required number of MSM-18/4 modules. The throughput requirement can be based on either meeting the backup window or based on achieving the line rate throughput for each drive. Refer to the *[Cisco Storage Media Encryption Design Guide](http://www.cisco.com/en/US/prod/collateral/ps4159/ps6409/ps4358/design_guide_c07-464433.html)* for details.
- Determine the placement of the MSM-18/4 modules. Consult the design guide for sample topology and recommendations.
- **•** For large SME setups, determine if the line cards used for ISLs can scale for the FC Redirect configuration. Refer to the *[Cisco Storage Media Encryption Design Guide](http://www.cisco.com/en/US/prod/collateral/ps4159/ps6409/ps4358/design_guide_c07-464433.html)* for details.

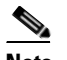

**Note** Generation 2 modules are recommended for ISL connectivity.

**•** Order the appropriate number of SME licenses.

#### <span id="page-251-2"></span>**Key Management Center and DCNM-SAN Server**

Determine which of the following key management strategies and policies are appropriate for you:

- **•** Use Cisco KMC or KMC with RSA Key Manager for the data center.
- **•** Use PostgreSQL database or Oracle Express as the database. We recommend that you use PostgreSQL as the database.
- **•** Use shared key mode or unique key per tape.
- **•** Configure key-on-tape mode.
Use tape recycling.

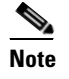

**Note** For more information about key policies, refer to the *[Storage Media Encryption Key](http://www.cisco.com/en/US/products/ps6028/prod_white_papers_list.html)  [Management White Paper](http://www.cisco.com/en/US/products/ps6028/prod_white_papers_list.html)* and Chapter [7, "Configuring SME Key Management."](#page-152-0)

Use basic or standard or advanced key security mode.

To learn more about master key security modes, refer to Chapter [4, "Configuring SME Cluster](#page-70-0)  [Management."](#page-70-0)

If you are using smart cards in the standard or advanced security mode, ensure that you do the following:

- **•** Install the GemPlus smart card reader drivers on the host used for SME provisioning. These card reader drivers are included in the Cisco MDS 9000 Management Software and Documentation CD-ROM.
- **•** Order the required number of smart cards and readers.
- **•** Identify a host in the customer environment for setting up the DCNM-SAN and KMC.

Refer to Chapter [1, "Storage Media Encryption Overview"](#page-24-0) to learn about the requirements.

# **Security**

Determine whether you will use SSL for switch-to-KMC communication. If you are using SSL, then do the following tasks:

- Identify whether a self-signed certificate is required or whether the customer will use their own certificate as the root certificate.
- **•** List the names and IP addresses of the switches where the certificates will be installed.
- **•** Install OpenSSL. This application could be installed on the server used for DCNM-SAN and KMC.
	- **–** For the server running Windows operating system, download and install OpenSSL from the following locations:

<http://gnuwin32.sourceforge.net/packages/openssl.htm>

[http://www.slproweb.com/products/Win32OpenSSL.html](http://www.slproweb.com/products/Win32OpenSSL.html ) 

The SSL installed should be used to generate keys.

**–** Use the OpenSSL application installed at the following location:

C:\Program Files\GnuWin32\bin\openssl.exe

**Note** For a server running on Linux, the OpenSSL application should already be available on the server.

• Identify the authentication modes used in the SAN, that is local database, TACACS+, or RADIUS.

# **Communication**

Verify that you do the following tasks:

**•** Allow the following ports on the firewall server:

- **–** Ports 9333 to 9339 for TCP and UDP for SME cluster communication
- **–** Ports 8800 and 8900 for Cisco KMC communication
- **–** Ports HTTP (80) and HTTPS (443) for SME web-client communication
- **•** Use either DNS or IP address (not a mix) for the SAN and KMC communication

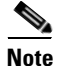

Note If you are using IP addresses, refer to the "sme.useIP for IP Address or Name Selection" section on [page](#page-55-0) 2-32 to learn about sme.useIP.

# **Preinstallation Requirements**

Before installing SME, ensure that you do the following tasks:

- Install Java 1.5 or 1.6 on the DCNM-SAN.
- **•** If you are using SSL, install OpenSSL on the server to be used for SSL certificate generation.
- **•** Ensure that essential ports are allowed through the firewall and on the management interface.
- **•** If you are using DNS, ensure that all switches and the KMC server, are mutually reachable (through the **ping** command) using their DNS names.
- **•** Synchronize the time between all the switches, the KMC and the server used for generating SSL certificates. Configure NTP if required.
- **•** Ensure that the hosts and the tape drives are appropriately zoned.
- **•** Ensure that there is CLI access to the switches.
- **•** Install smart card reader drivers.
- **•** Ensure that the required number of smart cards and readers are available.
- **•** Install the MSM-18/4 modules and SME licenses on the required set of switches.

# **Preconfiguration Tasks**

Before configuring SME, you need to install DCNM-SAN, enable the services, assign roles and users, create fabrics, install SSL certificates, and then provision SME. The following sections describe the steps that you need to follow:

- [Installing DCNM-SAN, page](#page-253-0) E-4
- **•** [Configuring CFS Regions For FC-Redirect, page](#page-254-0) E-5
- **•** [Enabling SME Services, page](#page-254-1) E-5
- **•** [Assigning SME Roles and Users, page](#page-255-0) E-6
- **•** [Creating SME Fabrics, page](#page-255-1) E-6
- **•** [Installing SSL Certificates, page](#page-255-2) E-6

# <span id="page-253-0"></span>**Installing DCNM-SAN**

While installing DCNM-SAN, do the following tasks:

- Ensure that the Cisco DCNM-SAN login name and password is the same as the switch login name and password.
- **•** Select the appropriate database.
- **•** Select the appropriate authentication mode.
- **•** Select HTTPS during the installation.

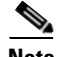

**Note** To know more about installing DCNM-SAN, refer to the *Cisco DCNM-SAN Fundamentals Guide*.

# <span id="page-254-0"></span>**Configuring CFS Regions For FC-Redirect**

To configure the CFS regions for FC-Redirect, do the following tasks:

**Step 1** Configure a switch in the CFS region as shown in the following example:

```
switch# config t
switch# cfs region 2
switch# fc-redirect
switch# end
```
Repeat this step for all the switches that are included in the specified region.

- **Step 2** Confirm all the required switches are available in the CFS region by entering the **show fc-redirect peer-switches** command. Refer to the ["show fc-redirect peer-switches" section on page](#page-220-0) A-33.
- **Step 3** To migrate existing SME installations to CFS regions for FC-Redirect, delete all the existing FC-Redirect configurations created by the switches in other regions from each switch. To remove the configurations, perform the following steps:
	- **a.** Obtain a list of all FC-Redirect configurations by entering the **show fc-redirect configs**. Refer to the ["show fc-redirect configs" section on page](#page-219-0) A-32.
	- **b.** Remove all configurations created by the switches in other regions by using the **clear fc-redirect configs** command. The configurations are removed from the switches but the switches remain active in the region in which they are created.

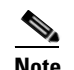

**Note** For more information, refer to the ["clear fc-redirect config" section on page](#page-190-0) A-3.

# <span id="page-254-1"></span>**Enabling SME Services**

To enable SME services, do the following tasks:

• Set the FC-Redirect version to 2 (if you are using SAN-OS Release 3.1(1a) or later or NX-OS Release 4.x). To learn more about enabling the version2 mode, refer to the ["fc-redirect version2](#page-199-0)  [enable" section on page](#page-199-0) A-12.

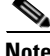

**Note** To learn about enabling these services, refer to Chapter [2, "Configuring SME."](#page-40-0)

 $\mathbf I$ 

# <span id="page-255-0"></span>**Assigning SME Roles and Users**

The SME feature provides two primary roles: SME Administrator (sme-admin) and the SME Recovery Officer (sme-recovery). The SME Administrator role also includes the SME Storage Administrator (sme-stg-admin) and SME KMC Administrator (sme-kmc-admin) roles.

To set up the roles and users, note the following guidelines:

- Create the appropriate SME roles, that is, sme-admin and/or sme-stg-admin and sme-kmc-admin, and sme-recovery in the Advanced Master Key Security mode.
- **•** Choose separate users for the sme-kmc-admin role and the sme-stg-admin role to split the responsiblities of key management and SME provisioning. To combine these responsibilities into one role, choose the stg-admin role.
- Use DCNM-SAN to create users for sme-admin, sme-stg-admin, and sme-kmc-admin roles as appropriate.
- In the Advanced mode for the master key, create three or five users under the sme-recovery role.
- **•** Create users on the switches for all of these roles.

To learn more about the roles and their responsibilities refer to the ["Creating and Assigning SME Roles](#page-55-1)  [and SME Users" section on page 2-32](#page-55-1). For detailed information on creating and assigning roles, refer to the *Security Configuration Guide, Cisco DCNM for SAN* and the *Cisco MDS 9000 Family NX-OS Security Configuration Guide.*

# <span id="page-255-1"></span>**Creating SME Fabrics**

When creating SME fabrics, note the following guidelines:

- Add the SME fabrics using the DCNM-SAN Web Client. Modify the names to exclude switch names from the fabric name.
- **•** The fabric name must remain constant. You cannot change the fabric name after you have configured SME.

# <span id="page-255-2"></span>**Installing SSL Certificates**

To create SSL certificates, do the following tasks:

- Follow the procedure specified in Chapter [8, "Provisioning Certificates,"](#page-166-0) to install SSL certificates on the switches and the KMC.
- **•** Use the same password at every step of the installation procedure to simplify the process.
- **•** Restart the DCNM-SAN and KMC after installing the SSL certificates.

# **Provisioning SME**

When provisioning and configuring SME, do the following tasks:

- **•** Create a SME interface for each of the MSM-18/4 modules that will be used for storage media encryption. For more information, refer to Chapter [3, "Configuring SME Interfaces."](#page-64-0)
- Follow the steps outlined in Chapter [4, "Configuring SME Cluster Management,"](#page-70-0) including cluster creation and tape backup group configuration procedures.

**•** Save the running configuration to startup configuration.

For more informaiton, see the solution guide to SME which contains additional details and requirements for installing SME Disk in specific configurations.

П

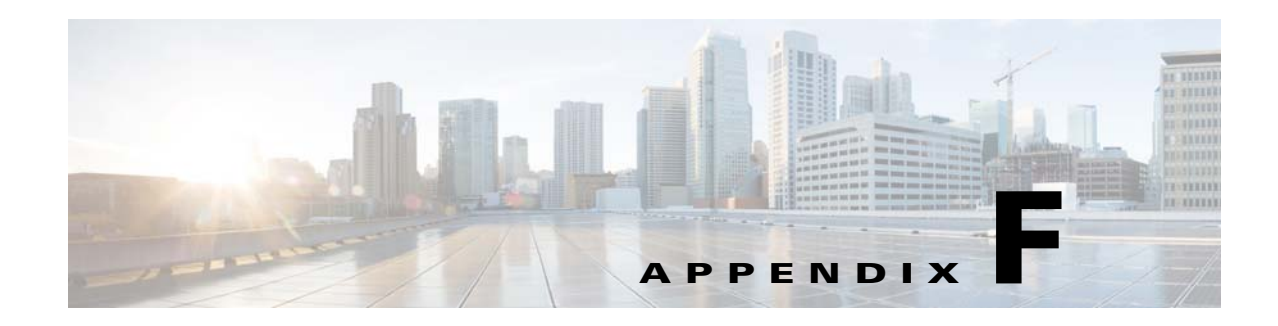

# **Migrating SME Database Tables**

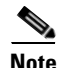

**Note** Data migration is currently supported only for SME Tapes. It is not yet supported for SME Disks.

<span id="page-258-0"></span>This appendix describes a database migration utility and also outlines the steps you need to follow to migrate SME tables from one database to another database.

The database migration utility transfers contents of database tables in Oracle Express installation or in PostgreSQL to an Oracle Enterprise installation.

This utility is packaged in the Cisco DCNM for SAN CD starting from NX-OS Software Release 4.1(3) and is available at /software/SMEdbmigrate.zip.

**Note** The DCNM-SAN application should be installed before the migration process by using the destination database so that DCNM-SAN tables gets created in the destination database.

<span id="page-258-1"></span>To migrate database files from the source database to the destination database, follow these steps:

- **Step 1** Extract the contents of the SMEdbmigrate.zip file to your directory folder. The contents of the file will be as follows:
	- **•** SMEdbmigrate.jar
	- **•** ojdbc14.jar
	- **•** postgresql-8.1.jar
	- **•** smedbmigrate.bat
	- **•** smedbmigrate.sh
	- smedbmigration.properties
- **Step 2** Right-click the smedbmigration.properties file to open in a text editor. Modify the existing database URL, type, and user name and the destination database URL, type, and user name.
- **Step 3** To migrate the data files, run the following shell script or batch file:
	- sh smedbmigrate.sh (for Unix)
	- **•** smedbmigrate.bat (for Windows)

The shell script or the batch file can be executed from any server that has to access to both the source database and the destination database.

**Step 4** Enter passwords for the source and destination database when prompted.

Г

#### The sample output would be as follows:

```
[root@test-vm-236 SMEdbmigrate]# ./smedbmigrate.sh 
[INFO] File /root/download/SMEdbmigrate/smedbmigration.properties found
Please enter the passsword for user admin on source database 
jdbc:postgresql://172.28.233.186:5432/dcmdb **********
Please enter the passsword for user admin on destination database 
jdbc:postgresql://172.28.255.110:5432/dcmdb **********
*[INFO] Migrating database from jdbc:postgresql://172.28.233.186:5432/dcmdb to 
jdbc:postgresql://172.28.255.110:5432/dcmdb
[INFO] Migration Start for SME_SETTINGS
…
…
…
[INFO] Migration complete
[root@test-vm-236 SMEdbmigrate]#
```
**Note** Run a key retrieval operation to confirm that the migration has been successful.

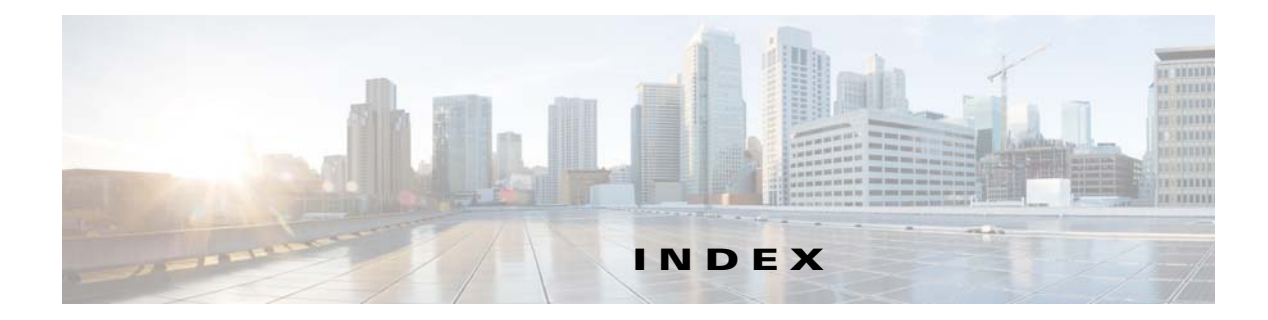

# **A**

Advanced security about **[7-132](#page-155-0)** Auto key replication translating media keys **[7-134](#page-157-0)**

### **B**

Basic security about **[7-131](#page-154-0)** best practices overview **[10-155](#page-178-0)**

# **C**

CFS requirement **[1-14](#page-37-0)** Cisco Key Management Center about **[1-4,](#page-27-0) [7-131](#page-154-1)** advantages **[7-131](#page-154-2)** features **[1-4](#page-27-0)** Cisco KMC **[6-82](#page-105-0)** Cisco MDS 9000 Family 18/4-Port Multiservice Module (MSM-18/4) replacing **[11-163](#page-186-0)** Cisco SME best practices **[10-155](#page-178-1)** configuration initial **[2-36](#page-59-0)** limitations **[2-36](#page-59-1)** required engines **[1-7](#page-30-0)** security overview **[1-14](#page-37-1)** Terminology **[1-6](#page-29-0)**

CLI description **[2-18](#page-41-0)** clustering **[1-5](#page-28-0)** clusters quorum **[4-47](#page-70-1)** recovery scenarios **[11-157](#page-180-0)** reviving **[11-160](#page-183-0)** [command-line interface. See CLI](#page-41-0) contacting support **[11-164](#page-187-0)**

# **D**

DCNM-SAN description **[2-17](#page-40-1)** DCNM-SAN Server **[2-18](#page-41-1)** Backing Up **[D-1](#page-248-0)** DCNM-SAN Server database Restoring **[D-2](#page-249-0)** DCNM-SAN Web Client **[2-17](#page-40-2)** Device Manager **[2-18](#page-41-2)** Disaster Recovery SME Disk **[B-2](#page-243-0)** SME Tape **[B-1](#page-242-0)** disk key **[7-130](#page-153-0)** DNS alternative **[2-32](#page-55-2)** configuration **[11-162](#page-185-0)** enabling **[2-31](#page-54-0)**

### **E**

Encryption **[1-3](#page-26-0)**

#### **F**

FCIP tape acceleration requriements **[2-20](#page-43-0)** FC Redirect **[1-6](#page-29-1)** FC redirect requirements **[1-14](#page-37-2)**

### **H**

hardware

requirements **[1-10](#page-33-0)** Cisco MDS 18/4-Port Multiservice Module (MSM-18/4) **[1-11](#page-34-0)** Cisco MDS 9222i Multiservice Module Switch **[1-11](#page-34-1)** Hardware Requirements **[1-10](#page-33-1)** High Availability KMC about **[7-134](#page-157-1)**

### **I**

IEEE-compliant AES 256 encryption **[1-3](#page-26-1)** IVR zoneset **[1-14](#page-37-3)**

### **J**

Java Requirement **[1-13](#page-36-0)**

### **K**

key hierarchy about **[7-129](#page-152-1)** disk key **[7-130](#page-153-0)** master key **[7-130](#page-153-1)** tape volume group key **[7-130](#page-153-2)** tape volume key **[7-130](#page-153-3)** Key Management **[1-4](#page-27-1)** key management settings **[7-132](#page-155-1)**

Key-On-Tape **[7-133](#page-156-0)** Shared **[7-133](#page-156-1)** Unique Key **[7-133](#page-156-2)** keys viewing for SME disk **[7-141](#page-164-0)** viewing for SME tape **[7-140](#page-163-0)**

# **L**

```
licenses
   for fixed slot - MDS 9222i Switch 2-19
   for MSM-18/4 module-MDS 9200 Series with 
   SSM 2-19
   for MSM-18/4 module - MDS 9500 Series with 
   SSM 2-19
load balancing
   about 1-6
```
#### **M**

master key **[7-130](#page-153-4)** Master Key Security Advanced **[7-132](#page-155-2)** Basic **[7-131](#page-154-3)** modes **[7-131](#page-154-4)** Standard **[7-132](#page-155-3)** master switch election **[4-47](#page-70-2)** four-switch cluster scenarios **[4-50](#page-73-0)** three-switch cluster scenarios **[4-50](#page-73-1)** migrating database tables about **[F-1](#page-258-0)** procedure **[F-1](#page-258-1)** MSM-18/4 **[1-11](#page-34-2)**

### **N**

NIST **[1-3](#page-26-2)**

**Cisco MDS 9000 Family NX-OS Storage Media Encryption Configuration Guide**

### **O**

Offline Data Restore Tool about **[C-1](#page-246-0)**

### **Q**

Quorum Disk **[6-84](#page-107-0)**

### **R**

recycling tapes **[7-133](#page-156-3)** replication relationship **[7-134](#page-157-2)** Requirements FC-Redirect **[1-14](#page-37-2)** Hardware **[1-10](#page-33-1)** Installation **[2-19](#page-42-3)** Java Cryptography Extension **[1-13](#page-36-0)** Software **[1-10](#page-33-2)** Zoning **[1-13](#page-37-4)** Roles about **[1-3](#page-26-3)**

### **S**

security additional capabilities **[1-14](#page-38-0)** Server-based discovery for provisioning tapes **[1-6](#page-29-3)** Server Clusters **[4-51](#page-74-0)** smart cards drivers **[2-35](#page-58-0)** GemSafe library file **[2-35](#page-58-1)** installing **[2-35](#page-58-2)** SME **[1-3](#page-26-3)** security **[1-14](#page-37-5)** supported single-fabric topology **[1-8,](#page-31-0) [1-9](#page-32-0)** SME configuration Basic **[2-36](#page-59-2)**

SME Disk adding disk to the disk group **[6-92](#page-115-0)** adding paths to the disk **[5-65,](#page-88-0) [6-92](#page-115-1)** adding SME encryption engine **[6-90](#page-113-0)** adding SME nodes **[6-90](#page-113-1)** architecture **[6-74](#page-97-0)** cluster support **[6-77](#page-100-0)** configuring disk group **[6-91](#page-114-0)** configuring using the CLI **[6-88](#page-111-0)** data preparation **[6-78](#page-101-0)** data replication **[6-84](#page-107-1)** Disk Key Replication, features **[6-86](#page-109-0)** Disk Key Replication, relationships **[6-86](#page-109-1)** disk states **[6-82](#page-105-1)** ISSU **[6-87](#page-110-0)** key generation **[6-82](#page-105-2)** key management **[6-81](#page-104-0)** key replication **[6-84](#page-107-2)** managing disks **[6-93](#page-116-0)** monitoring SME Disk management **[6-106](#page-129-0)** offline data preparation **[6-79](#page-102-0)** online data preparation **[6-80](#page-103-0)** purging disk groups **[6-83](#page-106-0)** purging disks **[6-83](#page-106-1)** recovering SME disk **[6-99](#page-122-0)** rekeying **[6-80](#page-103-1)** verifying SME Disk management configuration **[6-105](#page-128-0)** Standard security about **[7-132](#page-155-4)** supported topologies single-fabric **[1-8,](#page-31-0) [1-9](#page-32-0)**

#### **T**

tape drives troubleshooting **[11-164](#page-187-1)** tapes recycling **[7-133](#page-156-4)**

tape volume group key **[7-130](#page-153-5)** tape volume key **[7-130](#page-153-3)** translation context **[7-134](#page-157-3)** transparent fabric service **[1-3](#page-26-4)** troubleshooting **[11-157](#page-180-1)** "no paths found" **[11-163](#page-186-1)** cluster recovery scenarios **[11-157](#page-180-0)** deleting a cluster **[11-158,](#page-181-0) [11-159](#page-182-0)** deleting an offline switch **[11-158](#page-181-1)** DNS **[11-162](#page-185-1)** newly added tape drives **[11-164](#page-187-2)** replacing an MSM-18/4 module **[11-163](#page-186-2)** reviving a cluster **[11-160](#page-183-0)** scenarios **[11-162](#page-185-2)**